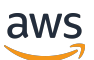

管理員指南

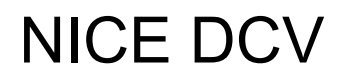

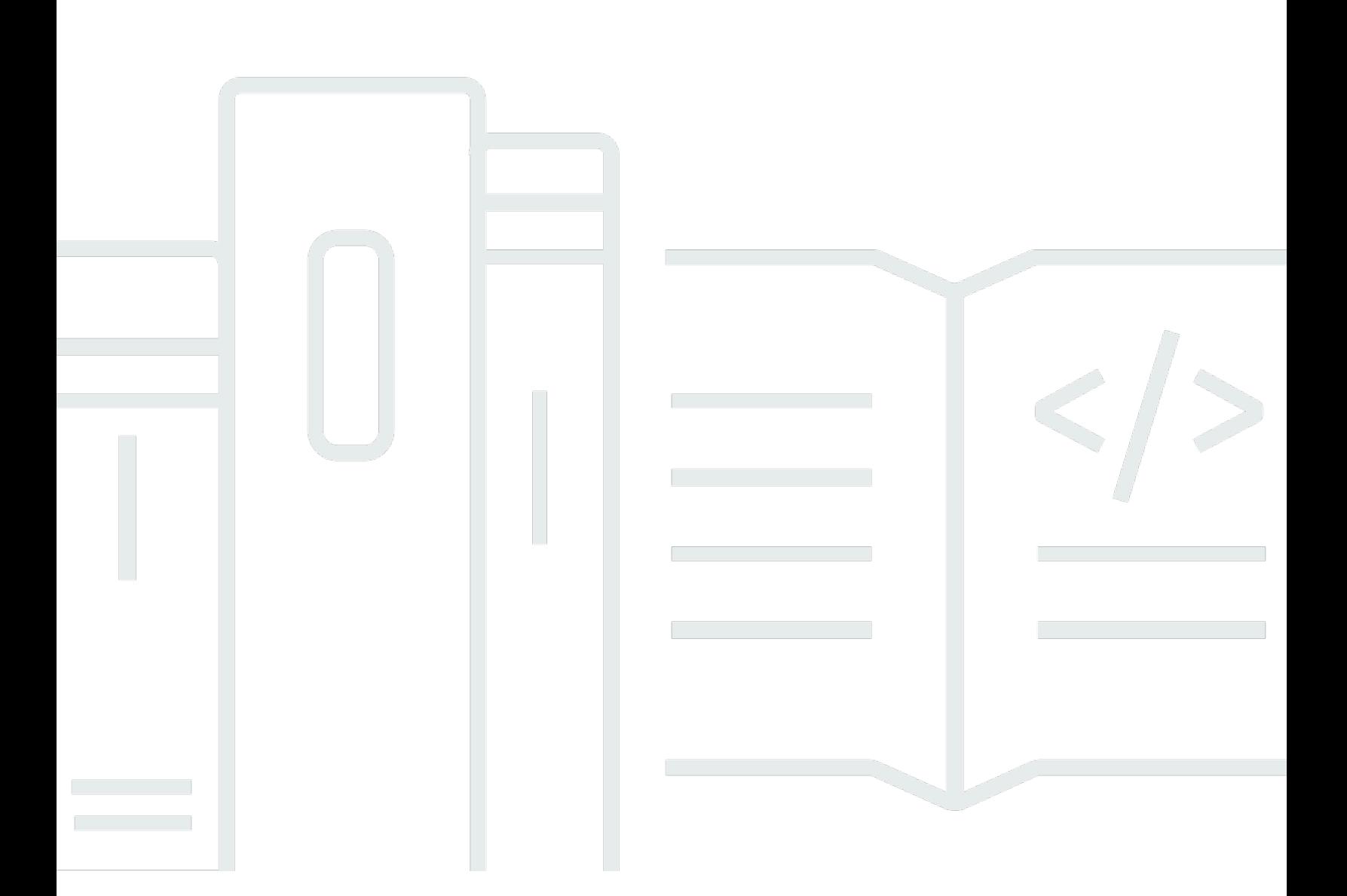

Copyright © 2024 Amazon Web Services, Inc. and/or its affiliates. All rights reserved.

# NICE DCV: 管理員指南

Copyright © 2024 Amazon Web Services, Inc. and/or its affiliates. All rights reserved.

Amazon 的商標和商業外觀不得用於任何非 Amazon 的產品或服務,也不能以任何可能造成客戶混 淆、任何貶低或使 Amazon 名譽受損的方式使用 Amazon 的商標和商業外觀。所有其他非 Amazon 擁 有的商標均為其各自擁有者的財產,這些擁有者可能隸屬於 Amazon,或與 Amazon 有合作關係,或 由 Amazon 贊助。

# **Table of Contents**

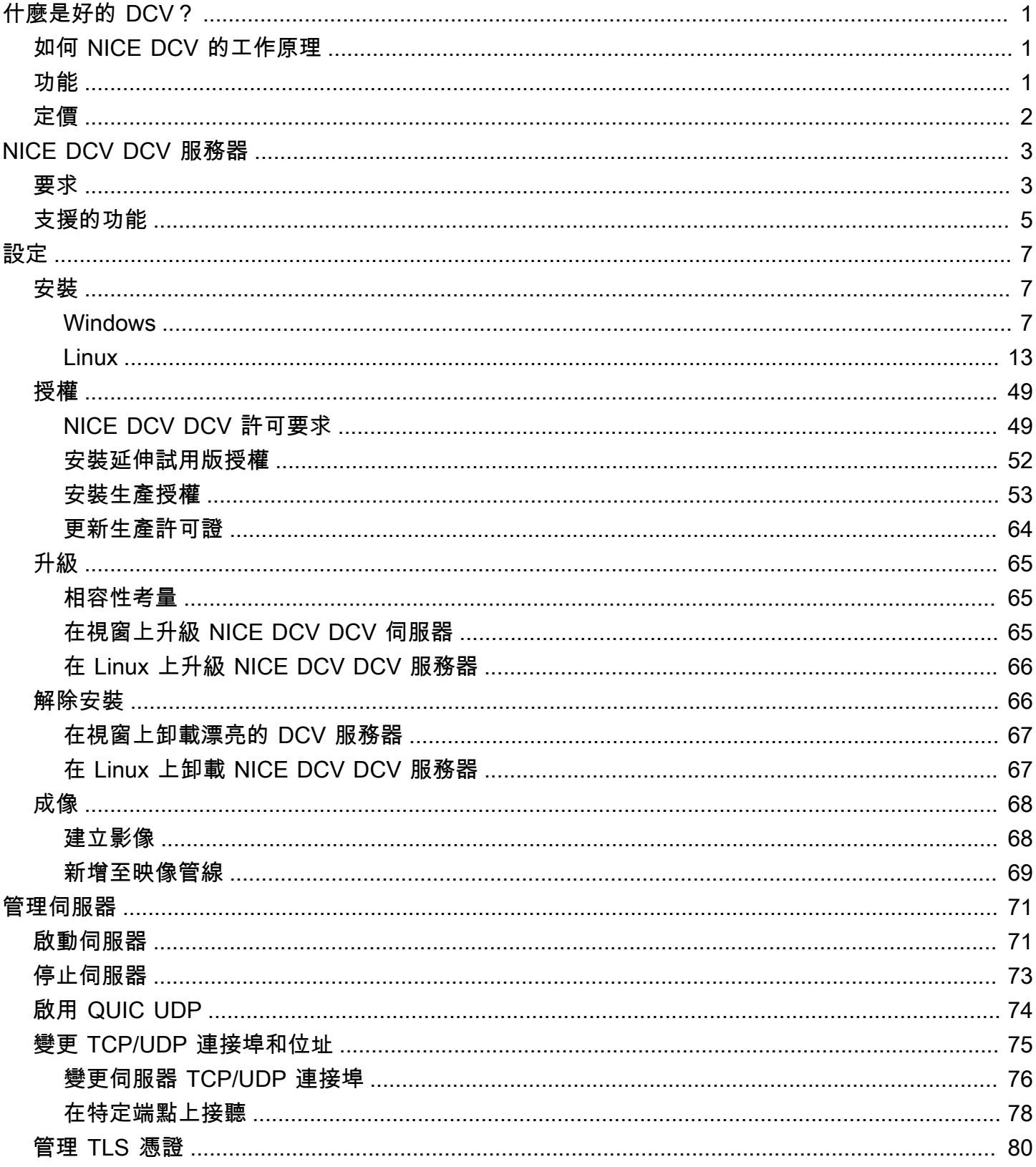

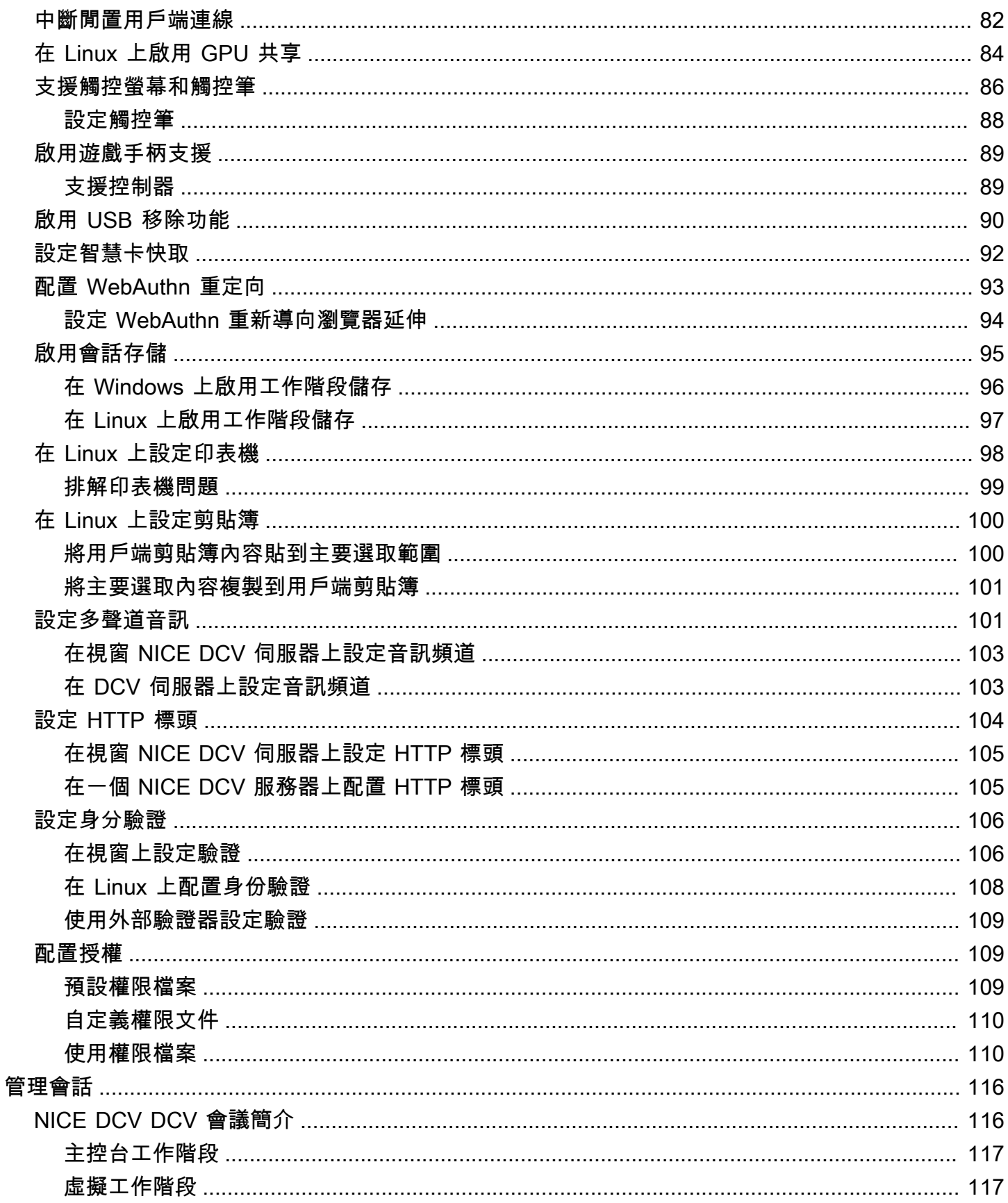

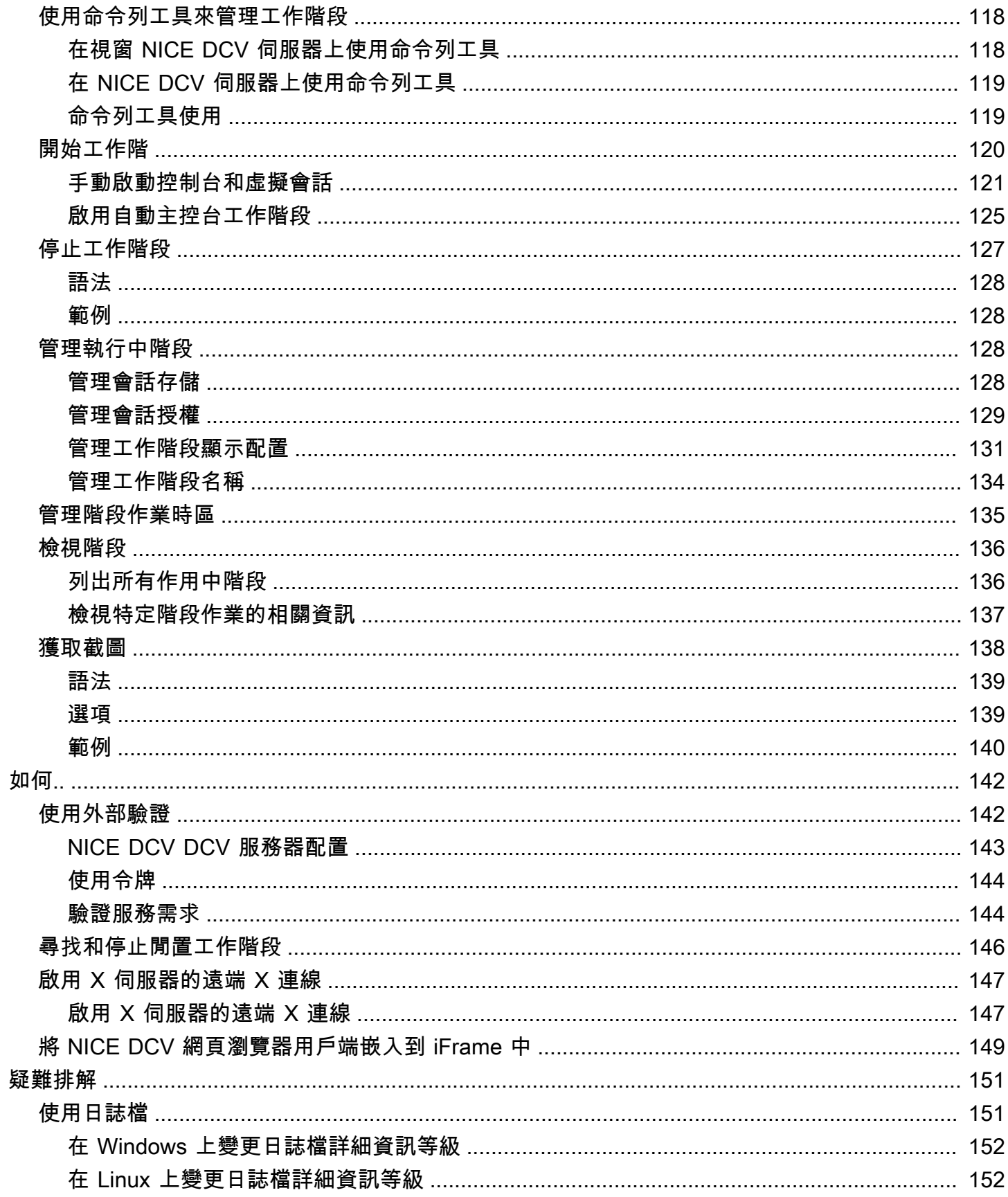

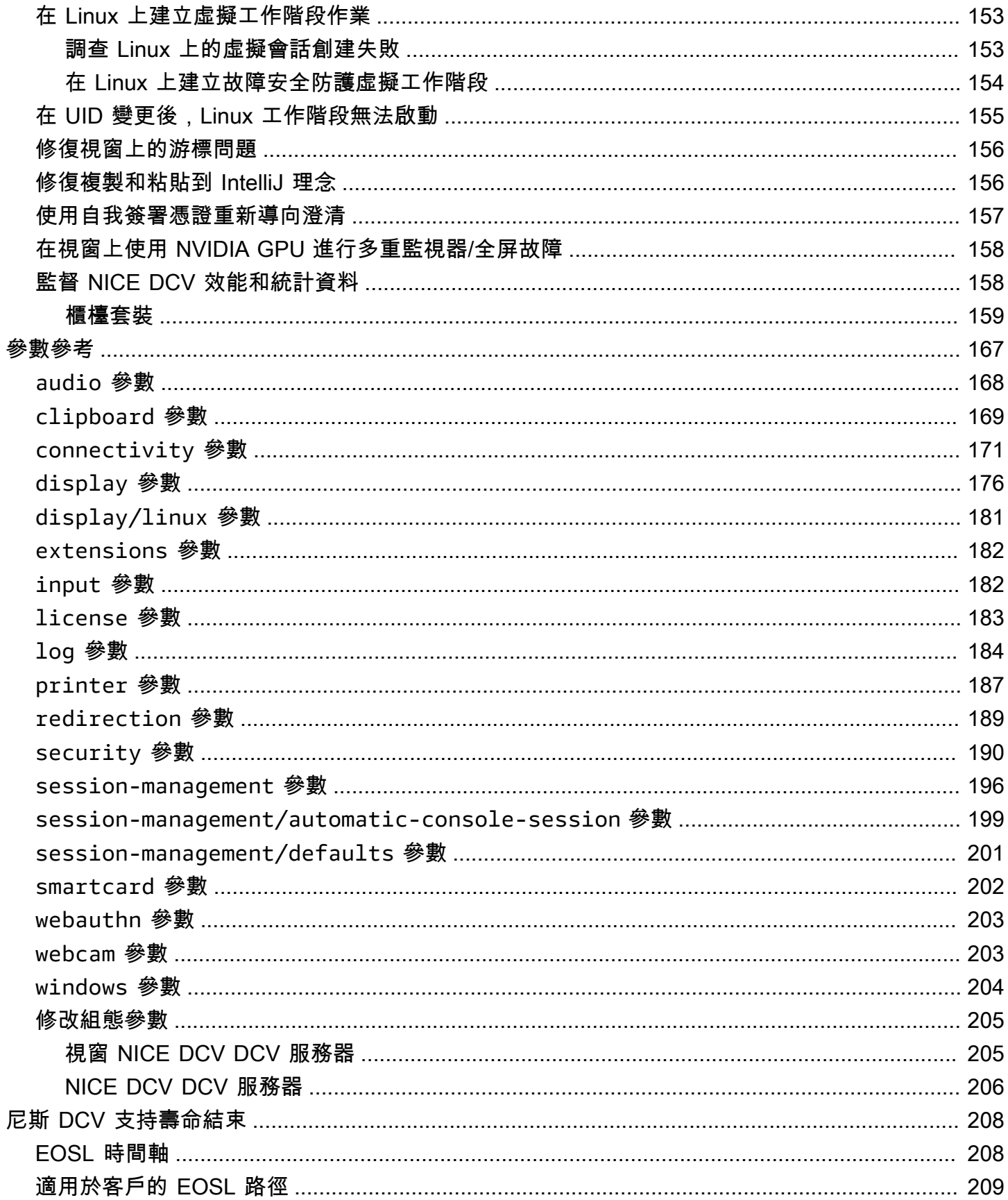

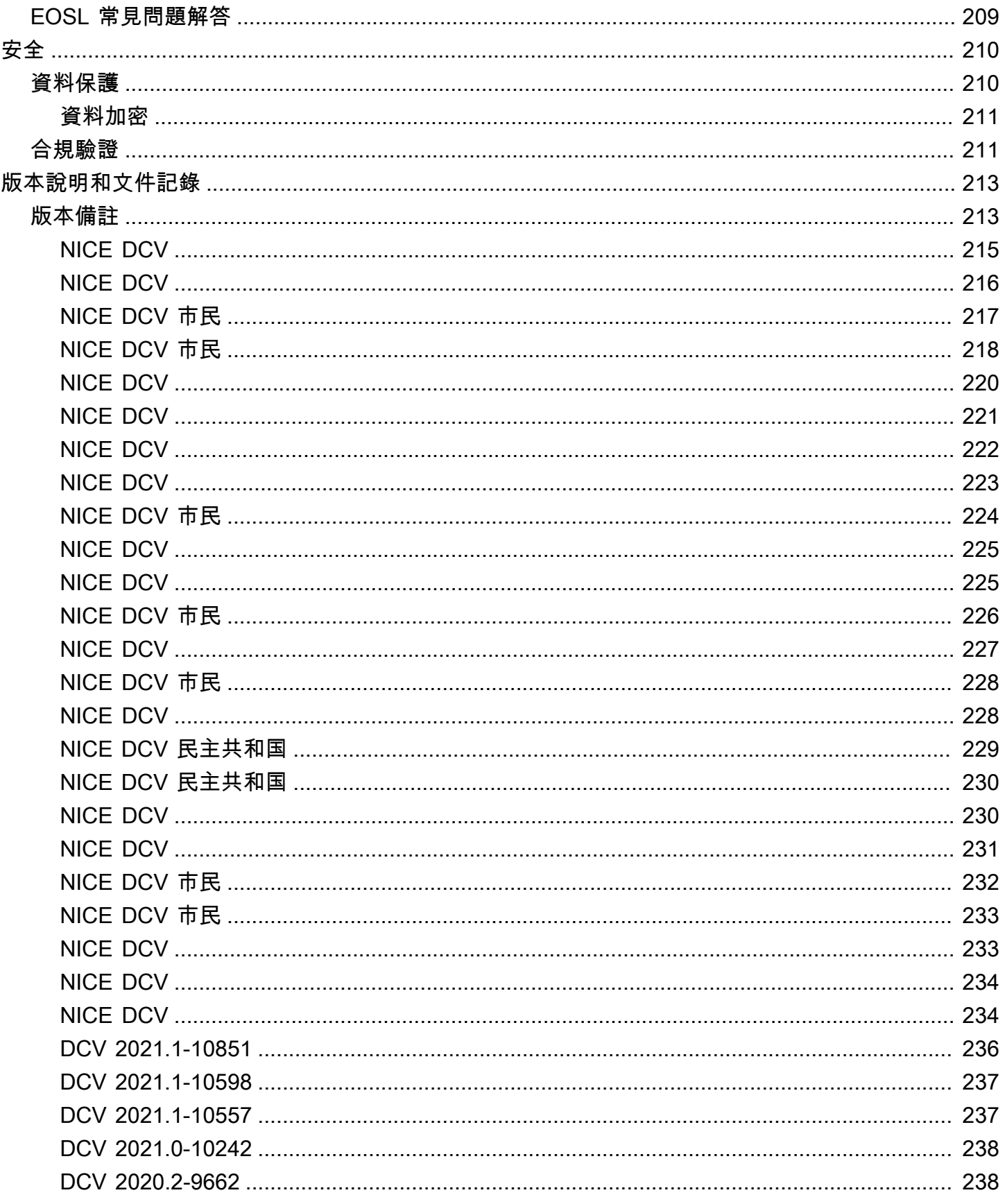

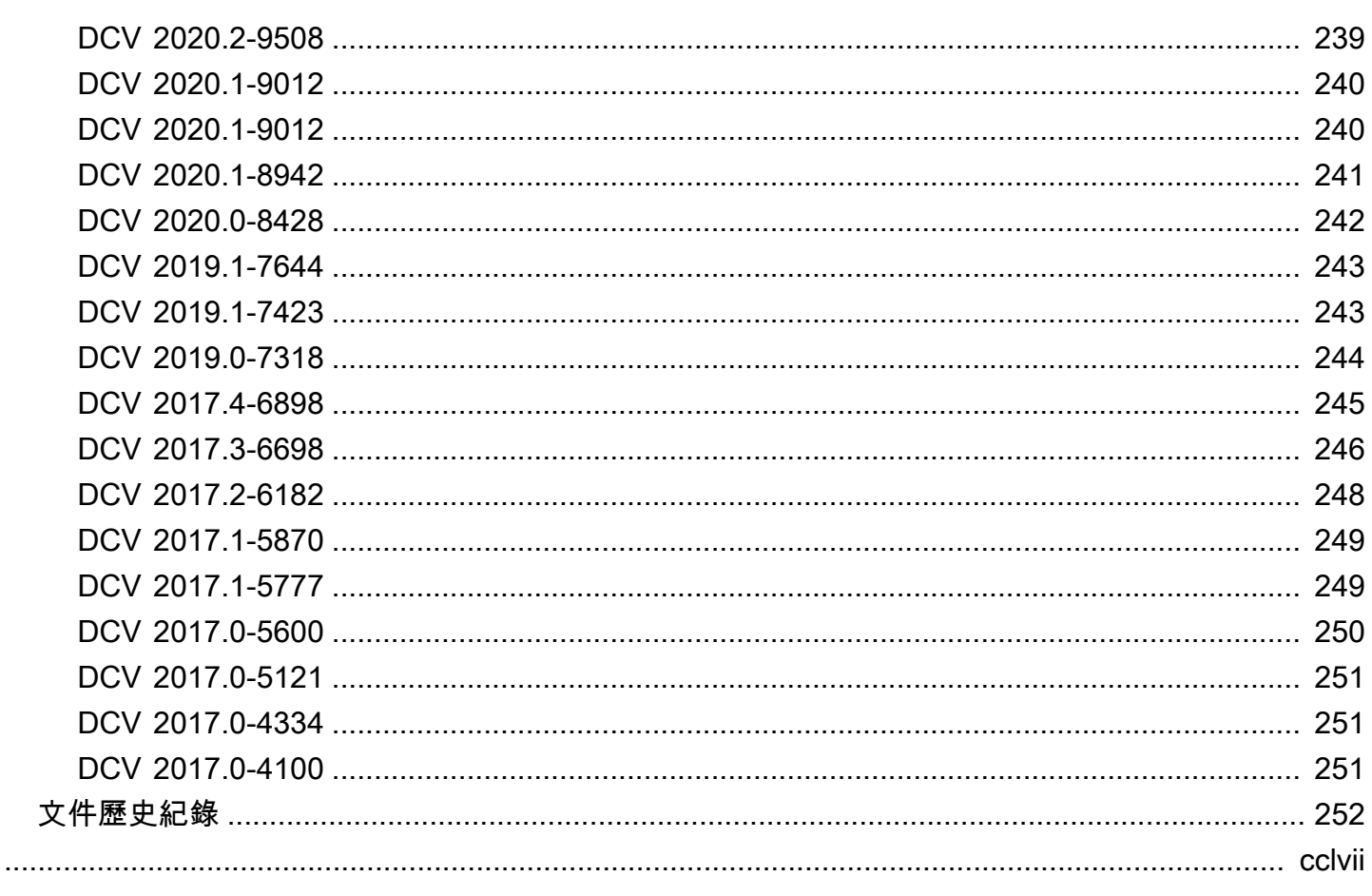

# <span id="page-8-0"></span>什麼是好的 DCV?

NICE DCV 是一種高性能的遠程顯示協議。它可讓您透過不同的網路條件,將遠端桌面和應用程式串 流從任何雲端或資料中心安全地傳遞至任何裝置。透過將 NICE DCV 與 Amazon EC2 搭配使用,您可 以在 Amazon EC2 執行個體上遠端執行圖形密集型應用程式。然後,您可以將結果串流至較普通的用 戶端電腦,因此無需使用昂貴的專用工作站。

#### 主題

- [如何 NICE DCV 的工作原理](#page-8-1)
- [NICE DCV DCV 的特點](#page-8-2)
- [NICE DCV DCV 定價](#page-9-0)

## <span id="page-8-1"></span>如何 NICE DCV 的工作原理

若要使用 NICE DCV,請在伺服器上安裝 NICE DCV 伺服器軟體。NICE DCV 服務器軟件用於創建安 全[會話](https://docs.aws.amazon.com/dcv/latest/adminguide/managing-sessions.html)。您可以在伺服器上安裝並執行應用程式。伺服器會使用其硬體來執行已安裝應用程式所需的高 效能處理。您的使用者透過使用 NICE DCV 用戶端應用程式遠端連線至工作階段來存取應用程式。建 立連線後,NICE DCV 伺服器軟體會壓縮應用程式的視覺輸出,並以加密的像素串流將其串流回用戶 端應用程式。用戶端應用程式收到壓縮的像素串流,會先解密,再輸出至本機顯示器。

# <span id="page-8-2"></span>NICE DCV DCV 的特點

NICE DCV DCV 提供以下功能:

- 共用整個桌面 使用高效能 NICE DCV 通訊協定來共用整個遠端桌面的完整控制權。
- 僅傳輸影像 將彩現的影像傳輸為像素,而非幾何和場景資訊。這樣就不會透過網路傳送任何專有 的客戶資訊,因此提供了多一層的安全性。
- 支援以 H.264 為基礎的編碼 使用以 H.264 為基礎的視訊壓縮和編碼來減少頻寬消耗。
- 支援無失真品質視訊壓縮 在網路和處理器條件允許的情況下,使用無失真品質視訊壓縮。
- 匹配顯示佈局-自動調整服務器的屏幕分辨率和顯示佈局以匹配客戶端窗口的大小。
- 支援多螢幕 可讓您將工作階段桌面擴充至多達四個監視器。視窗和 macOS 的原生用戶端支援高 像素密度監視器。
- 適應壓縮級別 根據網絡的可用頻寬和延遲自動調整視頻壓縮級別。
- 啟用協同作業 提供支援多個協作用戶端的動態工作階段 用戶端可以在工作階段期間隨時連線和中 斷連線。
- 每部伺服器支援多個工作階段 (僅限 Linux NICE DCV 伺服器) 支援每個 Linux NICE DCV 伺服器 的多個虛擬工作階段,以最大限度地節省成本。
- 支援 GPU 共用 (僅限 Linux NICE DCV 伺服器) 可讓您在 Linux NICE DCV 伺服器上執行的多個 虛擬工作階段之間共用一或多個實體 GPU。
- 支援觸控輸入、手寫筆輸入和遊戲手柄 可讓您使用連接到本機電腦的輸入裝置與遠端 NICE DCV 工作階段進行互動。
- 支援 WebAuthn、智慧卡、觸控筆和 USB 移除 可讓您在 NICE DCV 工作階段中使用周邊設備, 就像在本機電腦上一樣。
- 支援音訊輸入和輸出、列印、複製和貼上 可讓您在工作階段與本機電腦之間執行這些關鍵動作。
- 支持文件傳輸 允許您在會話和本地計算機之間傳輸文件。
- 提供 HTML5 用戶端 提供 HTML5 用戶端,可在 Windows 和 Linux 上搭配任何新式網頁瀏覽器使 用。
- 支援現代 Linux 桌面環境 支援現代 Linux 桌面平台,例如 RHEL 8 上的 Gnome 3。

# <span id="page-9-0"></span>NICE DCV DCV 定價

在 Amazon EC2 執行個體上使用 NICE DCV 伺服器無需額外付費。您需要為您使用的執行個體和其他 Amazon EC2 功能支付標準費率。

否則,需要許可證。如需詳細資訊,請參閱 [授權 NICE DCV DCV 伺服器。](#page-56-0)

# <span id="page-10-0"></span>NICE DCV DCV 服務器

NICE DCV DCV 服務器可用於視窗和 Linux。這兩種伺服器提供類似的功能,但有一些差異。選擇最 符合您需求的 NICE DCV 伺服器。下表比較 Windows 和 Linux NICE DCV 伺服器所支援的功能。

### 主題

- [要求](#page-10-1)
- [支援的功能](#page-12-0)

# <span id="page-10-1"></span>要求

為了獲得 NICE DCV 的良好用戶體驗,請確保您的服務器滿足以下最低要求。請記住,您的使用者體 驗在很大程度上取決於從 NICE DCV 伺服器串流到 NICE DCV 用戶端的像素數量。

如果您要在 Amazon EC2 執行個體上安裝 NICE DCV 伺服器,建議您使用 Amazon EC2 G3、G4dn、G4ad 或 G5 執行個體類型。這些執行個體類型提供硬體式 OpenGL 及 GPU 共用功能 的 GPU 支援。如需詳細資訊,請參閱 [Amazon EC2 G3 執行個體](https://aws.amazon.com/ec2/instance-types/g3/)[、Amazon EC2 G4 執行個體和](https://aws.amazon.com/ec2/instance-types/g4/) [Amazon EC2 G](https://aws.amazon.com/ec2/instance-types/g5/) 5 執行個體。

您可以在任何其他執行個體類型上安裝 NICE DCV 伺服器,但可能會有螢幕解析度限制。若要略過此 限制,請下載並安裝[適用於 EC2 的 NICE DCV 虛擬顯示驅動程式。](https://d1uj6qtbmh3dt5.cloudfront.net/Drivers/nice-dcv-virtual-display-x64-Release-78.msi)在執行 DCV 2023.1 或更新版本的 視窗伺服器 2019 或更新版本上,不需要其他動作。

您的伺服器必須符合下表所列的最低需求。

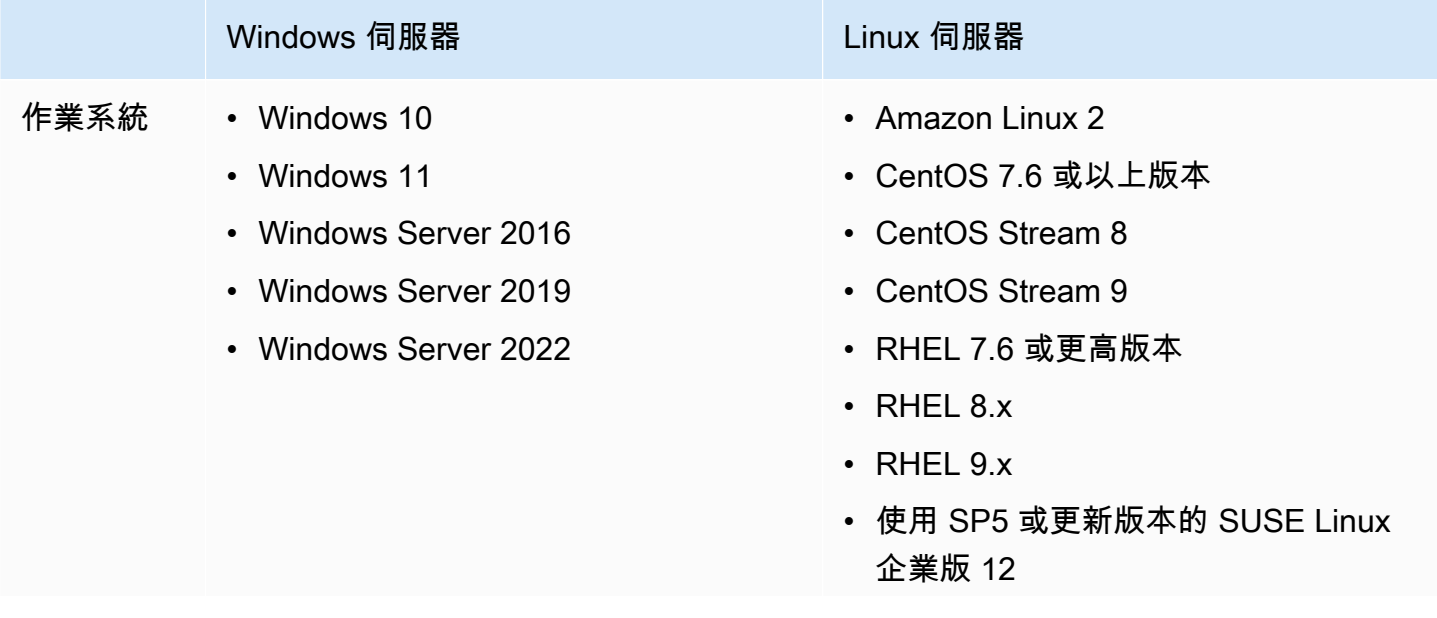

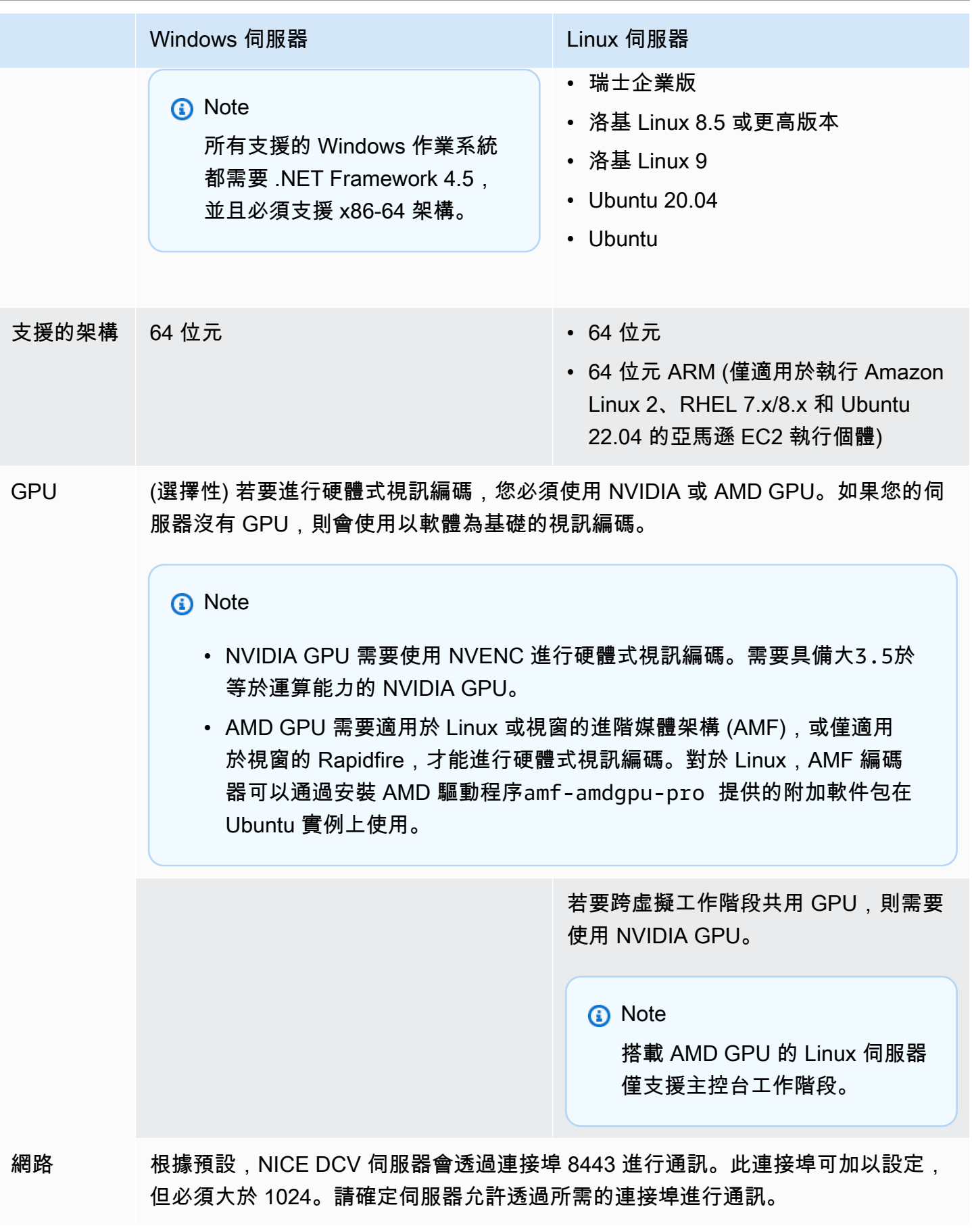

## **a** Note

NICE DCV 不支援已經達到使用壽命終結的作業系統。請洽詢您的廠商以瞭解您的作業系統。

如需有關 NICE DCV 用戶端需求的詳細資訊,請參閱 [NICE DCV 使用者指南中的 NICE DCV 用戶端需](https://docs.aws.amazon.com/dcv/latest/userguide/client.html#requirements) [求](https://docs.aws.amazon.com/dcv/latest/userguide/client.html#requirements)。

# <span id="page-12-0"></span>支援的功能

下表比較了視窗和 Linux NICE DCV 伺服器所支援的功能。

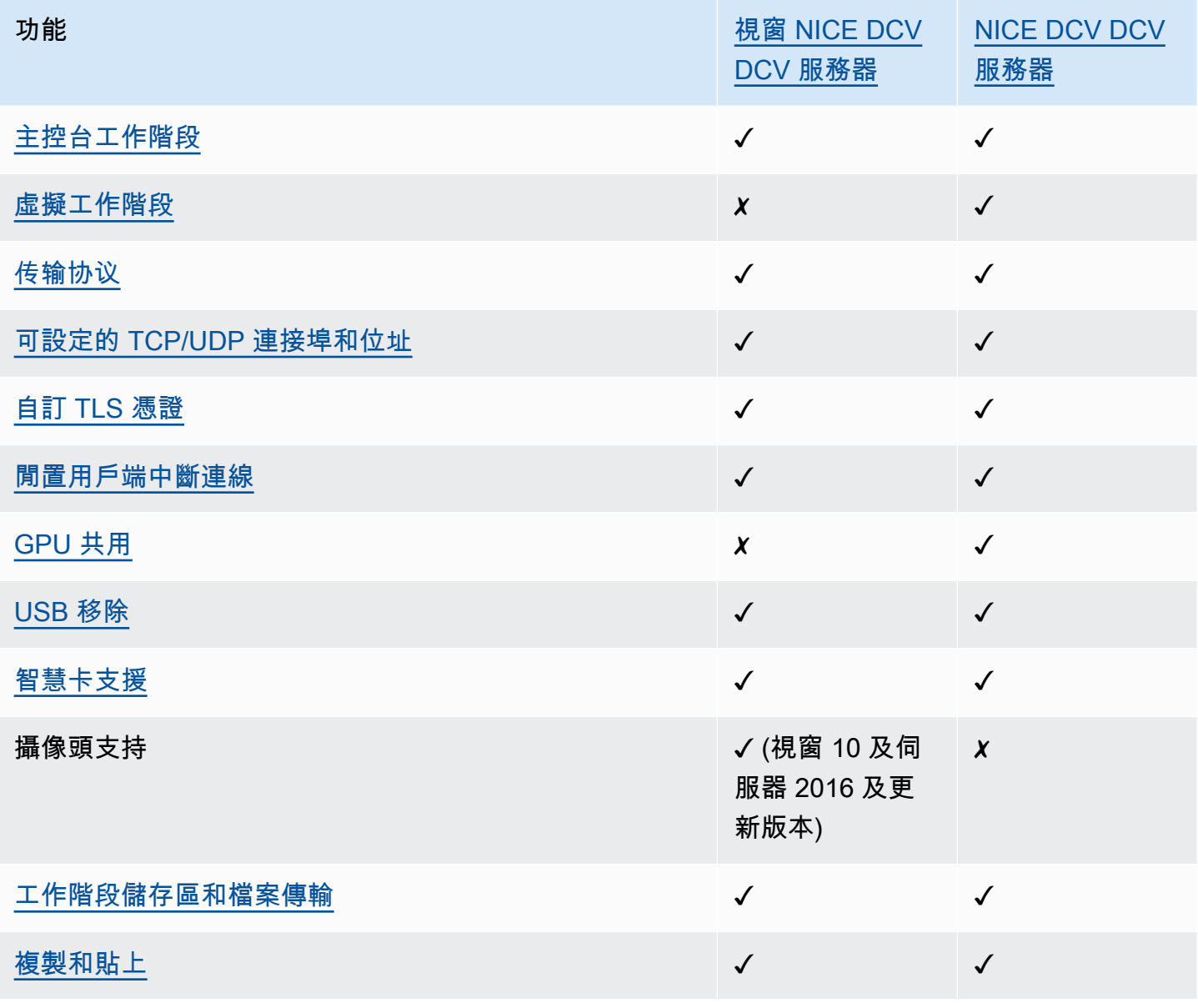

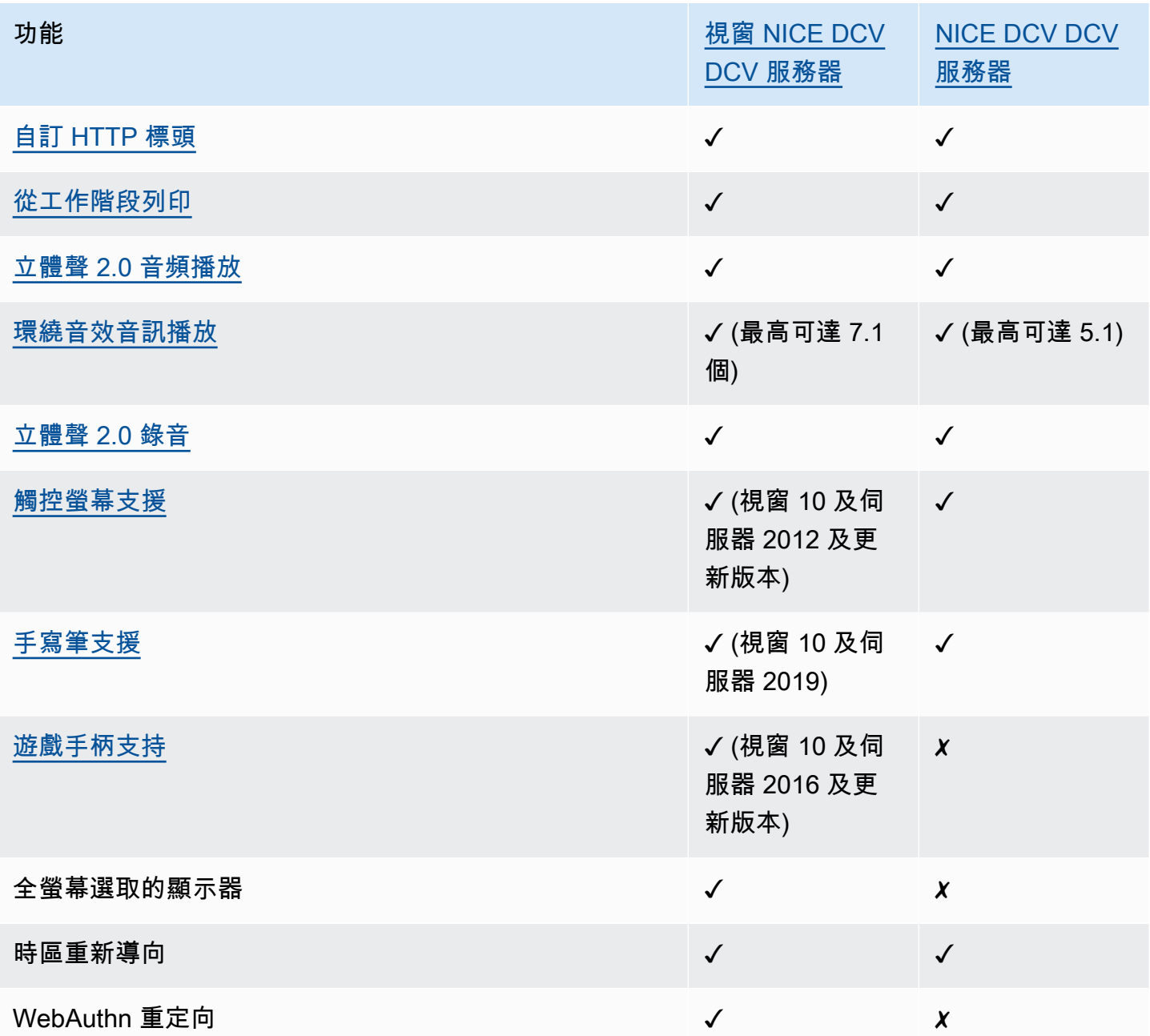

如需有關 NICE DCV 用戶端功能的詳細資訊,請參閱 [NICE DCV 使用者指南中的 NICE DCV 用戶端功](https://docs.aws.amazon.com/dcv/latest/userguide/client.html#client-features) [能](https://docs.aws.amazon.com/dcv/latest/userguide/client.html#client-features)。

# <span id="page-14-0"></span>設置 NICE DCV DCV 服務器

若要使用 NICE DCV,請在要託管 NICE DCV 工作階段的伺服器上安裝 NICE DCV 伺服器軟體。請確 定軟體已獲得適當授權。

下列主題說明如何安裝和授權 NICE DCV 伺服器。[授權主](#page-56-0)題僅適用於在內部部署和其他雲端架構伺服 器上安裝。這是因為在 Amazon EC2 執行個體上使用 NICE DCV 伺服器不需要授權。

### 主題

- [安裝 NICE DCV DCV 服務器](#page-14-1)
- [授權 NICE DCV DCV 伺服器](#page-56-0)
- [升級 NICE DCV DCV 伺服器](#page-72-0)
- [卸載 NICE DCV DCV 服務器](#page-73-1)
- [成像 NICE DCV DCV 服務器](#page-75-0)

# <span id="page-14-1"></span>安裝 NICE DCV DCV 服務器

下列主題說明如何在 Windows 和 Linux 上安裝最新版本的 NICE DCV 伺服器。如果您要在 Amazon EC2 執行個體或其他現場部署或雲端伺服器上安裝 NICE DCV,請遵循下列步驟。

**a** Note

如果您要從舊版 NICE DCV 伺服器升級至最新版本,請參閱[升級 NICE DCV DCV 伺服器。](#page-72-0)

## 主題

- [在視窗上安裝漂亮的 DCV 伺服器](#page-14-2)
- [在 Linux 上安裝漂亮的 DCV 伺服器](#page-20-0)

<span id="page-14-2"></span>在視窗上安裝漂亮的 DCV 伺服器

本節說明如何在視窗上安裝 NICE DCV 伺服器。

### 主題

- [Amazon EC2 執行個體上視窗 NICE DCV 伺服器的先決條件](#page-15-0)
- [在視窗上安裝漂亮的 DCV 伺服器](#page-17-0)

<span id="page-15-0"></span>Amazon EC2 執行個體上視窗 NICE DCV 伺服器的先決條件

本主題說明如何在安裝 NICE DCV 伺服器之前設定您的 Windows Amazon EC2 執行個體。如果您沒 有在 Amazon EC2 Windows 執行個體上安裝 NICE DCV 伺服器,請略過這些先決條件。

#### 主題

- [加速運算執行個體的必備](#page-15-1)
- [其他執行個體系列的必要](#page-16-0)

<span id="page-15-1"></span>加速運算執行個體的必備

GPU 圖形執行個體的先決條

如果您使用的是 GPU 圖形執行個體 (例如 G2、G3、G4 DN、G4ad 或 G5 執行個體),建議您安裝並 設定適當的 NVIDIA 或 AMD GPU 驅動程式。GPU 驅動程式允許下列項目:

- 應用程式的 DirectX 和 OpenGL 硬體加速
- H.264 視訊串流編碼的硬體加速
- 可自訂的伺服器監視器解析度
- 提升伺服器監視器的最大解析度:最高可達 4096x2160
- 增加伺服器監視器數目

如需有關如何在 GPU 圖形執行個體上安裝 NVIDIA GPU 驅動程式的指示,請參閱 Amazon EC2 使用 者指南中的以下主題。

- 對於具有 NVIDIA GPU 的執行個體 (例如 G2、G3、G4 DN 或 G5 執行個體),請參閱在視窗[上安裝](https://docs.aws.amazon.com/AWSEC2/latest/WindowsGuide/install-nvidia-driver.html) [NVIDIA 驅動程式](https://docs.aws.amazon.com/AWSEC2/latest/WindowsGuide/install-nvidia-driver.html)。
- 如需搭載 AMD GPU 的執行個體 (例如 G4ad 執行個體),請參閱[在 Windows 執行個體上安裝 AMD](https://docs.aws.amazon.com/AWSEC2/latest/WindowsGuide/install-amd-driver.html) [驅動程式](https://docs.aws.amazon.com/AWSEC2/latest/WindowsGuide/install-amd-driver.html)。

如需有關 Amazon EC2 G4ad 執行個體的詳細資訊,請參閱[全新 Amazon EC2 G4ad 執行個體的深入](https://aws.amazon.com/blogs/compute/deep-dive-on-the-new-amazon-ec2-g4ad-instances/) [探討](https://aws.amazon.com/blogs/compute/deep-dive-on-the-new-amazon-ec2-g4ad-instances/)部落格文章。

#### 其他加速運算實例的先決條件

如果您使用的加速運算執行個體並非 GPU 圖形執行個體 (例如 P2、P3 或 P3DN 執行個體),建議您安 裝並設定適當的 NVIDIA GPU 驅動程式。NVIDIA GPU 驅動程式可為 H.264 視訊串流編碼啟用硬體加 速。

如需有關如何在加速運算執行個體上安裝 NVIDIA GPU 驅動程式的指示,請參閱 Amazon EC2 Windows 執行個體使用者指南中的[公開 NVIDIA 驅動程式。](https://docs.aws.amazon.com/AWSEC2/latest/WindowsGuide/install-nvidia-driver.html#public-nvidia-driver)

在加速運算執行個體上安裝 NVIDIA GPU 驅動程式無法增強伺服器監視器的限制或解析度。若要新 增額外的伺服器監視器解析度支援,您可以安裝 NVIDIA GRID 驅動程式。如需詳細資訊,請參閱 [NVIDIA 網站上的 vGPU 軟體。](https://www.nvidia.com/object/vGPU-software-driver.html)

#### <span id="page-16-0"></span>其他執行個體系列的必要

對於加速運算執行個體以外的執行個體,建議您安裝 NICE DCV 虛擬顯示驅動程式,如果您使用的是 Windows 2016,或是執行 2023.1 之前的 NICE DCV 伺服器版本。這包括一般用途、運算最佳化、記 憶體最佳化和儲存最佳化執行個體系列的執行個體。

安裝 NICE DCV 虛擬顯示驅動程式可啟用以下作業:

- 最多 Support 四台顯示器
- Support 自定義分辨率
- Support 4K 超高清分辨率

您無法使用 Windows 控制台管理 NICE DCV 伺服器連接的伺服器監視器。

#### **a** Note

視窗伺服器 2016 及更新版本支援 NICE DCV 虛擬顯示驅動程式。如果您使用的是 Windows 伺服器 2019 或更新版本,則不需要使用此驅動程式。

#### **A** Important

將 NICE DCV 虛擬顯示驅動程式與任何其他 GPU 驅動程式 (例如 NVIDIA GPU 驅動程式) 安 裝可能會造成衝突。為避免衝突,建議您不要將 NICE DCV 虛擬顯示驅動程式與任何其他 GPU 驅動程式一起安裝。

#### 在執行個體上安裝 NICE DCV 虛擬顯示驅動程式

- 1. [從 NICE DCV 網站下載 NICE DCV 虛擬顯示驅動程序安裝程序。](https://download.nice-dcv.com/)
- 2. 若要透過執行精靈來安裝驅動程式,請開啟或連按兩下安裝檔案。或者,使用下列命令來執行自動 安裝。

C:\> nice-dcv-virtual-display-x64-Release-78.msi /quiet /norestart

3. 重新啟動執行個體,然後重新連線到執行個體。

## <span id="page-17-0"></span>在視窗上安裝漂亮的 DCV 伺服器

您可以使用安裝精靈,在 Windows 主機伺服器上安裝 NICE DCV 伺服器。精靈會引導您完成一系列步 驟,說明如何自訂 NICE DCV 伺服器安裝。或者,您可以使用命令列執行自動安裝。這會使用預設設 定來自動執行安裝程序。

#### 內容

- [使用精靈](#page-17-1)
- [自動安裝](#page-18-0)

#### <span id="page-17-1"></span>使用精靈

使用 NICE DCV 伺服器安裝精靈進行引導式安裝。

若要使用精靈在視窗上安裝 NICE DCV 伺服器

- 1. 啟動並連線至要安裝 NICE DCV 伺服器的伺服器。
- 2. 從 NICE DCV DCV 網站下載 N [ICE DCV DCV](http://download.nice-dcv.com) 服務器安裝程序。

#### **a** Note

NICE DCV 伺服器僅適用於 64 位元版本,並支援 64 位元的 Windows 作業系統。

### **1** Tip

下載網站的[最新軟件包](http://download.nice-dcv.com/latest.html)頁面包含始終指向最新版本的鏈接。您可以使用這些連結來自動擷 取最新的 NICE DCV 套件。

- 3. 執行 nice-dcv-server-x64-Release-2023.1-*version\_number*.msi。
- 4. 在 Welcome (歡迎) 畫面上,選擇 Next (下一步)。
- 5. 在 End-User License Agreement (使用者授權合約) 畫面上,閱讀授權合約。如果您接受這些條 款,請選取 [我接受授權合約中的條款] 核取方塊,然後選擇 [下一步]。
- 6. (選擇性) 選取「元件選擇」畫面中的項目,以設定要安裝的元件。若要標示要安裝的元件,請選取 該項目,然後選擇 [將安裝在本機硬碟上]。若要省略安裝中的元件,請選取該項目,然後選擇 [整 個功能將無法使用]。
- 7. 在 DCV Service Configuration (DCV 服務組態) 畫面上:
	- a. (選用) 若要手動設定伺服器的防火牆來以允許透過所需的連接埠進行通訊,請選取 No, I will manually configure my firewall later (否,我稍後再手動設定防火牆)。
	- b. (選擇性) 若要在安裝後手動啟動 NICE DCV 伺服器,請選取否,我要手動啟動 DCV 服務。如 果您選取此選項,就無法在安裝完成後自動啟動主控台工作階段。如果您選取此選項,則會略 過步驟 9。
- 8. 選擇下一步。
- 9. 在 DCV Session Management Configuration (DCV 工作階段管理組態) 畫面上,指定自動主控 台工作階段的擁有者。或者,若要避免在安裝完成後自動啟動主控台工作階段,請選取 No, I will create the session manually (否,我將手動建立工作階段)。

**a** Note

只有您先前已選擇允許伺服器自動啟動時,才要完成此步驟。

10. 選擇 Install (安裝)。

<span id="page-18-0"></span>自動安裝

依預設,自動安裝會執行下列動作:

• 新增防火牆規則以允許透過連接埠 8443 進行通訊。

- 啟用 NICE DCV 伺服器自動啟動。
- 建立自動主控台工作階段。
- 將主控台工作階段擁有者設定為執行安裝的使用者。

您可將下列選項附加至安裝命令以覆寫預設動作 ·

- DISABLE FIREWALL=1— 防止安裝程式新增防火牆規則。
- DISABLE SERVER AUTOSTART=1— 防止 NICE DCV 伺服器在安裝後自動啟動。
- DISABLE\_AUTOMATIC\_SESSION\_CREATION=1— 防止安裝程式啟動自動主控台工作階段。
- AUTOMATIC SESSION OWNER=*owner name* 為自動主控台工作階段指定不同的擁有者。
- ADDLOCAL=*component\_list* 將元素新增至要安裝的元素集。
- REMOVE=*component\_list* 從要安裝的元素集中移除元素。

#### **a** Note

選REMOVE項會在選ADDLOCAL項之後進行評估。兩個清單上的元素未安裝。

組件列表是一個逗號分隔的列表,可以包含以下值:

- audioMicDriver: 麥克風驅動
- audioSpkDriver: 喇叭驅動器
- printerDriver: 印表機驅動
- usbDriver:USB 設備遠程驅動程序(默認情況下禁用)
- webcamDriver: 攝像頭驅動
- gamepadDriver: 遊戲手柄驅動程序
- webClient: 網頁用戶端
- webauthn: 網絡授權重定向
- ALL · 所有組件

若要使用自動安裝在 Windows 上安裝 NICE DCV 伺服器

- 1. 啟動並連接到要在其上安裝 NICE DCV 伺服器的伺服器。
- 2. [從 NICE 網站下載 NICE DCV 伺服器安裝程式。](http://download.nice-dcv.com)

#### **a** Note

NICE DCV 伺服器僅適用於 64 位元版本,並支援 64 位元的 Windows 作業系統。

- 3. 開啟命令提示字元視窗,並導覽至您下載安裝程式所在的資料夾。
- 4. 執行自動安裝程式,如下列其中一個範例所示:
	- 安裝預設元件:

C:\> msiexec.exe /i nice-dcv-server-x64-Release-2023.1-*version\_number*.msi /quiet /norestart /l\*v dcv\_install\_msi.log

• 安裝所有元件:

```
C:\> msiexec.exe /i nice-dcv-server-x64-Release-2023.1-version_number.msi
ADDLOCAL=ALL /quiet /norestart /l*v dcv_install_msi.log
```
• 安裝元件子集:

```
C:\> msiexec.exe /i nice-dcv-server-x64-Release-2023.1-version_number.msi
ADDLOCAL=audioMicDriver,audioSpkDriver,printerDriver,webcamDriver /quiet /
norestart /l*v dcv_install_msi.log
```
# <span id="page-20-0"></span>在 Linux 上安裝漂亮的 DCV 伺服器

本節說明如何在 Linux 上安裝 NICE DCV 伺服器。

#### 主題

- [NICE DCV DCV 伺服器的先決條件](#page-20-1)
- [在 Linux 上安裝漂亮的 DCV 服務器](#page-34-0)
- [安裝後檢查](#page-53-0)

<span id="page-20-1"></span>NICE DCV DCV 伺服器的先決條件

NICE DCV 可讓用戶端存取 Linux 伺服器上的遠端圖形 X 工作階段。這可讓您存取對應的 Linux 桌面 平台。NICE DCV 支援兩種類型的 Linux 桌面串流:主控台工作階段和虛擬工作階段。如需主控台和虛 擬工作階段的詳細資訊,請參閱 [管理 NICE DCV DCV 工作階段。](#page-123-0)

本主題說明如何安裝在 Linux 伺服器上使用 NICE DCV 所需的先決條件。

### 目錄

- [安裝桌面環境和桌面管理員](#page-21-0)
- [停用威蘭通訊協定 \(僅限 GDM3\)](#page-26-0)
- [設定 X 伺服器](#page-27-0)
- [安裝 glxinfo 公用程式](#page-28-0)
- [驗證 OpenGL 軟體呈現](#page-29-0)
- [安裝圖形執行個體的 GPU 驅動程](#page-29-1)
- [為非 GPU 執行個體安裝 X虛擬驅動程式](#page-32-0)

## <span id="page-21-0"></span>安裝桌面環境和桌面管理員

安裝桌面環境和桌面管理器,以改善您在 Linux 伺服器上使用 NICE DCV 的體驗。

桌面環境是一種圖形使用者介面 (GUI),可協助您與 Linux 作業系統互動。有幾個桌面環境,NICE DCV 可以與其中許多環境一起使用。桌面管理員是一款管理使用者登入畫面的程式,並用於啟動和停 止桌面環境工作階段和 X 伺服器。

下列標籤內容顯示在支援的作業系統上安裝預設桌面環境和桌面管理員的步驟,並顯示如何在支援的作 業系統上設定和啟動 X 伺服器。

RHEL, CentOS, and Rocky Linux

RHEL、CentOS 和岩石 Linux 的預設桌面環境是 Gnome3,而預設的桌面管理員則是 GDM。

在 RHEL、CentOS 和 Rocky Linux 上安裝和配置桌面環境和桌面管理器

- 1. 安裝桌面環境和桌面管理員套件。
	- RHEL 和岩石 Linux

\$ sudo yum groupinstall 'Server with GUI'

• CentOS

\$ sudo yum groupinstall "GNOME Desktop"

2. 請更新軟體套件,以確保 Linux 伺服器是最新版。

\$ sudo yum upgrade

#### 3. 重新啟動 Linux 伺服器。

\$ sudo reboot

#### Amazon Linux 2

#### **a** Note

目前,NICE DCV DCV 與 Amazon 2023 不兼容。AL2023 不包含運行 NICE DCV 所需的 圖形桌面環境。

Amazon Linux 2 的預設桌面環境為 Gnome3,而預設桌面管理員為 GDM。

在 Amazon Linux 2 上安裝並設定桌面環境和桌面管理員

#### 1. 安裝桌面環境和桌面管理員套件。

```
$ sudo yum install gdm gnome-session gnome-classic-session gnome-session-
xsession
```
\$ sudo yum install xorg-x11-server-Xorg xorg-x11-fonts-Type1 xorg-x11-drivers

\$ sudo yum install gnome-terminal gnu-free-fonts-common gnu-free-mono-fonts gnufree-sans-fonts gnu-free-serif-fonts

2. 請更新軟體套件,以確保 Linux 伺服器是最新版。

\$ sudo yum upgrade

3. 重新啟動 Linux 伺服器。

\$ sudo reboot

#### Ubuntu 20.x and 22.x

對於 Ubuntu 20.x/22.x,預設的桌面環境是 Gnome3,而預設的桌面管理員是 GDM3。從 Ubuntu 20 開始,LightDM 不再支持與 NICE DCV DCV。

要在 Ubuntu 20.x/22.x 上安裝和配置桌面環境和桌面管理器

1. 安裝桌面環境和桌面管理員套件。

\$ sudo apt update

\$ sudo apt install ubuntu-desktop

安裝 GDM3

\$ sudo apt install gdm3

2. 確認 GDM3 已設定為預設桌面管理員。

\$ cat /etc/X11/default-display-manager

輸出如下。

/usr/sbin/gdm3

如果 GDM3 未設定為預設桌面管理員,請使用下列命令將其設定為預設值。

\$ sudo dpkg-reconfigure gdm3

3. 請更新軟體套件,以確保 Linux 伺服器是最新版。

\$ sudo apt upgrade

4. 重新啟動 Linux 伺服器。

\$ sudo reboot

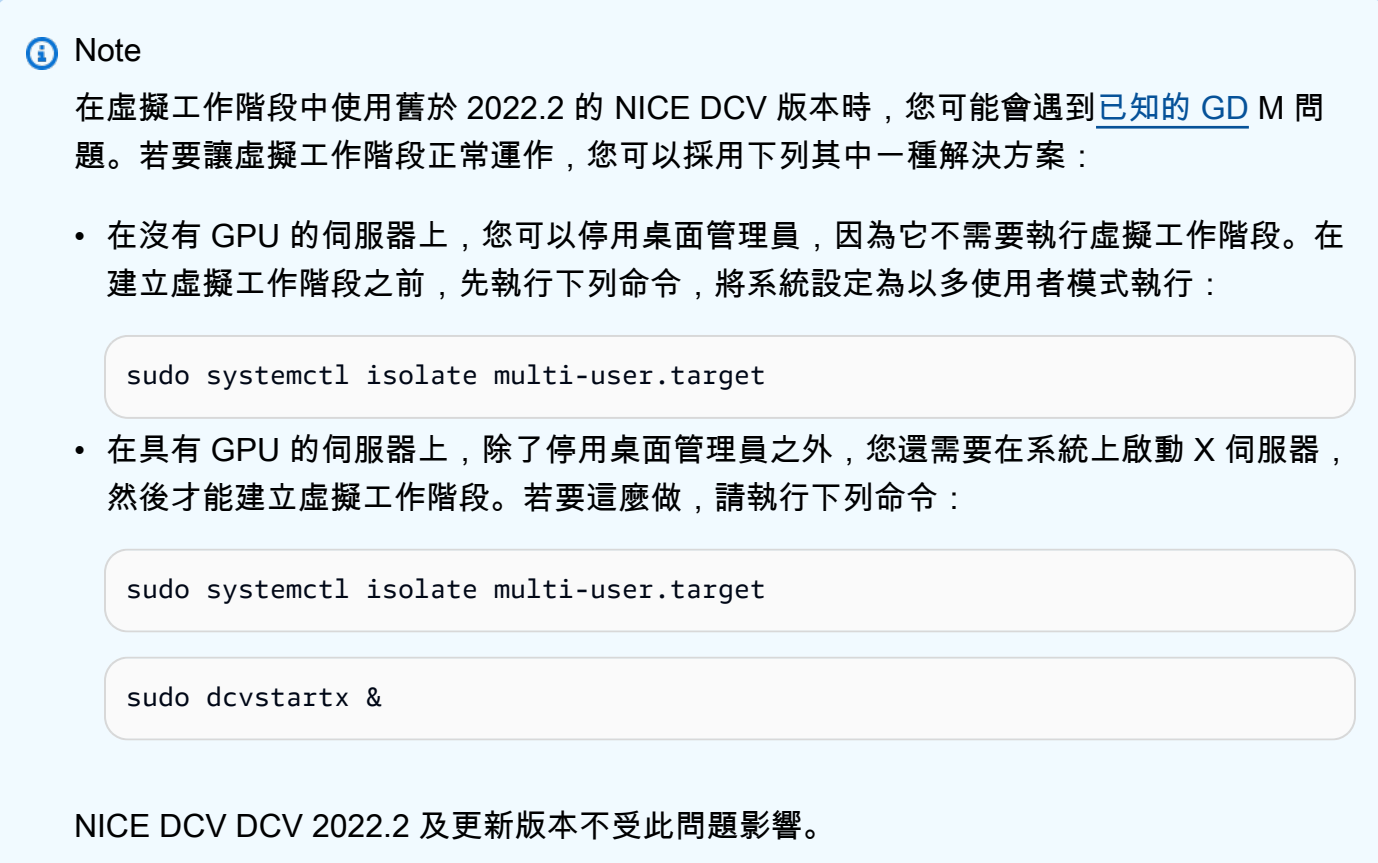

SUSE Linux Enterprise 12.x

SUSE Linux Enterprise 12.x 的預設桌面環境為 SLE Classic,而預設桌面管理員為 GDM。

在 SUSE Linux Enterprise 12.x 上安裝並設定桌面環境和桌面管理員

1. 安裝桌面環境和桌面管理員套件。

```
$ sudo zypper install -t pattern gnome-basic
```
2. 確認 GDM 設定為預設桌面管理員。

```
$ sudo update-alternatives --set default-displaymanager /usr/lib/X11/
displaymanagers/gdm
```

```
$ sudo sed -i "s/DEFAULT_WM=\"\"/DEFAULT_WM=\"gnome\"/" /etc/sysconfig/
windowmanager
```
3. 請更新軟體套件,以確保 Linux 伺服器是最新版。

\$ sudo zypper update

#### 4. 重新啟動 Linux 伺服器。

\$ sudo reboot

SUSE Linux Enterprise 15.x

SUSE Linux 企業版 15.x 的預設桌面平台環境為「SLE 典型」,而預設的桌面平台管理員為 GDM3。

在 SUSE Linux 企業版 15.x 上安裝和設定桌面平台環境和桌面管理員

1. 安裝桌面環境和桌面管理員套件。

\$ sudo zypper install -t pattern gnome\_basic

2. 確認 GDM 設定為預設桌面管理員。

\$ sudo update-alternatives --set default-displaymanager /usr/lib/X11/ displaymanagers/gdm

\$ sudo sed -i "s/DEFAULT\_WM=\"\"/DEFAULT\_WM=\"gnome\"/" /etc/sysconfig/ windowmanager

3. 請更新軟體套件,以確保 Linux 伺服器是最新版。

\$ sudo zypper update

4. 重新啟動 Linux 伺服器。

\$ sudo reboot

**a** Note

在虛擬工作階段中使用舊於 2022.2 的 NICE DCV 版本時,您可能會遇[到已知的 GD](https://gitlab.gnome.org/GNOME/gdm/-/issues/650) M 問 題。若要讓虛擬工作階段正常運作,您可以採用下列其中一種解決方案:

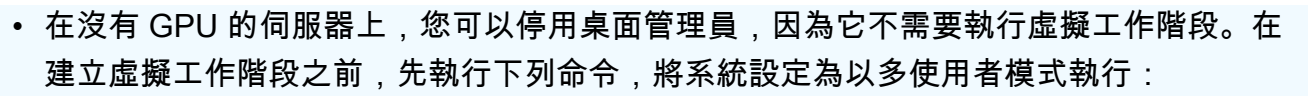

sudo systemctl isolate multi-user.target

• 在具有 GPU 的伺服器上,除了停用桌面管理員之外,您還需要在系統上啟動 X 伺服器, 然後才能建立虛擬工作階段。若要這麼做,請執行下列命令:

sudo systemctl isolate multi-user.target

sudo dcvstartx &

NICE DCV DCV 2022.2 及更新版本不受此問題影響。

<span id="page-26-0"></span>停用威蘭通訊協定 (僅限 GDM3)

NICE DCV DCV 不支持韋蘭協議。如果您使用的是 GDM3 桌面管理器,則必須禁用 Wayland 協議。 如果您不使用 GDM3,請跳過此步驟。

#### 若要停用威蘭通訊協定

- 1. 使用您偏好的文字編輯器開啟下列檔案。
	- RHEL、CentOS 及瑞士企業版 15.x

/etc/gdm/custom.conf

• 新版本 18.X/20.x

/etc/gdm3/custom.conf

2. 在[daemon]區段中,WaylandEnable將設定為false。

[daemon] WaylandEnable=false

3. 重新啟動 GDM 服務。

• 瑞爾與 CentOS

\$ sudo systemctl restart gdm

• 新版本 18.X/20.x

\$ sudo systemctl restart gdm3

• 瑞士 Linux 企業版 15 倍

\$ sudo systemctl restart xdm

<span id="page-27-0"></span>設定 X 伺服器

如果您打算使用主控台工作階段或 GPU 共用,則必須確定 Linux 伺服器已正確設定,且正在執行 X 伺 服器。

**a** Note

如果您打算在沒有 GPU 共享的情況下使用虛擬會話,則不需要 X 服務器。

X 伺服器套件通常會安裝為桌面環境和桌面管理員的相依項目。建議您將 X 伺服器設定為在 Linux 伺 服器啟動時自動啟動。

若要在 RHEL、CentOS、岩基 Linux、Amazon Linux 2、Ubuntu 18.x、20 倍、22 倍和 SUSE Linux  $\triangle$ 業版 12.x、15.x 上設定和啟動  $X$  伺服器:

- 1. 將 X 伺服器設定為在 Linux 伺服器啟動時自動啟動。
	- \$ sudo systemctl get-default

如果命令傳回 graphical.target,則 X 伺服器已設定為自動啟動。繼續至下一個步驟。

如果命令傳回multi-user.target,則 X 伺服器未設定為自動啟動。執行以下 命令:

\$ sudo systemctl set-default graphical.target

2. 啟動 X 伺服器。

\$ sudo systemctl isolate graphical.target

#### 3. 確認 X 伺服器正在執行。

\$ ps aux | grep X | grep -v grep

下列範例輸出顯示 X 伺服器是否正在執行。

root 1891 0.0 0.7 277528 30448 tty7 Ssl+ 10:59 0:00 /usr/bin/Xorg :0 background none -verbose -auth /run/gdm/auth-for-gdm-wltseN/database seat seat0 vt7

<span id="page-28-0"></span>安裝 glxinfo 公用程式

glxinfo 公用程式提供 Linux 伺服器 OpenGL 組態的相關資訊。此公用程式可用來判斷您的 Linux 伺服 器是否設定為支援 OpenGL 硬體或軟體轉譯。它提供了有關驅動程序和支持的擴展的信息。

glxinfo 公用程式會安裝為 DCV GL 的套件相依項。因此,如果您安裝 DCV GL,則 glxinfo 公用程式已 安裝在 Linux 伺服器上。

RHEL, CentOS, Rocky Linux, and Amazon Linux 2

安裝 glxinfo 公用程式

執行以下命令:

\$ sudo yum install glx-utils

Ubuntu

安裝 glxinfo 公用程式

執行以下命令:

\$ sudo apt install mesa-utils

SUSE Linux Enterprise

安裝 glxinfo 公用程式

執行以下命令:

\$ sudo zypper in Mesa-demo-x

#### <span id="page-29-0"></span>驗證 OpenGL 軟體呈現

在非 GPU Linux 伺服器上,只有在使用 Mesa 驅動程式的軟體轉譯模式中才能支援 OpenGL。如果您 使用的是非 GPU Linux 伺服器,並且打算使用 OpenGL,請確定您的 Linux 伺服器上已安裝 Mesa 驅 動程式並正確設定。

**a** Note

這僅適用於非 GPU Linux 伺服器。

驗證 OpenGL 軟體轉譯是否可用

請確定 X 伺服器正在執行,並使用下列命令:

```
$ sudo DISPLAY=:0 XAUTHORITY=$(ps aux | grep "X.*\-auth" | grep -v grep | sed -n 's/.*-
auth \langle (N - 1) + \rangle.*/\langle 1/p' \rangle glxinfo | grep -i "opengl.*version"
```
下列範例輸出顯示 OpenGL 軟體轉譯是否可用:

OpenGL core profile version string: 3.3 (Core Profile) Mesa 17.0.5 OpenGL core profile shading language version string: 3.30 OpenGL version string: 3.0 Mesa 17.0.5 OpenGL shading language version string: 1.30 OpenGL ES profile version string: OpenGL ES 3.0 Mesa 17.0.5 OpenGL ES profile shading language version string: OpenGL ES GLSL ES 3.00

<span id="page-29-1"></span>安裝圖形執行個體的 GPU 驅動程

主題

- [安裝和設定驅動程式](#page-30-0)
- [安裝和設定 AMD 驅動程式](#page-31-0)

#### <span id="page-30-0"></span>安裝和設定驅動程式

使用具有專屬 NVIDIA GPU 的 Linux 伺服器,請確定已安裝並正確設定適當的 NVIDIA 驅動程式。 如需有關如何在 Amazon EC2 Linux 執行個體上安裝 NVIDIA 驅動程式的指示,請參閱亞馬 Amazon EC2 EC2 執行個體使用者指南中的在 [Linux 伺服器上安裝 NVIDIA](https://docs.aws.amazon.com/AWSEC2/latest/UserGuide/install-nvidia-driver.html) 驅動程式。

**a** Note

- 這只適用於搭載 NVIDIA GPU 的伺服器。
- GRID 驅動程式可支援每個安裝的 GPU 最多四個 4K 顯示器。遊戲驅動程序僅支持每個安裝 的 GPU 一個 4K 顯示器。

在您的 Linux 伺服器上安裝 NVIDIA 驅動程式之後,請更新xorg.conf.

產生更新的 xorg.conf

1. 執行下列命令。

sudo nvidia-xconfig --preserve-busid --enable-all-gpus

如果您使用的是 G3、G4 或 G5 Amazon EC2 執行個體,並且想要使用多重監視器主控台工作階 段,請加入參數。--connected-monitor=DFP-0,DFP-1,DFP-2,DFP-3這是如下。

```
sudo nvidia-xconfig --preserve-busid --enable-all-gpus --connected-
monitor=DFP-0,DFP-1,DFP-2,DFP-3
```
**a** Note

請確定您的伺服器沒有舊版/etc/X11/XF86Config檔案。如果有的話,則 nvidiaxconfig 會更新該組態檔案,而不會產生所需的 /etc/X11/xorg.conf 檔案。執行下 列命令以移除舊版 XF86Config 檔案:

sudo rm -rf /etc/X11/XF86Config\*

2. 重新啟動 X 伺服器,讓變更生效。

•

\$ sudo systemctl isolate multi-user.target

\$ sudo systemctl isolate graphical.target

確認您的 NVIDIA GPU 是否支援以硬體為基礎的視訊編碼

請確定它支援 NVENC 編碼,而且它的運算能力大於或等於 3.0,或者大於或等於 3.5 (適用於 Ubuntu 20)。

若要確認 Support NVENC,請參閱 [NVIDIA 視訊編碼與解碼 GPU 支援對](https://developer.nvidia.com/video-encode-and-decode-gpu-support-matrix-new#Encoder)照表。若要查看運算能力, 請參閱 [NVIDIA 運算容量表格。](https://developer.nvidia.com/cuda-gpus)

如果您的 NVIDIA GPU 不支援 NVENC 編碼,或是沒有必要的運算能力,就會使用軟體式視訊編碼。

驗證 OpenGL 硬體轉譯是否可用

使用下列命令來確保 X 伺服器正在執行。

\$ sudo DISPLAY=:0 XAUTHORITY=\$(ps aux | grep "X.\*\-auth" | grep -v grep | sed -n 's/.\* auth  $\langle (N - 1) + \rangle$ .\*/ $\langle 1/p' \rangle$  glxinfo | grep -i "opengl.\*version"

下列範例輸出顯示 OpenGL 硬體轉譯是否可用。

OpenGL core profile version string: 4.4.0 NVIDIA 390.75 OpenGL core profile shading language version string: 4.40 NVIDIA via Cg compiler OpenGL version string: 4.6.0 NVIDIA 390.75 OpenGL shading language version string: 4.60 NVIDIA OpenGL ES profile version string: OpenGL ES 3.2 NVIDIA 390.75 OpenGL ES profile shading language version string: OpenGL ES GLSL ES 3.20

<span id="page-31-0"></span>安裝和設定 AMD 驅動程式

已連接 AMD GPU 的執行個體 (例如 G4ad 執行個體) 必須安裝適當的 AMD 驅動程式。如需如何在 相容的 Amazon EC2 執行個體上安裝 AMD GPU 驅動程式的指示,請參閱[在 Linux 執行個體上安裝](https://docs.aws.amazon.com/AWSEC2/latest/UserGuide/install-amd-driver.html) [AMD 驅動程式。](https://docs.aws.amazon.com/AWSEC2/latest/UserGuide/install-amd-driver.html)

如需有關 Amazon EC2 G4ad 執行個體的詳細資訊,請參閱[全新 Amazon EC2 G4ad 執行個體的深入](https://aws.amazon.com/blogs/compute/deep-dive-on-the-new-amazon-ec2-g4ad-instances/) [探討](https://aws.amazon.com/blogs/compute/deep-dive-on-the-new-amazon-ec2-g4ad-instances/)部落格文章。

<span id="page-32-0"></span>為非 GPU 執行個體安裝 X虛擬驅動程式

#### 主題

• [安裝和配置 XDummy 驅動程序](#page-32-1)

<span id="page-32-1"></span>安裝和配置 XDummy 驅動程序

若要在沒有專用 GPU 的 Linux 伺服器上使用主控台工作階段,請確定 Xdummy 驅動程式已安裝並正 確設定。XDummy 驅動程序允許 X 服務器在沒有真正的 GPU 存在時使用虛擬幀緩衝器運行。

#### **a** Note

- 如果您打算使用虛擬工作階段,則不需要這樣做。
- XDummy 驅動程式只能支援在其組態中定義的解析度。

RHEL, CentOS, Rocky Linux, and Amazon Linux 2

#### 若要安裝 X 虛擬驅動程式

執行以下命令:

\$ sudo yum install xorg-x11-drv-dummy

#### Ubuntu

#### 若要安裝 X 虛擬驅動程式

執行以下命令:

\$ sudo apt install xserver-xorg-video-dummy

#### SUSE Linux Enterprise

### 若要安裝 X 虛擬驅動程式

### 執行以下命令:

\$ sudo zypper in xf86-video-dummy

在您的 Linux 伺服器上安裝 XDummy 驅動程式之後,請xorg.conf更新.

若要在 xorg.conf 中設定虛擬

- 1. 使用您偏好的文字編輯器開啟/etc/X11/xorg.conf檔案。
- 2. 將下列區段新增至模型組態。

```
Section "Device" 
     Identifier "DummyDevice" 
     Driver "dummy" 
     Option "UseEDID" "false" 
     VideoRam 512000
EndSection
Section "Monitor" 
     Identifier "DummyMonitor" 
     HorizSync 5.0 - 1000.0 
     VertRefresh 5.0 - 200.0 
     Option "ReducedBlanking"
EndSection
Section "Screen" 
     Identifier "DummyScreen" 
     Device "DummyDevice" 
     Monitor "DummyMonitor" 
     DefaultDepth 24 
     SubSection "Display" 
        Viewport 0 0
         Depth 24 
         Virtual 4096 2160 
     EndSubSection
EndSection
```
**a** Note

提供的配置是一個例子。您可以新增更多模式,並設定不同的virtual解析度。您還可以 配置一個以上的虛擬監視器。

3. 重新啟動 X 伺服器,讓變更生效。

\$ sudo systemctl isolate multi-user.target

•

\$ sudo systemctl isolate graphical.target

## <span id="page-34-0"></span>在 Linux 上安裝漂亮的 DCV 服務器

NICE DCV 伺服器是使用一系列 RPM 或 .deb 套件進行安裝,具體取決於您主機伺服器的作業系統。 這些套件會安裝所有需要的套件及其相依項,並執行必要的伺服器組態。

**a** Note

您必須以根使用者身分登入,才能安裝 NICE DCV 伺服器。

安裝 NICE DCV DCV 服務器

Amazon Linux 2 and RHEL/CentOS

NICE DCV 伺服器適用於基於 64 位元 x86 和 64 位元 ARM 架構的 Amazon 伺服器 2、RHEL 和 CentOS 伺服器。

**A** Important

nice-dcv-gl和nice-dcv-gltest套件不適用於以 64 位元 ARM 架構為基礎的伺服 器。

在 Amazon Linux 2、RHEL 和 CentOS 上安裝 NICE DCV 伺服器

- 1. 啟動並連接到要安裝 NICE DCV 伺服器的伺服器。
- 2. NICE DCV 伺服器套件使用安全的 GPG 簽章進行數位簽章。若要允許套件管理員驗證套件簽 章,您必須匯入 NICE GPG 金鑰。若要這麼做,請開啟終端機視窗並匯入 NICE GPG 金鑰。

\$ sudo rpm --import https://d1uj6qtbmh3dt5.cloudfront.net/NICE-GPG-KEY

3. 從 [NICE DCV 下載網站下載軟](http://download.nice-dcv.com)件包。RPM 和 deb 套件已封裝成 .tgz 封存檔。請確定您為您 的作業系統下載正確的歸檔。

• 64 位元

\$ wget https://d1uj6qtbmh3dt5.cloudfront.net/2023.1/Servers/nicedcv-2023.1-16388-el7-x86\_64.tgz

• 64 位元手臂

```
$ wget https://d1uj6qtbmh3dt5.cloudfront.net/2023.1/Servers/nice-
dcv-2023.1-16388-el7-aarch64.tgz
```
#### G Tip

下載網站的[最新軟件包](http://download.nice-dcv.com/latest.html)頁面包含始終指向最新版本的鏈接。您可以使用這些連結來自動 擷取最新的 NICE DCV 套件。

• 64 位元

\$ wget https://d1uj6qtbmh3dt5.cloudfront.net/nice-dcv-el7-x86\_64.tgz

• 64 位元手臂

\$ wget https://d1uj6qtbmh3dt5.cloudfront.net/nice-dcv-el7-aarch64.tgz

- 4. 解壓縮.tgz歸檔的內容並導覽至解壓縮的目錄。
	- 64 位元

\$ tar -xvzf nice-dcv-2023.1-16388-el7-x86\_64.tgz && cd nice-dcv-2023.1-16388 el7-x86\_64

• 64 位元手臂

\$ tar -xvzf nice-dcv-2023.1-16388-el7-aarch64.tgz && cd nice-dcv-2023.1-16388 el7-aarch64

- 5. 安裝 NICE DCV DCV 服務器。
	- 64 位元

\$ sudo yum install nice-dcv-server-2023.1.16388-1.el7.x86\_64.rpm
• 64 位元手臂

\$ sudo yum install nice-dcv-server-2023.1.16388-1.el7.aarch64.rpm

- 6. (選擇性) 若要將網頁用戶端與 NICE DCV 版本 2021.2 及更新版本搭配使用,請安裝套 件nice-dcv-web-viewer。
	- 64 位元

\$ sudo yum install nice-dcv-web-viewer-2023.1.16388-1.el7.x86\_64.rpm

• 64 位元手臂

\$ sudo yum install nice-dcv-web-viewer-2023.1.16388-1.el7.aarch64.rpm

7. (選擇性) 若要使用虛擬工作階段,請安裝nice-xdcv套件。

• 64 位元

\$ sudo yum install nice-xdcv-2023.1.565-1.el7.x86\_64.rpm

• 64 位元手臂

\$ sudo yum install nice-xdcv-2023.1.565-1.el7.aarch64.rpm

- 8. (選用) 如果您計劃使用 GPU 共用,請安裝 nice-dcv-gl 套件。
	- 64 位元

\$ sudo yum install nice-dcv-gl-2023.1.1047-1.el7.x86\_64.rpm

**a** Note

您可以選擇性安裝 nice-dcv-gltest 套件。此套件包含簡單 OpenGL 應用程式,可 用來判斷您的虛擬工作階段是否已正確設定為使用以硬體為基礎的 OpenGL。

9. (選擇性) 如果您打算搭配 NICE 使用 NICE DCV EnginFrame,請安裝nice-dcv-simpleexternal-authenticator套件。

• 64 位元

\$ sudo yum install nice-dcv-simple-externalauthenticator-2023.1.228-1.el7.x86\_64.rpm

• 64 位元手臂

```
$ sudo yum install nice-dcv-simple-external-
authenticator-2023.1.228-1.el7.aarch64.rpm
```
10. (選擇性) 若要支援使用 USB 移除功能的專用 USB 裝置,請安裝 DCV USB 驅動程式。

若要安裝 DCV USB 驅動程式,您必須將動態核心模組支援 (DKMS) 安裝在您的伺服器上。請 使用下列命令安裝 DKMS。

您可以從 Extra Packages for Enterprise Linux (EPEL) 儲存庫安裝 DKMS。請使用下列命令啟 用 EPEL 儲存庫:

\$ sudo yum install https://dl.fedoraproject.org/pub/epel/epel-releaselatest-7.noarch.rpm

啟用 EPEL 儲存庫之後,請執行下列命令來安裝 DKMS:

\$ sudo yum install dkms

安裝 DKMS 之後,請執行下列命令以安裝 DCV USB 驅動程式:

\$ sudo dcvusbdriverinstaller

11. (選擇性) 如果您打算支援麥克風重新導向,請確認pulseaudio-utils套件已安裝在您的系 統上。使用下面的命令來安裝它。

\$ sudo yum install pulseaudio-utils

RHEL, CentOS, and Rocky Linux 8.5

NICE DCV 伺服器可供 RHEL、以 64 位元 x86 及 64 位元 ARM 架構為基礎的 CentOS 伺服器,以 及洛基 Linux 8.5 或以上版本。

**A** Important

nice-dcv-gl和nice-dcv-gltest套件不適用於以 64 位元 ARM 架構為基礎的伺服 器。

若要在 RHEL、CentOS 或或岩基 Linux 8.5 上安裝 NICE DCV DCV 伺服器

- 1. 啟動並連接到要安裝 NICE DCV 伺服器的伺服器。
- 2. NICE DCV 伺服器套件使用安全的 GPG 簽章進行數位簽章。若要允許套件管理員驗證套件簽 章,您必須匯入 NICE GPG 金鑰。若要這麼做,請開啟終端機視窗並匯入 NICE GPG 金鑰。

\$ sudo rpm --import https://d1uj6qtbmh3dt5.cloudfront.net/NICE-GPG-KEY

- 3. 從 [NICE DCV 下載網站下載軟](http://download.nice-dcv.com)件包。RPM 和 deb 套件已封裝成 .tgz 封存檔。請確定您為您 的作業系統下載正確的歸檔。
	- 64 位元

\$ wget https://d1uj6qtbmh3dt5.cloudfront.net/2023.1/Servers/nicedcv-2023.1-16388-el8-x86\_64.tgz

• 64 位元手臂

```
$ wget https://d1uj6qtbmh3dt5.cloudfront.net/2023.1/Servers/nice-
dcv-2023.1-16388-el8-aarch64.tgz
```
**G** Tip

下載網站的[最新軟件包](http://download.nice-dcv.com/latest.html)頁面包含始終指向最新版本的鏈接。您可以使用這些連結來自動 擷取最新的 NICE DCV 套件。

• 64 位元

\$ wget https://d1uj6qtbmh3dt5.cloudfront.net/nice-dcv-el8-x86\_64.tgz

• 64 位元手臂

\$ wget https://d1uj6qtbmh3dt5.cloudfront.net/nice-dcv-el8-aarch64.tgz

- 4. 解壓縮.tgz歸檔的內容並導覽至解壓縮的目錄。
	- 64 位元

\$ tar -xvzf nice-dcv-2023.1-16388-el8-x86\_64.tgz && cd nice-dcv-2023.1-16388 el8-x86\_64

• 64 位元手臂

\$ tar -xvzf nice-dcv-2023.1-16388-el8-aarch64.tgz && cd nice-dcv-2023.1-16388 el8-aarch64

5. 安裝 NICE DCV DCV 服務器。

• 64 位元

\$ sudo yum install nice-dcv-server-2023.1.16388-1.el8.x86\_64.rpm

• 64 位元手臂

\$ sudo yum install nice-dcv-server-2023.1.16388-1.el8.aarch64.rpm

- 6. (選擇性) 如果您打算使用 NICE DCV 版本 2021.2 及更新版本的網路用戶端,請安裝套 件nice-dcv-web-viewer。
	- 64 位元

\$ sudo yum install nice-dcv-web-viewer-2023.1.16388-1.el8.x86\_64.rpm

• 64 位元手臂

\$ sudo yum install nice-dcv-web-server-2023.1.16388-1.el8.aarch64.rpm

7. (選擇性) 若要使用虛擬工作階段,請安裝nice-xdcv套件。

• 64 位元

\$ sudo yum install nice-xdcv-2023.1.565-1.el8.x86\_64.rpm

• 64 位元手臂

\$ sudo yum install nice-xdcv-2023.1.565-1.el8.aarch64.rpm

- 8. (選用) 如果您計劃使用 GPU 共用,請安裝 nice-dcv-gl 套件。
	- 64 位元

\$ sudo yum install nice-dcv-gl-2023.1.1047-1.el8.x86\_64.rpm

**a** Note

您可以選擇性安裝 nice-dcv-gltest 套件。此套件包含簡單 OpenGL 應用程式,可 用來判斷您的虛擬工作階段是否已正確設定為使用以硬體為基礎的 OpenGL。

- 9. (選擇性) 如果您打算搭配 NICE 使用 NICE DCV EnginFrame,請安裝nice-dcv-simpleexternal-authenticator套件。
	- 64 位元

\$ sudo yum install nice-dcv-simple-externalauthenticator-2023.1.228-1.el8.x86\_64.rpm

• 64 位元手臂

\$ sudo yum install nice-dcv-simple-externalauthenticator-2023.1.228-1.el8.aarch64.rpm

10. (選用) 如果您計劃支援使用 USB 遠端控制的專用 USB 裝置,請安裝 DCV USB 驅動程式。

若要安裝 DCV USB 驅動程式,您必須將動態核心模組支援 (DKMS) 安裝在您的伺服器上。請 使用下列命令安裝 DKMS。

您可以從 Extra Packages for Enterprise Linux (EPEL) 儲存庫安裝 DKMS。請使用下列命令啟 用 EPEL 儲存庫:

```
$ sudo yum install https://dl.fedoraproject.org/pub/epel/epel-release-
latest-8.noarch.rpm
```
啟用 EPEL 儲存庫之後,請執行下列命令來安裝 DKMS:

\$ sudo yum install dkms

安裝 DKMS 之後,請執行下列命令以安裝 DCV USB 驅動程式:

\$ sudo dcvusbdriverinstaller

11. (選擇性) 如果您打算支援麥克風重新導向,請確認pulseaudio-utils套件已安裝在您的系 統上。使用下面的命令來安裝它。

\$ sudo yum install pulseaudio-utils

RHEL, CentOS, and Rocky Linux 9

NICE DCV 伺服器可供 RHEL、以 64 位元 x86 及 64 位元 ARM 架構為基礎的 CentOS 伺服器,以 及洛基 Linux 9 或以上版本。

**A** Important nice-dcv-gl和nice-dcv-gltest套件不適用於以 64 位元 ARM 架構為基礎的伺服 器。

若要在 RHEL、CentOS 或或岩石 Linux 9 上安裝 NICE DCV 伺服器

- 1. 啟動並連接到要安裝 NICE DCV 伺服器的伺服器。
- 2. NICE DCV 伺服器套件使用安全的 GPG 簽章進行數位簽章。若要允許套件管理員驗證套件簽 章,您必須匯入 NICE GPG 金鑰。若要這麼做,請開啟終端機視窗並匯入 NICE GPG 金鑰。

\$ sudo rpm --import https://d1uj6qtbmh3dt5.cloudfront.net/NICE-GPG-KEY

3. 從 [NICE DCV 下載網站下載軟](http://download.nice-dcv.com)件包。RPM 和 deb 套件已封裝成 .tgz 封存檔。請確定您為您 的作業系統下載正確的歸檔。

• 64 位元

\$ wget https://d1uj6qtbmh3dt5.cloudfront.net/2023.1/Servers/nicedcv-2023.1-16388-el9-x86\_64.tgz

• 64 位元手臂

```
$ wget https://d1uj6qtbmh3dt5.cloudfront.net/2023.1/Servers/nice-
dcv-2023.1-16388-el9-aarch64.tgz
```
### G Tip

下載網站的[最新軟件包](http://download.nice-dcv.com/latest.html)頁面包含始終指向最新版本的鏈接。您可以使用這些連結來自動 擷取最新的 NICE DCV 套件。

• 64 位元

\$ wget https://d1uj6qtbmh3dt5.cloudfront.net/nice-dcv-el9-x86\_64.tgz

• 64 位元手臂

\$ wget https://d1uj6qtbmh3dt5.cloudfront.net/nice-dcv-el9-aarch64.tgz

- 4. 解壓縮.tgz歸檔的內容並導覽至解壓縮的目錄。
	- 64 位元

\$ tar -xvzf nice-dcv-2023.1-16388-el9-x86\_64.tgz && cd nice-dcv-2023.1-16388 el9-x86\_64

• 64 位元手臂

\$ tar -xvzf nice-dcv-2023.1-16388-el9-aarch64.tgz && cd nice-dcv-2023.1-16388 el9-aarch64

- 5. 安裝 NICE DCV DCV 服務器。
	- 64 位元

\$ sudo yum install nice-dcv-server-2023.1.16388-1.el9.x86\_64.rpm

• 64 位元手臂

\$ sudo yum install nice-dcv-server-2023.1.16388-1.el9.aarch64.rpm

- 6. (選擇性) 如果您打算使用 NICE DCV 版本 2021.2 及更新版本的網路用戶端,請安裝套 件nice-dcv-web-viewer。
	- 64 位元

\$ sudo yum install nice-dcv-web-viewer-2023.1.16388-1.el9.x86\_64.rpm

• 64 位元手臂

\$ sudo yum install nice-dcv-web-server-2023.1.16388-1.el9.aarch64.rpm

7. (選擇性) 若要使用虛擬工作階段,請安裝nice-xdcv套件。

• 64 位元

\$ sudo yum install nice-xdcv-2023.1.565-1.el9.x86\_64.rpm

• 64 位元手臂

\$ sudo yum install nice-xdcv-2023.1.565-1.el9.aarch64.rpm

- 8. (選用) 如果您計劃使用 GPU 共用,請安裝 nice-dcv-gl 套件。
	- 64 位元

\$ sudo yum install nice-dcv-gl-2023.1.1047-1.el9.x86\_64.rpm

**a** Note

您可以選擇性安裝 nice-dcv-gltest 套件。此套件包含簡單 OpenGL 應用程式,可 用來判斷您的虛擬工作階段是否已正確設定為使用以硬體為基礎的 OpenGL。

9. (選擇性) 如果您打算搭配 NICE 使用 NICE DCV EnginFrame,請安裝nice-dcv-simpleexternal-authenticator套件。

• 64 位元

\$ sudo yum install nice-dcv-simple-externalauthenticator-2023.1.228-1.el9.x86\_64.rpm

• 64 位元手臂

```
$ sudo yum install nice-dcv-simple-external-
authenticator-2023.1.228-1.el9.aarch64.rpm
```
10. (選用) 如果您計劃支援使用 USB 遠端控制的專用 USB 裝置,請安裝 DCV USB 驅動程式。

若要安裝 DCV USB 驅動程式,您必須將動態核心模組支援 (DKMS) 安裝在您的伺服器上。請 使用下列命令安裝 DKMS。

您可以從 Extra Packages for Enterprise Linux (EPEL) 儲存庫安裝 DKMS。請使用下列命令啟 用 EPEL 儲存庫:

\$ sudo yum install https://dl.fedoraproject.org/pub/epel/epel-releaselatest-9.noarch.rpm

啟用 EPEL 儲存庫之後,請執行下列命令來安裝 DKMS:

\$ sudo yum install dkms

安裝 DKMS 之後,請執行下列命令以安裝 DCV USB 驅動程式:

\$ sudo dcvusbdriverinstaller

11. (選擇性) 如果您打算支援麥克風重新導向,請確認pulseaudio-utils套件已安裝在您的系 統上。使用下面的命令來安裝它。

\$ sudo yum install pulseaudio-utils

SLES 12.x/15.x

NICE DCV 伺服器僅適用於以 64 位元 x86 架構為基礎的 SUSE 企業伺服器 (SLES) 12.x/15.x 伺服 器。

若要在 SLES 12.x/15.x 上安裝 NICE DCV 伺服器

- 1. 啟動並連接到要安裝 NICE DCV 伺服器的伺服器。
- 2. NICE DCV 伺服器套件使用安全的 GPG 簽章進行數位簽章。若要允許套件管理員驗證套件簽 章,您必須匯入 NICE GPG 金鑰。若要這麼做,請開啟終端機視窗並匯入 NICE GPG 金鑰。

\$ sudo rpm --import https://d1uj6qtbmh3dt5.cloudfront.net/NICE-GPG-KEY

- 3. 從 [NICE DCV 下載網站下載軟](http://download.nice-dcv.com)件包。RPM 和 deb 套件已封裝成 .tgz 封存檔。請確定您為您 的作業系統下載正確的歸檔。
	- SLES 12.x

\$ curl -O https://d1uj6qtbmh3dt5.cloudfront.net/2023.1/Servers/nicedcv-2023.1-16388-sles12-x86\_64.tgz

• SLES 15.x

\$ curl -O https://d1uj6qtbmh3dt5.cloudfront.net/2023.1/Servers/nicedcv-2023.1-16388-sles15-x86\_64.tgz

**G** Tip

下載網站的[最新軟件包](http://download.nice-dcv.com/latest.html)頁面包含始終指向最新版本的鏈接。您可以使用這些連結來自動 擷取最新的 NICE DCV 套件。

• SLES 12.x

\$ curl -O https://d1uj6qtbmh3dt5.cloudfront.net/nice-dcv-sles12 x86\_64.tgz

• SLES 15.x

\$ curl -O https://d1uj6qtbmh3dt5.cloudfront.net/nice-dcv-sles15 x86\_64.tgz

4. 解壓縮.tgz歸檔的內容並導覽至解壓縮的目錄。

 $\cdot$  SLES 12 x

\$ tar -xvzf nice-dcv-2023.1-16388-sles12-x86\_64.tgz && cd nicedcv-2023.1-16388-sles12-x86\_64

• SLES 15.x

\$ tar -xvzf nice-dcv-2023.1-16388-sles15-x86\_64.tgz && cd nicedcv-2023.1-16388-sles15-x86\_64

- 5. 安裝 NICE DCV DCV 服務器。
	- SLES 12.x

\$ sudo zypper install nice-dcv-server-2023.1.16388-1.sles12.x86\_64.rpm

• SLES 15.x

\$ sudo zypper install nice-dcv-server-2023.1.16388-1.sles15.x86\_64.rpm

- 6. (選擇性) 如果您打算使用 NICE DCV 版本 2021.2 及更新版本的網路用戶端,請安裝套 件nice-dcv-web-viewer。
	- SLES 12.x

\$ sudo zypper install nice-dcv-web-viewer-2023.1.16388-1.sles12.x86\_64.rpm

• SLES 15.x

\$ sudo zypper install nice-dcv-web-viewer-2023.1.16388-1.sles15.x86\_64.rpm

7. (選擇性) 若要使用虛擬工作階段,請安裝nice-xdcv套件。

 $\cdot$  SLES 12 x

\$ sudo zypper install nice-xdcv-2023.1.565-1.sles12.x86\_64.rpm

• SLES 15.x

\$ sudo zypper install nice-xdcv-2023.1.565-1.sles15.x86\_64.rpm

8. (選用) 如果您計劃使用 GPU 共用,請安裝 nice-dcv-gl 套件。

• SLES 12.x

\$ sudo zypper install nice-dcv-gl-2023.1.1047-1.sles12.x86\_64.rpm

• SLES 15.x

\$ sudo zypper install nice-dcv-gl-2023.1.1047-1.sles15.x86\_64.rpm

**a** Note

您可以選擇性安裝 nice-dcv-gltest 套件。此套件包含簡單的 OpenGL 應用程式, 可用來判斷虛擬工作階段是否正確設定為使用硬體式 OpenGL。

- 9. (選擇性) 如果您打算搭配 NICE 使用 NICE DCV EnginFrame,請安裝nice-dcv-simpleexternal-authenticator套件。
	- SLES 12.x

\$ sudo zypper install nice-dcv-simple-externalauthenticator-2023.1.228-1.sles12.x86\_64.rpm

• SLES 15.x

```
$ sudo zypper install nice-dcv-simple-external-
authenticator-2023.1.228-1.sles15.x86_64.rpm
```
10. (選用) 如果您計劃支援使用 USB 遠端控制的專用 USB 裝置,請安裝 DCV USB 驅動程式。

若要安裝 DCV USB 驅動程式,您必須將動態核心模組支援 (DKMS) 安裝在您的伺服器上。請 使用下列命令安裝 DKMS。

執行下列命令來安裝 DKMS:

• SLES 12.x

```
$ sudo zypper install http://download.opensuse.org/repositories/home:/
Ximi1970:/Dkms:/Staging/SLE_12_SP4/noarch/dkms-2.5-11.1.noarch.rpm
```
• SLES 15

### 啟用存 PackageHub 放庫。

\$ sudo SUSEConnect -p PackageHub/*15*/x86\_64

**a** Note

如果您使用的是 SLES 15 SP1 或 SP2,請將上述命令中的 *15* 取代為或。15.1 15.2

### 安裝 DKMS。

\$ sudo zypper refresh

\$ sudo zypper install dkms

### 安裝核心原始碼。

\$ sudo zypper install -y kernel-source

### 重新啟動執行個體。

\$ sudo reboot

安裝 DKMS 後,請執行下列命令來安裝 DCV USB 驅動程式:

\$ sudo dcvusbdriverinstaller

11. (選擇性) 如果您打算支援麥克風重新導向,請確認pulseaudio-utils套件已安裝在您的系 統上。使用下面的命令來安裝它。

\$ sudo zypper install pulseaudio-utils

### Ubuntu 20.04/22.04

NICE DCV DCV 服務器可用於基於 64 位 x86 和 64 位 ARM 體系結構的 Ubuntu 服務器。

**A** Important nice-dcv-gl和nice-dcv-gltest套件不適用於以 64 位元 ARM 架構為基礎的伺服 器。

要在 Ubuntu 上安裝漂亮的 DCV 服務器

- 1. 啟動並連接到要安裝 NICE DCV 伺服器的伺服器。
- 2. NICE DCV 伺服器套件使用安全的 GPG 簽章進行數位簽章。若要允許套件管理員驗證套件簽 章,您必須匯入 NICE GPG 金鑰。若要這麼做,請開啟終端機視窗並匯入 NICE GPG 金鑰。

\$ wget https://d1uj6qtbmh3dt5.cloudfront.net/NICE-GPG-KEY

\$ gpg --import NICE-GPG-KEY

- 3. 從 [NICE DCV 下載網站下載軟](http://download.nice-dcv.com)件包。RPM 和 deb 套件已封裝成 .tgz 封存檔。請確定您為您 的作業系統下載正確的歸檔。
	- (64 位元版本)

```
$ wget https://d1uj6qtbmh3dt5.cloudfront.net/2023.1/Servers/nice-
dcv-2023.1-16388-ubuntu2004-x86_64.tgz
```
• 64 位元版本

\$ wget https://d1uj6qtbmh3dt5.cloudfront.net/2023.1/Servers/nicedcv-2023.1-16388-ubuntu2204-x86\_64.tgz

• (64 位手臂)

\$ wget https://d1uj6qtbmh3dt5.cloudfront.net/2023.1/Servers/nicedcv-2023.1-16388-ubuntu2204-aarch64.tgz

### **1** Tip

下載網站的[最新軟件包](http://download.nice-dcv.com/latest.html)頁面包含始終指向最新版本的鏈接。您可以使用這些連結來自動 擷取最新的 NICE DCV 套件。

• (64 位元版本)

\$ wget https://d1uj6qtbmh3dt5.cloudfront.net/nice-dcv-ubuntu2004 x86\_64.tgz

• 64 位元版本

\$ wget https://d1uj6qtbmh3dt5.cloudfront.net/nice-dcv-ubuntu2204 x86\_64.tgz

• (64 位手臂)

\$ wget https://d1uj6qtbmh3dt5.cloudfront.net/nice-dcv-ubuntu2204 aarch64.tgz

- 4. 解壓縮.tgz歸檔的內容並導覽至解壓縮的目錄。
	- (64 位元版本)

```
$ tar -xvzf nice-dcv-2023.1-16388-ubuntu2004-x86_64.tgz && cd nice-
dcv-2023.1-16388-ubuntu2004-x86_64
```
• 64 位元版本

\$ tar -xvzf nice-dcv-2023.1-16388-ubuntu2204-x86\_64.tgz && cd nicedcv-2023.1-16388-ubuntu2204-x86\_64

• (64 位手臂)

\$ tar -xvzf nice-dcv-2023.1-16388-ubuntu2204-aarch64.tgz && cd nicedcv-2023.1-16388-ubuntu2204-aarch64

5. 安裝 NICE DCV DCV 服務器。

• (64 位元版本)

\$ sudo apt install ./nice-dcv-server\_2023.1.16388-1\_amd64.ubuntu2004.deb

• 64 位元版本

\$ sudo apt install ./nice-dcv-server\_2023.1.16388-1\_amd64.ubuntu2204.deb

• (64 位手臂)

\$ sudo apt install ./nice-dcv-server\_2023.1.16388-1\_arm64.ubuntu2204.deb

6. (選擇性) 如果您打算使用 NICE DCV 版本 2021.2 及更新版本的網路用戶端,請安裝套 件nice-dcv-web-viewer。

• (64 位元版本)

\$ sudo apt install ./nice-dcv-web-viewer\_2023.1.16388-1\_amd64.ubuntu2004.deb

• 64 位元版本

\$ sudo apt install ./nice-dcv-web-viewer\_2023.1.16388-1\_amd64.ubuntu2204.deb

• (64 位手臂)

\$ sudo apt install ./nice-dcv-web-viewer\_2023.1.16388-1\_arm64.ubuntu2204.deb

7. 將 dcv 使用者新增至 video 群組。

\$ sudo usermod -aG video dcv

- 8. (選用) 如果您計劃使用虛擬工作階段,請安裝 nice-xdcv 套件。
	- (64 位元版本)

\$ sudo apt install ./nice-xdcv\_2023.1.565-1\_amd64.ubuntu2004.deb

• 64 位元版本

\$ sudo apt install ./nice-xdcv\_2023.1.565-1\_amd64.ubuntu2204.deb

• (64 位手臂)

 $$$  sudo apt install ./nice-xdcv 2023.1.565-1 arm64.ubuntu2204.deb

- 9. (選用) 如果您計劃使用 GPU 共用,請安裝 nice-dcv-gl 套件。
	- 64 位元版本

\$ sudo apt install ./nice-dcv-gl\_2023.1.1047-1\_amd64.ubuntu2204.deb

**a** Note

您可以選擇性安裝 nice-dcv-gltest 套件。此套件包含簡單 OpenGL 應用程式,可 用來判斷您的虛擬工作階段是否已正確設定為使用以硬體為基礎的 OpenGL。

- 10. (選擇性) 如果您打算搭配 NICE 使用 NICE DCV EnginFrame,請安裝nice-dcv-simpleexternal-authenticator套件。
	- (64 位元版本)

\$ sudo apt install ./nice-dcv-simple-externalauthenticator\_2023.1.228-1\_amd64.ubuntu2004.deb

• 64 位元版本

\$ sudo apt install ./nice-dcv-simple-externalauthenticator\_2023.1.228-1\_amd64.ubuntu2204.deb

• (64 位手臂)

\$ sudo apt install ./nice-dcv-simple-externalauthenticator\_2023.1.228-1\_arm64.ubuntu2204.deb

11. (選用) 如果您計劃支援使用 USB 遠端控制的專用 USB 裝置,請安裝 DCV USB 驅動程式。

若要安裝 DCV USB 驅動程式,您必須將動態核心模組支援 (DKMS) 安裝在您的伺服器上。請 使用下列命令安裝 DKMS。

您可以在 Ubuntu 官方儲存庫中取得 DKMS。執行下列命令來安裝 DKMS:

\$ sudo apt install dkms

安裝 DKMS 之後,請執行下列命令以安裝 DCV USB 驅動程式:

\$ sudo dcvusbdriverinstaller

12. (選擇性) 如果您打算支援麥克風重新導向,請確認pulseaudio-utils套件已安裝在您的系 統上。使用下面的命令來安裝它。

\$ sudo apt install pulseaudio-utils

### 安裝後檢查

本主題提供一些安裝後檢查,您應該在安裝 NICE DCV 之後執行這些檢查,以確保 NICE DCV 伺服器 已正確設定。

### 目錄

- [確保 NICE DCV 服務器可以訪問](#page-53-0)
- [確定 X 伺服器可供存取](#page-53-1)
- [確認 DCV GL 是否已正確安裝](#page-55-0)
- [驗證 NICE DCV DCV DEB 軟件包簽名](#page-55-1)

<span id="page-53-0"></span>確保 NICE DCV 服務器可以訪問

根據預設,NICE DCV 伺服器設定為透過 TCP 連接埠 8443 進行通訊。請確保可透過此連接埠連線至 伺服器。如果您的防火牆防止透過連接埠 8443 進行存取,則必須變更 NICE DCV 伺服器通訊所使用 的連接埠。如需詳細資訊,請參閱 [變更 NICE DCV 伺服器 TCP/UDP 連接埠和監聽位址。](#page-82-0)

此外,如果您要在 EC2 執行個體上設定 NICE DCV,請建立安全群組。這是為了啟用對 NICE DCV 伺 服器通訊所使用的連接埠的存取。如需詳細資訊,請參閱[如何在 EC2 上設定安全群組。](https://docs.aws.amazon.com/AWSEC2/latest/UserGuide/using-network-security.html)

<span id="page-53-1"></span>確定 X 伺服器可供存取

您必須確保 NICE DCV 主控台和虛擬工作階段可以存取 X 伺服器。

主控台工作階段

安裝 NICE DCV 伺服器後,便會建立dcv使用者。請確定此使用者可以存取 X 伺服器。

### 驗證 **dcv** 使用者是否可存取 X 伺服器

執行以下命令:

```
$ sudo DISPLAY=:0 XAUTHORITY=$(ps aux | grep "X.*\-auth" | grep -v grep | sed -n 's/.*-
auth \langle (N - 1) \cdot \frac{*}{1/p'} \rangle xhost | grep "SI:localuser:dcv$"
```
如果命令傳回 SI:localuser:dcv,則該 dcv 使用者可存取 X 伺服器。

如果命令未傳回SI:localuser:dcv,則 dcv 使用者無法存取 X 伺服器。執行下列命令來重新啟動 X 伺服器:

• RHEL, CentOS, Amazon Linux 2, Ubuntu 18.x, 和蘇斯 Linux 企業版 12.x

\$ sudo systemctl isolate multi-user.target

\$ sudo systemctl isolate graphical.target

#### 虛擬工作階段

如果您已安裝 DCV GL 套件,則必須確保本機使用者可存取 X 伺服器。這可確保虛擬工作階段能正確 運用 OpenGL 硬體加速。

驗證本機使用者是否可存取 X 伺服器

執行以下命令:

\$ sudo DISPLAY=:0 XAUTHORITY=\$(ps aux | grep "X.\*\-auth" | grep -v grep | sed -n 's/.\* auth  $\binom{n}{1}+\binom{n}{1/p}$  xhost | grep "LOCAL:\$"

如果命令傳回 LOCAL:. 則該本機使用者可存取 X 伺服器。

如果命令未傳回LOCAL:,表示本機使用者無法存取 X 伺服器。執行以下命令來重新啟動 X 伺服器, 以及停用和重新啟用 DCV GL:

• RHEL, CentOS, Amazon Linux 2, Ubuntu 18.x, 和蘇斯 Linux 企業版 12.x

```
$ sudo systemctl isolate multi-user.target
```
\$ sudo dcvgladmin disable

\$ sudo dcvgladmin enable

\$ sudo systemctl isolate graphical.target

#### <span id="page-55-0"></span>確認 DCV GL 是否已正確安裝

安裝 DCV GL 套件時會自動安裝 dcvgldiag 公用程式。您可以使用此公用程式檢查 Linux 伺服器組態是 否符合 DCV GL 要求。

執行 dcvgldia 公用程式

使用下列命令:

\$ sudo dcvgldiag

<span id="page-55-1"></span>此公用程式會傳回警告和錯誤清單,以及可能的解決方案。

驗證 NICE DCV DCV DEB 軟件包簽名

在安裝 NICE DCV 之後,您可以驗證 Debian 軟件包(DEB)上的簽名。此驗證程序需要使用 GPG 版 本 1。

### 驗證 DEB 套件簽章

使用下列命令:

gpg1 --import NICE-GPG-KEY-SECRET dpkg-sig --verify nice-dcv-server\_2023.1.16388-1\_amd64.deb

這將返回一個包含術語的消息,GOODSIG以確認簽名已驗證。下列範例顯示簽名確認訊息。取代範*## #*,將會顯示該金鑰。

Processing nice-dcv-server\_2017.0.0-1\_amd64.deb... GOODSIG \_gpgbuilder *Example Key*

# 授權 NICE DCV DCV 伺服器

NICE DCV 授權需求會因您安裝和使用 NICE DCV 伺服器的位置而有所不同。

**A** Important

下列授權要求僅適用於 NICE DCV 版本 2017.0 及更新版本。

## NICE DCV DCV 許可要求

### 主題

- [Amazon EC2 上的 NICE DCV DCV](#page-56-0)
- [NICE DCV DCV 的其他用例](#page-57-0)
- [Microsoft 遠端存取視窗伺服器的授權要求](#page-58-0)

<span id="page-56-0"></span>Amazon EC2 上的 NICE DCV DCV

您不需要授權伺服器即可在 EC2 執行個體上安裝和使用 NICE DCV 伺服器,包括在 L AWS ocal Zones 上執行的執 AWS Outposts 行個體。NICE DCV 伺服器會自動偵測它是否在 Amazon EC2 執行 個體上執行,並定期連線到 S3 儲存貯體,以判斷是否有效的授權可用。

請確定您的執行個體具有下列屬性:

- 它可以到達 Amazon S3 端點。如果它可以存取網際網路,它會使用 Amazon S3 公有端點進行連 線。如果您的執行個體無法存取網際網路,請使用可讓您透過 HTTPS 連線到 Amazon S3 的輸出安 全群組規則或存取控制清單 (ACL) 政策來設定 VPC 的閘道端點。如需詳細資訊,請參閱 Amazon VPC 使用者指南中的閘道虛擬私[人雲端端點。](https://docs.aws.amazon.com/vpc/latest/userguide/vpce-gateway.html)如果您在連線到 S3 儲存貯體時遇到任何問題,請參 閱[為什麼無法使用閘道 VPC 端點連線到 S3 儲存貯體](https://aws.amazon.com/premiumsupport/knowledge-center/connect-s3-vpc-endpoint/)? 在AWS 知識中心。
- 它具有訪問所需的 Amazon S3 對象的權限。將下列 Amazon S3 存取政策新增至執行個體的 IAM 角 色,並將*##*預留位置取代為您的 AWS 區域 (例如us-east-1)。如需詳細資訊,請參[閱建立 IAM 角](https://docs.aws.amazon.com/IAM/latest/UserGuide/id_roles_create_for-service.html) [色](https://docs.aws.amazon.com/IAM/latest/UserGuide/id_roles_create_for-service.html)。

```
{ 
     "Version": "2012-10-17", 
     "Statement": [ 
         { 
              "Effect": "Allow",
```

```
 "Action": "s3:GetObject", 
             "Resource": "arn:aws:s3:::dcv-license.region/*" 
        } 
     ]
}
```
• 如果您使用的是 Windows 執行個體,請確定執行個體可以存取執行個體中繼資料服務。必須存取此 服務,才能確保 NICE DCV 伺服器能夠獲得適當的授權。如需執行個體中繼資料服務的詳細資訊, 請參閱 Amazon EC2 Windows 執行個[體使用者指南中的執行個體中繼資料和](https://docs.aws.amazon.com/AWSEC2/latest/WindowsGuide/ec2-instance-metadata.html)使用者資料。

如果您使用自訂視窗 AMI,您必須安裝 EC2 設定服務 (視窗伺服器 2012 R2 及更早版本) 或 EC2 啟 動 (視窗伺服器 2016 及更新版本)。這可確保您的執行個體可以存取執行個體中繼資料服務。如需詳 細資訊,請參[閱使用 EC2Config 服務設定 Windows 執行個體或使用 EC2](https://docs.aws.amazon.com/AWSEC2/latest/WindowsGuide/ec2config-service.html) [Launch 設定 Windows 執](https://docs.aws.amazon.com/AWSEC2/latest/WindowsGuide/ec2launch.html) [行個體的 Amazon EC2 使用](https://docs.aws.amazon.com/AWSEC2/latest/WindowsGuide/ec2launch.html)者指南中的 Windows 執行個體。

如果您要在 Amazon EC2 執行個體上安裝和使用 NICE DCV 伺服器,則可以略過本章的其餘部分。本 章的其餘部分僅適用於 NICE DCV 伺服器的所有其他使用案例。

<span id="page-57-0"></span>NICE DCV DCV 的其他用例

對於所有其他使用案例,需要授權才能安裝和使用 NICE DCV 伺服器。有下列授權選項可用:

• 自動評估授權 — 當您安裝 NICE DCV 伺服器時,會自動安裝此類授權。這種類型的授權在安裝後的 30 天內有效。授權到期後,您將無法再在伺服器上建立和主控 NICE DCV 工作階段。這些許可證適 用於短期測試和評估。若要測試較長的時間,請申請延伸評估授權。

**a** Note

如果未設定其他授權,NICE DCV 伺服器會預設為自動評估授權。

- 延長試用版授權 延長試用版授權是一種試用版授權,可延長自動試用授權所提供的最初 30 天試 用期。該期限由 NICE 決定的 case-by-case 基礎上。延伸評估授權在到期日期後無效,而且您無法 再在伺服器上建立和託管 NICE DCV 工作階段。必須[向 NICE 網站「如何購買](https://www.nice-software.com/index.html#buy)」頁面上列出的 NICE 代理商或經銷商索取延長評估授權。許可證作為必須安裝在 NICE DCV 服務器上的許可證文件。
- 生產許可證-生產許可證是您從 NICE 購買的完整許可證。生產授權是由授權伺服器管理的「浮動授 權」。使用浮動授權,您可以在網路中執行多個 NICE DCV 伺服器。同時,您也可以限制可在所有 伺服器上建立的並行 NICE DCV 工作階段數目。每個並行 NICE DCV 工作階段都需要一個授權。生 產授權以授權檔案形式散佈,必須安裝在 Reprise License Manager (RLM) 伺服器。生產授權有兩種 類型:
- 永久授權 永久授權沒有到期日,可以無限期使用。
- 訂閱 訂閱在有限的時間內有效,通常為一年。授權檔案中會指出授權到期日。授權到期後,您 將無法再在 NICE DCV 伺服器上建立和託管 NICE DCV 工作階段。

有關如何購買 NICE DCV 永久許可證或訂閱的信息,請參閱[如何在 NICE 網站上購買](https://www.nice-software.com/index.html#buy)並在您所在地區 找到 NICE 分銷商或經銷商。

#### 授權要求

- NICE DCV 用戶端不需要授權。
- NICE DCV 伺服器授權檔案與舊版 NICE DCV 伺服器向下相容。例如,您可以將 NICE DCV 服務器 版本 2021 許可證與 NICE DCV 服務器版本 2019 一起使用。
- NICE DCV 伺服器版本至少需要相同版本的 NICE DCV 伺服器授權。例如,如果您使用的是 2021 年 NICE DCV 伺服器版本,則需要 2021 年或更高版本的許可證版本。如果您升級至較新的 NICE DCV 伺服器版本,您必須要求相容的授權檔案。如需詳細資訊,請聯絡您的 NICE DCV 經銷商或經 銷商。

#### **a** Note

如需有關 NICE DCV 伺服器相容性的資訊,請參閱[相容性考量。](#page-72-0)

### <span id="page-58-0"></span>Microsoft 遠端存取視窗伺服器的授權要求

Microsoft 要求,除了 Windows 服務器客戶端訪問許可證(CAL),您必須有一個 Windows 服務器遠 程桌面服務(RDS)CAL 為您的 Windows 服務器的每個用戶遠程訪問服務器的圖形用戶界面(GUI) 的版本。無論您使用的遠程顯示協議如何,都可以這樣做。如果您使用 NICE DCV 存取遠端 Windows 伺服器主機的 GUI,也需要此授權。

如果您在 Amazon EC2 實例上運行一個 NICE DCV DCV 服務器,並使用 [Windows 服務器](https://aws.amazon.com/windows/resources/amis/) [AMI](https://aws.amazon.com/windows/resources/amis/),Amazon 負責 Windows 服務器 CAL 的許可成本,並提供兩個 Windows 服務器 RDS CAL 僅用 於管理目的。這僅用於測試,維護和管理。

如需詳細資訊,請參閱 [Microsoft 產品條款網站](https://www.microsoft.com/licensing/terms/)。如果您對 Microsoft 軟體的授權或權限有任何疑問, 請洽詢您的法律團隊、Microsoft 或您的 Microsoft 經銷商。

## 安裝延伸試用版授權

當您向 NICE 申請延伸試用版授權時,您會收到定義授權的license.lic檔案。

安裝延伸評估授權

將 license.lic 檔案放在伺服器的下列資料夾中:

• Windows 伺服器

C:\Program Files\NICE\DCV\Server\license\license.lic

• Linux 伺服器

/usr/share/dcv/license/license.lic

或者,若要將其放置license.lic在伺服器上的其他資料夾中,您必須更新license-file規劃參 數,以便它指定授權檔的完整路徑。

#### 主題

- [變更視窗伺服器上的授權路徑](#page-59-0)
- [變更 Linux 伺服器上的授權路徑](#page-60-0)

<span id="page-59-0"></span>變更視窗伺服器上的授權路徑

若要更新 Windows 伺服器的 **license-file** 組態參數

- 1. 開啟 Windows 登錄編輯程式。
- 2. 導覽至 HKEY\_USERS/S-1-5-18/Software/GSettings/com/nicesoftware/dcv/license/ 機碼,並選取 license-file 參數。

如果登錄機碼中沒有 license-file 參數,請建立一個:

- a. 在左邊窗格中開啟 license 機碼的內容 (按右鍵) 功能表,並選擇新增、字串值。
- b. 在名稱中,輸入 license-file,然後按 Enter。
- 3. 開啟 license-file 參數。在數值資料中,輸入 license.lic 檔案的完整路徑。
- 4. 選擇 OK (確定) 並關閉 Windows 登錄編輯程式。

### <span id="page-60-0"></span>變更 Linux 伺服器上的授權路徑

若要更新 Linux 伺服器的 **license-file** 組態參數

- 1. 導覽至 /etc/dcv/,然後使用您徧好的文字編輯器開啟 dcv.conf。
- 2. 在 license-file 區段中找出 [license] 參數,然後將現有的路徑取代為 license.lic 檔案 新的完整路徑。

如果 license-file 區段中沒有 [license] 參數,請使用下列格式新增此參數:

license-file = "/*custom-path*/license.lic"

3. 儲存並關閉檔案。

## 安裝生產授權

本主題中的以下各節說明如何購買和使用生產授權 (永久授權或訂閱)。

### 主題

- [步驟 1:安裝 RLM 伺服器](#page-60-1)
- [步驟 2:取得 RLM 伺服器的主機 ID](#page-62-0)
- [步驟 3:購買永久授權或訂閱](#page-63-0)
- [步驟 4:修改授權檔](#page-64-0)
- [步驟 5:設定 RLM 伺服器](#page-65-0)
- [步驟 6:配置 NICE DCV DCV 服務器](#page-70-0)

### <span id="page-60-1"></span>步驟 1:安裝 RLM 伺服器

購買永久授權或訂閱時,您會獲得一個授權檔案,其中就定義授權條款。您必須將此授權檔案安裝在 Reprise License Manager (RLM) 伺服器。

如需有關 RLM 的詳細資訊,請參閱 [Reprise Software](https://reprisesoftware.com/products/reprise-license-manager-rlm/) 網站。

#### 主題

- [在視窗上安裝 RLM 伺服器](#page-61-0)
- [在 Linux 上安裝 RLM 伺服器](#page-61-1)

<span id="page-61-0"></span>在視窗上安裝 RLM 伺服器

### 在 Windows 上安裝 RLM 伺服器

1. 從 [Reprise Software 網站下](https://reprisesoftware.com/support/admin/license-administration-bundle/)載 RLM License Administration Bundle。

### **a** Note

從 NICE DCV DCV 版本 2022.1 開始,需要 RLM 伺服器 > = 14。先前的版本需要 RLM >  $= 12<sub>o</sub>$ 建議安裝最新穩定版的 RLM 授權管理套裝軟體。

- 2. 將 RLM License Administration Bundle 安裝到 C:\RLM。
- <span id="page-61-1"></span>在 Linux 上安裝 RLM 伺服器

在 Linux 上安裝 RLM 伺服器

1. 從 [Reprise Software 網站下](https://reprisesoftware.com/support/admin/license-administration-bundle/)載 RLM License Administration Bundle。

**a** Note 從 NICE DCV DCV 版本 2022.1 開始,需要 RLM 伺服器 > = 14。先前的版本需要 RLM >  $= 12<sub>o</sub>$ 建議安裝最新穩定版的 RLM 授權管理套裝軟體。

2. 建立使用者群組和 rlm 使用者。這可以是任何有效的使用者或服務帳戶。強烈建議您不要使用 root 帳戶作為此值。

```
$ groupadd -r rlm
```

```
$ useradd -r -g rlm -d "/opt/nice/rlm" -s /sbin/nologin -c "RLM License Server" rlm
```
3. 建立 RLM 伺服器所需的 /opt/nice/rlm 和 /opt/nice/rlm/license 目錄。

\$ mkdir -p /opt/nice/rlm/license

4. 將 RLM License Administration Bundle 的內容解壓縮至 /opt/nice/rlm/,並確定檔案由 rlm 使用者所擁有。

\$ tar xvf x64\_l1.admin.tar.gz -C /opt/nice/rlm/ --strip-components 1

\$ chown -R rlm:rlm /opt/nice/rlm

<span id="page-62-0"></span>步驟 2: 取得 RLM 伺服器的主機 ID

安裝 RLM 伺服器之後,您必須取得 RLM 伺服器的主機 ID。購買永久授權或訂閱時,您必須提供此主 機 ID。

在視窗上獲取 RLM 服務器主機 ID

要獲取服務器的主機 ID,請打開命令提示符,

導覽至 C:\RLM\, 然後執行下列命令。

C:\> **rlmutil.exe rlmhostid ether**

該命令返回 RLM 服務器的主機 ID 如下。

Hostid of this machine: 06814example

記下主機 ID。下一個步驟需要此值。

在 Linux 上獲取 RLM 服務器主機 ID

要獲取服務器的主機 ID,單次返回

- 1. 導覽至 /opt/nice/rlm/。
- 2. 執行以下命令:

\$ ./rlmutil rlmhostid ether

此命令會傳回每個網路介面的 RLM 伺服器主機 ID,如下所示。

3. 記錄主機 ID。下一個步驟需要此值。

Example

此程序已執行,並傳回下列單一 ID:

Hostid of this machine: 0a1b2c3d4e5f

然後會記錄此 ID,並用於購買 DCV 的授權。

要獲取服務器的主機 ID,多次返回

- 1. 導覽至 /opt/nice/rlm/。
- 2. 執行以下命令:

\$ ./rlmutil rlmhostid ether

### 多個 ID 將在 ID 列表中返回。

3. 執行下列命令。

```
iface=$(route -n | grep " UG " | tr -s " " | cut -d" " -f8)
ip link show $iface | grep link/ether | tr -s " " | cut -d" " -f3 | tr -d ":"
```
此命令應傳回閘道網路介面的 RLM 伺服器主機 ID。

4. 記錄主機 ID。下一個步驟需要此值。

Example

該過程已運行,並在多個 ID 的列表中返回多個 ID:

Hostid of this machine: 0a1b2c3d4e5f 1b2c3d4e5f6a 2c3d4e5f6a7b 3d4e5f6a7b8c

接口命令運行並返回以下 ID:

Hostid of this machine: 0a1b2c3d4e5f

然後會記錄此 ID,並用於購買 DCV 的授權。

### <span id="page-63-0"></span>步驟 3:購買永久授權或訂閱

有關如何購買 NICE DCV 永久許可證或訂閱的信息,請參閱[如何在 NICE 網站上購買](https://www.nice-software.com/index.html#buy)並在您所在地區 找到 NICE 分銷商或經銷商。

您必須提供 RLM 伺服器的主機 ID。主機 ID 內嵌在 NICE 提供的授權檔案中。

### <span id="page-64-0"></span>步驟 4:修改授權檔

當您購買 NICE DCV 永久授權或訂閱時,您會收到定義授權的license.lic檔案。license.lic 檔 案句含下列資訊 ·

- RLM 伺服器的主機名稱。
- 購買授權時所提供之 RLM 伺服器的主機 ID。
- RLM 伺服器的 TCP 連接埠號碼。預設值為 5053。
- ISV 連接埠號碼。這是 RLM 伺服器接聽 NICE DCV 授權要求的選用連接埠。如果未指定,RLM 會 在啟動時選取隨機連接埠。
- 許可證涵蓋的 NICE DCV 產品,以及每個產品的以下詳細信息:
	- 授權所涵蓋的主要版本 (例如,20172017 年 NICE DCV 產品)。
	- 到期日。 Permanent表示授權未到期。
	- 並行工作階段數目上限 (例如,10 代表伺服器上 10 個並行工作階段)。
	- 授權檢查總和。
	- 授權簽章。

下列程式碼區塊顯示 license.lic 檔案的格式:

```
HOST RLM_server_hostname RLM_server_host_id RLM_server_port
ISV nice port=port_number
LICENSE product_1 major_version expiration_date concurrent_sessions share=hi 
  _ck=checksum sig="signature"
LICENSE product_2 major_version expiration_date concurrent_sessions share=hi 
  _ck=checksum sig="signature"
```
下列程式碼區塊顯示的 license.lic 檔案範例已省略 ISV 連接埠。授權檔案包括 DCV 和 dcv-gl 這 兩個 NICE 產品的授權。

```
HOST My-RLM-server abcdef123456 5053
ISV nice
LICENSE nice dcv 2017 permanent 10 share=hi _ck=456789098a 
  sig="abcdefghijklmnopqrstuvwxyz1234567890abcdefghijklmnopqrstuvwxyz1234567890ab"
LICENSE nice dcv-gl 2017 permanent 10 share=hi _ck=123454323x 
  sig="1234567890abcdefghijklmnopqrstuvwxyz1234567890abcdefghijklmnopqrstuvwxyz12"
```
### 編輯 **license.lic** 檔案

- 1. 在您偏好的文字編輯器中開啟檔案 。
- 2. 將 RLM 伺服器的主機名稱和 TCP 連接埠號碼新增至檔案的第一行,開頭為 HOST。

## **A** Warning *RLM\_server\_host\_id* 是您在購買授權時提供的主機 ID。您無法編輯 *RLM\_server\_host\_id*。

3. (選擇性) 透過加入ISV,在檔案開頭的行中新增 port=*port\_number* ISV 連接埠號碼。需要此連 接埠才能啟用與 DCV 伺服器的通訊。

如果您不想指定 ISV 連接埠,請省略port*=port\_number*。如果您未指定 ISV 連接埠,則 RLM 會在每次啟動時使用隨機連接埠。

### **A** Warning

如果您的防火牆設定無法使用隨機選取的連接埠,除了HOST行中指定的 RLM 連接埠之 外,您還需要指定此連接埠並將防火牆設定為啟用此連接埠。

4. 儲存並關閉檔案。

### **A** Warning

編輯授權檔案的其他任何部分會損毀檔案的簽章,並導致授權無效。

<span id="page-65-0"></span>步驟 5:設定 RLM 伺服器

修改授權檔案後,您必須將其放置在 RLM 伺服器上,然後啟動 RLM 服務。

### 主題

- [在 Windows 上設定 RLM 伺服器](#page-66-0)
- [在 Linux 上設定 RLM 伺服器](#page-67-0)

<span id="page-66-0"></span>在 Windows 上設定 RLM 伺服器

在 Windows 上設定 RLM 伺服器

- 1. Connect 至您的 RLM 伺服器。
- 2. 將已編輯的 license.lic 檔案複製到 C:\RLM\license\。
- 3. 從 NICE DCV 服務器複製C:\Program Files\NICE\DCV\Server\license\nice.set文 件,並將其放置在 RLM 服務器上的文件C:\RLM\夾中。
- 4. 安裝 RLM 伺服器做為 Windows 服務。

```
C:\> rlm.exe -nows -dlog C:\RLM\rlm.log -c C:\RLM\license -install_service -
service_name dcv-rlm
```
如需 RLM 啟動選項的詳細資訊,請參閱[重新執行軟體 License Manager \(RLM\)](https://reprisesoftware.com/products/reprise-license-manager-rlm/) 產品頁面。

5. 啟動 RLM 伺服器。

```
C:\> net start dcv-rlm
```
- 6. 確認 RLM 伺服器正在執行。
	- a. 使用您偏好的文字編輯器開啟 C:\RLM\nice.dlog,並確認出現下列這一行。

```
date_time (nice) Server started on license1 (hostid: host_id) for: dcv dcv-gl
```

```
a Note
```
rlm.log 檔案的內容可能依 RLM 伺服器版本而略有不同。

b. 執行下列命令。

C:\RLM\rlmutil rlmstat -a -c *rlm\_server\_hostname*@5053

該命令返回有關 RLM 服務器的信息。

<span id="page-67-0"></span>在 Linux 上設定 RLM 伺服器

在 Linux 上設定 RLM 伺服器

- 1. 將已編輯的 license.lic 檔案複製到 /opt/nice/rlm/license/。
- 2. 從 NICE DCV 服務器複製/usr/share/dcv/license/nice.set文件並將其放置在 RLM 服務 器/opt/nice/rlm上。
- 3. 建立 RLM 伺服器服務,並確定會在啟動時自動啟動。
	- a. 在 dcv-rlm 資料夾中建立名為 /opt/nice/rlm/ 的檔案:

\$ touch /opt/nice/rlm/dcv-rlm

b. 使用您偏好的文字編輯器開啟檔案,並在其中加入下列指令碼。儲存並關閉檔案。

```
#! /bin/sh
# chkconfig: 35 99 01
# description: The Reprise License Manager daemon.
# processname: dcv-rlm
### BEGIN INIT INFO
# Provides: dcv-rlm
# Required-Start: $local_fs $remote_fs $syslog
# Required-Stop: $local_fs $remote_fs $syslog
# Default-Start: 3 4 5
# Default-Stop: 0 1 2 6
# Short-Description: The Reprise License Manager daemon.
# Description: A service that runs the Reprise License Manager daemon.
### END INIT INFO
# user used to run the daemon
RLM_USER="rlm"
# root of rlm installation
RLM_ROOT="/opt/nice/rlm"
# license directory (license files should have .lic extension)
RLM_LICENSE_DIR="/opt/nice/rlm/license"
# log file
RLM_LOG_FILE="/var/log/rlm.log"
```

```
_getpid() { 
     pidof -o $$ -o $PPID -o %PPID -x "$1"
}
start() { 
     echo -n "Starting rlm: " 
     touch ${RLM_LOG_FILE} 
     chown "${RLM_USER}" ${RLM_LOG_FILE} 
     su -p -s /bin/sh "${RLM_USER}" -c "${RLM_ROOT}/rlm -c ${RLM_LICENSE_DIR} \ 
          -nows -dlog +${RLM_LOG_FILE} &" 
     if [ $? -ne 0 ]; then 
          echo "FAILED" 
         return 1 
     fi 
     echo "OK"
}
stop() { 
     echo -n "Stopping rlm: " 
     pid=`_getpid ${RLM_ROOT}/rlm` 
     if [ -n "$pid" ]; then 
          kill $pid >/dev/null 2>&1 
         sleep 3 
          if [ -d "/proc/$pid" ] ; then 
              echo "FAILED" 
              return 1 
          fi 
     fi 
     echo "OK"
}
status() { 
     pid=`_getpid ${RLM_ROOT}/rlm` 
     if [ -z "$pid" ]; then 
          echo "rlm is stopped" 
         return 3 
     fi 
     echo "rlm (pid $pid) is running..." 
     return 0
}
restart() { 
     stop 
     start
```

```
}
case "$1" in 
      start) 
           start 
           ;; 
      stop) 
           stop 
           ;; 
      status) 
           status 
           ;; 
      restart) 
           restart 
           ;; 
      *) 
           echo $"Usage: $0 {start|stop|status|restart}" 
           exit 1
esac
exit $?
# ex:ts=4:et:
```
c. 將指令碼設為可執行檔,再複製到 /etc/init.d/,然後加入至 chkconfig 公用程式:

```
chmod +x /opt/nice/rlm/dcv-rlm
```
cp -a /opt/nice/rlm/dcv-rlm /etc/init.d/

chkconfig --add dcv-rlm

4. 啟動 RLM 伺服器:

```
$ service dcv-rlm start
```
5. 確認 RLM 伺服器依預期在執行並且正常運作。使用您偏好的文字編輯器開啟 var/log/ rlm.log,並確認出現下列一行:

```
date_time (nice) Server started on license1 (hostid: host_id) for: dcv dcv-gl
```
**a** Note

rlm.log 檔案的內容可能依 RLM 伺服器版本而略有不同。

### <span id="page-70-0"></span>步驟 6:配置 NICE DCV DCV 服務器

將您的 NICE DCV 伺服器設定為使用 RLM 伺服器。若要這麼做,您必須在 NICE DCV 伺服器上設 定license-file組態參數。

license-file參數必須以 RLM 伺服器的規格設定才能連線,格 式*RLM\_server\_port*@*RLM\_server*為。RLM 伺服器可以指定為主機名稱或 IP 位址。如果未明確設 定,則預5053設為 RLM 伺服器連接埠。

如果有多個 RLM 伺服器正在使用中,您可以在 Windows : 上指定多個 RLM 伺服器 規格的清單 (以 Linux 分隔)。;然後,服務器將依次嘗試連接到每個連接,直到可以使 用 corr響應RLM 服務器建立一個連接。例如,當使用 RLM 容錯移轉伺服器接管主要 RLM 伺服器無法連線時,這會特別有用。在這種情況下,您可以使用以下格式指定許可 證:*RLM\_primary\_server\_port*@*RLM\_primary\_server*:*RLM\_failover\_server\_port*@*RLM\_failover\_server*

**a** Note

如果 NICE DCV 服務器安裝在 Windows 上,則需要將規範中的條目與;分開。

### 主題

- [視窗 NICE DCV DCV 服務器配置](#page-70-1)
- [漂亮的 DCV 服務器配置](#page-71-0)

<span id="page-70-1"></span>視窗 NICE DCV DCV 服務器配置

若要設定 Windows 伺服器的 **license-file** 組態參數

- 1. 開啟 Windows 登錄編輯程式。
- 2. 導覽至 HKEY\_USERS/S-1-5-18/Software/GSettings/com/nicesoftware/dcv/license/ 機碼,並選取 license-file 參數。

如果登錄機碼中沒有 license-file 參數,則必須建立:

- a. 在左邊窗格中開啟 license 機碼的內容 (按右鍵) 功能表,並選擇新增、字串值。
- b. 在名稱中,輸入 license-file,然後按 Enter。
- 3. 開啟 license-file 參數。在數值資料中,以 *RLM\_server\_port*@*RLM\_server* 格式輸入 RLM 伺 服器的連接埠號碼和主機名稱。如果您需要設置與多個 RLM 服務器的連接,請檢查上面的注意事 項。
- 4. 選擇 OK (確定) 並關閉 Windows 登錄編輯程式。

#### <span id="page-71-0"></span>漂亮的 DCV 服務器配置

若要設定 Linux 伺服器的 **license-file** 組態參數

- 1. 導覽至 /etc/dcv/,然後使用您徧好的文字編輯器開啟 dcv.conf。
- 2. 在 [license] 區段中,找到 license-file 參數。然後, 以*RLM\_server\_port*@*RLM\_server*格式的 RLM 伺服器的連接埠和主機名稱取代現有路徑。

如果 license-file 區段中沒有 [license] 參數,請使用下列格式新增此參數:

license-file = "*RLM\_server\_port*@*RLM\_server*"

如果您需要設置與多個 RLM 服務器的連接,請檢查上面的注意事項。

3. 儲存並關閉檔案。

### 更新生產許可證

NICE DCV 伺服器會每隔幾分鐘檢查 RLM 伺服器上的授權。如果 RLM 伺服器上的授權已更新,NICE DCV 伺服器會自動更新執行中工作階段的已使用授權。下列程序詳細說明如何在 RLM 上更新 DCV 授 權。

在 RLM 伺服器上更新 DCV 授權的步驟

- 1. 更新先前[安裝](#page-65-0)的授權檔案。在 Linux 上,它應該被放置在 /opt/dcv/rlm/license/ license.licC:\RLM\license\license.lic.
- 2. 執行指rlmutil rlmreread令以強制重新載入授權檔案。
在 RLM 伺服器上更新授權之後,NICE DCV 伺服器應該在幾分鐘內 (通常為 5 分鐘或更短) 檢查新授 權的使用情況。

從 NICE DCV 版本 2021.0 開始,您可以以管理員身份使用以下命令,以便立即強制授權更新:

\$ dcv reload-licenses

## 升級 NICE DCV DCV 伺服器

下列主題說明如何升級 NICE DCV 伺服器。

目錄

- [相容性考量](#page-72-0)
- [在視窗上升級 NICE DCV DCV 伺服器](#page-72-1)
- [在 Linux 上升級 NICE DCV DCV 服務器](#page-73-0)

### <span id="page-72-0"></span>相容性考量

NICE DCV DCV 服務器版本 2017 及更高版本與 NICE DCV 客戶端版本 2017 及更高版本兼容。

**a** Note

如需內部部署和非 EC2 型伺服器之 NICE DCV 伺服器授權相容性需求的相關資訊,請參 閱。[授權要求](#page-58-0)

### <span id="page-72-1"></span>在視窗上升級 NICE DCV DCV 伺服器

若要在視窗上升級 NICE DCV 伺服器

- 1. 使用 RDP 用戶端,以系統管理員身分連線至 NICE DCV 伺服器。
- 2. 請確定沒有執行中的 NICE DCV 工作階段。使用 dcv list-sessions NICE DCV 命令來檢 查是否有任何執行中的工作階段。如果有正在執行的工作階段,請使用 dcv close-session NICE DCV 指令來停止它們。
- 3. 確認沒有執行中的工作階段後,請停止 NICE DCV 伺服器。如需詳細資訊,請參閱 [停止 NICE](#page-80-0) [DCV DCV 服務器](#page-80-0)。
- 4. 備份 NICE DCV 伺服器組態。開啟「登錄編輯程式」,導覽至 HKEY\_USERS/S-1-5-18/Software/ GSettings/com/nicesoftware/dcv,在 dcv 機碼上按一下滑鼠右鍵,然後選擇匯出。
- 5. [從 NICE 網站下載最新版本的 NICE DCV 伺服器。](http://download.nice-dcv.com)
- 6. 遵循[使用精靈](#page-17-0)所述的步驟 (從步驟 3 開始)。
- 7. 安裝完成後,請確認 NICE DCV 伺服器組態仍然正確。開啟「登錄編輯程式」,導覽至 HKEY\_USERS/S-1-5-18/Software/GSettings/com/nicesoftware/dcv,將參數與步驟 4 中匯出的組 態相互比較。
- 8. 透過啟動新的 NICE DCV 工作階段來測試 NICE DCV 伺服器。如需詳細資訊,請參閱 [開始 NICE](#page-127-0) [DCV DCV 會議](#page-127-0)。

## <span id="page-73-0"></span>在 Linux 上升級 NICE DCV DCV 服務器

若要在 Linux 上升級 NICE DCV 伺服器

- 1. 使用 SSH, 以 root 使用者身分登入伺服器。
- 2. 請確定沒有執行中的 NICE DCV 工作階段。使用 dcv list-sessions NICE DCV 命令來檢 查是否有任何執行中的工作階段。如果有正在執行的工作階段,請使用 dcv close session NICE DCV 指令來停止它們。
- 3. 確認沒有執行中的工作階段後,請停止 NICE DCV 伺服器。如需詳細資訊,請參閱 [停止 NICE](#page-80-0) [DCV DCV 服務器](#page-80-0)。
- 4. 備份 NICE DCV 伺服器組態。將/etc/dcv/dcv.conf檔案複製到安全的位置。
- 5. 遵循[安裝 NICE DCV DCV 服務器所](#page-34-0)述的步驟。
- 6. 安裝完成後,請確認 NICE DCV 伺服器組態仍然正確。開啟您在步驟 4 複製的檔案,並與 /etc/ dcv/dcv.conf 檔案相互比較。
- 7. 透過啟動新的 NICE DCV 工作階段來測試 NICE DCV 伺服器。如需詳細資訊,請參閱 [開始 NICE](#page-127-0) [DCV DCV 會議](#page-127-0)。

## 卸載 NICE DCV DCV 服務器

下列主題說明如何解除安裝 NICE DCV 伺服器。

#### 目錄

• [在視窗上卸載漂亮的 DCV 服務器](#page-74-0)

### <span id="page-74-0"></span>在視窗上卸載漂亮的 DCV 服務器

若要在視窗上解除安裝 NICE DCV 伺服器

- 1. 使用 RDP 用戶端,以系統管理員身分連線至 NICE DCV 伺服器。
- 2. 請確定沒有執行中的 NICE DCV 工作階段。使用 dcv list-sessions NICE DCV 命令來檢 查是否有任何執行中的工作階段。如果有正在執行的工作階段,請使用 dcv close session NICE DCV 指令來停止它們。
- 3. 確認沒有執行中的工作階段後,請停止 NICE DCV 伺服器。如需詳細資訊,請參閱 [停止 NICE](#page-80-0) [DCV DCV 服務器](#page-80-0)。
- 4. 打開 Windows 設置應用程序,然後導航到應用程序和功能面板。
- 5. 選擇 NICE DCV DCV 服務器,然後按卸載。
- 6. (選擇性) 您可能也想要移除 NICE DCV 伺服器所產生的任何記錄檔。解除安裝完成後,瀏覽至 C:\ NICEProgramData\ dcv\ 並刪除記錄檔資料夾。

### <span id="page-74-1"></span>在 Linux 上卸載 NICE DCV DCV 服務器

NICE DCV 伺服器是使用一系列 RPM 或 .deb 套件進行安裝,具體取決於您主機伺服器的作業系統。

**a** Note

您必須以根使用者身分登入,才能解除安裝 NICE DCV 伺服器。

若要在 Linux 上解除安裝 NICE DCV 伺服器

- 1. 請確定沒有執行中的 NICE DCV 工作階段。使用 dcv list-sessions NICE DCV 命令來檢 查是否有任何執行中的工作階段。如果有正在執行的工作階段,請使用 dcv close session NICE DCV 指令來停止它們。
- 2. 確認沒有執行中的工作階段後,請停止 NICE DCV 伺服器。如需詳細資訊,請參閱 [停止 NICE](#page-80-0) [DCV DCV 服務器](#page-80-0)。
- 3. 解除安裝 NICE DCV 伺服器套件。視您執行安裝的方式而定,某些套件可能不會安裝在您的系統 上,而且可以從指令中省略。如需選用套件的清單,請參閱[在 Linux 上安裝漂亮的 DCV 伺服器](#page-20-0)。

#### Amazon Linux 2 and RHEL, CentOS

\$ sudo yum remove nice-dcv-server nice-xdcv nice-dcv-gl nice-dcv-gltest nicedcv-simple-external-authenticator

SLES 12.x/15.x

\$ sudo zypper remove nice-dcv-server nice-xdcv nice-dcv-gl nice-dcv-gltest nicedcv-simple-external-authenticator

Ubuntu 22.04

```
$ sudo apt remove nice-dcv-server nice-xdcv nice-dcv-gl nice-dcv-gltest nice-
dcv-simple-external-authenticator
```
4. (選擇性) 您可能也想要移除 NICE DCV 伺服器所產生的任何記錄檔。解除安裝完成後,瀏覽至 / var/log 並刪除 dcv 資料夾。

## 成像 NICE DCV DCV 服務器

自訂 [Amazon EC2](https://aws.amazon.com/ec2/) 執行個體之後,您可以將這些變更擷取為 [Amazon 機器映像](https://docs.aws.amazon.com/AWSEC2/latest/UserGuide/AMIs.html) (AMI)。此功能可讓您 在需要時從單一 AMI 啟動多個執行個體,而且所有執行個體都具有相同的組態。如果您需要使用高效 能遠端顯示協定安全地串流,可以在擷取 Amazon EC2 執行個體的影像之前,將 NICE DCV 新增至作 業系統。NICE DCV 組態包含在映像檔中,可讓您在映像層級分隔業務單位,或在已部署的執行個體 上設定特定的 DCV 組態。

例如,如果您要從單一 AMI 部署多個 Amazon EC2 執行個體,則可以為本機使用者帳戶使用自動建立 主控台,並將 NICE DCV 許可委派給最終使用者。或者,您也可以使用代理程式 (例如 [NICE DCV 工](https://docs.aws.amazon.com/dcv/latest/sm-admin/what-is-sm.html) [作階段管理員](https://docs.aws.amazon.com/dcv/latest/sm-admin/what-is-sm.html)) 來大規模管理 NICE DCV 工作階段建立。

創建一個 NICE DCV AMI 可以通過以下兩種方式之一來執行:

### 構建一個漂亮的 DCV 圖像

首先,您必須在系統上安裝 NICE DCV。如果不這樣做,請確保您的系統受 [NICE DCV 支持,](https://docs.aws.amazon.com/dcv/latest/adminguide/servers.html#requirements)然後按 照[安裝](https://docs.aws.amazon.com/dcv/latest/adminguide/setting-up-installing.html)說明進行操作。安裝並[設定](https://docs.aws.amazon.com/dcv/latest/adminguide/manage.html) NICE DCV 後,請取得執行個體的 [AMI。](https://docs.aws.amazon.com/toolkit-for-visual-studio/latest/user-guide/tkv-create-ami-from-instance.html)

或者,如果您有符合 [Windows](https://docs.aws.amazon.com/dcv/latest/adminguide/setting-up-installing-winprereq.html) 或 [Linux](https://docs.aws.amazon.com/dcv/latest/adminguide/setting-up-installing-linux-prereq.html) 的 NICE DCV 先決條件,則可以運行亞馬遜管理的 Image Builder NICE DCV 組件來安裝和配置 NICE DCV。您可以執行下列動作來擷取元件:

1. 導覽至 [Amazon EC2 Image Builder 主控台](https://console.aws.amazon.com/imagebuilder/home?#/viewComponents)內的元件頁面。

2. 選擇過濾器所有者下拉菜單,然後選擇快速入門(亞馬遜管理)。

3. 使用篩選器文字方塊來搜尋dcv-server-windows或dcv-server-linux。

- 4. 選取元件的超連結。
- 5. 在 NICE DCV 元件頁面上,從「內容」區段擷取元件內容。
- 6. 使用[工AWS 作協調程式和執](https://docs.aws.amazon.com/imagebuilder/latest/userguide/toe-component-manager.html)行程式 (AWSTOE) 在執行個體本機上執行元件。

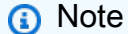

如需詳細資訊,請參[閱開始使用 AWSTOE。](https://docs.aws.amazon.com/imagebuilder/latest/userguide/toe-get-started.html)

有關元件內的參數用法,請參閱以下部分。

## 將 NICE DCV 添加到映像管道

[EC2 Image Builder 方案](https://docs.aws.amazon.com/imagebuilder/latest/userguide/manage-recipes.html)會定義基礎映像作為建立新映像的起點,以及您新增用來自訂映像的元件集, 並確認一切都如預期般運作。在此配方中,選取dcv-server-windows或dcv-server-linux元件 以在管線中自動安裝 NICE DCV。選取其中一個元件時,您可以微調參數以符合您的需求。

**a** Note

對於 Linux[,必須符合所有先決條件](http://dev-dsk-kogderek-1e-b6fbcca6.us-east-1.amazon.com/workspaces/AWSDCVDocs/build/AWSDCVDocs/AWSDCVDocs-3.0/AL2_x86_64/DEV.STD.PTHREAD/build/server-root/dcv/latest/adminguide/setting-up-installing-linux-prereq.html)。這可以在基礎 AMI 上或之前的 Image Builder 元件中完 成。

#### 參數

Windows

- sessionOwner設定自動建立的作業階段的預設擁有者。如果未指定,則會停用自動建立主控台。 如需詳細資訊,請參閱《NICE DCV 管理指南》中的〈[啟用自動主控台工作階段〉](https://docs.aws.amazon.com/dcv/latest/adminguide/managing-sessions-start.html#managing-sessions-start-auto)。
- dcvPermissions設定工作階段的 NICE DCV 權限。如需詳細資訊,請參[閱《DCV 管理指南》中](https://docs.aws.amazon.com/dcv/latest/adminguide/security-authorization-file-create.html) [的使用權限檔案](https://docs.aws.amazon.com/dcv/latest/adminguide/security-authorization-file-create.html)。

Linux

- SessionOwner設定自動建立的作業階段的預設擁有者。如果未指定,則會停用自動建立主控台。 如需詳細資訊,請參閱《NICE DCV 管理指南》中的〈[啟用自動主控台工作階段〉](https://docs.aws.amazon.com/dcv/latest/adminguide/managing-sessions-start.html#managing-sessions-start-auto)。
- Packages定義將要安裝的 NICE DCV 套件。如果為空,則會安裝所有可用的 NICE DCV 套件。如 需詳細資訊,請參閱《[NICE DCV 管理指南》中的〈在 Linux 上安裝 NICE DCV 伺服器〉](https://docs.aws.amazon.com/dcv/latest/adminguide/setting-up-installing-linux-server.html)。

如果您想要修改元件,您可以[建立新的元件](https://docs.aws.amazon.com/imagebuilder/latest/userguide/create-component-console.html)版本。

# 管理 NICE DCV DCV 伺服器

您必須以管理員 (Windows) 或根 (Linux) 的身分登入,才能啟動、停止或設定 NICE DCV 伺服器。

#### 主題

- [啟動 NICE DCV DCV 服務器](#page-78-0)
- [停止 NICE DCV DCV 服務器](#page-80-0)
- [啟用 QUIC UDP 傳輸通訊協定](#page-81-0)
- [變更 NICE DCV 伺服器 TCP/UDP 連接埠和監聽位址](#page-82-0)
- [管理 TLS 憑證](#page-87-0)
- [中斷閒置用戶端連線](#page-89-0)
- [在 NICE DCV 伺服器上啟用 GPU 共用功能](#page-91-0)
- [支援觸控螢幕和觸控筆](#page-93-0)
- [啟用遊戲手柄支援](#page-96-0)
- [啟用 USB 移除功能](#page-97-0)
- [設定智慧卡快取](#page-99-0)
- [配置 WebAuthn 重定向](#page-100-0)
- [啟用會話存儲](#page-102-0)
- [在 Linux 漂亮的 DCV 服務器上配置打印機](#page-105-0)
- [在 Linux 漂亮的 DCV 服務器上配置剪貼板](#page-107-0)
- [設定多聲道音訊](#page-108-0)
- [配置 HTTP 標頭](#page-111-0)
- [配置 NICE DCV DCV 身份驗證](#page-113-0)
- [配置 NICE DCV DCV 授權](#page-116-0)

# <span id="page-78-0"></span>啟動 NICE DCV DCV 服務器

NICE DCV 伺服器必須執行才能主控工作階段。

根據預設,NICE DCV 伺服器會在裝載的伺服器啟動時啟動。如果您在安裝 NICE DCV 伺服器時選擇 停用自動啟動,則必須手動啟動伺服器或再次設定自動啟動。若要執行任一選項,請遵循下列其中一個 程序。

Windows NICE DCV server

使用 Microsoft 管理主控台的 [服務] 嵌入式管理單元手動啟動 NICE DCV 伺服器。

若要在視窗上啟動 NICE DCV 伺服器

- 1. 開啟「服務」Microsoft Management Console 嵌入式管理單元。
- 2. 在右邊窗格中,開啟 DCV Server (DCV 伺服器)。
- 3. 選擇 開始使用。

**a** Note

如果伺服器已啟動並執行,則會停用 [啟動] 按鈕。

使用 Microsoft 管理主控台的 [服務] 嵌入式管理單元設定自動啟動。

若要將 NICE DCV 伺服器設定為在視窗上自動啟動

- 1. 開啟「服務」Microsoft Management Console 嵌入式管理單元。
- 2. 在右邊窗格中,開啟 DCV Server (DCV 伺服器)。
- 3. 在 Startup service (啟動服務) 上選擇 Automatic (自動)。

Linux NICE DCV server

使用命令列手動啟動 NICE DCV 伺服器。

若要在 Linux 上啟動 NICE DCV 伺服器

使用下列命令:

• RHEL、CentOS、舒斯 Linux 企業版 12 和 Ubuntu 18.x

\$ sudo systemctl start dcvserver

將 NICE DCV 伺服器設定為使用命令列自動啟動。

若要將 NICE DCV 伺服器設定為在 Linux 上自動啟動

使用下列命令:

• RHEL、CentOS、舒斯 Linux 企業版 12 和 Ubuntu 18.x

\$ sudo systemctl enable dcvserver

# <span id="page-80-0"></span>停止 NICE DCV DCV 服務器

您可以隨時停止 NICE DCV 伺服器。停止伺服器會終止所有作用中的 NICE DCV 工作階段。在重新啟 動伺服器之前,您無法啟動新的工作階段。

Windows NICE DCV server

使用 Microsoft 管理主控台的 [服務] 嵌入式管理單元手動停止 NICE DCV 伺服器。

在視窗上停止 NICE DCV 伺服器

- 1. 開啟「服務」Microsoft Management Console 嵌入式管理單元。
- 2. 在右邊窗格中,開啟 DCV Server (DCV 伺服器)。
- 3. 選擇停止。

**a** Note

如果伺服器已停止,Stop (停止) 按鈕為停用狀態。

使用 Microsoft 管理主控台的 [服務] 嵌入式管理單元停用自動啟動。

若要防止 NICE DCV 伺服器在視窗上自動啟動

- 1. 開啟「服務」Microsoft Management Console 嵌入式管理單元。
- 2. 在右邊窗格中,開啟 DCV Server (DCV 伺服器)。
- 3. 在 Startup service (啟動服務) 上選擇 Manual (手動)。

Linux NICE DCV server

使用命令列停止 NICE DCV 伺服器。

#### 要在 Linux 上停止 NICE DCV DCV 服務器

使用下列命令:

• RHEL、CentOS 及瑞士企業版 12

\$ sudo systemctl stop dcvserver

使用命令列停用自動 NICE DCV 伺服器啟動。

若要防止 NICE DCV 伺服器在 Linux 上自動啟動

使用下列命令:

• RHEL、CentOS 及瑞士企業版 12

\$ sudo systemctl disable dcvserver

## <span id="page-81-0"></span>啟用 QUIC UDP 傳輸通訊協定

根據預設,NICE DCV 會使用以 TCP 為基礎的通 WebSocket 訊協定進行資料傳輸。

您可以將 NICE DCV 設定為使用 QUIC 通訊協定進行資料傳輸。此傳輸通訊協定是以 UDP 為基礎。 如果您的網路遇到高延遲和封包遺失的情況,使用 QUIC 可能會改善效能。如果您啟用 QUIC,NICE DCV 伺服器會使用 QUIC 通訊協定進行資料傳輸。但是,它會繼續用 WebSocket 於驗證流量。

**a** Note

只有在您的網路和安全性設定允許 UDP 流量時,才能使用 QUIC。

如果您啟用 QUIC,用戶端可以在連線至 NICE DCV 伺服器工作階段時,使用 QUIC 通訊協定來傳輸 資料。如果用戶端在連線時未使用 QUIC 通訊協定,則會使用 WebSocket。如需有關 QUIC 通訊協定 的詳細資訊,請參閱《[NICE DCV 使用者指南》中的〈連接到 NICE DCV 工作階段〉](https://docs.aws.amazon.com/dcv/latest/userguide/using-connecting.html)。

Windows NICE DCV server

若要設定 NICE DCV 以使用 QUIC (UDP) 進行資料傳輸

- 1. 打開 Windows 註冊表編輯器,然後導航到 HKEY\_USERS/S-1-5-18/Software/GSettings/com/ nicesoftware/dcv/connectivity 密鑰。
- 2. 開啟enable-quic-frontend參數。對於「值」資料,輸入1。

```
a Note
  如果找不到參數,請建立新的 DWORD (32 位元) 參數並將其enable-quic-
  frontend命名。
```
- 3. 關閉 Windows 登錄編輯程式。
- 4. [停止](#page-80-0)並[重新啟動](#page-78-0) NICE DCV 伺服器。

Linux NICE DCV server

若要設定 NICE DCV 以使用 QUIC (UDP) 進行資料傳輸

- 1. 使用您偏好的文字編輯器開啟 /etc/dcv/dcv.conf。
- 2. 在此[connectivity]區段中,執行下列動作:
	- 對於 enable-quic-frontend,請指定 true。

```
[connectivity]
enable-quic-frontend=true
```
- 3. 儲存並關閉檔案。
- 4. [停止](#page-80-0)並[重新啟動](#page-78-0) NICE DCV 伺服器。

## <span id="page-82-0"></span>變更 NICE DCV 伺服器 TCP/UDP 連接埠和監聽位址

根據預設,NICE DCV 伺服器設定為在 TCP 連接埠上接聽,8443並在其執行所在主機上的任何網路 介面上進行通訊。

您可以在安裝 NICE DCV 伺服器之後指定自訂 TCP 連接埠。如果您將 NICE DCV 伺服器設定[為啟用](#page-81-0) [QUIC,](#page-81-0)您也可以指定 QUIC 流量的自訂 UDP 連接埠。通訊埠號碼必須大於 1024。

您可以指定 NICE DCV 伺服器監聽的網路位址。例如,這可讓您指定是否只應使用 IPv4 或 IPv6。它 還允許您將服務器綁定到特定的網絡接口,並確保流量通過特定網絡流動。

#### **A** Important

每當您對 NICE DCV 伺服器的網路組態套用變更時,請確定您將變更通訊給用戶端,例如,用 戶端必須知道用於連線至工作階段的連接埠號碼。

#### **G** Tip

控制公開給用戶端的網路位址和連接埠的另一種方法包括使用 [NICE DCV 連線閘道或](https://docs.aws.amazon.com/dcv/latest/gw-admin/what-is-gw.html)其他 Web Proxy 或負載平衡器做為伺服器的前端。透過閘道存取 NICE DCV 伺服器主機可讓您擁有 伺服器的單一位址。它還允許使用小於 1024 的端口號,包括 443,HTTPS 的標準端口號。 如需有關設定其網路位址和連接埠的詳細資訊,請參閱閘道的說明文件。

#### 主題

- [更改 NICE DCV DCV 服務器的 TCP/UDP 端口](#page-83-0)
- [在特定端點上接聽](#page-85-0)

### <span id="page-83-0"></span>更改 NICE DCV DCV 服務器的 TCP/UDP 端口

Windows NICE DCV server

若要變更 NICE DCV 伺服器所使用的連接埠,請使用 Windows 登錄編輯程式來設定webport和quic-port參數。

若要在 Windows 上變更伺服器的連接埠

- 1. 開啟 Windows 登錄編輯程式。
- 2. 導覽至 HKEY\_USERS/S-1-5-18/Software/GSettings/com/nicesoftware/dcv/connectivity/ 機 碼。
- 3. 若要設定 TCP 連接埠,請選取 Web 連接埠參數。

如果登錄機碼中沒有web-port參數,請建立一個:

- a. 在導覽窗格中,開啟連接鍵的上下文 (按一下右鍵) 功能表。然後,選擇 [新增]、[DWORD (32 位元)] 值。
- b. 在名稱中,輸入 web-port,然後按 Enter。
- 4. 開啟 web-port 參數。在數值資料中,輸入新的 TCP 連接埠號碼。如果您未設定此參數,則 NICE DCV 伺服器預設會使用 TCP 連接埠 8443。

**a** Note TCP 連接埠號碼必須高於 1024。

5. 如果使用 QUIC,若要配置 UDP 連接埠,請選取曲接埠參數。

如果登錄機碼中沒有quic-port參數,請建立一個:

- a. 在導覽窗格中,開啟連接鍵的上下文 (按一下右鍵) 功能表。然後,選擇 [新增]、[DWORD (32 位元)] 值。
- b. 在名稱中,輸入 quic-port,然後按 Enter。
- 6. 開啟曲線端口參數。在數值資料中,輸入新的 UDP 連接埠號碼。如果您未設定此參數且啟用 了 QUIC 支援,則 NICE DCV 伺服器預設會使用 UDP 連接埠 8443。

**a** Note UDP 連接埠號碼必須大於 1024。

- 7. 選擇 OK (確定) 並關閉 Windows 登錄編輯程式。
- 8. [停止](#page-80-0)並[重新啟動](#page-78-0) NICE DCV 伺服器。

Linux NICE DCV server

若要變更 NICE DCV 伺服器所使用的連接埠,請在dcv.conf檔案中設定web-port和quicport參數。

若要變更 Linux 上伺服器的連接埠

1. 導覽至 /etc/dcv/,然後使用您徧好的文字編輯器開啟 dcv.conf。

2. 在 [connectivity] 區段中,找到 web-port 參數。然後,以新的 TCP 連接埠號碼取代現 有的 TCP 連接埠號碼。

如果[connectivity]區段中沒有web-port參數,請使用下列格式手動新增:

[connectivity] web-port=*port\_number*

**a** Note

TCP 連接埠號碼必須是 1024 或更高。

3. 在 [connectivity] 區段中,找到 quic-port 參數。然後,用新的 UDP 連接埠號碼取代 現有的 UDP 連接埠號碼。

如果[connectivity]區段中沒有web-port參數,請使用下列格式手動新增:

[connectivity] quic-port=*port\_number*

**a** Note

UDP 連接埠號碼必須為 1024 或更高。

#### 4. 儲存並關閉檔案。

5. [停止](#page-80-0)並[重新啟動](#page-78-0) NICE DCV 伺服器。

### <span id="page-85-0"></span>在特定端點上接聽

若要僅監聽特定網路位址,您可以在 NICE DCV 伺服器的組態中設定web-listenendpoints和quic-listen-endpoints參數。

每個端點均以 IPv4 或 IPv6 位址表示,後面可選擇性地接著以分隔的連接埠號碼。:端點中指定的連接 埠號碼優先於web-port和quic-port參數中指定的連接埠。

由於可以指定多個端點,因此一組端點會以逗號分隔的清單來表示,並以方括號括住,其中每個端點位 於單引號之間。例如,['0.0.0.0:8443', '[::]:8443']代表任何本機 IPv4 位址和連接埠 8443

上的任何本機 IPv6 位址'[::%1]:8443'代表繫結至網路介面的 IPv6 位址,並在 Windows 主機上使 用索引 1,'[::%eth1]:8443'代表繫結到 Linux 主機上eth1網路介面的 IPv6 位址。

#### **a** Note

這些配置參數只能從 NICE DCV 服務器 2022.0 開始使用。

#### Windows NICE DCV server

在 Windows 上變更伺服器端點的步驟

- 1. 開啟 Windows 登錄編輯程式。
- 2. 導覽至 HKEY\_USERS/S-1-5-18/Software/GSettings/com/nicesoftware/dcv/connectivity/ 機 碼。
- 3. 若要設定 TCP 端點,請選取web-listen-endpoints參數。

如果登錄機碼中沒有web-listen-endpoints參數,請建立一個:

- a. 在導覽窗格中,開啟連接鍵的上下文 (按一下右鍵) 功能表。然後,選擇新建,字符串值。
- b. 在名稱中,輸入 web-listen-endpoints,然後按 Enter。
- 4. 開啟web-listen-endpoints參數。在「值」資料中,輸入端點清單。
- 5. 如果啟用了 QUIC,若要設定 UDP 端點,請選取參數quic-listen-endpoints。

如果登錄機碼中沒有quic-listen-endpoints參數,請建立一個:

- a. 在導覽窗格中,開啟連接鍵的上下文 (按一下右鍵) 功能表。然後,選擇新建,字符串值。
- b. 在名稱中,輸入 quic-listen-endpoints,然後按 Enter。
- 6. 開啟quic-listen-endpoints參數。在「值」資料中,輸入端點清單。
- 7. 選擇 OK (確定) 並關閉 Windows 登錄編輯程式。
- 8. [停止](#page-80-0)並[重新啟動](#page-78-0) NICE DCV 伺服器。

Linux NICE DCV server

若要變更 Linux 上伺服器的端點

1. 導覽至 /etc/dcv/,然後使用您徧好的文字編輯器開啟 dcv.conf。

2. 在 [connectivity] 區段中,找到 web-listen-endpoints 參數。然後,取代現有端點 清單。

如果[connectivity]區段中沒有web-listen-endpoints參數,請使用下列格式手動新 增:

```
[connectivity]
web-listen-endpoints=[endpoint1, endpoint2]
```
3. 在 [connectivity] 區段中,找到 quic-listen-endpoints 參數。然後,取代現有端點 清單。

如果[connectivity]區段中沒有quic-listen-endpoints參數,請使用下列格式手動新 增:

```
[connectivity]
quic-listen-endpoints=[endpoint1, endpoint2]
```
- 4. 儲存並關閉檔案。
- 5. [停止](#page-80-0)並[重新啟動](#page-78-0) NICE DCV 伺服器。

## <span id="page-87-0"></span>管理 TLS 憑證

NICE DCV 會自動產生自我簽署的憑證,用於保護 NICE DCV 用戶端和 NICE DCV 伺服器之間的 流量。依預設,如果未安裝其他憑證,則會使用此憑證。預設憑證包含兩個檔案。它們是證書本身 (dcv.pem)和一個密鑰(dcv.key)。如需詳細資訊,請參閱 [the section called "使用自我簽署憑證](#page-164-0) [重新導向澄清"。](#page-164-0)

當 DCV 用戶端使用者連線到伺服器時,他們可能會收到伺服器憑證警告,以便在建立連線之前採取行 動來驗證。

如果他們使用 Web 瀏覽器往連線,瀏覽器可能會警告用戶端使用者信任伺服器的憑證,並且應該聯 絡系統管理員以確認憑證的真實性。

同樣地,如果他們使用的是 Windows、Linux 或 macOS 用戶端,建議他們向 NICE DCV 伺服器管理 員確認指定憑證的指紋。

若要驗證其憑證指紋的真實性,請執行dcv list-endpoints -j並根據其憑證指紋檢查輸出。

您可以使用自己的憑證和金鑰取代預設的 NICE DCV 憑證及其金鑰。

當您產生自己的憑證時,請選取符合您特定需求的憑證屬性。在大多數情況下,CN (Common Name)屬性必須與主機的公用主機名稱相符。您也可能想要指定SAN (Subject Alternative Name)屬性並將其設定為主機的 IP 位址。

如需有關如何產生憑證的指示,請參閱特定憑證授權單位的說明文件。

#### **A** Important

如果您使用自己的憑證和金鑰,則必須為憑證命名,dcv.pem並且必須為金鑰命名dcv.key。

Windows NICE DCV server

#### 若要在視窗上變更伺服器的 TLS 憑證

• 將憑證及其金鑰放在 Windows NICE DCV 伺服器上的下列位置:

C:\Windows\System32\config\systemprofile\AppData\Local\NICE\dcv\

#### Linux NICE DCV server

若要在 Linux 上變更伺服器的 TLS 憑證

1. 將憑證及其金鑰放在 Linux NICE DCV 伺服器上的下列位置:

/etc/dcv/

- 2. 將兩個檔案的擁有權授予給 dcv 使用者,並將其許可變更至 600 (只有擁有者可以讀取或寫 入)。
	- \$ sudo chown dcv dcv.pem dcv.key

\$ sudo chmod 600 dcv.pem dcv.key

#### **a** Note

從 NICE DCV 2022.0 開始,如果您在 NICE DCV 伺服器執行時更新憑證檔案,則會自動重新 載入新憑證。對於以前版本的 NICE DCV,您需要手動[停止並](#page-80-0)[重新啟動](#page-78-0) NICE DCV 伺服器。

## <span id="page-89-0"></span>中斷閒置用戶端連線

您可以設定 NICE DCV 以中斷閒置用戶端的連線。更具體地說,您可以為在特定時間段內未向 NICE DCV 服務器發送任何鍵盤或指針輸入的客戶端執行此操作。根據預設,NICE DCV 伺服器會在閒置 60 分鐘 (一小時) 之後中斷 NICE DCV 用戶端的連線。

某些動作會重設閒置中斷連線逾時期間。如果發生下列任一動作,閒置逾時期間將重設為其設定的時間 範圍:

- 移動滑鼠
- 按下滑鼠按鈕或移動滑鼠滾輪
- 按下鍵盤上的任何按鍵
- 觸摸觸摸屏(如果啟用)
- 使用觸控筆(如果已啟用)
- 使用遊戲手柄(如果已啟用)
- 使用網路攝影機進行串流 (若已啟用)
- 任何檔案儲存作業,例如上傳檔案、建立目錄、下載檔案或列出項目
	- **a** Note

連接和使用任何音頻設備不會重置閒置超時時間。

您也可以將 NICE DCV 伺服器設定為傳送通知給閒置用戶端。通知是通知他們他們的會話即將斷開連 接。只有 NICE DCV 伺服器和用戶端版本 2017.4 及更新版本才支援逾時通知。

您可以使用下列程序來指定自訂閒置逾時期間。

Windows NICE DCV server

若要變更 NICE DCV 伺服器的閒置逾時期間,您必須使用 Windows 登錄編輯程式來設定idletimeout參數。

若要在 Windows 上變更閒置逾時期間

- 1. 開啟 Windows 登錄編輯程式。
- 2. 導覽至 HKEY\_USERS/S-1-5-18/Software/GSettings/com/nicesoftware/dcv/connectivity/ 機 碼,並選取 idle-timeout 參數。

如果找不到參數, 請使用下列步驟建立參數 :

- a. 在導覽窗格中,開啟連接鍵的上下文 (按一下右鍵) 功能表。然後,選擇 [新增]、[DWORD (32 位元)] 值。
- b. 在名稱中,輸入 idle-timeout,然後按 Enter。
- 3. 開啟 idle-timeout 參數。在數值資料中,輸入閒置逾時期間的值 (以分鐘、小數為單位)。若要 避免閒置用戶端中斷連線,請輸入 0。
- 4. 選擇 OK (確定) 並關閉 Windows 登錄編輯程式。

(選擇性) 設定 NICE DCV 伺服器以傳送逾時通知至閒置用戶端

1. 導航到 HKEY\_用戶 /S-1-5-18 軟件/G 設置/通信/優化/DC /康涅/密鑰,然後選擇參數。idletimeout-warning

如果找不到參數, 請使用下列步驟建立參數 :

- a. 在導覽窗格中,開啟連接鍵的上下文 (按一下右鍵) 功能表。然後,選擇 [新增]、[DWORD (32 位元)] 值。
- b. 在名稱中,輸入 idle-timeout-warning,然後按 Enter。
- 2. 開啟idle-timeout-warning參數。在 [數值資料] 中,輸入中斷連線之前傳送關聯警告通知的秒數 (十進位)。例如,如果您希望在達到閒置逾時的兩分鐘前傳送通知,請輸入 120。
- 3. 選擇 OK (確定) 並關閉 Windows 登錄編輯程式。

Linux NICE DCV server

若要變更 NICE DCV 伺服器的閒置逾時期間,您必須在dcv.conf檔案中設定idle-timeout參 數。

若要在 Linux 上變更閒置逾時期間

- 1. 使用您偏好的文字編輯器開啟 /etc/dcv/dcv.conf。
- 2. 在 [connectivity] 區段中,找到 idle-timeout 參數。然後,將現有的逾時期間取代為 新的逾時期間 (以分鐘、十進位為單位)。

如果[connectivity]區段中沒有idle-timeout參數,請使用下列格式手動新增:

[connectivity] idle-timeout=*timeout\_in\_minutes*

若要避免閒置用戶端中斷連線,請輸入 0。

3. 儲存並關閉檔案。

(選擇性) 設定 NICE DCV 伺服器以傳送逾時通知至閒置用戶端

- 1. 使用您偏好的文字編輯器開啟 /etc/dcv/dcv.conf。
- 2. 將idle-timeout-warning參數新增至[connectivity]區段,並指定要傳送關聯警告通知 的中斷連線之前的秒數 (十進位)。

idle-timeout-warning=*seconds\_before\_idle\_timeout*

例如,如果您希望在達到閒置逾時的兩分鐘前傳送通知,請指定 120。

3. 儲存並關閉檔案。

## <span id="page-91-0"></span>在 NICE DCV 伺服器上啟用 GPU 共用功能

使用 GPU 共享,您可以在多個 NICE DCV 虛擬會話之間共享一個或多個實體 GPU。如需工作階段的 詳細資訊,請參閱[管理 NICE DCV DCV 工作階段。](#page-123-0)使用 GPU 共用,您可以使用單一 NICE DCV 伺服 器,並託管共用伺服器實體 GPU 資源的多個虛擬工作階段。

**a** Note

只有 Linux NICE DCV 伺服器才支援 GPU 共用。

#### 必要條件

開始之前,請先完成以下先決條件:

- 在 Linux 服務器上安裝 NICE DCV DCV 服務器。
- 在伺服器上安裝 NICE DCV dcv-gl 和nice-Xdcv套件。
- 請確定伺服器至少有一個支援的 NVIDIA GPU。
- 在伺服器上安裝 NVIDIA GPU 驅動程式。需要使用官方的 NVIDIA 驅動程式。不支援開放原始碼 NVIDIA 驅動程式。
- 請確定顯示卡驅動程式支援硬體加速的 OpenGL。
- 安裝 X 伺服器,並設定 xorg.conf 檔案中的 Device 和 Screen 區段。

#### **a** Note

您可以使用 nvidia-xconfig NVIDIA 公用程式自動建立xorg.conf檔案,並針對所有可 用的 NVIDIA GPU 進行設定。

- 確定 X 伺服器正在執行。
- (選擇性) 執行dcvgldiag工具以驗證 NICE DCV 伺服器組態。如需詳細資訊,請參閱 [安裝後檢查](#page-53-0)。

您也可以安裝nice-dcv-gltest套件並執行dcvgltest測試應用程式,以檢查伺服器是否已正確 設定為 GPU 共用。

若要啟用 GPU 共用,您必須指定虛擬工作階段要使用的 GPU 清單。如果您未指定 GPU,則只會使用 標準 X 伺服器使用的 GPU 以及顯示名稱:0.0。

完成本主題前面所述的先決條dcv.conf件之後,請在檔案中的gl-displays參數中指定 GPU。

若要在 NICE DCV 伺服器上啟用 GPU 共用功能

- 1. 導覽至 /etc/dcv/,然後使用您徧好的文字編輯器開啟 dcv.conf 檔案。
- 2. 加入[display/linux]剖面和gl-displays參數。然後,以下列格式指定可用的 GPU:

```
[display/linux]
gl-displays = 
  [':xserver_port.screen_number_1',':xserver_port.screen_number_2', ...]
```
其中 *xserver\_port* 是服務器,*####*是與 GPU 相關的屏幕關聯的數字。 *####*從開始。0

下列範例顯示預設 X 伺服器工作階段上執行的兩個 GPU 的 gl-displays 參數:

[display/linux] gl-displays = [':0.0',':0.1']

- 3. 儲存並關閉檔案。
- 4. [停止](#page-80-0)並[重新啟動](#page-78-0) NICE DCV 伺服器。

## <span id="page-93-0"></span>支援觸控螢幕和觸控筆

**a** Note

不需要觸控螢幕和觸控筆裝置的 USB 重新導向。此外,NICE DCV 伺服器上不需要安裝任何 廠商驅動程式。 NICE DCV 通過使用本機操作系統 API 支持觸摸屏和手寫筆。 視窗使用視窗墨水。 Linux 使用 X11 輸入注入。

• 視窗伺服器支援

所有支援的 Windows 作業系統都支援觸控式螢幕。從視窗 10 和視窗 2019 開始,所有受支援的視 窗作業系統都支援觸控筆,視窗 2016、視窗 8.1 和較舊版本不支援觸控筆。根據預設,這些功能會 在視窗 NICE DCV 伺服器上啟用。不需任何其他設定。

• 伺服器支援

所有受支援的 Linux 作業系統都支援觸控螢幕和觸控筆。在 Linux NICE DCV 伺服器託管的虛擬工作 階段上,預設會啟用這些功能。不過,需要一些額外的設定,才能在 Linux NICE DCV 伺服器託管的 主控台工作階段上啟用這些功能。

**A** Important

如果用戶端和伺服器都支援並在伺服器上啟用此功能,則可以啟用 NICE DCV 使用的觸控螢幕 和觸控筆。如需有關用戶端支援的資訊,請參閱 NICE DCV 使用者指南中的用[戶端功能。](https://docs.aws.amazon.com/dcv/latest/userguide/client.html#client-features)

#### 為 Linux NICE DCV 伺服器上託管的主控台工作階段啟用觸控螢幕和觸控筆支援

- 1. 使用您偏好的文字編輯器開啟 /etc/X11/xorg.conf。
- 2. 將下列區段新增至檔案。

```
Section "InputDevice" 
   Identifier "DCV Stylus Pen" 
   Driver "dcvinput"
EndSection
Section "InputDevice" 
   Identifier "DCV Stylus Eraser" 
   Driver "dcvinput"
EndSection
Section "InputDevice" 
   Identifier "DCV Touchscreen" 
   Driver "dcvinput"
EndSection
```
3. 將下列內容新增至 ServerLayout 區段。

```
InputDevice "DCV Stylus Pen"
InputDevice "DCV Stylus Eraser"
InputDevice "DCV Touchscreen"
```
例如:

```
Section "ServerLayout" 
   ...existing content...
   InputDevice "DCV Stylus Pen" 
   InputDevice "DCV Stylus Eraser" 
   InputDevice "DCV Touchscreen"
EndSection
```
- 4. 儲存變更並關閉 檔案。
- 5. 重新啟動 X 伺服器。
	- RHEL,洛基,CentOS,Amazon Linux 2,Ubuntu 和蘇斯 Linux 企業版 12.x

```
$ sudo systemctl isolate multi-user.target
```
\$ sudo systemctl isolate graphical.target

6. 若要確定輸入裝置已正確設定,請執行下列命令。

\$ sudo DISPLAY=:0 xinput

DCV 手寫筆、DCV 手寫筆橡皮擦和 DCV 觸控螢幕會出現在指令輸出中。下列為範例輸出。

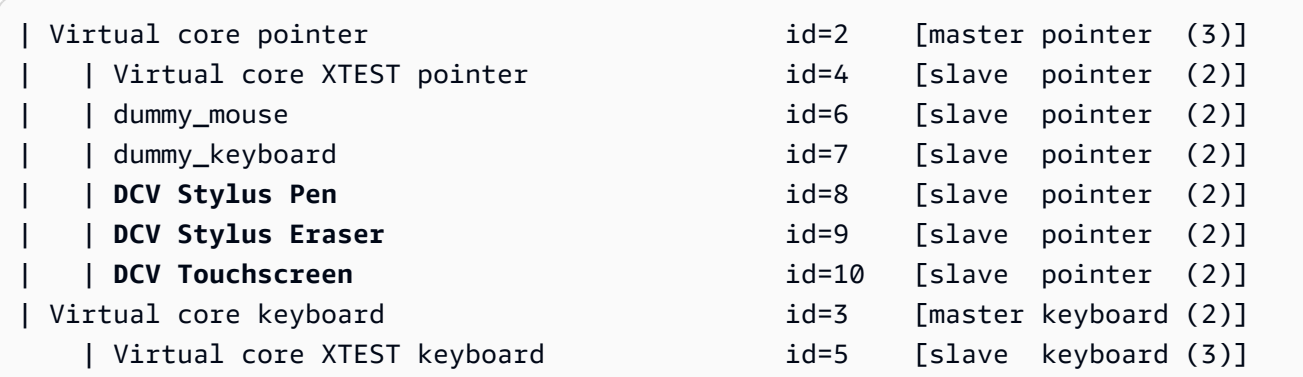

### 設定觸控筆壓力範圍

有些應用需要您將觸控筆壓力範圍縮小到 0 到 2048 之間。您可以透過在/etc/X11/xorg.conf檔案 中將Pressure2k選項設定為 true 來配置壓力範圍。

#### 設定筆尖壓力

- 1. 使用您偏好的文字編輯器開啟 /etc/X11/xorg.conf。
- 2. 將下列區段新增至檔案。

```
Section "InputDevice" 
   Identifier "DCV Stylus Pen" 
   Driver "dcvinput" 
   Option "Pressure2K" "true"
EndSection
Section "InputDevice" 
   Identifier "DCV Stylus Eraser" 
   Driver "dcvinput" 
   Option "Pressure2K" "true"
EndSection
```
3. 儲存變更並關閉 檔案。

4. 重新啟動 X 伺服器。

## <span id="page-96-0"></span>啟用遊戲手柄支援

從 NICE DCV 伺服器 2022.0 開始,在連接到任何支援的視窗或 Linux 作業系統時,都可以使用遊戲手 柄裝置。

支持以下游戲手柄設備:

- 控制器
- DualShock 4 個控制器

與上面列出的設備兼容,或者可以配置為模擬其中一個支持設備的其他設備也可以工作。

#### **a** Note

只有在使用 Windows 原生 NICE DCV 用戶端時,才支援遊戲手柄裝置。確保您使用的是 NICE DCV DCV 客戶端 2022.0 或更新版本。

若要啟用遊戲手把支援,請確定您已安裝最新版本的 NICE DCV 伺服器,並且已選擇安裝遊戲控制器 驅動程式。如需詳細資訊,請參閱 [在視窗上安裝漂亮的 DCV 伺服器](#page-14-0)。安裝驅動程式後,此功能預設會 在 Windows NICE DCV 伺服器上啟用。

### 支援控制器

Xbox 360 控制器需要安裝其視窗驅動程式。此驅動程序不會自動安裝在 Windows 上,需要從官方的 Windows 更新網站檢索。

若要下載並安裝 Xbox 360 控制器驅動程式:

- 1. 在 Microsoft 更新目錄頁面上搜索驅動程序[:https://www.catalog.update.microsoft.com/](https://www.catalog.update.microsoft.com/Search.aspx?q=game+devices+XBOX+360+Controller+For+Windows)  [Search.aspx?q=game+devices+XBOX+360+Controller+For+Windows。](https://www.catalog.update.microsoft.com/Search.aspx?q=game+devices+XBOX+360+Controller+For+Windows)
- 2. 為您的作業系統下載最新版本的驅動程式。
- 3. 開啟 .cab 檔案並解壓縮其內容:

expand *filename.cab* -F:\* .

4. 使用下列指令安裝驅動程式的 .inf 檔案:

pnputil /add-driver *filename.inf* /install

## <span id="page-97-0"></span>啟用 USB 移除功能

透過 NICE DCV,用戶端可以使用各種專用的 USB 裝置,例如 3D 指向裝置或驗證裝置。這些裝置會 實際連線至其電腦,以便與 NICE DCV 伺服器上執行的應用程式互動。

#### **A** Important

NICE DCV DCV 提供了一種用於重定向 USB 設備的通用機制。某些對網路延遲敏感的裝置可 能會遇到問題。此外,由於驅動程序兼容性問題,某些設備可能無法正常運行。在部署到生產 環境之前,請確保您的裝置如預期般運作。

#### **a** Note

USB 遠端處理僅支援 Windows 用戶端。可攜式 Windows 用戶端或網頁瀏覽器用戶端不支援 此功能。在 NICE DCV 用戶端上可能需要其他設定。如需在用戶端上安裝 USB 移除的相關資 訊,請參閱 NICE DCV 使用者指南中的[可安裝 Windows 用戶端](https://docs.aws.amazon.com/dcv/latest/userguide/client-windows-install.html)中的選用步驟。

NICE DCV 伺服器會使用允許清單來判斷允許使用哪些 USB 裝置用戶端。根據預設,一些常用的 USB 裝置會新增至允許清單。這表示用戶端可以將這些 USB 裝置連接到其電腦,並在伺服器上使用它們, 而無需任何其他設定。如需詳細資訊,請參閱 NICE DCV [使用者指南中的使用 USB 移除](https://docs.aws.amazon.com/dcv/latest/userguide/using-usb.html)

不過,根據預設,某些特殊裝置可能沒有新增至允許清單。這些裝置必須先手動新增至 NICE DCV 伺 服器上的允許清單,才能供用戶端使用。新增之後就會出現在 Windows 用戶端的設定功能表中。

#### Windows NICE DCV server

若要將 USB 裝置新增至允許清單,您必須從用戶端取得 USB 裝置的篩選字串,並新增至 usbdevices.conf 檔案。

將 USB 裝置新增至視窗 NICE DCV 伺服器上的允許清單

- 1. 請確定您已安裝最新版本的 NICE DCV 伺服器,並且已選擇安裝 USB 移除驅動程式。如需詳 細資訊,請參閱 [在視窗上安裝漂亮的 DCV 伺服器](#page-14-0)。
- 2. 在 NICE DCV 伺服器上安裝 USB 裝置的硬體驅動程式。
- 3. C:\Program Files (x86)\NICE\DCV\Client\bin\在 Windows 用戶端電腦上,瀏覽至 「檔案管理員」。
- 4. 執行 dcvusblist.exe。
- 5. 在清單中的 USB 裝置上按一下滑鼠右鍵。
- 6. 從下拉式功能表中選擇 [複製篩選字串]。
- 7. 在伺服器上,C:\Program Files\NICE\DCV\Server\conf\usb-devices.conf使用您 偏好的文字編輯器開啟,並將篩選字串新增至檔案底部的新行。
- 8. 儲存並關閉檔案。
- 9. [停止](https://docs.aws.amazon.com/dcv/latest/adminguide/manage-stop.html)並[重新啟動](https://docs.aws.amazon.com/dcv/latest/adminguide/manage-start.html) NICE DCV 伺服器。

Linux NICE DCV server

若要將 USB 裝置新增至允許清單,請將 USB 裝置的篩選字串新增至usb-devices.conf檔案。

將 USB 裝置新增至 Linux NICE DCV 伺服器上的允許清單

- 1. 確定您已安裝最新版本的 NICE DCV 伺服器和 DCV USB 驅動程式。如需詳細資訊,請參閱 [在 Linux 上安裝漂亮的 DCV 伺服器](#page-20-0)。
- 2. 在 NICE DCV 伺服器上安裝 USB 裝置的硬體驅動程式。
- 3. C:\Program Files (x86)\NICE\DCV\Client\bin\在 Windows 用戶端電腦上,瀏覽至 「檔案管理員」。
- 4. 執行 dcvusblist.exe。
- 5. 在清單中的 USB 裝置上按一下滑鼠右鍵。
- 6. 從下拉式功能表中選擇 [複製篩選字串]。
- 7. 在伺服器上,/etc/dcv/usb-devices.conf使用您偏好的文字編輯器開啟,並將篩選字串 新增至檔案底部的新行。
- 8. 儲存並關閉檔案。
- 9. [停止](https://docs.aws.amazon.com/dcv/latest/adminguide/manage-stop.html)並[重新啟動](https://docs.aws.amazon.com/dcv/latest/adminguide/manage-start.html) NICE DCV 伺服器。

## <span id="page-99-0"></span>設定智慧卡快取

智慧卡快取功能可讓 NICE DCV 伺服器快取智慧卡值。啟用此功能時,NICE DCV 伺服器會將最近通 話的結果快取至用戶端的智慧卡。系統會直接從伺服器 (而不再從用戶端) 快取擷取未來呼叫。如此可 減少用戶端與伺服器之間傳輸的流量,並改善效能。如果用戶端的網際網路連線速度較慢,這會特別有 用。

依預設,智慧卡快取處於停用狀態。透過設定 DCV\_PCSC\_ENABLE\_CACHE 環境變數,可為用 戶端執行的每個應用程式手動啟用智慧卡快取。如需指示,請參閱 NICE DCV 使用者指南[中](https://docs.aws.amazon.com/dcv/latest/userguide/using-smartcard.html) [的使用智慧卡](https://docs.aws.amazon.com/dcv/latest/userguide/using-smartcard.html)。或者,您可以將 NICE DCV 伺服器設定為永久啟用或停用智慧卡快取,而不論 為DCV\_PCSC\_ENABLE\_CACHE環境變數指定的值為何。

Linux NICE DCV server

若要在 Linux NICE DCV 伺服器上永久啟用或停用智慧卡快取

- 1. 導覽至 /etc/dcv/,然後使用您徧好的文字編輯器開啟 dcv.conf。
- 2. 在 [smartcard] 區段中,找到 enable-cache 參數。若要永久啟用智慧卡快取,請輸入 'always-on'。若要永久停用智慧卡快取,請輸入 'always-off'。

如果[smartcard]區段中沒有enable-cache參數,請使用下列格式手動新增:

```
[smartcard]
enable-cache='always-on'|'always-off'
```
- 3. 儲存並關閉檔案。
- 4. [停止](#page-80-0)並[重新啟動](#page-78-0) NICE DCV 伺服器。

Windows NICE DCV server

若要在 Windows NICE DCV 伺服器上永久啟用或停用智慧卡快取

- 1. 開啟 Windows 登錄編輯程式。
- 2. 導覽至 HKEY\_Users/S-1-5-18 軟體 /G設定/通訊/優化電視/DCV/智慧卡/ 金鑰,然後選取啟用 快取參數。

如果參數不存在,請使用下列步驟建立參數:

- a. 在左窗格中,開啟智慧卡金鑰的內容 (按一下滑鼠右鍵) 功能表,然後選擇 [新增] > [字串 值]。
- b. 在名稱中,輸入 enable-cache,然後按 Enter。
- 3. 打開啟用緩存參數。在值資料中,輸入always-on以永久啟用智慧卡快取,或輸入alwaysoff以永久停用智慧卡快取。
- 4. 選擇 OK (確定) 並關閉 Windows 登錄編輯程式。

## <span id="page-100-0"></span>配置 WebAuthn 重定向

從 NICE DCV 伺服器 2023.1 開始,使用者可以在遠端工作階段的支援瀏覽器中驗證使用 Web 驗證 (WebAuthn) 標準的 Web 應用程式。這是透過將驗證提示重新導向至本機連線的 FIDO2 驗證器,例如 Windows Hello 或, 或 YubiKey任何其他符合 FIDO2 標準的驗證器來完成。

WebAuthn 重定向運行獨立於 USB 重定向。不需要在 NICE DCV 伺服器上安裝任何特定於供應商的驅 動程式。 WebAuthn 請求的重定向是通過瀏覽器的本機 API 來促進。

使用前 WebAuthn,請仔細檢查[「支援的功能](#page-12-0)」表格,確定您符合所有需求。

#### 支援的瀏覽器:

- 谷歌瀏覽器 116 或更高版本
- Microsoft 邊緣 116 或更高版本

WebAuthn 可以使用webauthn-redirection權限啟用或禁用重定向。如需詳細資訊,請參[閱使用權](#page-117-0) [限檔案](#page-117-0)。

WebAuthn 重新導向需要在遠端伺服器上安裝瀏覽器延伸功能。啟用此功能並安裝瀏覽器擴充功能後, 在工作階段內執行在瀏覽器中的 Web 應用程式所起始的任何 WebAuthn 要求都會無縫重新導向至本機 用戶端。然後,用戶可以使用 Windows Hello 之類的設備或完 YubiKey 成身份驗證。

#### **a** Note

雖然此功能允許 WebAuthn 在遠端工作階段期間在瀏覽器中使用,但它不支援使用 WebAuthn 驗證器的 DCV 工作階段驗證。

### 設定 WebAuthn 重新導向瀏覽器延伸

#### 第一次瀏覽器啟動時自動提示

在啟用 WebAuthn 重定向的情況下安裝 NICE DCV 伺服器 2023.1 後,系統會提示使用者在第一次啟 動瀏覽器時啟用瀏覽器延伸功能。如果他們選擇不安裝擴充功能或稍後解除安裝,則 WebAuthn 重新 導向將無法運作。系統管理員可以使用群組原則強制執行安裝。

使用群組原則進行安裝

對於希望更大規模部署擴充功能的組織,您可以使用群組原則。

使用 Microsoft 邊緣:

- 1. 下載並安裝 [Microsoft 邊緣管理範本。](https://learn.microsoft.com/en-us/deployedge/configure-microsoft-edge#1-download-and-install-the-microsoft-edge-administrative-template)
- 2. 啟動群組原則管理工具 (gpmc.msc)。
- 3. 瀏覽:樹系 > 網域 > 您的 FQDN (例如,example.com) > 群組原則物件。
- 4. 選擇所需的策略或創建一個新策略,然後右鍵單擊它並選擇「編輯」。
- 5. 遵循此路徑:電腦設定 > 系統管理範本 > Microsoft 邊緣 > 擴充功能。
- 6. 訪問「配置擴展管理設置」,將其設置為「已啟用」。
- 7. 在設定擴充功能管理設定的欄位中,輸入下列內容:

```
{"ihejeaahjpbegmaaegiikmlphghlfmeh":
{"installation_mode":"force_installed","update_url":"https://edge.microsoft.com/
extensionwebstorebase/v1/crx"}}
```
8. 儲存變更並重新啟動伺服器。

使用谷歌瀏覽器:

- 1. 取得並實作[谷歌瀏覽器管理範本](https://chromeenterprise.google/browser/download/#manage-policies-tab)
- 2. 類似於 Microsoft 邊緣的步驟,瀏覽群組原則管理工具。
- 3. 繼續:計算機配置 > 管理模板 > 谷歌瀏覽器 > 擴展.
- 4. 訪問「配置擴展管理設置」,將其設置為「已啟用」。
- 5. 在設定擴充功能管理設定的欄位中,輸入下列內容:

```
{"mmiioagbgnbojdbcjoddlefhmcocfpmn":
{ "installation_mode":"force_installed","update_url":"https://clients2.google.com/
service/update2/crx"}}
```
6. 儲存變更並重新啟動伺服器。

### 手動安裝

擴展程序可以從各自的瀏覽器商店中獲取:

- [Microsoft 邊緣加載項](https://microsoftedge.microsoft.com/addons/detail/dcv-webauthn-redirection-/ihejeaahjpbegmaaegiikmlphghlfmeh)
- [鉻網上商店](https://chrome.google.com/webstore/detail/dcv-webauthn-redirection/mmiioagbgnbojdbcjoddlefhmcocfpmn)

#### 對於手動安裝:

- 1. Connect 到您的 NICE DCV DCV 會話。
- 2. 打開您首選的瀏覽器,然後導航到相關的瀏覽器商店(上面的鏈接)。
- 3. 通過選擇「獲取」(Microsoft 邊緣)或「添加到 Chrome 瀏覽器」(谷歌瀏覽器)繼續。
- 4. 遵循螢幕說明。成功添加擴展後,將顯示確認信。

### 在無痕模式下使用 WebAuthn 重新導向 (僅限 Chrome)

使用無痕模式時,必須特別允許 Amazon DCV WebAuthn 重新導向延伸模組在其中執行,否則將不會 發生 WebAuthn 重新導向。若要執行此作業:

- 1. 開啟擴充功能設定。
- 2. 找允許在隱身模式中的詳細信息。
- 3. 將開關切換為「開啟」。

## <span id="page-102-0"></span>啟用會話存儲

會話存儲是 NICE DCV 服務器上的一個文件夾,客戶端在連接到特定的 NICE DCV 會話時可以訪問該 文件夾。當您啟用工作階段的工作階段儲存區時,用戶端可以往返於指定的資料夾下載和上傳檔案。此 功能可讓用戶端在連接至工作階段時共用檔案。

主題

- [在視窗 NICE DCV 伺服器上啟用工作階段儲存](#page-103-0)
- [在 Linux NICE DCV DCV 服務器上啟用會話存儲](#page-104-0)

### <span id="page-103-0"></span>在視窗 NICE DCV 伺服器上啟用工作階段儲存

若要啟用工作階儲存區,請先建立工作階段儲存區使用的資料夾。然後,使用 Windows 登錄編輯程式 來設定 storage-root 參數。

若要在 Windows 上啟用工作階段儲存區

- 1. 建立工作階段儲存區使用的資料夾 (例如,c:\session-storage)。
- 2. 設定 storage-root 參數。
	- a. 開啟 Windows 登錄編輯程式。
	- b. 瀏覽至 HKEY Users/S-1-5-18 軟體 /G設定/通訊/細節功能/DCV/工作階段管理/ 金鑰 automatic-console-session,然後選取儲存根目錄參數。

如果登錄機碼中沒有storage-root參數,請依照下列方式建立參數:

- i. 在導覽窗格中,開啟工作階段管理 automatic-console-session/金鑰的內容 (按一下滑鼠右 鍵) 功能表。然後,選擇「新建」,「字串」。
- ii. 在名稱中,輸入 storage-root,然後按 Enter。
- c. 開啟 storage-root 參數。在數值資料中,輸入步驟 1 中建立的資料夾的完整路徑。

您也可以%home%在路徑中使用,指定目前登入之使用者的主目錄。例如,下列路徑使用 c: \Users\*username*\storage\ 作為工作階段儲存區目錄。

%home%/storage/

**a** Note

如果指定的子目錄不存在,則會話存儲被禁用。

- d. 選擇 OK (確定) 並關閉 Windows 登錄編輯程式。
- e. [停止](#page-80-0)並[重新啟動](#page-78-0) NICE DCV 伺服器。
- 3. 啟動工作階段並指定 --storage-root 選項。如需詳細資訊,請參閱 [開始 NICE DCV DCV 會](#page-127-0) [議](#page-127-0)。

在 Windows 上啟用工作階段儲存 96

## <span id="page-104-0"></span>在 Linux NICE DCV DCV 服務器上啟用會話存儲

若要啟用工作階段儲存,請建立要用於工作階段儲存的資料夾,然後在dcv.conf檔案中設 定storage-root參數。

若要在 Linux 上啟用工作階段儲存區

- 1. 建立工作階段儲存區使用的資料夾 (例如,/opt/session-storage/)。
- 2. 設定 storage-root 參數。
	- a. 導覽至 /etc/dcv/,然後使用您徧好的文字編輯器開啟 dcv.conf。
	- b. 在 [session-management/automatic-console-session] 區段中,找到 storageroot 參數。將現有的路徑換成您在步驟 1 所建立資料夾的完整路徑。

如果[session-management/automatic-console-session]區段中沒有storageroot參數,請使用下列格式手動新增參數。

```
[session-management/automatic-console-session]
storage-root="/opt/session-storage/"
```
您也可以%home%在路徑中使用,指定目前登入之使用者的主目錄。例如,下列參數使用 \$HOME/storage/ 目錄作為工作階段儲存區。

```
[session-management/automatic-console-session]
storage-root="%home%/storage/"
```
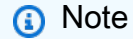

如果指定的子目錄不存在,則會話存儲被禁用。

- 3. 儲存並關閉檔案。
- 4. [停止](#page-80-0)並[重新啟動](#page-78-0) NICE DCV 伺服器。
- 5. 啟動工作階段並指定 --storage-root 選項。如需詳細資訊,請參閱 [開始 NICE DCV DCV 會](#page-127-0) [議](#page-127-0)。

## <span id="page-105-0"></span>在 Linux 漂亮的 DCV 服務器上配置打印機

NICE DCV 可讓您列印至本機重新導向的印表機或虛擬 NICE DCV 印表機。

如果您使用的是受支援的 Linux 發行版本,則必須設定 NICE DCV 伺服器以支援列印。

如果您使用的是視窗 NICE DCV 伺服器,則不需要額外的設定。

若要在您的 Linux NICE DCV 伺服器上啟用印表機重新導向

- 1. 在您的伺CUPS服器上安裝服務。
	- Amazon Linux 2、RHEL 及 CentOS

\$ sudo yum install cups

• Ubuntu

\$ sudo apt-get install cups

• SUSE Linux Enterprise

\$ sudo zypper install cups

2. 將dcv使用者新增至印表機管理員群組。印表機管理員群組的名稱可能因作業系統而異。例如,如 果您的印表機管理員群組已命名lpadmin,請執行下列命令:

\$ usermod -a -G lpadmin dcv

3. 請確定在 cups 組態檔案的SystemGroup參數中參照了印表機管理員群組。例如,如果您的印表 機管理員群組已命名lpadmin,請使用文字編輯器開啟/etc/cups/cups-files.conf並尋找 下列行。

SystemGroup lpadmin

如果該行出現在配置文件中,則表示安裝完成。繼續至下一個步驟。

如果該行沒有出現在設定檔中,請以下列格式手動新增該行,然後儲存並關閉檔案。

SystemGroup *printer\_admin\_groupname*

4. (僅限 SUSE Linux 企業版) 確定印表機管理員群組具有讀取 CUPS 本機憑證的權限。此憑證位於 下列目錄中:/var/run/cups/certs/。例如,如果您的印表機管理員群組已命名lpadmin, 請執行下列命令:

\$ sudo chgrp -R lpadmin /var/run/cups/certs/ && chmod g+x /var/run/cups/certs

5. 重新啟動 cups 服務。

\$ sudo systemctl restart cups

6. [停止](#page-80-0)並[重新啟動](#page-78-0) NICE DCV 伺服器。

### 排解印表機問題

SUSE Linux 企業版和 RHEL 8 可能會阻止連線至印表機通訊端。如果您執行的是其中一個作業系統, 且有列印問題,請檢查記錄檔案以判斷是否為原因。

使用文本編輯器打開/var/log/audit/audit.log並檢查日誌是否有類似以下內容的行:

```
type=AVC msg=audit(1617716179.487:504): avc: denied { connectto } for pid=33933 
  comm="dcvcupsbackend" 
  path=002F636F6D2F6E696365736F6674776172652F6463762F637570732F636F6E736F6C65 
  scontext=system_u:system_r:cupsd_t:s0-s0:c0.c1023 
  tcontext=unconfined_u:unconfined_r:unconfined_t:s0-s0:c0.c1023 
  tclass=unix_stream_socket permissive=0
```
如果記錄檔中出現類似的行,表示作業系統無法存取印表機插槽。

若要解決此問題,您必須建立允許存取印表機通訊端的 cups 原則。若要這麼做,請執行下列步驟:

1. 建立必要的原則檔案。使用您偏好的文字編輯器,建立名為的新檔案,cupsd\_policy並新增下 列內容。

```
#============= cupsd_t ==============
allow cupsd_t unconfined_t:unix_stream_socket connectto;
```
2. 安裝策略。

```
$ ausearch -c 'dcvcupsbackend' --raw | audit2allow -M dcv-printer-policy
```
\$ semodule -X 300 -i dcv-printer-policy.pp

## <span id="page-107-0"></span>在 Linux 漂亮的 DCV 服務器上配置剪貼板

Linux 作業系統具有兩個緩衝區,可用來複製和貼上內容。緩衝區是主要選取範圍和剪貼簿。若要將 內容複製到主要選取範圍中,請拖曳指標以反白顯示內容。若要從主要選取範圍貼上它,請使用指標 或 Shift+Insert 鍵盤快速鍵。若要將內容複製到剪貼簿,請反白內容並從內容 (按右鍵) 功能表中選取複 製。若要從剪貼簿貼上,請從內容 (按右鍵) 功能表中選取貼上。

在 Linux NICE DCV 伺服器上,您可以將伺服器設定為在用戶端與伺服器之間執行複製和貼上動作時, 使用主要選取項或剪貼簿。

#### 主題

- [將用戶端剪貼簿內容貼到主要選取範圍](#page-107-1)
- [將主要選取內容複製到用戶端剪貼簿](#page-108-1)

### <span id="page-107-1"></span>將用戶端剪貼簿內容貼到主要選取範圍

根據預設,複製到用戶端中的內容會放置在剪貼簿中。若要將此內容貼到伺服器上,您必須使用內容 (按右鍵) 功能表,從剪貼簿貼上內容。

您可以將伺服器設定成將剪貼簿內容放入主要選擇。這樣,使用者可以使用前後關聯 (按一下滑鼠右鍵) 功能表,從兩個剪貼簿貼上複製的內容。或者,他們也可以使用滑鼠的中間按鈕或 Shift+Insert 鍵盤快 速鍵,從主要選取範圍貼上複製的內容。

#### 將伺服器設定成將剪貼簿內容放入主要選擇

- 1. 導覽至 /etc/dcv/,然後使用您徧好的文字編輯器開啟 dcv.conf。
- 2. 在 [clipboard] 區段中,找到 primary-selection-paste 參數,將值設定為 true。

如果[clipboard]區段中沒有primary-selection-paste參數,請使用下列格式手動新增:

[clipboard] primary-selection-paste=true

3. 儲存並關閉檔案。
4. [停止](#page-134-0)並[重新啟動](#page-127-0) NICE DCV 工作階段。

## 將主要選取內容複製到用戶端剪貼簿

根據預設,使用者只能使用剪貼簿將內容從伺服器複製到用戶端。這表示複製到主要選取範圍的內容無 法貼到用戶端上。

您可以將伺服器設定成將主要選擇內容放入剪貼簿。這表示當使用者將內容複製到伺服器上的主要選擇 時,內容也會複製到剪貼簿。這也表示使用者可以將剪貼簿中的內容貼到用戶端中。

將伺服器設定成將主要選擇內容放入剪貼簿

- 1. 導覽至 /etc/dcv/, 然後使用您徧好的文字編輯器開啟 dcv.conf。
- 2. 在 [clipboard] 區段中,找到 primary-selection-copy 參數,將值設定為 true。

如果[clipboard]區段中沒有primary-selection-copy參數,請使用下列格式手動新增:

[clipboard] primary-selection-copy=true

- 3. 儲存並關閉檔案。
- 4. [停止](#page-134-0)並[重新啟動](#page-127-0) NICE DCV 工作階段。

# 設定多聲道音訊

使用 NICE DCV 本機客戶端時,NICE DCV 最多支持 7.1 個音頻通道。網頁瀏覽器用戶端僅支援立體 聲 2.0 音訊頻道。

NICE DCV 支持以下多聲道音頻配置:

- 立體聲 2.0 (兩聲道)
- 四音階 4.0 (四個通道)
- 5.1 聲道環繞音效 (六聲道)
- 7.1 環繞聲道 (八聲道) 僅適用於視窗 NICE DCV 伺服器

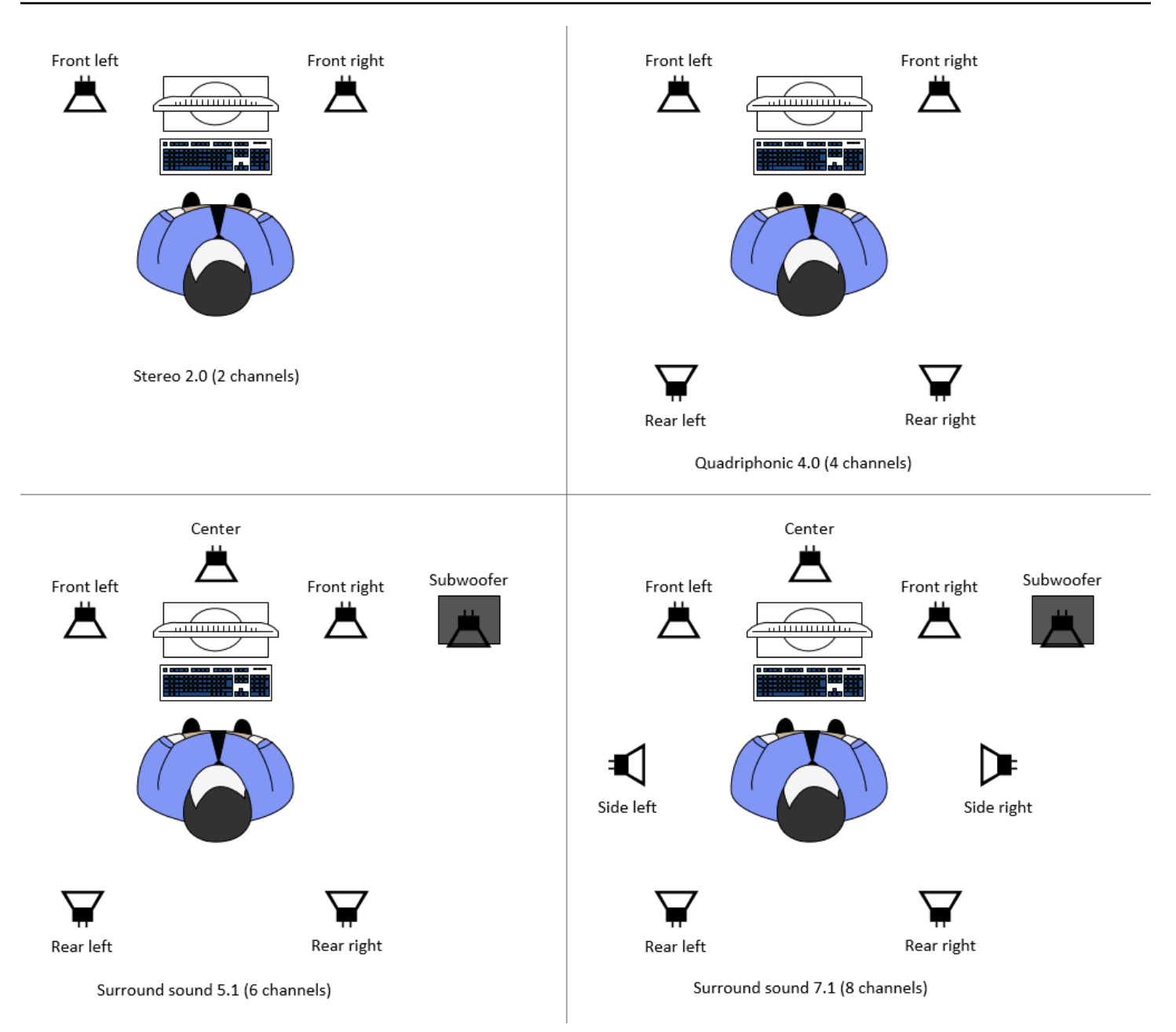

如果用戶端要求的音訊通道數目少於伺服器所提供的頻道數目,則伺服器會降低頻道數目。這是為了匹 配客戶端請求的通道數量。例如,假設用戶端要求環繞音效 5.1,而伺服器支援高達環繞音效 7.1。服 務器將音頻降低到 5.1。

伺服器不會自動降低音訊,以符合來源應用程式的音訊輸出。例如,假設來源應用程式提供環繞音效 7.1,而用戶端僅支援立體聲 2.0。只有左前方和右前方的音訊聲道才會串流至用戶端。剩餘的頻道會 遺失。如果這是真的,為了防止音頻通道丟失,請將 NICE DCV 服務器配置為降低音頻通道。

### 主題

### • [在視窗 NICE DCV 伺服器上設定音訊頻道](#page-110-0)

#### • [在 DCV 伺服器上設定音訊頻道](#page-110-1)

# <span id="page-110-0"></span>在視窗 NICE DCV 伺服器上設定音訊頻道

Windows 服務器支持環繞聲 7.1(八個音頻通道)。默認配置為立體聲。但是,您可以將伺服器設定為 使用不同的組態。

在 Windows 伺服器上設定音訊頻道:

- 1. 打開聲音控制面板。在桌面的工作列中,以滑鼠右鍵按一下喇叭圖示,然後選擇 [音效]。
- 2. 打開播放選項卡,然後選擇 NICE DCV 揚聲器。
- 3. 選擇設定。
- 4. 選擇您偏好的頻道配置。
- 5. 選擇確定。

## <span id="page-110-1"></span>在 DCV 伺服器上設定音訊頻道

Linux 服務器默認支持立體聲 2.0(兩個音頻通道),並且需要一些額外的配置來支持多聲道音頻。 您需要執行以下操作:

- 1. 設定 PulseAudio 聲音伺服器。
- 2. 將 NICE DCV 伺服器設定為使用該 PulseAudio 裝置。
- 3. 設定要使用的頻道數目。

#### 設定 PulseAudio 聲音伺服器

- 1. 使用您偏好的文字編輯器開啟 /etc/pulse/default.pa。
- 2. 在檔案的結尾新增此行:

```
load-module module-null-sink sink_name=dcv format=s16be channels=6 
channel_map=front-left,front-right,rear-left,rear-right,front-center,lfe
 rate=48000 sink_properties="device.description='DCV Audio Speakers'"
```
3. 儲存並關閉檔案。

設定 PulseAudio 聲音伺服器之後,您必須將 NICE DCV 伺服器設定為從 PulseAudio 聲音伺服器擷取 音訊。

若要設定 NICE DCV 伺服器以使用裝置 PulseAudio

- 1. 使用您偏好的文字編輯器開啟 /etc/dcv/dcv.conf。
- 2. 在 [audio] 區段中,找到 grab-device 參數。然後,將現有值取代為您在上一個步驟中擷取的 裝置名稱。

如果[audio]區段中沒有grab-device參數,請使用下列格式手動新增:

[audio] grab-device=*"DCV Audio Speakers"*

3. 儲存並關閉檔案。

將 NICE DCV 伺服器設定為從 PulseAudio 聲音伺服器擷取音訊之後,您可以指定要使用的頻道數目。

#### 若要設定要使用的頻道數

- 1. 使用您偏好的文字編輯器開啟 /etc/dcv/dcv.conf。
- 2. 在 [audio] 區段中,找到 source-channels 參數。然後,用下列其中一項取代現有的通道數 目:24對於 2.0、4.0 或 6 5.1。

如果[audio]區段中沒有source-channels參數,請使用下列格式手動新增:

```
[audio]
source-channels=channels
```
- 3. 儲存並關閉檔案。
- 4. [停止](#page-80-0)並[重新啟動](#page-78-0) NICE DCV 伺服器。

# 配置 HTTP 標頭

您可以設定 NICE DCV 伺服器,以便在使用者使用網頁瀏覽器用戶端連線至工作階段時,將其他 HTTP 回應標頭傳送至 NICE DCV 用戶端。回應標頭可以提供有關使用者連線到的 NICE DCV 伺服器 的其他資訊。

主題

- [在視窗 NICE DCV 伺服器上設定 HTTP 標頭](#page-112-0)
- [在一個 NICE DCV 服務器上配置 HTTP 標頭](#page-112-1)

# <span id="page-112-0"></span>在視窗 NICE DCV 伺服器上設定 HTTP 標頭

若要在 Windows 上設定 HTTP 標頭,請使用 Windows 登錄編輯程式來設定 web-extra-httpheaders 參數。

在 Windows 上設定 HTTP 標頭

- 1. 開啟 Windows 登錄編輯程式。
- 2. 導覽至 HKEY\_USERS/S-1-5-18/Software/GSettings/com/nicesoftware/dcv/connectivity/ 機碼。
- 3. 在導覽窗格中,開啟連接鍵的上下文 (按一下右鍵) 功能表。然後,選擇「新建」,「字串」。
- 4. 在名稱中,輸入 web-extra-http-headers,然後按 Enter。
- 5. 開啟web-extra-http-headers參數。在數值資料中,以下列格式輸入 HTTP 標頭名稱和值。

[("*header-name*", "*header-value*")]

若要指定多個標頭,請以逗號分隔清單來新增標頭。

[("*header1-name*", "*header1-value*"), ("*header2-name*", "*header2-value*")]

- 6. 選擇 OK (確定) 並關閉 Windows 登錄編輯程式。
- 7. [停止](#page-80-0)並[重新啟動](#page-78-0) NICE DCV 伺服器。

# <span id="page-112-1"></span>在一個 NICE DCV 服務器上配置 HTTP 標頭

若要在 Linux 上設定 HTTP 標頭,請在 dcv.conf 檔案中設定 web-extra-http-headers 參數。

### 在 Linux 上設定 HTTP 標頭

- 1. 使用您偏好的文字編輯器開啟 /etc/dcv/dcv.conf。
- 2. 找到[connectivity]區段。以下列格式指定 HTTP 標頭名稱和值。

```
[connectivity]
web-extra-http-headers=[("header-name", "header-value")]
```
若要指定多個標頭,請以逗號分隔清單來新增標頭。

```
[connectivity]
web-extra-http-headers=[("header1-name", "header1-value"), ("header2-name", 
  "header2-value")]
```
- 3. 儲存並關閉檔案。
- 4. [停止](#page-80-0)並[重新啟動](#page-78-0) NICE DCV 伺服器。

# 配置 NICE DCV DCV 身份驗證

根據預設,在連線到 NICE DCV 工作階段之前,用戶端必須對託管 NICE DCV 的伺服器進行驗證。如 果用戶端驗證失敗,這可能是因為它無法連線至工作階段。用戶端身分驗證需求可停用,以允許用戶端 不向伺服器驗證身分即連接至工作階段。

NICE DCV 支援下列驗證方法 ·

- system— 這是預設的驗證方法。用戶端身分驗證是委派給基礎作業系統來進行。對於視窗 NICE DCV 伺服器,驗證會委派給 WinLogon。對於 Linux NICE DCV 伺服器,身分驗證委派給 PAM。用 戶端會在連線至 NICE DCV 工作階段時提供其系統認證。確認您的用戶端具有 NICE DCV 伺服器的 適當登入認證。
- none— 連線至 NICE DCV 工作階段時,不需要用戶端驗證。NICE DCV 伺服器會授予對嘗試連線 至工作階段的所有用戶端的存取權。

請確定您的用戶端知道 NICE DCV 伺服器使用的驗證方法。他們還應該確保他們具有連接到會話所需 的信息。

#### 主題

- [在視窗上設定驗證](#page-113-0)
- [在 Linux 上配置身份驗證](#page-115-0)
- [使用外部驗證器設定驗證](#page-116-0)

# <span id="page-113-0"></span>在視窗上設定驗證

若要變更 NICE DCV 伺服器的身分驗證方法,您必須使用 Windows 登錄編輯程式來設定 authentication 參數。

若要在 Windows 上變更身分驗證方法

- 1. 開啟 Windows 登錄編輯程式。
- 2. 導覽至 HKEY\_USERS/S-1-5-18/Software/GSettings/com/nicesoftware/dcv/security/ 機碼,並選 取 authentication 參數。

如果登錄機碼中沒有authentication參數,請建立一個:

- a. 在導覽窗格中,開啟驗證金鑰的內容 (按一下滑鼠右鍵) 功能表。然後,選擇新建,字符串 值。
- b. 在名稱中,輸入 authentication,然後按 Enter。
- 3. 開啟 authentication 參數。在 Value data (數值資料) 中,輸入 system 或 none。
- 4. 選擇 OK (確定) 並關閉 Windows 登錄編輯程式。

Windows 登入資料提供者

使用 Windows 身份證明提供者,如果使用者可以對 DCV 伺服器進行驗證,則可以略過 Windows 登 入。

只有當 DCV authentication 參數設定為 system 時,才支援 Windows 登入資料提供者。如果 DCV authentication 參數設定為 none,則使用者在自動向 DCV 伺服器驗證之後,必須手動登入 Windows。

依預設,當您安裝 NICE DCV 伺服器時,會啟用 Windows 認證提供者。

停用 Windows 登入資料提供者

- 1. 開啟 Windows 登錄編輯程式。
- 2. 瀏覽至 HKEY 本機電腦\ 軟體\ Microsoft\ 視窗\ 驗證\ 身份證明提供者\ {8A2C93D0- D55F-4045-99D7-B27F5E263407} 金鑰。CurrentVersion
- 3. 選擇編輯、新增、DWORD 值。
- 4. 輸入 **Disabled** 作為名稱。
- 5. 開啟值。在數值資料中,輸入 1,然後選擇確定。
- 6. 關閉 Windows 登錄編輯程式。

重新啟用 Windows 登入資料提供者

- 1. 開啟 Windows 登錄編輯程式。
- 2. 瀏覽至 HKEY 本機電腦\ 軟體\ Microsoft\ 視窗\ 驗證\ 身份證明提供者\ {8A2C93D0- D55F-4045-99D7-B27F5E263407} 金鑰。CurrentVersion
- 3. 開啟 Disabled 值。在數值資料中,輸入 0,然後選擇確定。
- 4. 關閉 Windows 登錄編輯程式。

# <span id="page-115-0"></span>在 Linux 上配置身份驗證

若要變更 NICE DCV 伺服器的身分驗證方法,您必須在 dcv.conf 檔案中設定 authentication 參 數。

若要在 Linux 上變更身分驗證方法

- 1. 導覽至 /etc/dcv/,然後使用您徧好的文字編輯器開啟 dcv.conf。
- 2. 在 [security] 區段中,找到 authentication 參數。然後,將現有值取代 為system或none。

如果[security]區段中沒有authentication參數,請使用下列格式加入參數。

[security] authentication=*method*

#### 3. 儲存並關閉檔案。

### 帕姆服務

在 Linux 上,當 NICE DCV authentication 參數設定為時system,會透過執行 PAM 服務來執行 驗證。

根據預設,NICE DCV 伺服器執行的特權存取管理 (PAM) 服務為/etc/pam.d/dcv。

如果您想要在透過 NICE DCV 驗證使用者時變更 PAM 執行的步驟,可以在的一authentication節 中設定pam-service參數。dcv.conf

### 若要變更 PAM 服務

1. 例如,以 root 身份導航到/etc/pam.d目錄並創建一個新文件dcv-custom。

- 2. 使用您偏好的文字編輯器編輯dcv-custom檔案。如需 PAM 服務檔案的語法,請參閱您的系統文 件。
- 3. 導覽至 /etc/dcv/,然後使用您徧好的文字編輯器開啟 dcv.conf。
- 4. 在 [authentication] 區段中,找到 pam-service 參數。然後,以新的 PAM 服務名稱取代 現有的服務名稱。

如果[authentication]區段中沒有pam-service參數,請使用下列格式手動新增:

[authentication] pam-service=*service\_name*

**a** Note

PAM 服務名稱必須與您在中建立的檔案名稱相符/etc/pam.d。

5. 儲存並關閉檔案。

# <span id="page-116-0"></span>使用外部驗證器設定驗證

<span id="page-116-2"></span>DCV 可設定為使用外部驗證器。如需此程序及其需求的詳細資訊,請參閱[使用外部驗證。](#page-149-0)

# 配置 NICE DCV DCV 授權

授權是用來授與或拒絕 NICE DCV 用戶端特定 NICE DCV 功能的權限。在 NICE DCV 中,使用權限檔 案設定授權。權限檔案定義特定使用者連線至工作階段時可供使用的特定 NICE DCV 功能。

NICE DCV 支持兩種類型的權限文件:

主題

- [預設權限檔案](#page-116-1)
- [自定義權限文件](#page-117-0)
- [使用權限檔案](#page-117-1)

# <span id="page-116-1"></span>預設權限檔案

如果您在建立工作階段時未指定自訂權限檔案,則所有工作階段都會使用預設權限檔案。預設許可檔案 授權只有工作階段擁有者才能完整存取所有功能。

您可以自訂預設許可檔案來包含自訂授權。在 Windows NICE DCV 伺服器上,預設許可檔案位於 C: \Program Files\NICE\DCV\Server\conf\default.perm,在 Linux NICE DCV 伺服器上位於 /etc/dcv/default.perm。

如需有關自訂預設許可檔案的資訊,請參閱 [使用權限檔案](#page-117-1)。

# <span id="page-117-0"></span>自定義權限文件

您可以使用自訂權限檔案來定義特定使用者或群組在連線至 NICE DCV 工作階段時可存取的功能。使 用自訂許可檔案時會覆寫預設許可檔案。

若要使用自訂許可檔案,您必須先建立許可檔案。接著,當您啟動工作階段時,在 dcv createsession 命令中使用 --permissions-file 選項指定許可檔案。如需有關啟動工作階段的詳細資 訊,請參閱[開始 NICE DCV DCV 會議。](#page-127-0)

如需有關建立自訂許可檔案的資訊,請參閱 [使用權限檔案](#page-117-1)。

# <span id="page-117-1"></span>使用權限檔案

您可以使用偏好的文字編輯器,建立自訂許可檔案或更新現有的許可檔案。許可檔案通常採用下列格 式:

#import *file\_to\_import*

[groups] *group\_definitions*

[aliases] *alias\_definitions*

[permissions] *user\_permissions*

下列各節說明在更新或建立許可檔案時,如何填入區段。

內容

- [匯入權限檔案](#page-118-0)
- [建立群組](#page-118-1)
- [建立別名](#page-119-0)

### • [新增許可](#page-120-0)

## <span id="page-118-0"></span>匯入權限檔案

imports 區段通常是許可檔案的第一個區段。您可以使用本節來參考和包含現有的權限檔案。您還可 以使用它將先前定義的 NICE DCV 權限合併到您的權限文件中。

許可檔案可以包含多個匯入檔案。匯入的許可檔案也可能會匯入其他許可檔案。

將許可檔案匯入您的許可檔案

- 使用#import語句並指定具有絕對路徑或相對路徑的文件的位置
	- 視窗 NICE DCV DCV 服務器:

#import *..\file\_path\file*

• NICE DCV 服務器:

#import *../file\_path/file*

#### 範例

下列陳述式會匯入dcv-permissions.file使用絕對路徑命名的權限檔案。它位於 NICE DCV 伺服 器上的 NICE 安裝資料夾中。

#import *c:\Program Files\NICE\DCV\dcv-permissions.file*

## <span id="page-118-1"></span>建立群組

您可以使用權限檔案的[groups]區段,為具有類似使用案例或權限需求的使用者定義使用者群組。群 組可以指派特定許可。指派給群組的許可適用於所有包含在該群組中的使用者。

若要在許可檔案中建立群組,您必須先將群組區段標題加入至檔案。

#### [groups]

您接著可以在區段標題下建立群組。若要建立群組,請提供群組名稱,然後以逗號分隔清單指定群組成 員。群組成員可以是個別使用者、其他群組和作業系統使用者群組。

*group\_name*=*member\_1*, *member\_2*, *member\_3*

#### 將使用者新增至群組

#### 指定使用者名稱。

#### **a** Note

您可以在使用者名稱前加上字首 user:。Windows 網域使用者名稱可以包含網域名稱。

*group\_name*=*user\_1*, user:*user\_2*, *domain\_name\user\_3*

### 若要將現有群組新增至群組

指定加上字首 group: 的群組名稱

*group\_name*=group:*group\_1*, group:*group\_2*

#### 若要將作業系統使用者群組新增至群組 (僅限 Linux NICE DCV 伺服器)

指定加上字首 osgroup: 的群組名稱

*group\_name*=osgroup:*os\_group\_1*, osgroup:*os\_group2*

#### 範例

下列範例會新增 group 區段標題,並建立名為的群組my-group。此群組包括個別使用者。它們被命 名為john和jane。其中之一是已命名的現有群組observers。另一個是名為的作業系統使用者群 組guests:

```
[groups]
my-group=john, user:jane, group:observers, osgroup:guests
```
### <span id="page-119-0"></span>建立別名

您可以使用權限檔案的[aliases]區段來建立 NICE DCV 功能集。定義別名之後,您可以授與或拒絕 群組或個別使用者使用它的權限。授予或拒絕別名的許可會授予或拒絕所有存取該別名所包含之功能的 許可。

若要在許可檔案中建立別名,您必須先將別名區段標題加入至檔案。

#### [aliases]

您接著可以在區段標題下建立別名。若要建立別名,請提供別名名稱,然後以逗號分隔清單指定別名成 員。別名成員可以是個別 NICE DCV 功能或其他別名。

*alias\_name*=*member\_1*, *member\_2*, *member\_3*

#### 範例

下列範例會新增別名區段標題,並建立名稱為的別名file-management。它包括fileupload和file-download功能以及已命名的現有別名clipboard-management。

[aliases] file-management=file-upload, file-download, clipboard-management

### <span id="page-120-0"></span>新增許可

許可檔案的 [permissions] 區段可讓您控制使用者和群組對特定功能或別名的存取。

若要將許可新增至許可檔案,請先將許可區段標題加入至檔案。

[permissions]

您接著可以在區段標題下新增許可。若要新增許可,請指定其所管控的動作者、要套用的規則,以及套 用到的功能。

#### *actor rule features*

動作者可以是使用者、群組或作業系統群組。群組必須加上字首 group:。作業系統群組前置必須加 上。osgroup:NICE DCV 包括一個內置的%owner%引用,可用於引用會話所有者。它也可以用來引 用可用於%any%引用任何用戶的內置引用。

許可陳述式中可以使用下列規則:

- allow— 授予對功能的訪問權限。
- disallow— 拒絕存取該功能,但可由後續權限覆寫。

• deny— 拒絕存取該功能,且無法被後續權限覆寫。

這些功能可以包括個別 NICE DCV 功能、別名或兩者的組合。功能清單必須以空格分隔。NICE DCV 包含內建builtin別名,其中包含所有 NICE DCV 功能。

可在許可檔案中參考的功能如下 ·

- audio-in— 將音頻從客戶端插入 NICE DCV 服務器。
- audio-out— 在客戶端上播放 NICE DCV 服務器音頻。
- builtin— 所有功能。
- clipboard-copy— 將資料從 NICE DCV 伺服器複製到用戶端剪貼簿。
- clipboard-paste— 將用戶端剪貼簿中的資料貼到 NICE DCV 伺服器。
- display— 從 NICE DCV 服務器接收可視化數據。
- extensions-client— 允許在 NICE DCV 用戶端上啟動已安裝的擴充功能。
- extensions-server— 允許在 NICE DCV 伺服器上啟動已安裝的擴充功能。
- file-download— 從會話存儲下載文件。
- file-upload— 將文件上傳到會話存儲。
- gamepad— 在會話中使用連接到客戶端計算機的遊戲手柄。支持版本 NICE DCV DCV 2022.0 及更 高版本。
- keyboard— 從用戶端鍵盤輸入到 NICE DCV 伺服器。
- keyboard-sas— 使用安全注意順序 (CTRL+ Alt+Del)。需要 keyboard 功能。支持版本 NICE DCV DCV 2017.3 及更高版本。
- mouse— 從用戶端指標到 NICE DCV 伺服器的輸入。
- pointer— 查看 NICE DCV 服務器鼠標位置事件和指針形狀。支持版本 NICE DCV DCV 2017.3 及 更高版本。
- printer— 從 NICE DCV 服務器創建 PDF 或 XPS 文件到客戶端。
- screenshot— 保存遠程桌面的屏幕截圖。它在版本 NICE DCV DCV 2021.2 及更高版本上受到支 持。

移除screenshot授權時,建議您停用clipboard-copy權限。這樣可以防止用戶在服務器剪貼板 上捕獲屏幕截圖,然後將其粘貼到客戶端上。當screenshot授權被拒絕時,Windows 和 macOS 也會阻止外部工具捕獲客戶端的屏幕截圖。例如,在 NICE DCV 用戶端視窗上使用 Windows 剪取工 具會產生黑色影像。

• smartcard— 從客戶端讀取智能卡。

- stylus— 從專門的 USB 設備輸入,例如 3D 指向設備或圖形平板電腦。
- touch— 使用原生觸控事件。在 DCV 2017.3 及更新版本上支援。
- unsupervised-access— 用於在協同作業工作階段中設定使用者的無擁有者存取權限。
- usb— 使用來自客戶端的 USB 設備。
- webcam— 在工作階段中使用連線到用戶端電腦的網路攝影機。支持版本 NICE DCV DCV 2021.0 及 更高版本。
- webauthn-redirection— 將 Webauthn 請求從遠程瀏覽器重定向到本地客戶端。支持版本 NICE DCV DCV 2023.1 及更高版本。

#### 範例

下列範例會將許可區段標題加入,並新增四項許可。第一項許可授予使用者 john 對 display、file-upload 及 file-download 功能的存取權。第二項許可拒絕 observers 群組存 取 audio-in 和 audio-out 功能及 clipboard-management 功能別名。第三項許可授予 guests 作業系統群組對 clipboard-management 及 file-management 別名的存取權。第四項許可授予 工作階段擁有者對所有功能的存取權。

[permissions] john allow display file-upload file-download group:observers deny audio-in audio-out clipboard-management osgroup:guests allow clipboard-management file-management %owner% allow builtin

# 管理 NICE DCV DCV 工作階段

在客戶端可以連接到一個之前,您必須在 NICE DCV 服務器上創建一個 NICE DCV 會話。用戶端只有 在有作用中的工作階段時才能連線到 NICE DCV 伺服器。

每個 NICF DCV 會話都具有以下屬性 ·

- 工作階段 ID 用於識別 NICE DCV 伺服器上的特定工作階段。
- 「所有者」— 創建會話的 NICE DCV 用戶。依預設,只有擁有者可以連線到工作階段。

NICE DCV 用戶端需要此資訊才能連線到工作階段。

### 主題

- [NICE DCV DCV 會議簡介](#page-123-0)
- [使用命令列工具來管理 NICE DCV 工作階段](#page-125-0)
- [開始 NICE DCV DCV 會議](#page-127-0)
- [停止 NICE DCV DCV 工作階段](#page-134-0)
- [管理執行中 NICE DCV 工作階段](#page-135-0)
- [管理階段作業時區](#page-142-0)
- [查看 NICE DCV DCV 會話](#page-143-0)
- [獲取 NICE DCV 會話截圖](#page-145-0)

# <span id="page-123-0"></span>NICE DCV DCV 會議簡介

NICE DCV 提供兩種類型的工作階段:主控台工作階段和虛擬工作階段。下表摘要說明兩種工作階段 類型之間的差異。

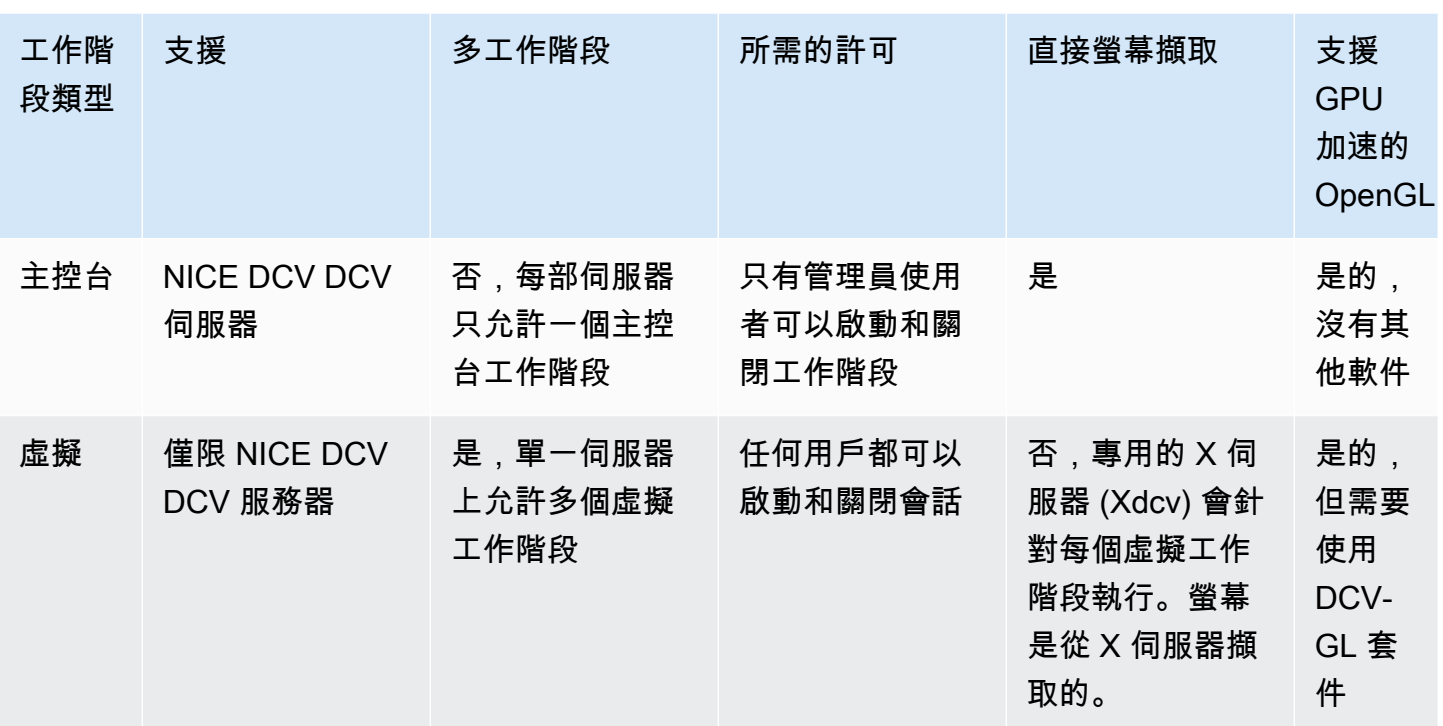

**a** Note

您無法同時在相同 NICE DCV 伺服器上執行主控台和虛擬工作階段。

# <span id="page-124-0"></span>主控台工作階段

Windows 和 Linux NICE DCV 伺服器支援主控台工作階段。如果您使用的是 Windows NICE DCV 伺服 器,則只能使用主控台工作階段。

一次只能在 NICE DCV 伺服器上託管一個主控台工作階段。主控台工作階段是由 Windows NICE DCV 伺服器上的系統管理員,以及 Linux NICE DCV 伺服器上的 root 使用者所建立和管理。

透過主控台工作階段,NICE DCV 可直接擷取桌面螢幕的內容。如果伺服器設定了 GPU,則 NICE DCV 主控台工作階段可以直接存取 GPU。

# 虛擬工作階段

只有 Linux NICE DCV 伺服器才支援虛擬工作階段。

您可以同時在同一個 NICE DCV 伺服器上託管多個虛擬工作階段。虛擬會話由 NICE DCV 用戶創建和 管理。NICE DCV 使用者只能管理他們已建立的工作階段。根使用者可以管理 NICE DCV 伺服器上目 前執行的所有虛擬工作階段。

透過虛擬工作階段,NICE DCV 會啟動 X 伺服器執行個體Xdcv,並在 X 伺服器內執行桌面環 境。NICE DCV 會為每個虛擬工作階段啟動新的專用 X 伺服器執行個體。每個虛擬工作階段使用其 X 伺服器執行個體提供的顯示器。

**a** Note

雖然 NICE DCV 可確保每個虛擬工作階段都有獨立的Xdcv顯示器,但許多其他系統資源,包 括使用者主資料夾、D-Bus 服務和裝置中的檔案,都是每個使用者,因此可以在同一個使用者 的多個虛擬工作階段中共用和存取。

您不應同時在同一個 NICE DCV 伺服器上為同一位使用者執行多個虛擬工作階段,除非您已設 定作業系統以減輕對共用資源的可能疑慮。

如果dcv-gl套件已安裝並獲得授權,NICE DCV 虛擬工作階段會共用伺服器 GPU 的存取權。若要跨 多個虛擬工作階段共用硬體式 OpenGL,您必須設定 dcv-gl.conf 檔案,以將虛擬 X 伺服器執行個 體連接至 GPU。

# <span id="page-125-0"></span>使用命令列工具來管理 NICE DCV 工作階段

NICE DCV 伺服器包含一個命令列工具,可用來啟動、停止和檢視 NICE DCV 工作階段。

# 在視窗 NICE DCV 伺服器上使用命令列工具

若要在 Windows NICE DCV 伺服器上使用命令列工具,請從 NICE DCV 安裝目錄執行命令,或將 NICE DCV 目錄新增至 PATH 環境變數。如果您將 NICE DCV 目錄新增至 PATH 環境變數,您可以使 用任何目錄中的指令。

若要使用 NICE DCV 安裝目錄中的命令列工具

C:\Program Files\NICE\DCV\Server\bin\依預設,導覽至dcv.exe檔案所在的資料夾,然後 開啟命令提示字元視窗。

或者,從不同目錄中執行命令時,您可以指定完整路徑。

"C:\> Program Files\NICE\DCV\Server\bin\dcv.exe" list-sessions

若要將 NICE DCV 目錄新增至 PATH 環境變數

- 1. 在 [檔案總管] 中,以滑鼠右鍵按一下This PC (本機),然後選擇Properties (內容)。
- 2. 選擇進階系統設定。
- 3. 在 Advanced (進階) 索引標籤上,選擇 Environment Variables (環境變數)。
- 4. 在系統變數區段中,選取 Path 變數,然後選擇編輯。
- 5. 選擇 [新增] 並指定 NICE DCV 安裝目錄中bin資料夾的完整路徑 (例如C:\Program Files \NICE\DCV\Server\bin\)。
- 6. 選擇確定並關閉 [環境變數] 視窗。

# 在 NICE DCV 伺服器上使用命令列工具

在 Linux NICE DCV 伺服器上,自動會在 \$PATH 環境變數中設定命令列工具。您可以從任何文件夾使 用該工具。開啟終端機視窗,然後輸入要執行的命令。

# 命令列工具使用

下表涵蓋了可用的命令行工具選項。此列表可以通過調用--help時使用檢索dcv。如需如何使用每個 指令的詳細資訊,請在您想要使用資訊的指令--help之後傳入。例如:dcv create-session - help。

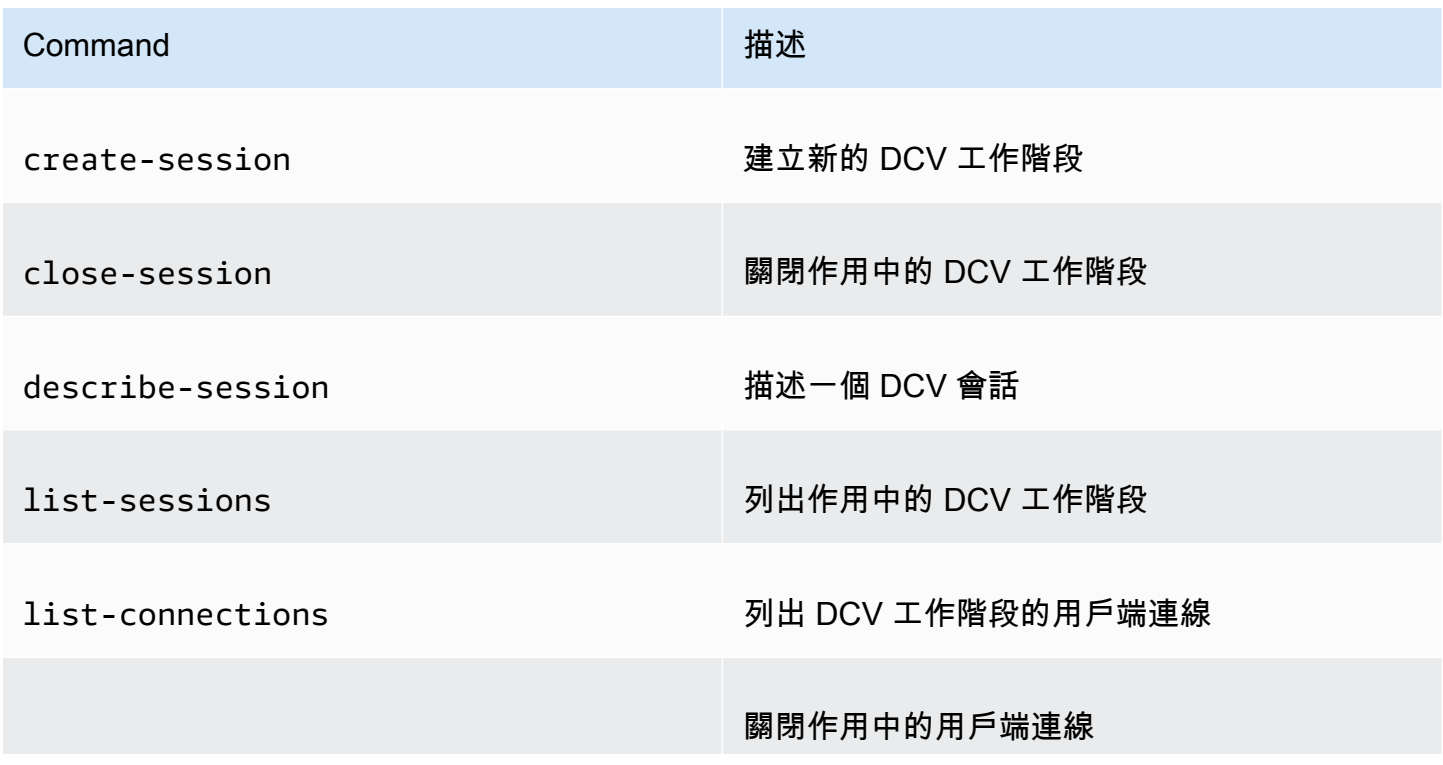

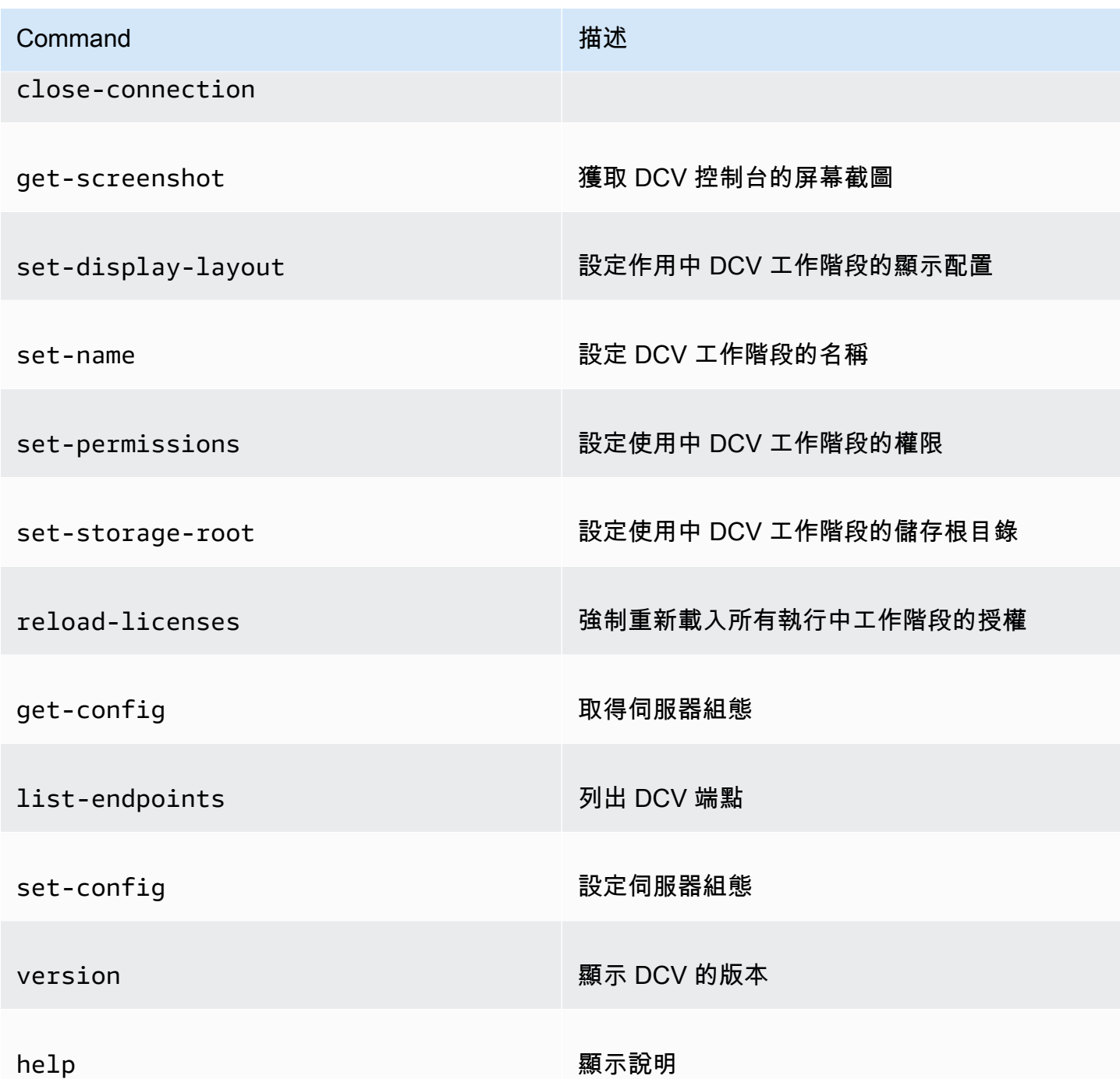

# <span id="page-127-0"></span>開始 NICE DCV DCV 會議

當您使用預設值來[安裝 Windows NICE DCV 伺服器時](#page-17-0),會在安裝伺服器之後自動建立[主控台工作階](#page-124-0) [段](#page-124-0)並啟用。預設主控台工作階段由 Administrator 所擁有,且預設工作階段 ID 為 console。您可 以使用此工作階段,也可以[關閉它](#page-134-0)並建立新的工作階段。

如果您在安裝 NICE DCV 伺服器時選擇退出自動主控台工作階段建立,則必須手動建立一個。安裝 NICE DCV 伺服器之後,您可以隨時啟用或停用[自動主控台工作階段建立。](#page-132-0)

### a Note

Linux NICE DCV 伺服器在安裝後不會取得預設的主控台工作階段。

假設您在內部部署或替代雲端伺服器上使用浮動授權,並超過授權所支援的同時工作階段數目上限。您 可能會收到no licenses錯誤。如果您收到此錯誤,請停止未使用的工作階段,以釋放授權並重試。

NICE DCV 伺服器必須在執行中,才能啟動工作階段。如需詳細資訊,請參閱 [啟動 NICE DCV DCV](#page-78-0) [服務器](#page-78-0)。

#### 主題

- [手動啟動控制台和虛擬會話](#page-128-0)
- [啟用自動主控台工作階段](#page-132-0)

# <span id="page-128-0"></span>手動啟動控制台和虛擬會話

您可以隨時開始 NICE DCV 工作階段。您一次只能執行一個主控台工作階段。如果您使用的是 Linux NICE DCV 伺服器, 則可以同時執行多個虛擬工作階段。

最好dcv list-sessions在建立工作階段之前執行,特別是如果您使用的是 Windows NICE DCV 伺 服器。

若要在 Windows 或 Linux NICE DCV 伺服器上建立主控台或虛擬工作階段,請使用指dcv createsession令。

主題

- [語法](#page-128-1)
- [選項](#page-129-0)
- [範例](#page-131-0)

### <span id="page-128-1"></span>語法

啟動會話的命令的最小語法是:

dcv create-session *session\_ID*

所有選項的完整語法是:

```
dcv create-session \ 
     --type console|virtual \ 
     --name session_name \ 
     --user username \ 
     --owner owner_name \ 
     --permissions-file /path_to/permissions_file \ 
     --storage-root /path_to/storage_directory \ 
    --ql on|off \setminus --max-concurrent-clients number_of_clients \ 
     --init /path_to/init_script \ 
     session_ID
```
**a** Note

該\符號表示在多行中分割命令的語法。

您也可以使用dcv create-session --help來顯示語法的快速參考。

<span id="page-129-0"></span>選項

下列選項可以搭配 dcv create-session 命令使用:

#### **--type**

只有 Linux NICE DCV 伺服器才支援此選項。此選項指定要建立的工作階段類型,可以是 console 或 virtual。

類型:字串

允許的值:console | virtual

必要:否

#### **--name**

指定階段作業的名稱。工作階段名稱最多可以是 256 個字元的任何字串。如果字串超過 256 個字 元,則指令會失敗。工作階段名稱在執行中的工作階段中不需要是唯一的。

您可以隨時使用dcv set-name指令變更工作階段的名稱。如需詳細資訊,請參閱 [管理工作階段名](#page-141-0) [稱](#page-141-0)。

#### 類型:字串

必要:是

#### **--user**

只有 Linux NICE DCV 工作階段上的虛擬工作階段才支援此選項。此值即是要用來建立工作階段的 使用者。只有根使用者才可以模擬其他使用者。

#### 類型:字串

必要:否

#### **--owner**

指定工作階段擁有者。如果省略,則預設為目前登入的使用者。

類型:字串

必要:否

**--permissions-file**

指定自訂許可檔案的路徑。如果省略,則預設為伺服器預設值。

類型:字串

必要:否

#### **--storage-root**

指定要用於儲存工作階段之資料夾的路徑。

您可以使用 %home% 來指定目前登入之使用者的主目錄。例如,若為 Windows 伺服器,下列選項 將工作階段儲存區的目錄設為 c:\Users\*username*\storage\,若為 Linux 伺服器,則設為 \$HOME/storage/。

--storage-root %home%/storage/

**a** Note

如果指定的子目錄不存在,則會停用工作階段儲存。

#### 類型:字串

必要:否

**--gl**

只有 Linux NICE DCV 工作階段上的虛擬工作階段才支援此選項。這會覆寫預設 dcv-g1 狀態,可 以是 on 或 off。

類型:字串

允許的值:on | off

必要:否

### **--max-concurrent-clients**

指定允許連線至工作階段的 NICE DCV 用戶端數目上限。如果省略,則預設為無限制的連接數。

類型:整數

必要:否

**--init**

只有 Linux NICE DCV 伺服器上的虛擬工作階段才支援此選項。這會指定自訂 init 指令碼的路 徑。此指令碼可用來啟動特定桌面環境,以及自動在工作階段開始時啟動特定應用程式。指令碼必 須可執行。如果省略,則預設為啟動預設桌面環境的指令碼。

類型:字串

必要:否

*session ID*

在指令結尾提供工作階段的 ID。

類型:字串

必要:是

<span id="page-131-0"></span>範例

範例 1 - 主控台工作階段

下列命令會建立擁有的主控台工作階段,其中dcv-user具有的唯一工作階段 IDmy-session,以及 的工作階段名稱my graphics session。它還指定了一個名為的權限文件perm-file.txt。

#### • 視窗 NICE DCV DCV 服務器

```
C:\> dcv create-session^
     --owner dcv-user^ 
     --name "my graphics session"^ 
     --permissions-file perm-file.txt^ 
     my-session
```
• NICE DCV DCV 服務器

```
$ sudo dcv create-session \ 
     --type=console \ 
     --owner dcv-user \ 
     --name "my graphics session" \ 
     --permissions-file perm-file.txt \ 
     my-session
```
範例 2 - 虛擬工作階段 (僅限 Linux NICE DCV 伺服器)

下列命令會使用 root 使用者建立虛擬工作階段,以模擬預定的工作階段擁有者。dcv-userdcvuser即使工作階段是由 root 使用者建立的,也是由擁有

```
$ sudo dcv create-session \ 
     --owner dcv-user \ 
     --user dcv-user \ 
     my-session
```
範例 3 - 虛擬工作階段 (僅限 Linux NICE DCV 伺服器)

下列指令會建立虛擬工作階段,由建立虛擬工作階段的使用者所擁有:

\$ dcv create-session *my-session*

# <span id="page-132-0"></span>啟用自動主控台工作階段

啟用自動主控台工作階段可確保每次 NICE DCV 伺服器啟動時,都會自動建立主控台工作階段。 自動主控台工作階段由owner組態參數指定的 NICE DCV 使用者所擁有。其工作階段 ID 一律為 console。

其他會影響自動主控台工作階段的參數是 max-concurrent-clients、permissions-file 和 storage-root。如需這些參數的相關資訊,請參閱 [session-management/automatic](#page-206-0)[console-session](#page-206-0) 參數。

**a** Note

NICE DCV 不支援自動虛擬工作階段。

Windows NICE DCV server

若要在視窗 NICE DCV 伺服器上啟用自動主控台工作階段

- 1. 開啟 Windows 登錄編輯程式。
- 2. 導覽至 HKEY\_USERS/S-1-5-18/Software/GSettings/com/nicesoftware/dcv/sessionmanagement 機碼。
- 3. 建立 create-session 參數:
	- a. 在瀏覽窗格中,開啟工作階段管理金鑰的內容 (按一下滑鼠右鍵) 功能表,然後選擇 [新 增]、[DWORD (32 位元) 值]。
	- b. 在名稱中,輸入 create-session,然後按 Enter。
	- c. 開啟 create-session 參數。在數值資料中,輸入 1,然後選擇確定。
- 4. 導覽至 HKEY\_USERS/S-1-5-18/Software/GSettings/com/nicesoftware/dcv/sessionmanagement/automatic-console-session 機碼。
- 5. 建立 owner 參數:
	- a. 在導覽窗格中,開啟機碼的內容 (按一下滑鼠右automatic-console-session鍵) 功能表,然 後選擇 [新增] > [字串值]。
	- b. 在名稱中,輸入 owner,然後按 Enter。
	- c. 開啟 owner 參數。在數值資料中,輸入工作階段擁有者的名稱,並選擇確定。
- 6. 選擇 OK (確定) 並關閉 Windows 登錄編輯程式。
- 7. [停止](#page-80-0)並[重新啟動](#page-78-0) NICE DCV 伺服器。

Linux NICE DCV server

若要在 Linux NICE DCV 伺服器上啟用自動主控台工作階段

- 1. 導覽至 /etc/dcv/,然後使用您徧好的文字編輯器開啟 dcv.conf。
- 2. 使用下列格式將 create-session 和 owner 參數新增至 [session-management/ automatic-console-session]:

```
[session-management]
create-session = true
[session-management/automatic-console-session]
owner="session-owner"
```
- 3. 儲存並關閉檔案。
- 4. [停止](#page-80-0)並[重新啟動](#page-78-0) NICE DCV 伺服器。

# <span id="page-134-0"></span>停止 NICE DCV DCV 工作階段

只有 Windows NICE DCV 伺服器的系統管理員和 Linux NICE DCV 伺服器的 root 使用者,才能停止 主控台工作階段。Linux NICE DCV 伺服器上的虛擬工作階段只能由根使用者或建立該伺服器的 NICE DCV 使用者停止。

**a** Note

停止工作階段會關閉正在工作階段中執行的所有應用程式。

若要停止 Windows 或 Linux NICE DCV 伺服器上的主控台或虛擬工作階段,請使用指dcv closesession令並指定唯一的工作階段識別碼。

主題

- [語法](#page-135-1)
- [範例](#page-135-2)

# <span id="page-135-1"></span>語法

dcv close-session *session-id*

# <span id="page-135-2"></span>範例

例如,下列命令會停止具有唯一 ID 的工作階段my-session。

dcv close-session *my-session*

# <span id="page-135-0"></span>管理執行中 NICE DCV 工作階段

下節提供有關管理執行 NICE DCV 工作階段的資訊。

### 主題

- [管理 NICE DCV 工作階段儲存](#page-135-3)
- [管理 NICE DCV 工作階段授權](#page-136-0)
- [管理 NICE DCV 工作階段顯示配置](#page-138-0)
- [管理工作階段名稱](#page-141-0)

# <span id="page-135-3"></span>管理 NICE DCV 工作階段儲存

會話存儲是 NICE DCV 服務器上的一個目錄,客戶端在連接到 NICE DCV 會話時可以訪問該目錄。

如果在 NICE DCV 伺服器上啟用了工作階段儲存,您可以使用指dcv set-storage-root令來指定 伺服器上用於工作階段儲存的目錄。如需在 NICE DCV 伺服器上啟用工作階段儲存的詳細資訊,請參 閱[啟用會話存儲](#page-102-0)。

若要設定工作階段儲存路徑,請使用指dcv set-storage-root令並指定工作階段 ID 和要使用的目 錄路徑。

#### 主題

- [語法](#page-136-1)
- [選項](#page-136-2)
- [範例](#page-136-3)

### <span id="page-136-1"></span>語法

dcv set-storage-root --session *session\_id /path\_to/directory*

對於目錄路徑,您可%home%以使用指定目前登入之使用者的主目錄。例如,在 Windows 伺服器 上,%home%/storage/ 路徑會解析為 c:\Users\*username*\storage\。在 Linux 伺服器上會解 析為 \$HOME/storage/。

### <span id="page-136-2"></span>選項

下列選項可與dcv set-storage-root指令搭配使用

#### **--session**

要為其指定儲存目錄的階段作業 ID。

類型:字串

必要:是

### <span id="page-136-3"></span>範例

視窗 NICE DCV DCV 服務器示例

下列範例針對工作階段 ID 為 my-session 的工作階段,將儲存路徑設為 c:\session-storage。

C:\> dcv set-storage-root --session *my-session c:\session-storage*

NICE DCV DCV 服務器示例

下列範例針對工作階段 ID 為 my-session 的工作階段,將儲存路徑設為目前使用者主目錄中名為 session-storage 的目錄。

\$ dcv set-storage-root --session *my-session %home%/session-storage/*

# <span id="page-136-0"></span>管理 NICE DCV 工作階段授權

授權是用來授與或拒絕 NICE DCV 用戶端特定 NICE DCV 功能的權限。一般而言,授權會在 NICE DCV 工作階段啟動時設定。不過,您可以編輯執行中工作階段的權限。如需 NICE DCV 授權的詳細資 訊,請參閱[配置 NICE DCV DCV 授權。](#page-116-2)

### 若要修改執行中工作階段的權限,請使用dcv set-permissions指令。

#### 主題

- [語法](#page-137-0)
- [選項](#page-137-1)
- [範例](#page-137-2)

## <span id="page-137-0"></span>語法

dcv set-permissions --session *session-id* --none | --reset-builtin | --file */path\_to/ permissions\_file*

<span id="page-137-1"></span>您必須指定--none--reset-builtin、或--file。

### 選項

下列選項可以搭配 dcv set-permissions 命令使用。

--session

指定要為其設定權限的工作階段識別碼。

--reset-builtin

將工作階段的許可重設為預設工作階段許可。預設許可授權只有工作階段擁有者才能完整存取所有 功能。

#### --none

撤銷工作階段的所有許可。

#### --file

指定自訂許可檔案的路徑。如果指定的檔案是空的,則會撤銷所有許可。如需有關建立自訂許可檔 案的詳細資訊,請參閱 [使用權限檔案](#page-117-1)。

### <span id="page-137-2"></span>範例

範例 1-撤銷所有權限

下列範例針對 ID 為 my-session 的工作階段,撤銷所有用戶端許可。

C:\> dcv set-permissions --session *my-session* --none

### 範例 2-指定自訂權限

下列範例會指定針對 ID 為的工作階段命名perm-file.txt的自訂權限檔案my-session。這個檔案 位於 c:\dcv\ 目錄中。

C:\> dcv set-permissions --session *my-session* --file *c:\dcv\perm-file.txt*

範例 3-重設權限

下列範例針對 ID 為 my-session 的工作階段,將許可重設為預設值。

C:\> dcv set-permissions --session *my-session* --reset-builtin

# <span id="page-138-0"></span>管理 NICE DCV 工作階段顯示配置

您可以為正在執行的 NICE DCV 工作階段設定顯示版面配置。顯示配置會指定用戶端連線至工作階段 時所使用的預設組態。不過,用戶端可以使用 NICE DCV 用戶端設定或原生作業系統顯示設定來手動 覆寫配置。

如果主機伺服器的硬體和軟體設定不支援指定的解析度或螢幕數目,NICE DCV 伺服器不會套用指定 的顯示配置。

NICE DCV 可以根據設置和服務器系統配置配置分辨率。

- 默認情況下,Web 客戶端的分辨率限制為 1920x1080(從 web-client-max-head分辨率服務器設 置)。
- 原生用戶端預設會限制為 4096x2160 (來源)。 max-head-resolution

請注意,可用的解析度和監視器數量取決於伺服器的組態,請務必遵循先決[條件指南](https://docs.aws.amazon.com/dcv/latest/adminguide/setting-up-installing.html),以正確設定系統 環境和驅動程式,以獲得最佳效能。

**a** Note

對於原生用戶端,最多可以使用四個監視器。 對於 Web 客戶端,最多可以使用兩個監視器。 在任何配置中,都不支援更高的解析度或超過監視器數目上限。

#### 主題

- [限制顯示配置](#page-139-0)
- [指定顯示器配置](#page-139-1)
- [檢視顯示配置](#page-140-0)

### <span id="page-139-0"></span>限制顯示配置

您可以設定 NICE DCV 伺服器,以防止用戶端要求超出指定範圍的顯示配置。若要限制顯示配置變 更,請設定下列 NICE DCV 伺服器參數。

- [enable-client-resize](#page-184-0)若要防止用戶端變更顯示配置圖,請將此參數設定為false。
- [min-head-resolution](#page-187-0)and [max-head-resolution](#page-186-0)-分別指定允許的最小和最大解析度。
- [web-client-max-head-resolution](#page-188-0)指定 Web 瀏覽器用戶端允許的最大解析度。max-headresolution 限制優先於 web-client-max-head-resolution 限制。根據預設,網頁瀏覽器用 戶端的最大解析度為 1920x1080。指定較高的解析度可能會造成效能問題,視網頁瀏覽器和用戶端 電腦的規格而定。
- [max-num-heads](#page-186-1)指定顯示的最大數目。
- [max-layout-area](#page-186-2) 指定螢幕區域允許的最大像素數。系統會忽略總螢幕面積 (以像素表示) 超過 指定值的要求。

如需這些參數的詳細資訊,請參閱〈參數參考〉中的 [display](#page-183-0) 參數。

### <span id="page-139-1"></span>指定顯示器配置

若要設定執行中 NICE DCV 工作階段的顯示配置

使用指dcv set-display-layout令並指定要設定顯示版面配置和顯示版面配置描述元的工作階 段。

dcv set-display-layout --session *session-id display-layout-descriptor*

顯示器配置描述項指定顯示器數目,以及每個顯示器的解析度和位置偏移量。必須依下列格式指定描 述:

```
widthxheight+|-x-position-offset+|-y-position-offset
```
如果您指定多個螢幕,請以逗號分隔螢幕描述項。螢幕位置偏移量指定螢幕左上角相對於螢幕 1 的位 置。如果你不指定一個屏幕的位置偏移量,它默認為 x=0 和 y = 0。

#### **A** Important

如果您指定多個螢幕,請確定已正確設定每個螢幕的位置偏移量,以避免螢幕重疊。

例如,下列顯示器配置描述項指定兩個螢幕:

- 螢幕 1:1920x1080 解析度偏移到 x=0, y=0
- 螢幕 2:800x600 解析度偏移到 x=1920, y=0,因此出現在螢幕 1 的右側。

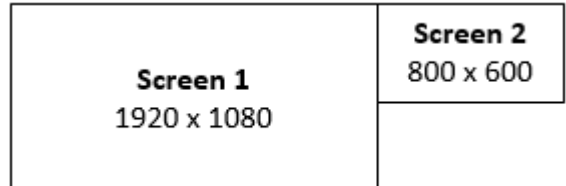

1920x1080+0+0,800x600+1920+0

下列顯示器配置描述項指定三個螢幕。

- 螢幕 1:1920x1080 解析度偏移到 x=0, y=0
- 螢幕 2:1920x1080 解析度偏移到 x=1920, y=0,因此出現在螢幕 1 的右側。
- 螢幕 3:1024x768 解析度偏移到 x=-1024, y=0,因此出現在螢幕 1 的左側。

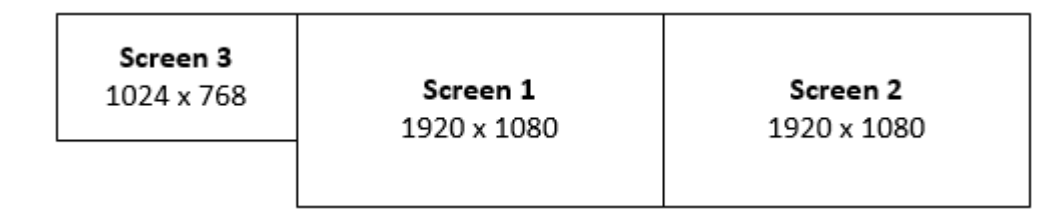

1920x1080+0+0,1920x1080+1920+0,1024x768-1024+0

### <span id="page-140-0"></span>檢視顯示配置

檢視工作階段的顯示器配置

使用 dcv describe-session 命令並檢閱輸出中的 display layout 元素。如需詳細資訊,請參 閱 [查看 NICE DCV DCV 會話。](#page-143-0)

# <span id="page-141-0"></span>管理工作階段名稱

您可以隨時變更執行中階段作業的名稱。您可以使用工作階段的特定名稱,根據工作階段名稱快速識別 工作階段。工作階段名稱在執行中的工作階段中不需要是唯一的。

若要變更執行中階段作業的名稱,請使用dcv set-name指令。

#### 主題

- [語法](#page-141-1)
- [選項](#page-141-2)
- [範例](#page-135-2)

### <span id="page-141-1"></span>語法

\$ dcv set-name --session *session\_id* --none |--name "*session-name*"

您必須擇一指定 --name 或 --none。

### <span id="page-141-2"></span>選項

下列選項可以搭配 dset-name 命令使用。

#### **--session**

要設定名稱的工作階段 ID。

#### 類型:字串

必要:是

#### **--name**

要指派工作階段的名稱。只有在您要為工作階段指定名稱時,才指定此選項。如果你想刪除一個名 字,省略這個參數。工作階段名稱最多可以有 256 個字元。它可以由字母,數字和特殊字符組成。 如果指定的字串超過 256 個字元,則命令會失敗。

類型:字串

#### 必要:否

#### **--none**

指定此參數可從階段作業移除現有名稱。如果您不想移除工作階段名稱,請省略此選項。

#### 必要:否

### 範例

範例 1-變更階段作業名稱

下列範例會將 ID 為的工作階段名稱設定my-session為my graphics session。

\$ dcv set-name --session *my-session* --name "*my graphics sessions*"

#### 範例 2-移除階段作業名稱

下列範例會移除 ID 為的工作階段名稱my-session。

\$ dcv set-name --session *my-session* --none

# <span id="page-142-0"></span>管理階段作業時區

DCV 可讓工作階段擁有者和使用者設定其工作階段的時區,以反映 DCV 伺服器的位置或其目前位 置。

啟用時區重新導向

您可以為特定工作階段中的所有使用者啟用和停用此功能。

- 1. 將[enable-timezone-redirection](#page-196-0)參數修改為下列其中一個值:
	- always-on:始終啟用時區重新導向。

此功能將會開啟,工作階段會顯示用戶端的時區資訊。使用者將無法關閉此功能。

• always-off:時區重新導向始終處於停用狀態。

此功能將會關閉,且工作階段會顯示自己的時區資訊。使用者將無法開啟此功能。

• client-decides:時區重新導向預設為開啟。

會話將啟用該功能,顯示客戶端時區,用戶將可以選擇禁用它,以允許顯示服務器時區。

### **a** Note

此設定為標準預設設定。

### **a** Note

如果只需要工作階段中的個別使用者具有此功能,您必須先為所有使用者設定集中式參 數,然後在中建立自訂權限檔案,分別調整個人的權限。[新增許可](#page-120-0)

2. 重新啟動任何受影響的工作階段,以顯示變更。

# <span id="page-143-0"></span>查看 NICE DCV DCV 會話

Windows NICE DCV 伺服器上的系統管理員或 Linux NICE DCV 伺服器上的根使用者可以檢視伺服器 上執行的所有作用中工作階段。NICE DCV 使用者只能檢視他們已建立的工作階段。

### 主題

- [列出所有作用中階段](#page-143-1)
- [檢視特定階段作業的相關資訊](#page-144-0)

# <span id="page-143-1"></span>列出所有作用中階段

若要列出 Windows 或 Linux NICE DCV 伺服器上的作用中主控台或虛擬工作階段,請使用指dcv list-sessions令。

### 主題

- [語法](#page-143-2)
- [輸出](#page-144-1)

# <span id="page-143-2"></span>語法

#### dcv list-sessions
#### <span id="page-144-1"></span>輸出

命令會以下列格式傳回作用中階段作業的清單。

Session: *session-id* (owner:*session-owner* type:*virtual|console* name:'*my session*')

檢視特定階段作業的相關資訊

若要檢視有關工作階段的資訊,請使用指dcv describe-session令並指定唯一的工作階段 ID。

主題

- [語法](#page-144-0)
- [輸出](#page-144-1)

<span id="page-144-0"></span>語法

\$ dcv describe-session *session\_id*

輸出

在下列範例輸出中,display-layout元素指出工作階段的顯示配置設定為使用兩個 800x600 螢幕。 其中,第二個屏幕偏移到第一個屏幕的 x=800(右側)。

```
Session: test 
   owner: session-id
   name: session-name
   x display: :1 
   x authority: /run/user/1009/dcv/test.xauth 
   display layout: 800x600+0+0,800x600+800+0
```
您也可以包含 --json (或 -j) 選項,以強制命令傳回 JSON 格式的輸出。JSON 輸出提供工作階段的 其他詳細資訊。

\$ dcv describe-session *session-id* --json

以下是 JSON 輸出範例。

{

```
 "id" : "session-id", 
   "owner" : "dcvuser", 
   "name" : "session-name", 
   "num-of-connections" : 0, 
   "creation-time" : "2020-03-02T16:08:50Z", 
   "last-disconnection-time" : "", 
   "licenses" : [ 
     { 
        "product" : "dcv", 
        "status" : "licensed", 
        "check-timestamp" : "2020-03-02T16:08:50Z", 
        "expiration-date" : "2020-03-29T00:00:00Z" 
     }, 
     { 
        "product" : "dcv-gl", 
        "status" : "licensed", 
        "check-timestamp" : "2020-03-02T16:08:50Z", 
        "expiration-date" : "2020-03-29T00:00:00Z" 
     } 
   ], 
   "storage-root" : "", 
   "type" : "virtual", 
   "x11-display" : ":2", 
   "x11-authority" : "/run/user/1009/dcv/vsession.xauth", 
   "display-layout" : [ 
     { 
        "width" : 800, 
        "height" : 600, 
       "x" :: 0, "y" : 0 
     }, 
     { 
        "width" : 800, 
        "height" : 600, 
        "x" : 800, 
        "y" : 0 
     } 
  \mathbf{I}}
```
# 獲取 NICE DCV 會話截圖

您可以使用該dcv get-screenshot命令獲取正在運行的會話的桌面屏幕截圖。

## 語法

dcv get-screenshot --max-width *pixels* --max-height *pixels* --format *JPEG|PNG* --primary --json --output */path\_to/destination session\_name*

### 選項

**--max-width**

指定螢幕擷取畫面的最大寬度 (以像素為單位)。如果您未指定寬度或高度,螢幕擷取畫面會使用工 作階段的顯示解析度。如果您僅指定高度,則會自動調整寬度的比例以維持外觀比例。

類型:整數

必要:否

**--max-height**

指定螢幕擷取畫面的最大高度 (以像素為單位)。如果您未指定寬度或高度,螢幕擷取畫面會使用工 作階段的顯示解析度。如果您僅指定寬度,則會自動調整高度的比例以維持外觀比例。

類型:整數

必要:否

**--format**

螢幕擷取畫面的檔案格式。目前僅支援JPEG和PNG格式。如果您為--format和--output選項 指定衝突的檔案類型,則為指定的值--format優先。例如,如果您指定--format JPEG和- output myfile.png, NICE DCV 會建立 JPEG 影像檔案。

類型:字串

允許的值:JPEG | PNG

必要:否

**--primary**

指出是否只取得主要顯示器的螢幕擷取畫面。若只要取得主要顯示器的螢幕擷取畫面,請指定- primary。若要取得所有顯示器的螢幕擷取畫面,請省略此選項。如果您選擇獲取所有顯示器的屏 幕截圖,則所有顯示器都將合併為一個屏幕截圖。

必要:否

#### **--json**, **-j**

指出是否以 JSON 格式提供以 base64 編碼的輸出。若要取得 JSON 輸出,請指定--json。否 則,省略它。

必要:否

#### **--output**, **-o**

指定螢幕擷取畫面的目標路徑、檔案名稱和檔案類型。例如,對於視窗c:\directory \filename.format,指定和對於 Linux,請指定/directory/filename.format。格式必須 是.png或.jpeg。如果您為--format和--output選項指定衝突的檔案類型,則為指定的值- format優先。例如,如果您指定--format JPEG和--output myfile.png,NICE DCV 會建 立 JPEG 影像檔案。

類型:字串

必要:否

範例

範例 1

下列範例命令會取得名為之工作階段的螢幕擷取畫面my-session。螢幕擷取畫面使用伺服器的解析 度。

dcv get-screenshot --output myscreenshot.png my-session

#### 範例 2

下列範例命令會擷取200像素寬度 (以像素為高) 的螢幕擷取畫面。100它需要一個名為的工作階段mysession。它將屏幕截圖保存在文件名的當前目錄中myscreenshot.png。

```
dcv get-screenshot --max-width 200 --max-height 100 --output myscreenshot.png my-
session
```
#### 範例 3

下列範例命令會擷取名為之工作階段的螢幕擷取畫面my-session。螢幕擷取畫面僅為主要顯示器。它 將文件保存在當前目錄中並命名屏幕截圖myscreenshot.png。

dcv get-screenshot --primary --output myscreenshot.jpeg my-session

### 範例 4

下列範例命令會取得名為之工作階段的螢幕擷取畫面my-session。該命令輸出以 base64 和 JSON 格式編碼的文件。

dcv get-screenshot --json --format png my-session

# 如何...

主題

- [使用外部驗證](#page-149-0)
- [尋找和停止閒置工作階段](#page-153-0)
- [啟用 X 伺服器的遠端 X 連線](#page-154-0)
- [將 NICE DCV 網頁瀏覽器用戶端嵌入到 iFrame 中](#page-156-0)

# <span id="page-149-0"></span>使用外部驗證

根據預設,NICE DCV 用戶端驗證會委派給基礎作業系統。使用視窗 NICE DCV 伺服器時,驗證會委 派給 WinLogon。使用 Linux NICE DCV DCV 伺服器時,驗證會委派給 Linux PAM。

您可以將 NICE DCV 設定為使用外部驗證伺服器來驗證用戶端。這可讓您使用現有的驗證系統。透過 外部驗證,NICE DCV 會利用您現有的登入機制,並將驗證委派給外部驗證伺服器。

外部驗證會驗證具有 DCV 伺服器存取權的使用者,以便使用工作階段建立。除非您設置自己的外部身 份驗證器,否則它不會像系統身份驗證那樣對基礎操作系統對您的用戶進行身份驗證。

[DCV 工作階段管理員隨](https://docs.aws.amazon.com/dcv/latest/sm-admin/what-is-sm.html)附內建的外部驗證器。若要使用此功能,您的 DCV 伺服器必須使用工作階段 管理員位址來設定[auth-token-verifier參](https://docs.aws.amazon.com/dcv/latest/sm-admin/configure-dcv-server.html)數。

若要使用外部驗證伺服器,您必須具備下列項目:

- 登入機制 這是您的使用者用來登入的前端機制。它應該能夠使用現有的憑據驗證系統來驗證您的 用戶,並且應該能夠生成令牌並將其提供給 NICE DCV 服務器。如需詳細資訊,請參閱 [使用令牌](#page-151-0)。
- 驗證伺服器 這是驗證登入機制產生之權杖的伺服器。該服務器應該能夠從包含令牌的 NICE DCV 服務器接收 HTTP(S)POST 請求,執行必要的身份驗證,然後將響應發送回 NICE DCV 服務器。 如需實作驗證伺服器的詳細資訊,請參閱[驗證服務需求](#page-151-1)。
- NICE DCV 伺服器組態 NICE DCV 伺服器必須設定為使用外部驗證伺服器。如需詳細資訊,請參 閱 [NICE DCV DCV 服務器配置。](#page-150-0)

#### 主題

• [NICE DCV DCV 服務器配置](#page-150-0)

- [使用令牌](#page-151-0)
- [驗證服務需求](#page-151-1)

### <span id="page-150-0"></span>NICE DCV DCV 服務器配置

您必須設定 NICE DCV 伺服器才能使用外部驗證服務。

Linux NICE DCV server

若要在 Linux 上指定外部驗證伺服器

- 1. 導覽至 /etc/dcv/,然後使用您徧好的文字編輯器開啟 dcv.conf。
- 2. 在[security]區段中找出auth-token-verifier參數,並以下列格式的外 部驗證伺服器的 URL 和連接埠取代現有值:*url*:*port*例如,如果您使用的是 DcvSimpleExternalAuthenticator,請指定下列項目:*http://127.0.0.1*:*8444*。

如果 auth-token-verifier 區段中沒有 [security] 參數,請使用下列格式新增此參 數:

[security] auth-token-verifier=*url*:*port*

3. 儲存並關閉檔案。

Windows NICE DCV server

若要在 Windows 上指定外部驗證伺服器

- 1. 開啟 Windows 登錄編輯程式。
- 2. 導航到 HKEY\_用戶 /S-1-5-18 軟件/G 設置/通信/尼克斯軟件/DCV/ 密鑰。
- 3. 在安全性[auth-token-verifier](#page-197-0)參數中找出參數。
- 4. 執行以下任意一項:
	- 在 [數值資料] 中,輸入外部驗證伺服器的 URL 以及要通訊的連接埠,格式如下:*url*:*port*

Example

例如,如果您使用的是 DcvSimpleExternalAuthenticator,請指定下列項 目:*http://127.0.0.1*:*8444*。

- 如果安全性區段中沒有auth-token-verifier參數,請將其新增至 PowerShell。請參閱[修改組態](https://docs.aws.amazon.com/dcv/latest/adminguide/config-param-ref-modify.html) [參數](https://docs.aws.amazon.com/dcv/latest/adminguide/config-param-ref-modify.html)。
- 5. 關閉 Windows 登錄編輯程式。
- 6. [停止](#page-80-0)並[重新啟動](#page-78-0) NICE DCV 伺服器。

## <span id="page-151-0"></span>使用令牌

生成令牌後,您必須能夠將其發送到 NICE DCV 服務器。使用 Web 瀏覽器客戶端,將令牌附加到連接  $URL.$ 如下所示:

https://*server\_hostname\_or\_IP*:*port*/?**authToken=***token*#*session\_id*

#### **例如·**

https://my-dcv-server.com:8443/?**authToken=1234567890abcdef**#my-session

### <span id="page-151-1"></span>驗證服務需求

您的自訂驗證服務可以在 NICE DCV 伺服器的相同主機上執行,也可以在不同的主機上執行。驗證服 務必須接聽來自 NICE DCV DCV 伺服器的 HTTP (S) POST 要求。

下面顯示了 NICE DCV DCV 服務器使用的 POST 請求格式。

```
POST / HTTP/1.1
Content-Type: application/x-www-form-urlencoded
sessionId=session_id&authenticationToken=token&clientAddress=client_address
```
您的身份驗證服務負責確定提供的令牌是否有效。

驗證權杖之後,驗證伺服器必須將回應傳回 NICE DCV 伺服器。根據驗證程序的結果,回應主體必須 包含下列其中一項:

• 如果驗證成功,驗證服務會傳回的結果yes和使用者識別碼。例如:

<auth result="yes"><username>*username*</username></auth>

• 如果驗證失敗,驗證服務會傳回的結果no。例如:

<auth result="no"><message>*message*</message></auth>

### DcvSimpleExternalAuthenticator

NICE DCV 隨附一個名為、DcvSimpleExternalAuthenticator的參考外部驗證伺服 器。DcvSimpleExternalAuthenticator 是一個 Python 腳本,您可以使用一個起點來創建自己的自定義 身份驗證服務器。

DcvSimpleExternalAuthenticator 服務器支持 HTTP 和 HTTPS,它必須在安裝 NICE DCV 服務器的 同一服務器上運行。默認情況下,DcvSimpleExternalAuthenticator 監聽端口8444上的請求。如有需 要,您可以變更連接埠。若要執行此操作,請/etc/dcv/simpleextauth.conf使用偏好的文字編 輯器開啟,找到EXTAUTH\_PORT參數,然後使用所需的連接埠號碼取代現有值。

若要使用 DcvSimpleExternalAuthenticator,您必須安裝nice-dcv-simple-externalauthenticator套件。如需詳細資訊,請參閱 [安裝 NICE DCV DCV 服務器。](#page-34-0)

### 使用簡易外部驗證器

1. 導覽至您的驗證目錄。

sudo mkdir -p /var/run/dcvsimpleextauth

#### 2. 生成您的身份驗證令牌。

Example

在此範例中123456,範例驗證器 Token session-123 是範例工作階段 ID,username是使用 者。

echo "123456" | sudo dcvsimpleextauth add-user —session session-123 - auth-dir /var/run/dcvsimpleextauth/ --user username -append

3. 啟動您的伺服器。

sudo dcvsimpleextauth --port 8444 --auth-dir /var/run/dcvsimpleextauth/ start-server

4. 伺服器執行後,請測試組態以進行驗證。

Example

再次使用此示例,測試將像這樣運行:

curl -k http://localhost:8444 -d sessionId=session-123 -d authenticationToken=123456

如果成功,您將收到的驗證結果yes。

# <span id="page-153-0"></span>尋找和停止閒置工作階段

您可以使用 dcv describe-sessions CLI 命令搭配命-j令選項來識別閒置的 NICE DCV 工作階 段。指定 -j 選項可將命令設定為以 JSON 格式傳回輸出,以提供工作階段的其他詳細資料。

例如,下列命令針對名為 my-session 的工作階段,傳回相關資訊。

```
$ dcv describe-session my-session -j
```
輸出:

```
{ 
     "id" : "my-session", 
     "owner" : "dcvuser", 
     "x11-display" : ":1", 
     "x11-authority" : "/run/user/1009/dcv/test3.xauth", 
     "num-of-connections" : 1,
     "creation-time" : "2019-05-13T13:21:19.262883Z", 
     "last-disconnection-time" : "2019-05-14T12:32:14.357567Z",
     "licensing-mode" : "DEMO", 
     "licenses" : [ 
         { 
              "product" : "dcv", 
              "status" : "LICENSED", 
              "check-timestamp" : "2019-05-14T12:35:40Z", 
              "expiration-date" : "2019-05-29T00:00:00Z" 
         }, 
         { 
              "product" : "dcv-gl", 
              "status" : "LICENSED", 
              "check-timestamp" : "2019-05-14T12:35:40Z", 
              "expiration-date" : "2019-05-29T00:00:00Z"
```
 }  $\mathbf{I}$ }

在命令輸出中,num-of-connections 參數指出作用中的用戶端連線數目。值為 0 表示沒有作用中 的用戶端連線,且工作階段目前閒置。您也可以使用 last-disconnection-time 參數,以判斷工 作階段上次何時有作用中的用戶端連線。

您可以建立指令碼或 cron 任務,以利用此資訊來識別閒置工作階段。然後,您可以使用 dcv c $\sf{lose-}$ [session](#page-134-0) 命令,以停止使用這些工作階段。

#### **a** Note

停止工作階段會關閉正在工作階段中執行的所有應用程式。

### <span id="page-154-0"></span>啟用 X 伺服器的遠端 X 連線

根據預設,會Xdcv防止使用 X 轉送,因為固有的安全性風險。NICE DCV 會從較新版本的 Xorg 伺服 器繼承此行為。NICE DCV 伺服器會實作下列預設緩和措施,以將安全風險降到最低:

- X 伺服器會防止來自網路的 X 連線。X 伺服器設定為以-nolisten tcp命令列選項啟動。不過,您 可以變更預設行為,以[啟用 X 伺](#page-154-1)服器的遠端 X 連線。如需此解決方法的詳細資訊,請參閱 啟用 X 伺 [服器的遠端 X 連線。](#page-154-1)
- X 伺服器會停用 GLX 間接內容。由於與 DCV-GL 衝突,目前沒有解決方法可啟用 GLX 間接內容。

如需安全風險和緩解措施的詳細資訊,請參閱 [X.Org 安全諮詢](https://www.x.org/wiki/Development/Security/Advisory-2014-12-09/)。

### <span id="page-154-1"></span>啟用 X 伺服器的遠端 X 連線

根據預設,Xdcv 設定成使用 -nol<code>isten tcp</code> 命令列選項來啟動,以降低安全風險。不過,您可以 變更預設行為,以啟用 X 轉送。

#### 啟用 X 轉送

使用您偏好的文字編輯器開啟 /etc/dcv/dcv.conf。在檔案的結尾新增下列命令:

• 啟用透過 IPv4 和 IPv6 的 X 轉送

[session-management]

```
virtual-session-xdcv-args="-listen tcp"
```
• 啟用僅透過 IPv4 的 X 轉送

```
[session-management]
virtual-session-xdcv-args="-listen tcp -nolisten inet6"
```
**a** Note

啟用 X 轉送不會影響現有的工作階段,只會影響在啟用之後才啟動新的工作階段。

#### 測試 X 轉送

- 1. Connect NICE DCV DCV 會話。
- 2. 確認 NICE DCV 伺服器正在偵聽範圍介於 6000-6063 之間的連接埠上。

\$ netstat -punta | grep 600

3. 將遠端伺服器新增至 NICE DCV 伺服器主機存取清單。

\$ xhost +*remote\_server*

4. 擷取 NICE DCV 工作階段顯示編號。

\$ dcv describe-session *session\_name* | grep display

5. 以 SSH 連線到託管應用程式的遠端伺服器。

\$ ssh *user@remote\_server*

6. 從遠端伺服器匯出顯示環境變數,以指向 NICE DCV 工作階段的 X 伺服器。

\$ export DISPLAY=*dcv\_server\_ip*:*display\_number*

7. 從遠端伺服器執行應用程式,以測試 X 轉送功能。例如:

xterm

在這種情況下,測試應用程序應該出現在 NICE DCV 服務器的桌面環境中。

# <span id="page-156-0"></span>將 NICE DCV 網頁瀏覽器用戶端嵌入到 iFrame 中

默認情況下,為了防止點擊劫持攻擊,NICE DCV 不允許將 Web 瀏覽器客戶端嵌入 iFrame 中。但 是,您可以覆蓋此默認行為,以允許 Web 瀏覽器客戶端在 iFrame 中運行。

如需有關防止點擊劫持攻擊的詳細資訊,請參閱[內容安全性政策備忘](https://cheatsheetseries.owasp.org/cheatsheets/Content_Security_Policy_Cheat_Sheet.html#Preventing_Clickjacking)單。

若要允許網頁瀏覽器在 IFrame 內執行,您必須設定 NICE DCV 伺服器,將下列額外的 HTTP 回應標 頭傳送至網頁瀏覽器用戶端:

- web-x-frame-options
- web-extra-http-headers

我們建議您同時新增兩個標頭,以確保跨網頁瀏覽器的最佳相容性。

**a** Note

如果透過 NICE DCV 連線閘道進行連線,則需要在閘道組態中定義 x 框架選項。這是透過使用 閘道組態[\[web-resources\]](https://docs.aws.amazon.com/dcv/latest/gw-admin/config-reference.html#config-web-resources)區段中的local-resources-http-headers參數來完成的。

#### Windows server

- 1. 打開 Windows 註冊表編輯器,然後導航到 HKEY\_USERS/S-1-5-18/Software/GSettings/com/ nicesoftware/dcv/connectivity 密鑰。
- 2. 開啟web-x-frame-options參數。對於「值」資料,輸入"ALLOW-FROM https://*server\_hostname*"。

**a** Note

如果該參數不存在,請創建一個新的 String 參數並命名它web-x-frame-options。

3. 開啟web-extra-http-headers參數。對於「值」資料,輸入[("Content-Security-Policy", "frame-ancestors https://*server\_hostname*")]。

# **a** Note 如果該參數不存在,請創建一個新的 String 參數並命名它web-extra-http-

headers。

- 4. 關閉 Windows 登錄編輯程式。
- 5. [停止](#page-80-0)並[重新啟動](#page-78-0) NICE DCV 伺服器。

Linux server

- 1. 使用您偏好的文字編輯器開啟 /etc/dcv/dcv.conf。
- 2. 在此[connectivity]區段中,執行下列動作:
	- 針對 web-x-frame-options,請輸入 "ALLOW-FROM https://*server\_hostname*"。
	- 針對 web-extra-http-headers,請輸入 [("Content-Security-Policy", "frame-ancestors https://*server\_hostname*")]。

例如:

```
[connectivity]
web-x-frame-options="ALLOW-FROM https://my-dcv-server.com"
web-extra-http-headers=[("Content-Security-Policy", "frame-ancestors https://my-
dcv-server.com")]
```
- 3. 儲存並關閉檔案。
- 4. [停止](#page-80-0)並[重新啟動](#page-78-0) NICE DCV 伺服器。

默認情況下,大多數瀏覽器阻止訪問某些功能,例如麥克風訪問和全屏訪問。若要允許存取這些功能, 請修改網頁上的 iFrame 元素。例如,若要允許存取麥克風和全螢幕模式,請修改 iFrame 元素,如下 所示:

<iframe src="..." allow="microphone; fullscreen">/iframe>

# 疑難排解 NICE DCV DCV

本章說明如何識別和疑難排解 NICE DCV 可能遇到的問題。

#### 主題

- [使用日誌檔](#page-158-0)
- [在 Linux 上建立虛擬工作階段作業](#page-160-0)
- [在 UID 變更後,Linux 工作階段無法啟動](#page-162-0)
- [修復視窗上的游標問題](#page-163-0)
- [修復複製和粘貼到 IntelliJ 理念](#page-163-1)
- [使用自我簽署憑證重新導向澄清](#page-164-0)
- [在視窗上使用 NVIDIA GPU 進行多重監視器/全屏故障](#page-165-0)
- [監督 NICE DCV 效能和統計資料](#page-165-1)

### 如需其他支援,請使用下列任一資源。

- 如果您是 NICE DCV 內部部署客戶,且需要其他協助,請聯絡 NICE DCV 經銷商。
- [如果您在 Amazon EC2 上使用 NICE DCV,則可以記錄支持支持票證。AWS](https://docs.aws.amazon.com/awssupport/latest/user/case-management.html)
- 如果您沒有AWS支援方案,您可以在 [AWSR](https://forums.aws.amazon.com/forum.jspa?forumID=366) e: post 上張貼您的問題,向 NICE DCV 社群尋求協 助。

# <span id="page-158-0"></span>使用日誌檔

NICE DCV 記錄檔可用於識別和疑難排解 NICE DCV 伺服器的問題。您可以在 NICE DCV 伺服器上的 下列位置找到 NICE DCV 記錄檔:

• Windows 伺服器

C:\ProgramData\NICE\dcv\log\server.log

#### **a** Note

依預設可能會隱藏該 ProgramData 資料夾。如果您沒有看到 ProgramData 資料夾,請 將檔案瀏覽器設定為顯示隱藏的項目。或者,在網址列輸入 %programdata%,然後按下 Enter鍵。

• Linux 伺服器

/var/log/dcv/server.log

NICE DCV 伺服器可讓您設定記錄檔的詳細資訊層級。可用的詳細資訊等級如下:

- error— 提供最少的詳細資訊。僅包含錯誤。
- warn— 包括錯誤和警告。
- info— 預設的詳細程度層級。包含錯誤、警告和資訊訊息。
- debug— 提供最詳細的資訊。提供有助於偵錯問題的詳細資訊。

### 在 Windows 上變更日誌檔詳細資訊等級

若要設定日誌檔詳細資訊等級,您必須使用 Windows 登錄編輯程式來設定 level 參數。

若要在 Windows 上變更日誌檔詳細資訊等級

- 1. 開啟 Windows 登錄編輯程式。
- 2. 導覽至 HKEY\_USERS/S-1-5-18/Software/GSettings/com/nicesoftware/dcv/log/ 機碼。
- 3. 按兩下以開啟 level 參數。在 Value data (數值資料) 中,取決於所需的詳細資訊等級,輸入 error、warn、info 或 debug。
- 4. 選擇 OK (確定) 並關閉 Windows 登錄編輯程式。

## 在 Linux 上變更日誌檔詳細資訊等級

若要設定日誌檔詳細資訊等級,您必須設定 level 檔案中的 dcv.conf 參數。

若要在 Linux 上變更日誌檔詳細資訊等級

- 1. 導覽至 /etc/dcv/,然後使用您徧好的文字編輯器開啟 dcv.conf。
- 2. 找出 level 區段中的 [log] 參數,然後將現有的詳細資訊等級取代為 error、warn、info 或 debug。

```
[log]
level="verbosity_level"
```
3. 儲存並關閉檔案。

## <span id="page-160-0"></span>在 Linux 上建立虛擬工作階段作業

主題

- [調查 Linux 上的虛擬會話創建失敗](#page-160-1)
- [在 Linux 上建立故障安全防護虛擬工作階段](#page-161-0)

如果連線到虛擬工作階段會導致No session available或The sessionId *session* is not available錯誤,這可能是因為虛擬工作階段建立失敗且已終止。

您可以使用dcv list-sessions命令檢查會話是否存在[。the section called "檢視階段"](#page-143-0)如需檢查執行 中階段作業的詳細資訊,請參閱。如果工作階段不在清單中,則可能已失敗。

### <span id="page-160-1"></span>調查 Linux 上的虛擬會話創建失敗

虛擬會話在 Linux 上使用以下命[令創建](#page-128-0):

\$ dcv create-session *session*

只有在創建會話失敗時,此命令才會返回錯誤。不過,工作階段初始建立成功可能會發生,但會在使用 者連線之前終止。您可能會注意到這一點,因為當您檢查現有的工作階段 (例如使用命令dcv listsessions或使用) 時dcv describe-session *session*,可能沒有列出的工作階段。

在大多數情況下,這是因為桌面工作階段已建立,但隨後立即失敗,例如,如果 init 指令碼啟動的其中 一個應用程式損毀或失敗,或是遺失其中一個必要工具。

如果工作階段建立失敗,請檢查下列項目:

- 檢查包/var/log/dcv/sessionlauncher.log含與創建新會話進程的 dcv 組件相關的日誌的文 件。
- 檢查包/var/log/dcv/dcv-session.*user*.*session.log*含與 dcv init 腳本相關的日誌的文 件。
- 檢查與會話所有者對應的主目錄中的\$HOME/.xsession-errors文件。此檔案包含由系統 X 工作 階段初始化指令碼產生的記錄檔,通常包含桌面工作階段管理員或由指令碼呼叫的其他應用程式所產 生的記錄檔。
- 檢查系統日誌以獲取有關故障系統和組件的更多信息。首先,檢查輸出dmesg(例如,在進程失敗的 情況下)和journalctl -xe.
- 使[用故障安全工作階段進行測試](#page-161-0),以確認問題不依賴於使用中的工作階段管理員。

如果失敗只發生在特定用戶,您也可以嘗試以下操作:

• 檢查用戶配置,特別是刪除或重命名用戶配置時會發生什麼情況。

視桌面環境和版本而定,組態目錄可能位於.gnome或.kde或使用者目錄.config中。

- 檢查影響使用者PATH或環境的特定使用者組態。通常,特定用戶的會話啟動失敗是由於框架,例 如anaconda覆蓋某些標準本機命令,這些命令可能會導致會話初始化中的dbus連接失敗。
- 檢查權限問題。在 local ~/.dbus 或 ~/.Xauthority (例如,它們可能root是由使用者所擁有) 設 定錯誤的權限可能會導致桌面工作階段立即終止。

### <span id="page-161-0"></span>在 Linux 上建立故障安全防護虛擬工作階段

驗證工作階段建立失敗是否與桌面環境啟動有關的常見策略包括建立最小工作階段。我們將這個會話稱 為「故障安全」會話。如果創建故障安全會話正常工作,那麼我們可以推斷出您的正常會話失敗,因為 默認系統桌面環境無法啟動。相反地,如果故障安全工作階段也失敗,則問題更可能與 NICE DCV 伺 服器的設定有關。

故障安全工作階段通常由僅包含簡單視窗管理員和終端機的桌面工作階段組成。這允許用戶檢查是否存 在與正在使用的特定會話環境(通常是 gnome 或 KDE)相關的會話創建問題。

為了創建故障安全會話,您需要為用戶創建一個 init 腳本,其中包含以下內容:

#!/bin/sh metacity & xterm

這將啟動metacity窗口管理器並啟動終xterm端,一旦進xterm程終止,會話也將終止。

您可以使用您選擇的其他會話管理器或終端機,前提是它在系統上可用。

#### **a** Note

您必須確定指令碼不會立即終止。為此,您需要在腳本結尾啟動一個非立即終止程序。由於最 後一個命令被終止(xterm在示例中),init 會話也被終止。同時,當您在 Windows 管理器之 後啟動另一個工具時,您需要確保它在後台運行(通過&在示例中添加),以確保調用下一個 命令。

然後你需要確保 init 腳本是可執行的:

\$ chmod a+x *init.sh*

要使用用戶 shell 中指定的 init 腳本創建會話,請運行此命令,其中init.sh是先前創建的腳本:

\$ dcv create-session dummy --init *init.sh*

要以超級用戶的身份為另一個用戶創建會話,您可以運行以下命令:

\$ sudo dcv create-session test --user *user* --owner *user* --init *init.sh*

最後,您可以啟動測試應用程式,例如 dcvgltest (只有在您已安裝nice-dcv-gltest套件的情況 下) 或glxgears驗證 OpenGL 或任何其他應用程式是否正常運作。

## <span id="page-162-0"></span>在 UID 變更後,Linux 工作階段無法啟動

在 Linux 主機上,變更使用者的使用者識別碼 (UID) 或使用修改使用者 UID 的其他使用中目錄組態, 可能會導致在主機上啟動 NICE DCV 工作階段失敗。

此問題的原因是,使用新 UID 執行的 DCV 工作階段的處理序未獲授權存取仍保留先前 UID 的檔案和 資料夾。尤其是:

• NICE DCV DCV [日誌目錄中的日誌文](#page-158-0)件

• 使用者的主資料夾

此問題會影響主控台和虛擬工作階段。

若要解決此問題,請確定使用者的主資料夾及其包含的檔案具有正確的 UID,並移除具有先前 UID 的 舊 [NICE DCV 記錄檔。](#page-158-0)

## <span id="page-163-0"></span>修復視窗上的游標問題

在 Windows 伺服器 2012 或視窗 10 及更新版本上執行的 NICE DCV 伺服器時,滑鼠游標永遠會顯示 為箭頭。即使在文字輸入欄位上暫停,或按一下導覽項目,情況還是一樣。如果沒有實體滑鼠連接至伺 服器,或 [裝置管理員] 中未列出滑鼠裝置,就會發生這種情況。

#### 解決問題

- 1. 開啟 [控制台],選擇輕鬆存取中心。
- 2. 選擇讓滑鼠更容易使用。
- 3. 選取啟動滑鼠鍵。
- 4. 選擇 Apply (套用)、OK (確定)。

## <span id="page-163-1"></span>修復複製和粘貼到 IntelliJ 理念

嘗試將文本從 macOS NICE DCV 客戶端複製到 IntelliJ IDEA 時,無法粘貼文本。IntelliJ 不能接受 NICE DCV 默認使用的跨平台格式。要禁用 NICE DCV 上的跨平台文本,以便您可以將文本粘貼到 IntelliJ 中,請修改 NICE DCV 服務器上的字disabled-targets段。

此變更將防止複製和貼上與 NICE DCV Web 用戶端一起使用。在進行此更改之前,請確保您希望復制 並粘貼 Intellij IDEA 僅在 NICE DCV 客戶端上工作。

配置服務器以將文本粘貼到 IntelliJ IDEA 中

- 1. 導覽至 /etc/dcv/,然後使用您徧好的文字編輯器開啟 dcv.conf。
- 2. 在 [clipboard] 區段中,找到 disabled-targets 參數。如果沒有disabledtargets或[clipboard]區段,請手動新增。
- 3. 加入下列內容以定義的值disabled-targets。

[clipboard]

```
disabled-targets = ['dcv/text', 'JAVA_DATAFLAVOR:application/x-java-jvm-local-
objectref; class=com.intellij.codeInsight.editorActions.FoldingData']
```
- 4. 儲存並關閉檔案。
- 5. [停止](#page-134-0)並[重新啟動](#page-127-0) NICE DCV 工作階段。

## <span id="page-164-0"></span>使用自我簽署憑證重新導向澄清

從 Web 入口網站或應用程式重新導向至 NICE DCV 工作階段時,如果憑證先前未受信任,則自我簽署 憑證可能會破壞工作階段的瀏覽器信任。發生這種情況的示例如下:

- 1. 使用者會從中連線到載入應用程式的公司入口網站。
- 2. 該應用程序嘗試使用自簽名證書打開與 NICE DCV 服務器的直接安全連接。
- 3. 瀏覽器拒絕安全連線,因為憑證是自我簽署的。

4. 使用者看不到遠端伺服器,因為連線未建立。

信任問題特定於步驟 3。當使用者使用自我簽署憑證連線至網站時 (例如瀏覽至 https://example.com), 瀏覽器會要求信任憑證。但是,如果 Web 應用程序/頁面(通過 HTTP 或 HTTPS 提供服務)會嘗試 建立與 DCV 服務器的安全 WebSocket 連接。如果憑證是自我簽署的,瀏覽器會檢查其先前是否受信 任。如果先前未受信任,如果使用者想要信任憑證,則會拒絕連線,而不會提示使用者提出要求。

這種情況下可能的解決方案:

• 如果企業正在為其機器使用自訂網域,請擁有 DCV 伺服器機器的有效憑證。對於憑證,他們可以將 企業憑證散發至 DCV。

Example

使用者---[有效憑證]--> DCV 伺服器實例

• 在代理/閘道下保護 DCV 伺服器叢集。只有在這種情況下,代理/閘道需要有一個有效的證書,DCV Server 實例可以保留其自簽名證書。對於此選項,他們可以使用 [DCV 連線閘道、](https://docs.aws.amazon.com/dcv/latest/gw-admin/what-is-gw.html)ALB/NLB 或其他 代理解決方案。

Example

用戶/CX---[在這裡我們需要一個有效的證書]--> 代理/網關---[自簽名證書]--> DCV 服務器實例

• 在透過 [SDK](https://docs.aws.amazon.com/dcv/latest/websdkguide/render-ui.html) 開始連線之前,請讓使用者信任自我簽署憑證。這應該可以通過在另一個選項卡/窗口/ 彈出窗口中打開此 URL:。https://example.com/version

**a** Note

/版本端點將在HTTPS 連線下,以簡單的網頁回覆 DCV 伺服器版本。

稍後可以在實際的 DCV 伺服器連線中使用相同的自我簽署憑證。

## <span id="page-165-0"></span>在視窗上使用 NVIDIA GPU 進行多重監視器/全屏故障

在 Windows 伺服器主機具有 NVIDIA GPU 的情況下,DCV 全螢幕/多重監視器功能可能會失敗。發生 這種情況時,顯示器將拒絕進入全屏模式,否則服務器將無法配置具有多個遠程監視器的顯示佈局。

導致此問題的原因是與 NVIDIA 驅動程式集成失敗。

它可以通過查看服務器主機C:\ProgramData\NICE\dcv\log\上的來識別,它會報告錯誤:

WARN display - Cannot change display layout

這將顯示多次(20-30),然後再顯示:

EDID not set on output x gpu x after attempt x INFO DLMNVAPI:display - Unable to set EDID on output x, gpu x: NVAPI\_ERROR (-1)

重現問題時,主機狀況不佳:伺服器將無法一致地設定多重監視器配置,也無法持續修正問題 (只有少 數暫時緩解措施)。

該問題的觸發是在使用多監視器時執行的服務器操作系統重新啟動,即當主機關閉時,服務器主機上存 在虛擬監視器時。因此,為了避免這個問題,在關閉服務器之前,需要刪除服務器端上的所有監視器。 以下命令(以管理員權限執行)可用於確保這一點:

C:\Program Files\NICE\DCV\Server\bin\dcvnvedid.exe --remove

<span id="page-165-1"></span>可能的緩解措施是重新安裝或更新 Nvidia 驅動程式並將主機重新開機。

## 監督 NICE DCV 效能和統計資料

從 NICE DCV 2023.1 伺服器開始,您可以使用 Windows 效能計數器來監視通訊協定效能的各個層 面,並收集有關 NICE DCV 工作階段和連線的統計資料。

收集效能計數器的工具:

- [效能監視器 \(PerfMon\):W](https://learn.microsoft.com/en-us/windows-server/administration/windows-commands/perfmon)indows 原生工具,可讓您即時或從記錄檔視覺化效能資料視覺化。
- [LogMan:](https://learn.microsoft.com/en-us/windows-server/administration/windows-commands/logman) 可以根據指定條件啟動和停止記錄的命令列工具。
- [TypePerf:將](https://learn.microsoft.com/en-us/windows-server/administration/windows-commands/typeperf)效能資料寫入命令視窗或記錄檔的命令列工具。
- [PowerShell:W](https://learn.microsoft.com/en-us/powershell/module/microsoft.powershell.diagnostics/get-counter)indows 指令碼語言,可用來收集和操作效能資料。
- 第三方工具:有多種協力廠商監控解決方案可用來收集這些計數器,並提供深入的見解。

DCV 效能計數器分為五個計數器集合。

### 櫃檯套裝

NICE DCV DCV 服務器

此計數器集包含有關主機上 DCV 伺服器服務的全域統計資料。它還包含許多計數器的聚合變體,這些 計數器也可用於其他計數器集,提供一種方法來訪問在整個服務器生命週期內聚集的信息,並使用靜態 路徑(您不必檢索會話或連接標識符,以讀取此計數器集中的計數器)。

#### **a** Note

來自其他計數器集合之一的彙總實例(例如「\ DCV 服務器連接(\_Total)\ Sent 字節)」返 回所有活動連接的總和,而全局計數器自服務器啟動以來累積,並包括已關閉的連接。

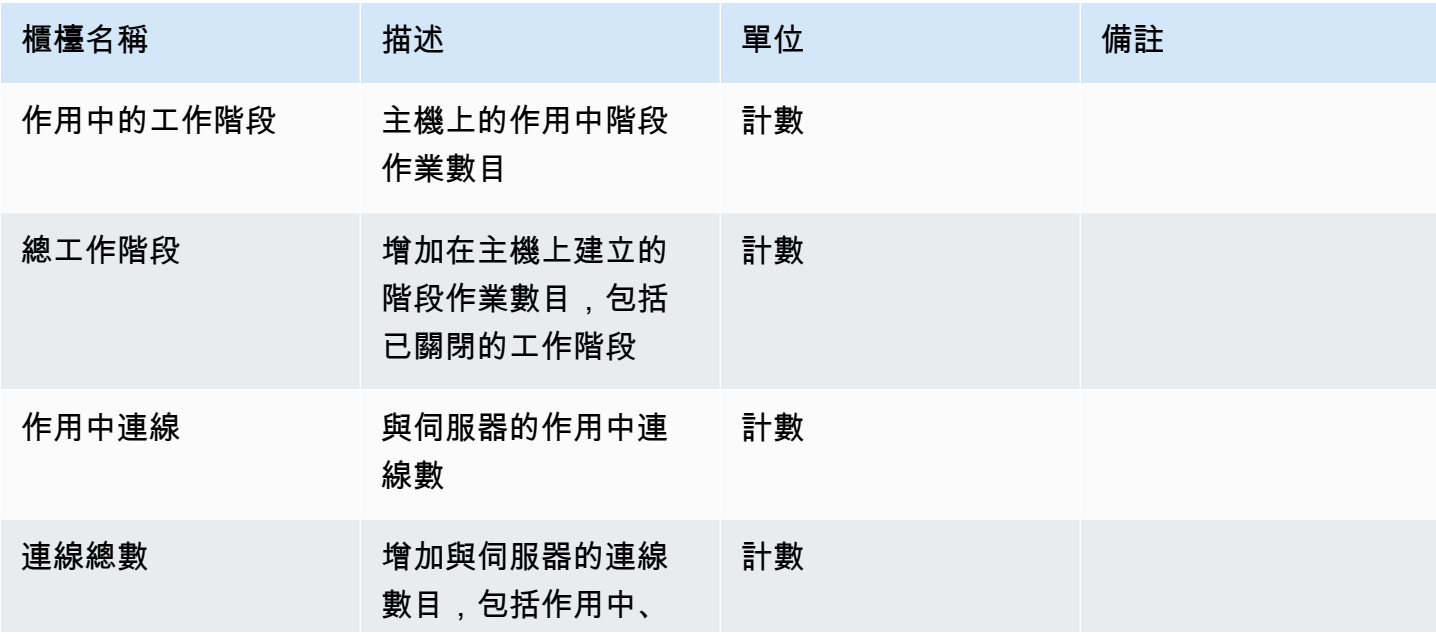

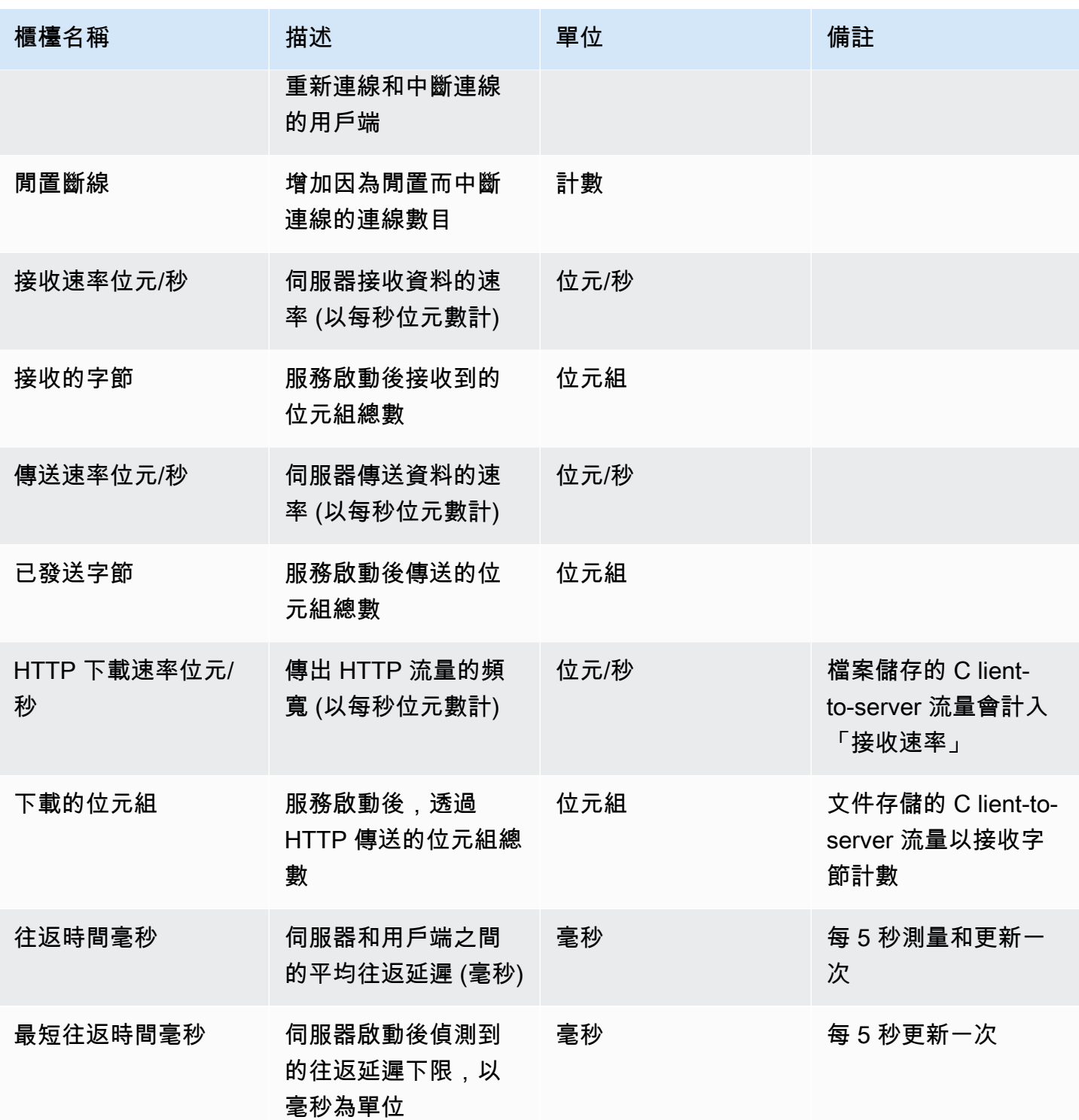

## DCV 伺服器處理作業

此計數器集包含有關個別 NICE DCV 程序的資訊。

agent\_type can be one of: session\_agent, system\_agent, user\_agent

#### 計數器每秒更新一次。

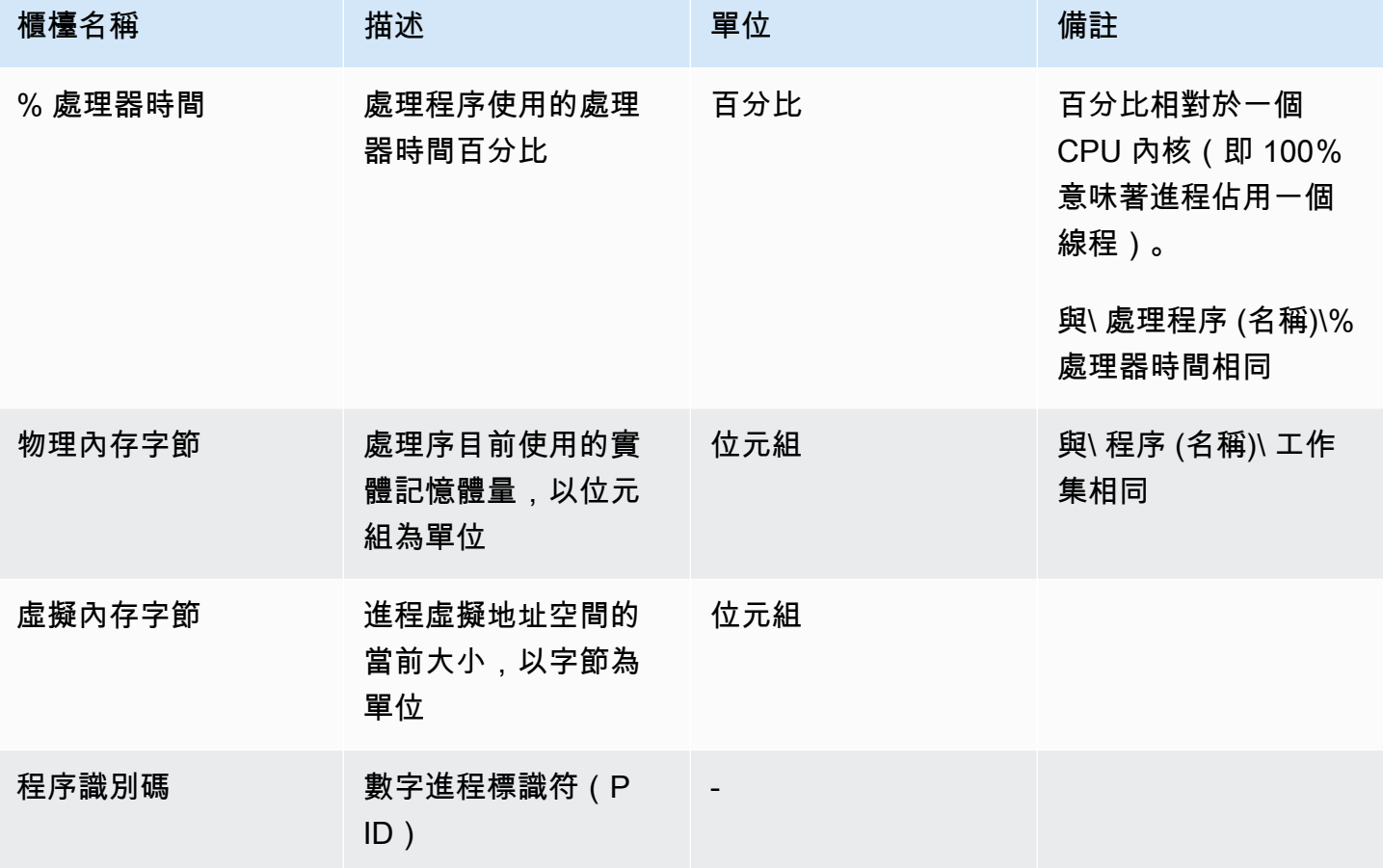

NICE DCV DCV 服務器會話

此集合中的計數器提供有關單一工作階段的資訊。有這個計數器的一個實例設置為每個創建的會話,無 論用戶是否連接。

如果管理員關閉工作階段,則會移除對應的執行個體;如果管理員重新建立具有相同名稱的工作階段, 則所有計數器都會從零重新啟動。

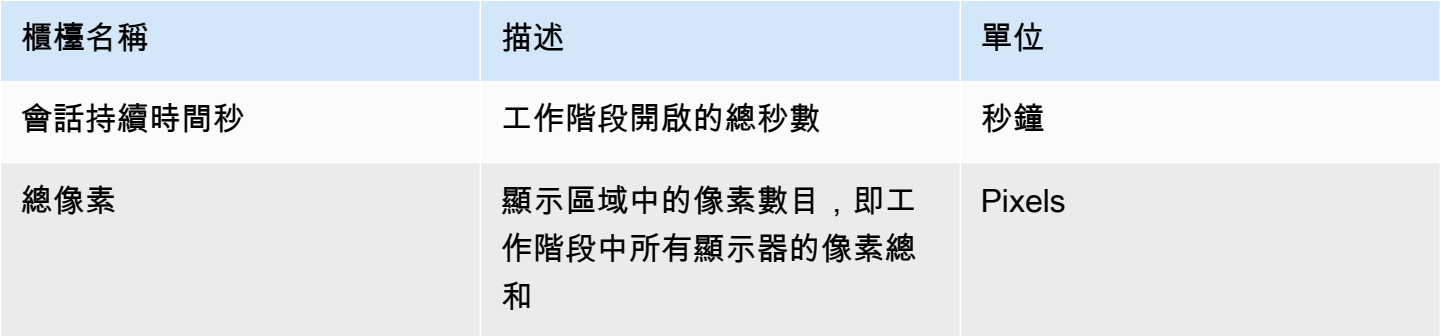

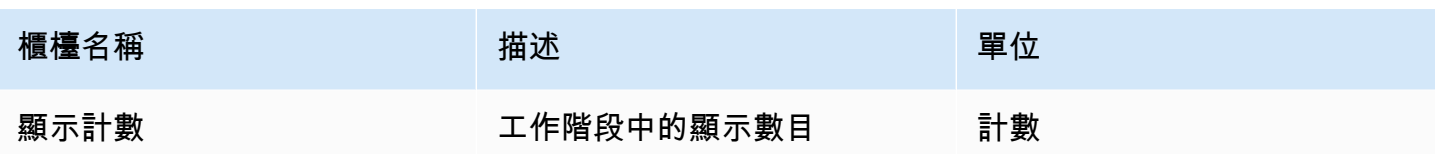

下列計數器與 NICE DCV 伺服器計數器集合中的計數器相同,在描述中有些微差異:

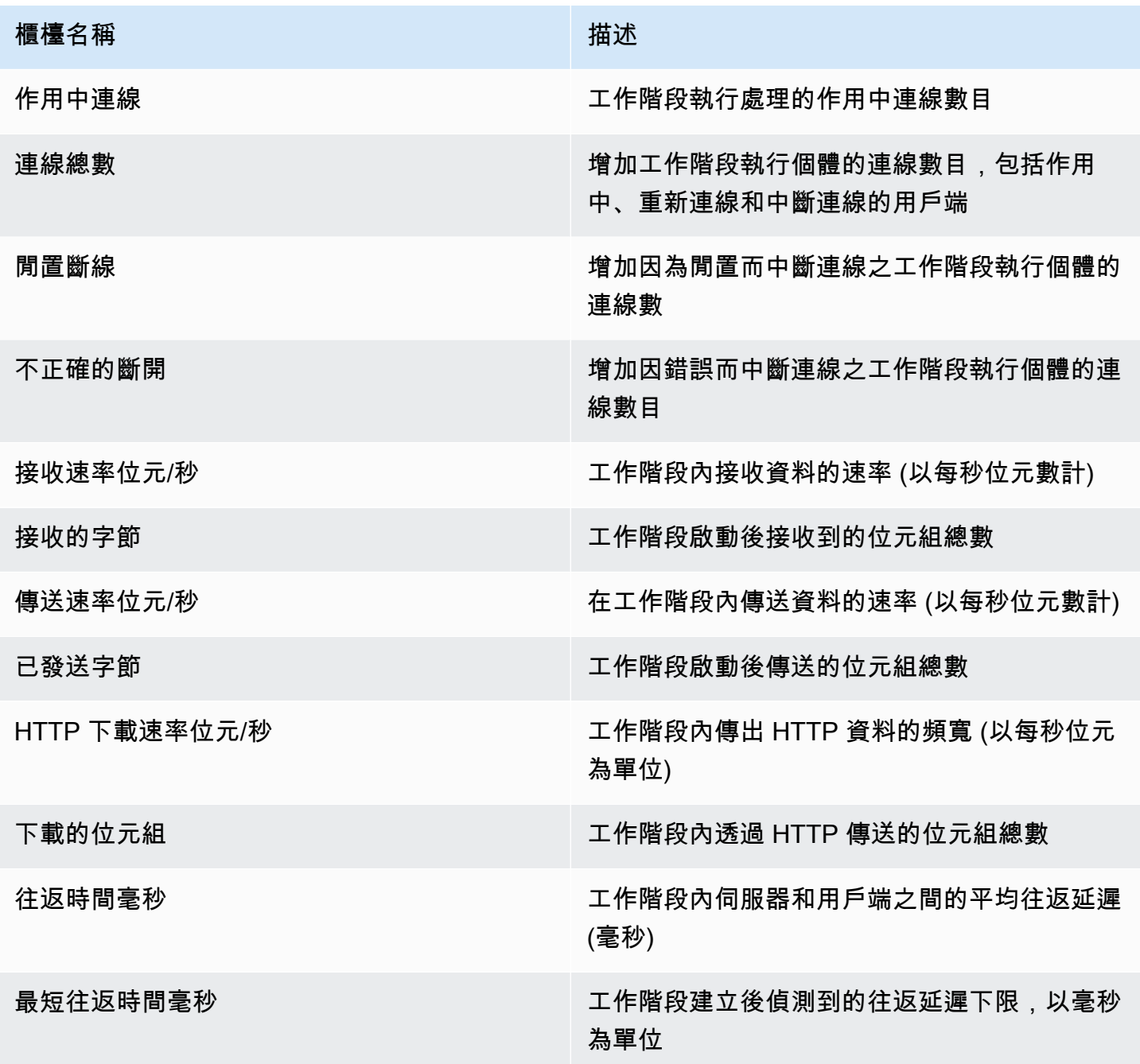

### NICE DCV DCV 服務器連接

此集合中的計數器提供有關單一用戶端連線的資訊。當客戶端連接到服務器創建計數器集實例,並在客 戶端斷開連接時刪除。Connection\_id 是一個數字,它只在一個服務器會話中是唯一的。

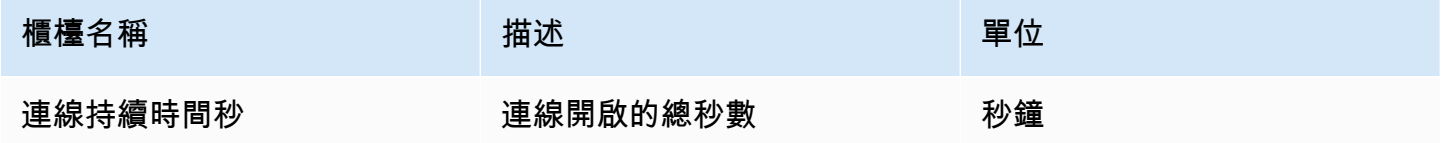

下列計數器與設定「DCV Server」計數器中的計數器相同,描述中的計數器有些微差異:

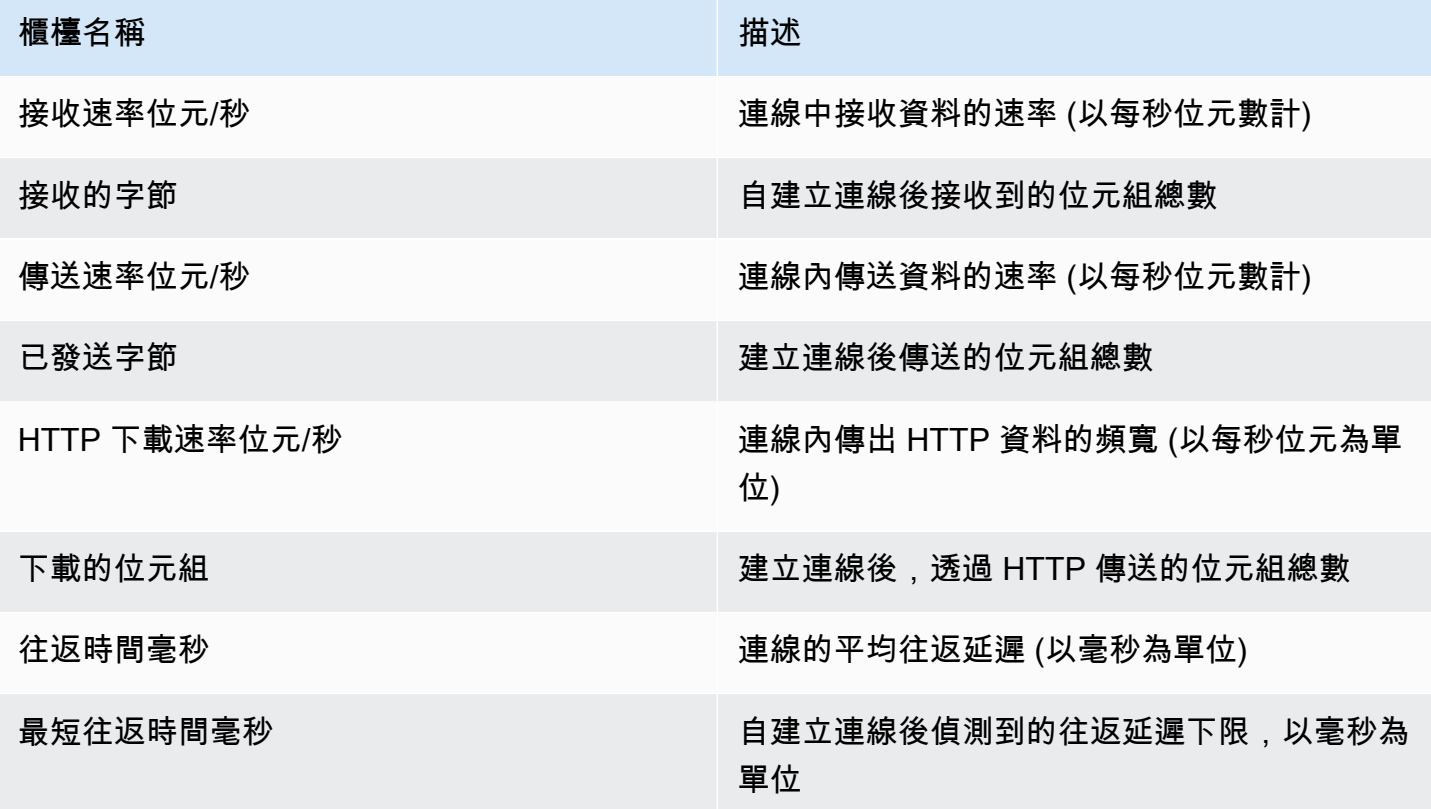

### NICE DCV DCV 服務器頻道

此集合中的計數器會提供用戶端連線中個別通道的相關資訊。擴展可以有其他渠道。

### 頻道名稱是:

- dcv::main
- dcv::display
- dcv::input
- dcv::audio
- dcv::filestorage
- dcv::clipboard

傳入檔案儲存流量歸因於通道。dcv::filestorage

傳出檔案儲存體流量包含在 DCV 伺服器連線的 HTTP 下載計數器中。

**a** Note

此集合中的計數器是 DCV 伺服器連線中的計數器子集。

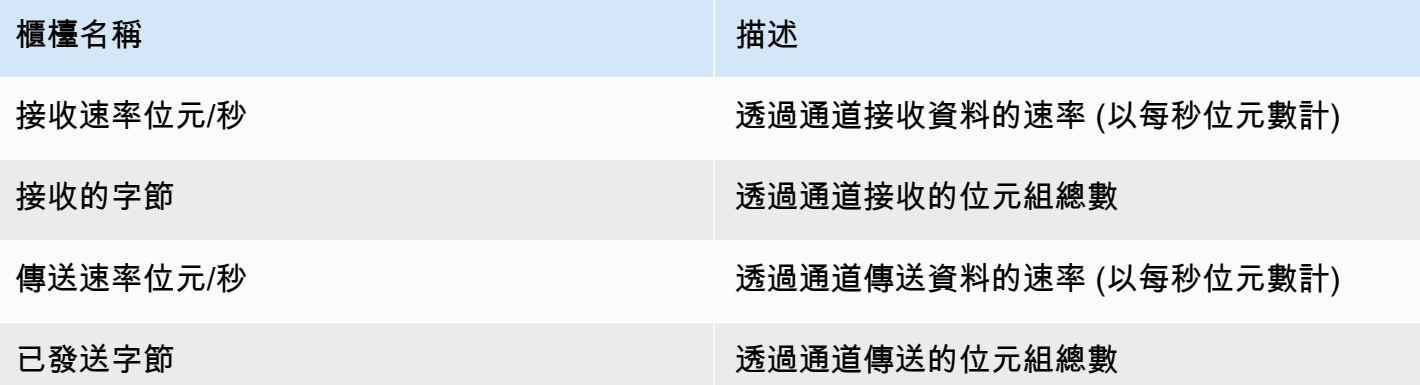

NICE DCV DCV 服務器映像

此集合中的計數器提供有關負責屏幕抓取,編碼和交付的子系統的信息。

此集合中的計數器分為兩組:

- 對於第一個群組中的使用者,NICE DCV 會為每個工作階段收集一個值,並將其發佈 到\$session\_name執行個體中。
- 對於第二組中的用戶,NICE DCV 為每個會話中的每個編碼器收集一個值。有三個活動編碼器:
	- 一個全片幅編碼器
	- 一個基於瓷磚的編碼器
	- 一個無損編碼器

這些計數器會在\$session\_name:\$encoder\_name執行個體中發行。

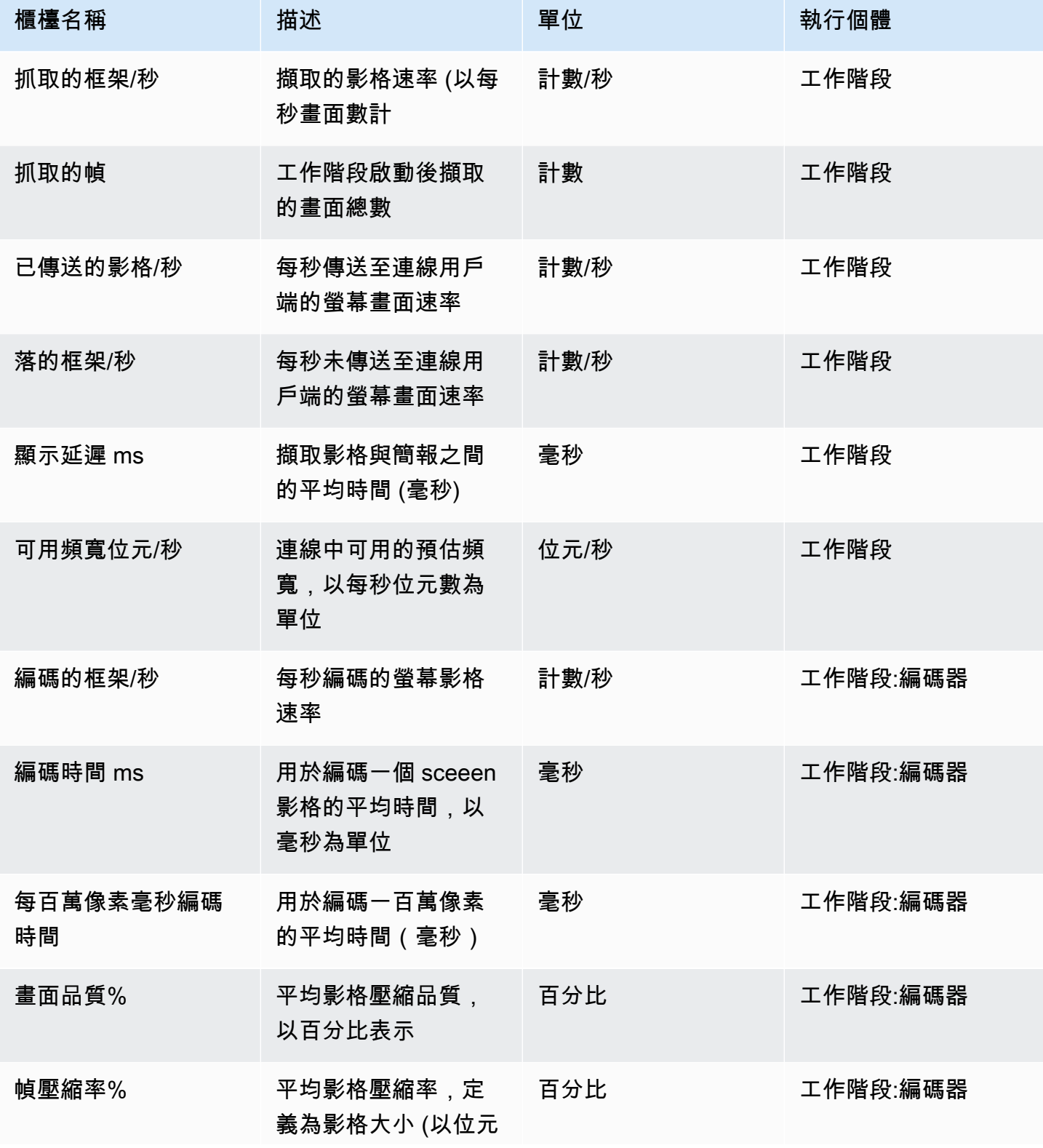

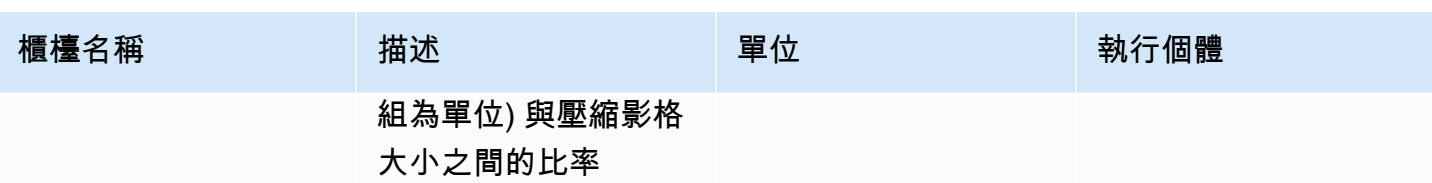

# NICE DCV DCV 服務器參數參考

下表列出可設定為自訂 NICE DCV 伺服器的參數。

#### **a** Note

每個表格的重新載入情況欄指出何時重新載入參數。可能的情況包括:

- server啟動伺服器時,會載入一次參數。如果更新參數值,則在重新啟動伺服器時載入新 的值。
- session建立作業階段時會載入參數。如果更新參數值,則在後續工作階段中載入新的值。
- connection建立新用戶端連線時,會載入參數。如果更新參數值,則後續的用戶端連線會 使用新的值。
- custom參數載入對此參數而言是唯一的條件。如需詳細資訊,請參閱參數描述。

### 主題

- [audio 參數](#page-175-0)
- [clipboard 參數](#page-176-0)
- [connectivity 參數](#page-178-0)
- [display 參數](#page-183-0)
- [display/linux 參數](#page-188-0)
- [extensions 參數](#page-189-0)
- [input 參數](#page-189-1)
- [license 參數](#page-190-0)
- [log 參數](#page-191-0)
- [printer 參數](#page-194-0)
- [redirection 參數](#page-196-0)
- [security 參數](#page-197-0)
- [session-management 參數](#page-203-0)
- [session-management/automatic-console-session 參數](#page-206-0)
- [session-management/defaults 參數](#page-208-0)
- [smartcard 參數](#page-209-0)
- [webauthn 參數](#page-210-0)
- [webcam 參數](#page-210-1)
- [windows 參數](#page-211-0)
- [修改組態參數](#page-212-0)

# <span id="page-175-0"></span>**audio** 參數

下表說明 Linux NICE DCV 伺服器/etc/dcv/dcv.conf檔案[audio]區段中的組態參數,以及 Windows NICE DCV 伺服器的audio登錄機碼。

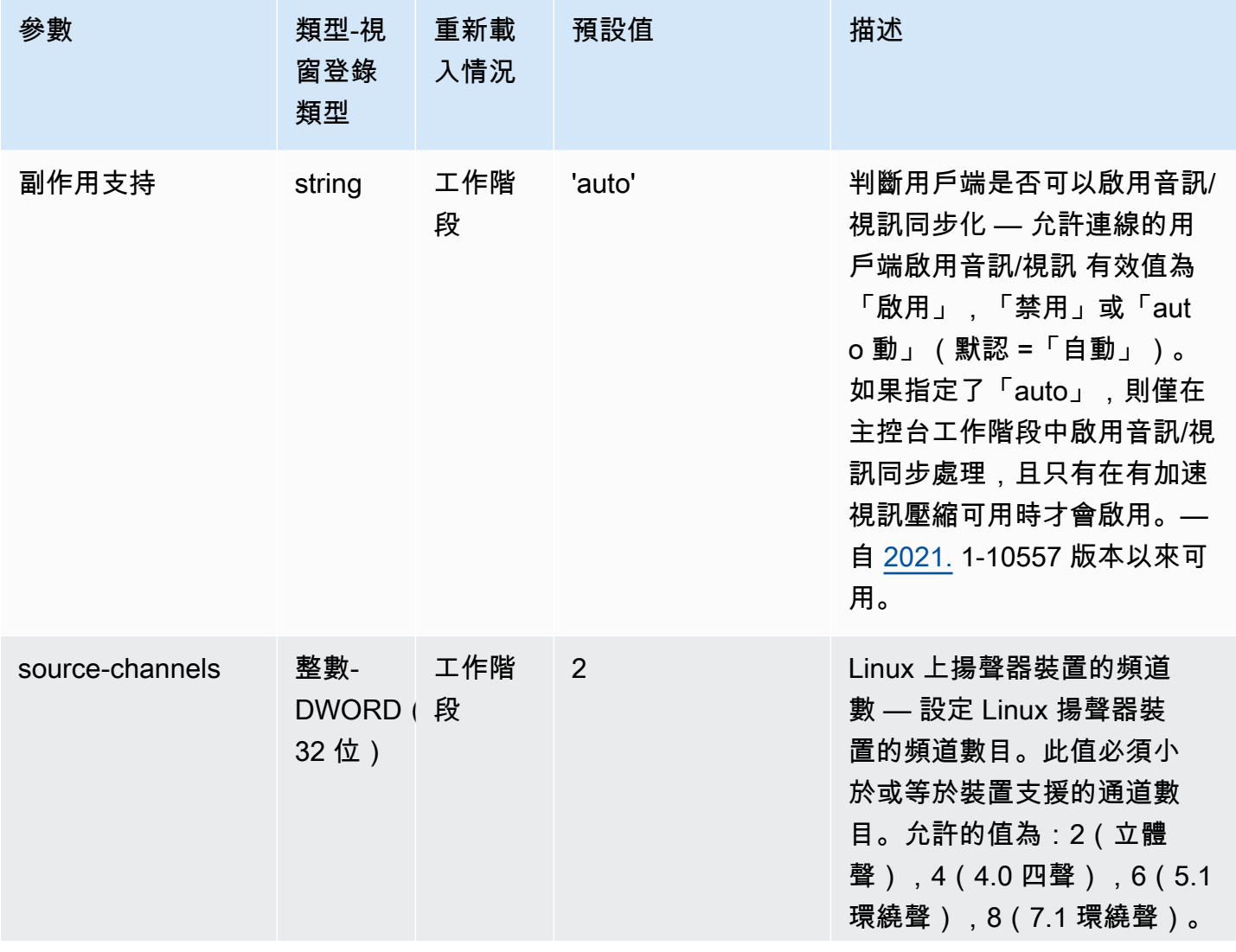

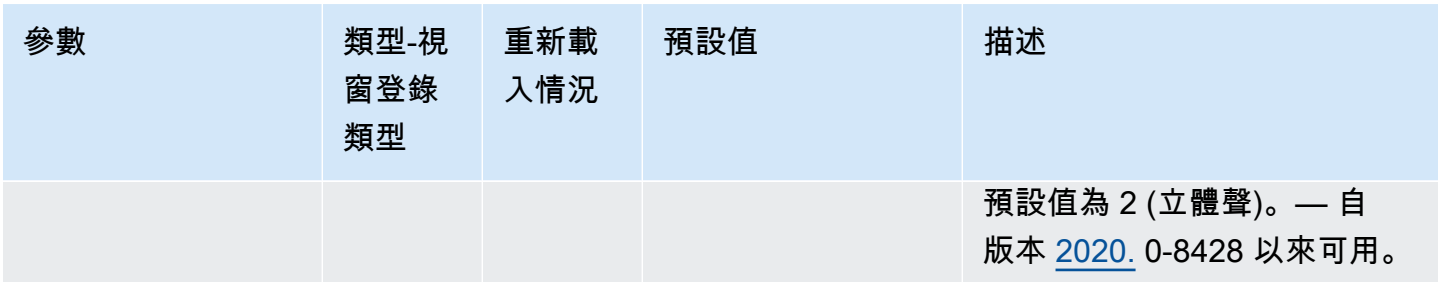

# <span id="page-176-0"></span>**clipboard** 參數

下表說明 Linux NICE DCV 伺服器/etc/dcv/dcv.conf檔案[clipboard]區段中的組態參數,以及 Windows NICE DCV 伺服器的clipboard登錄機碼。

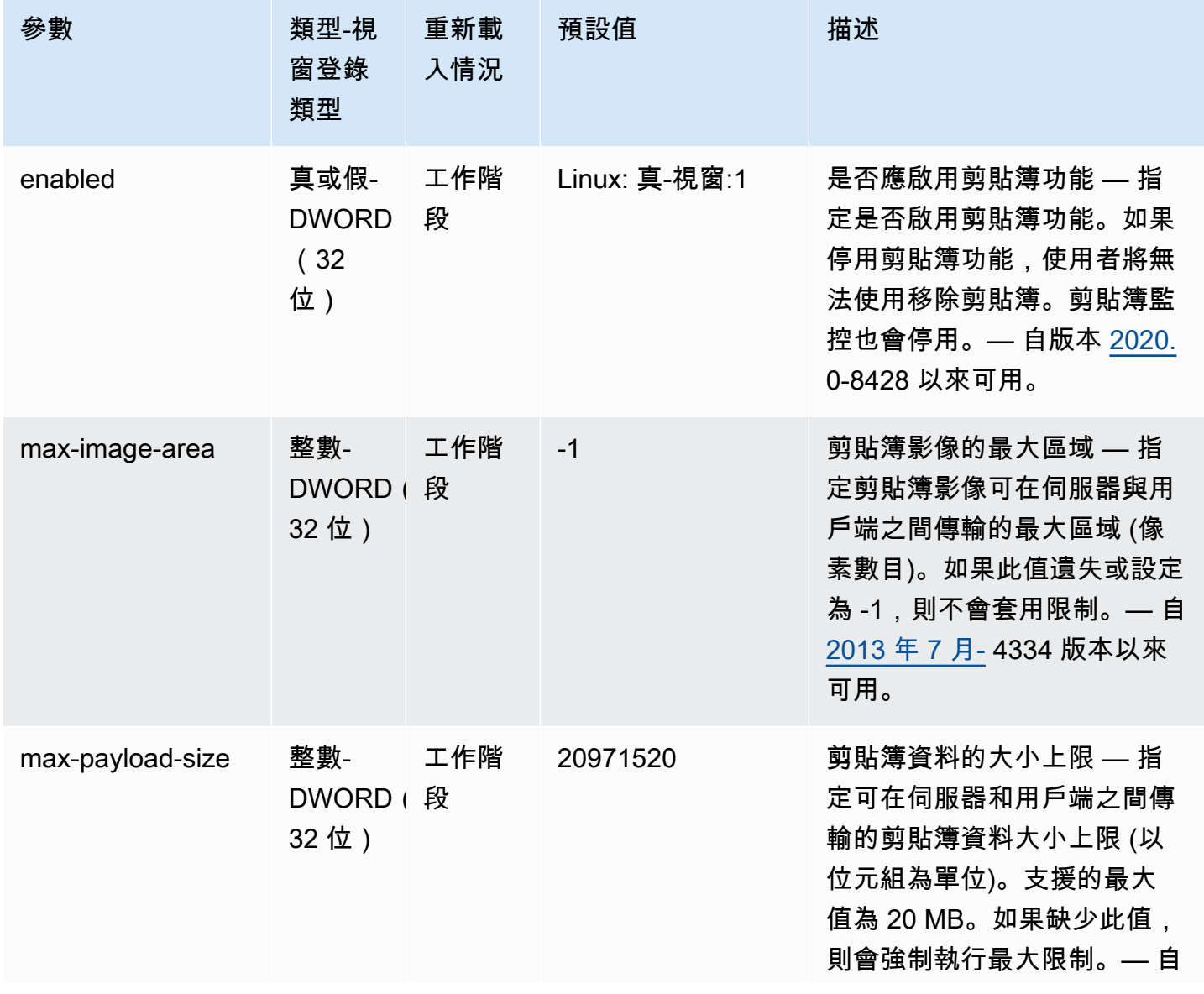

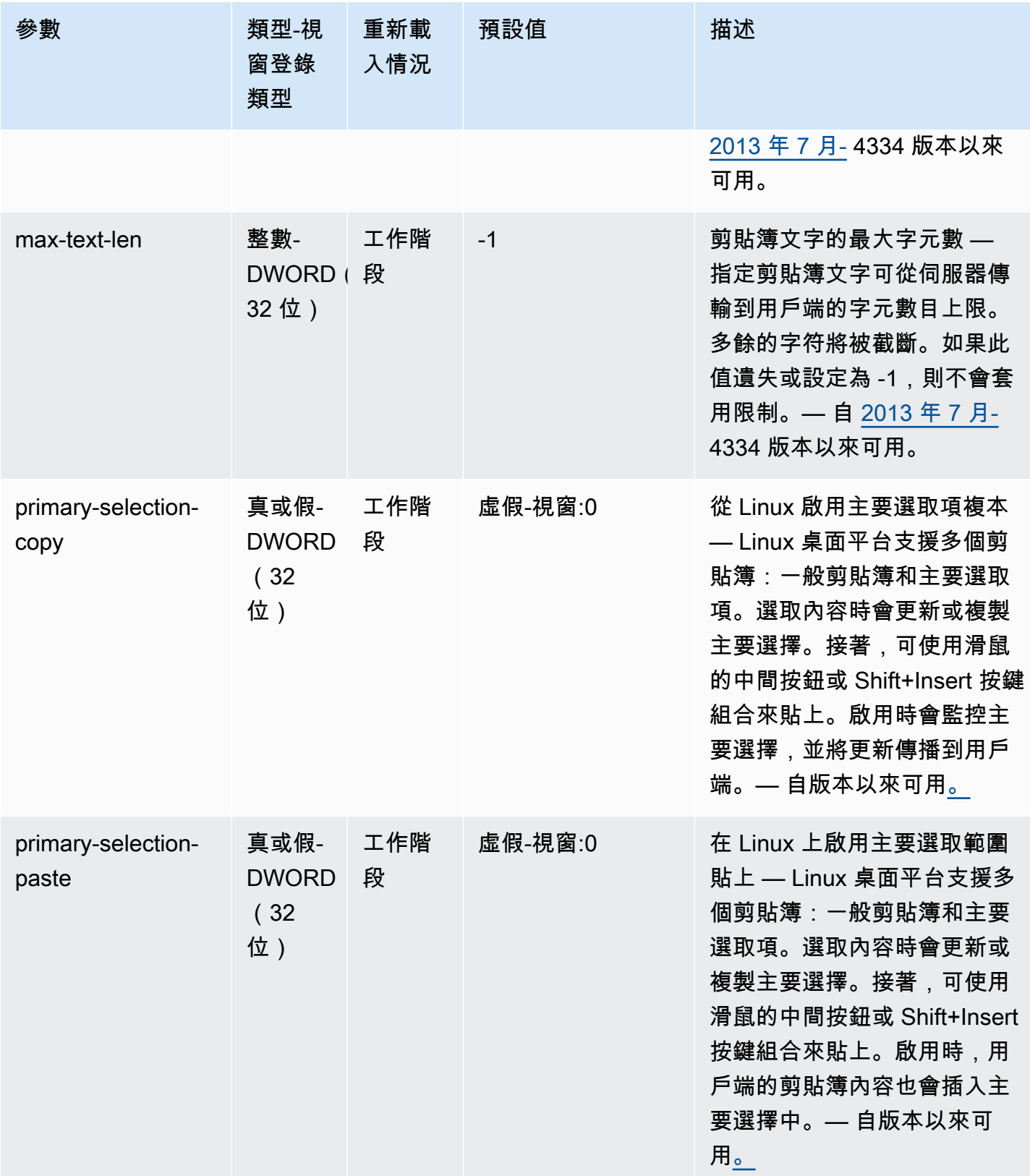

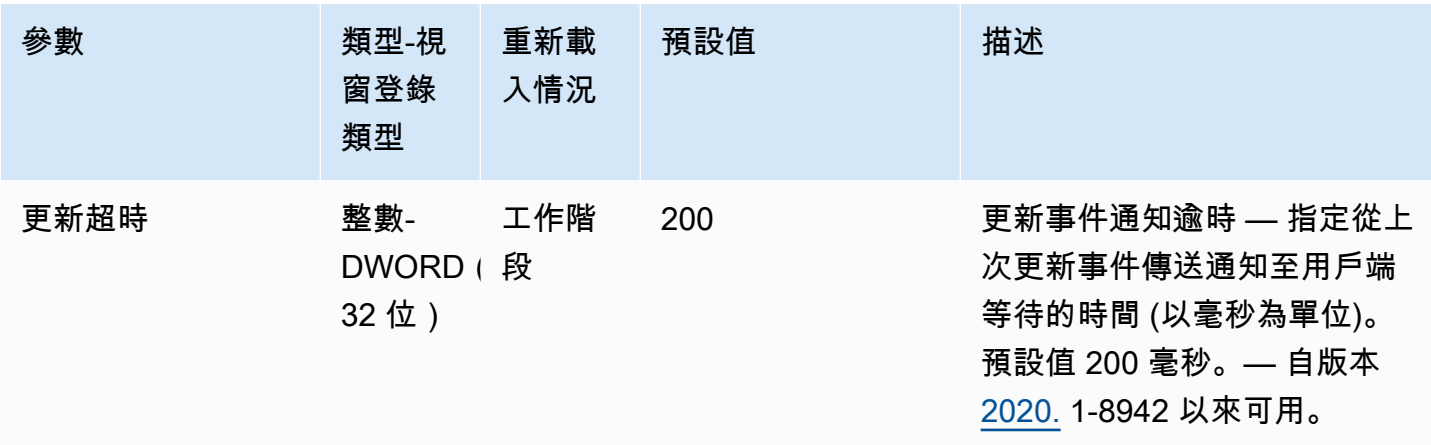

# <span id="page-178-0"></span>**connectivity** 參數

下表說明 Linux NICE DCV 伺服器/etc/dcv/dcv.conf檔案[connectivity]區段中的組態參數, 以及 Windows NICE DCV 伺服器的connectivity登錄機碼。

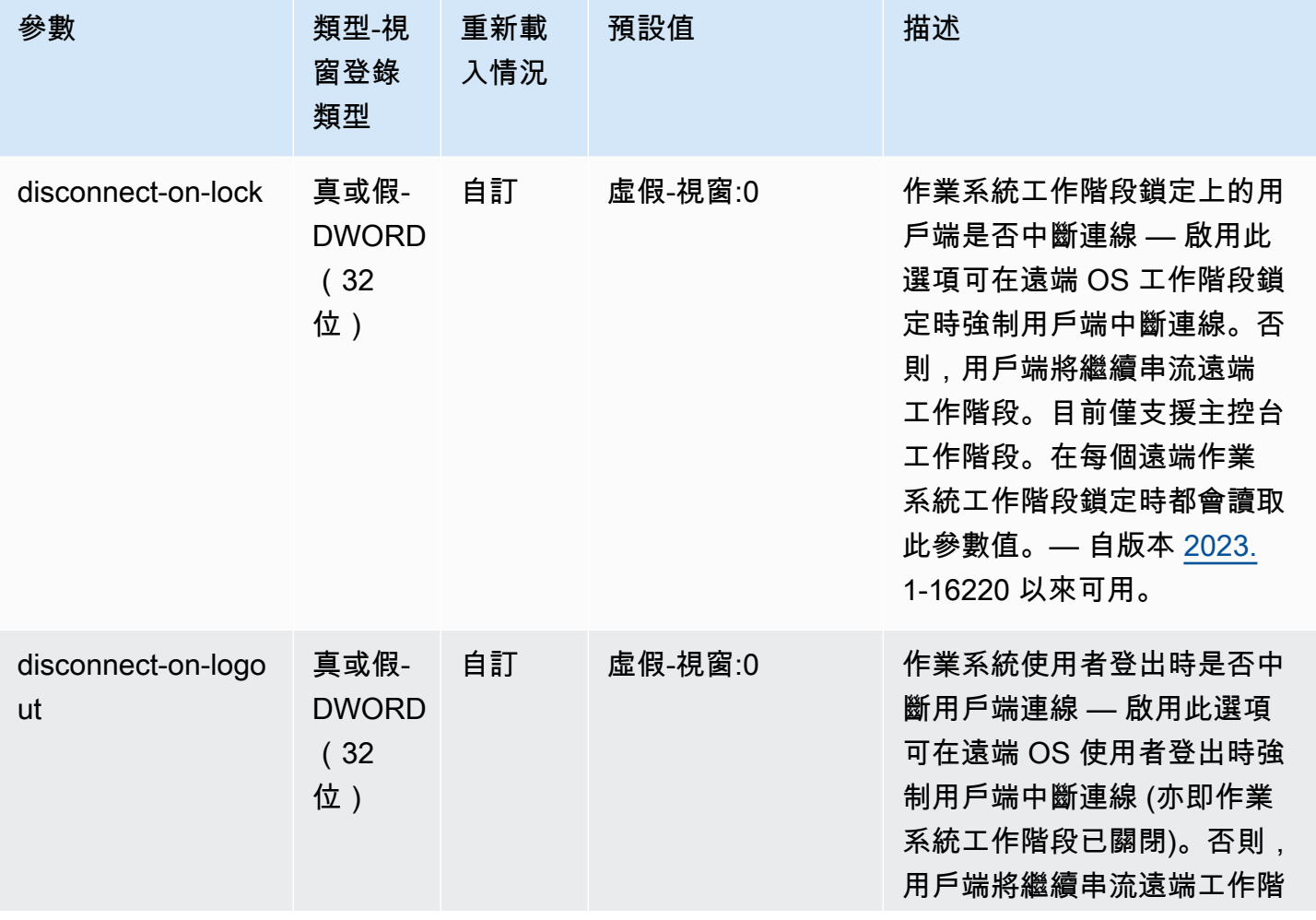

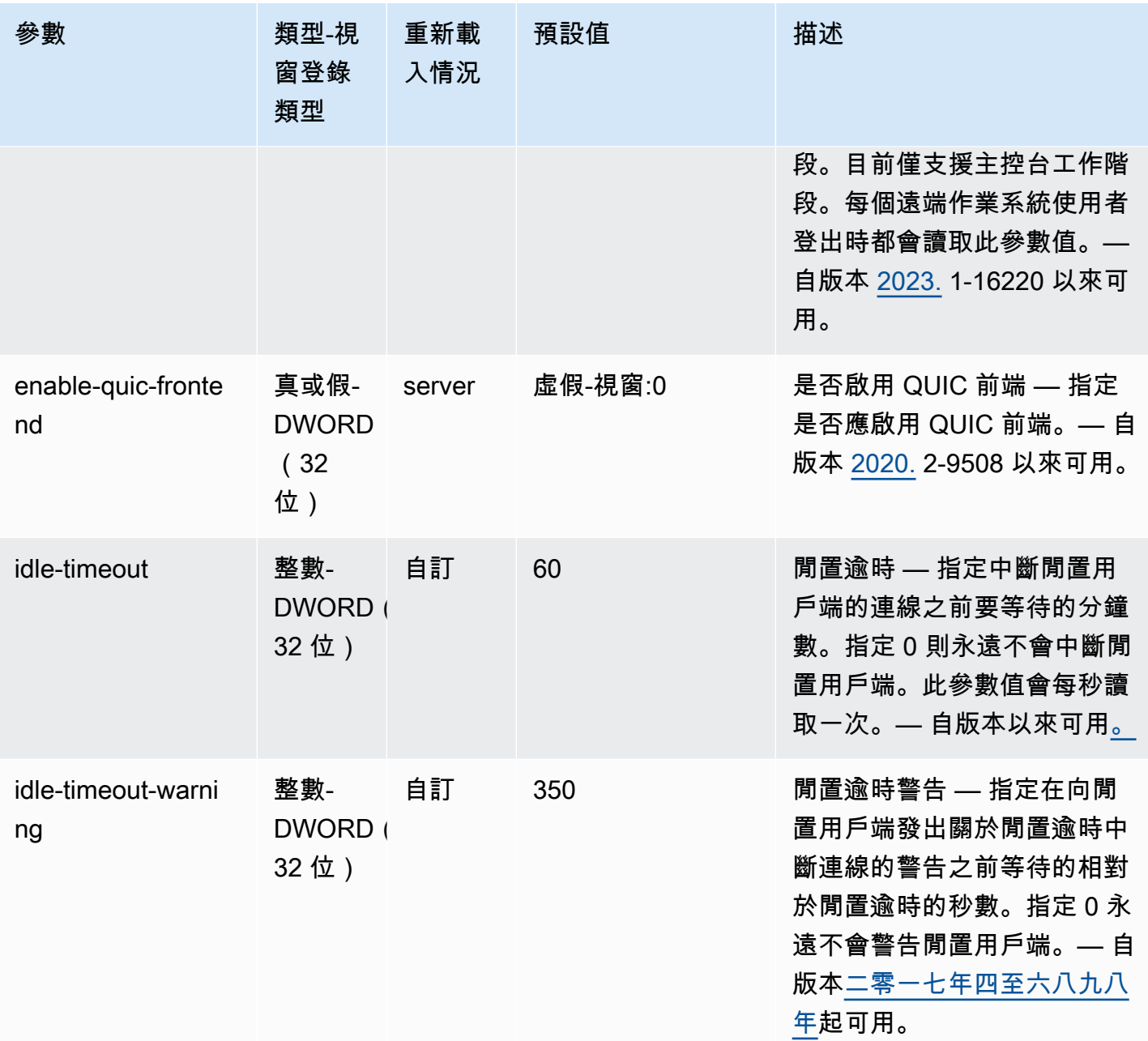
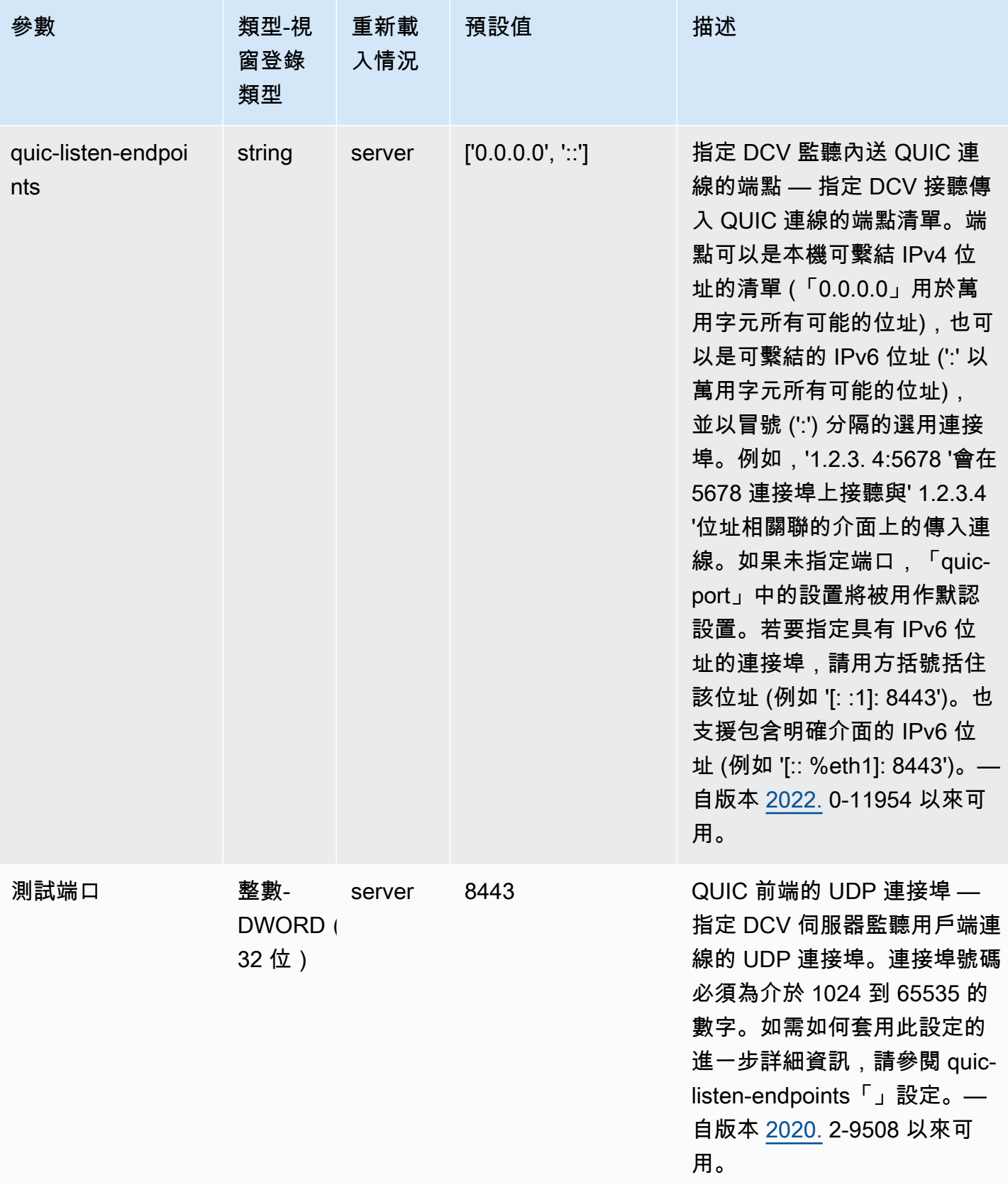

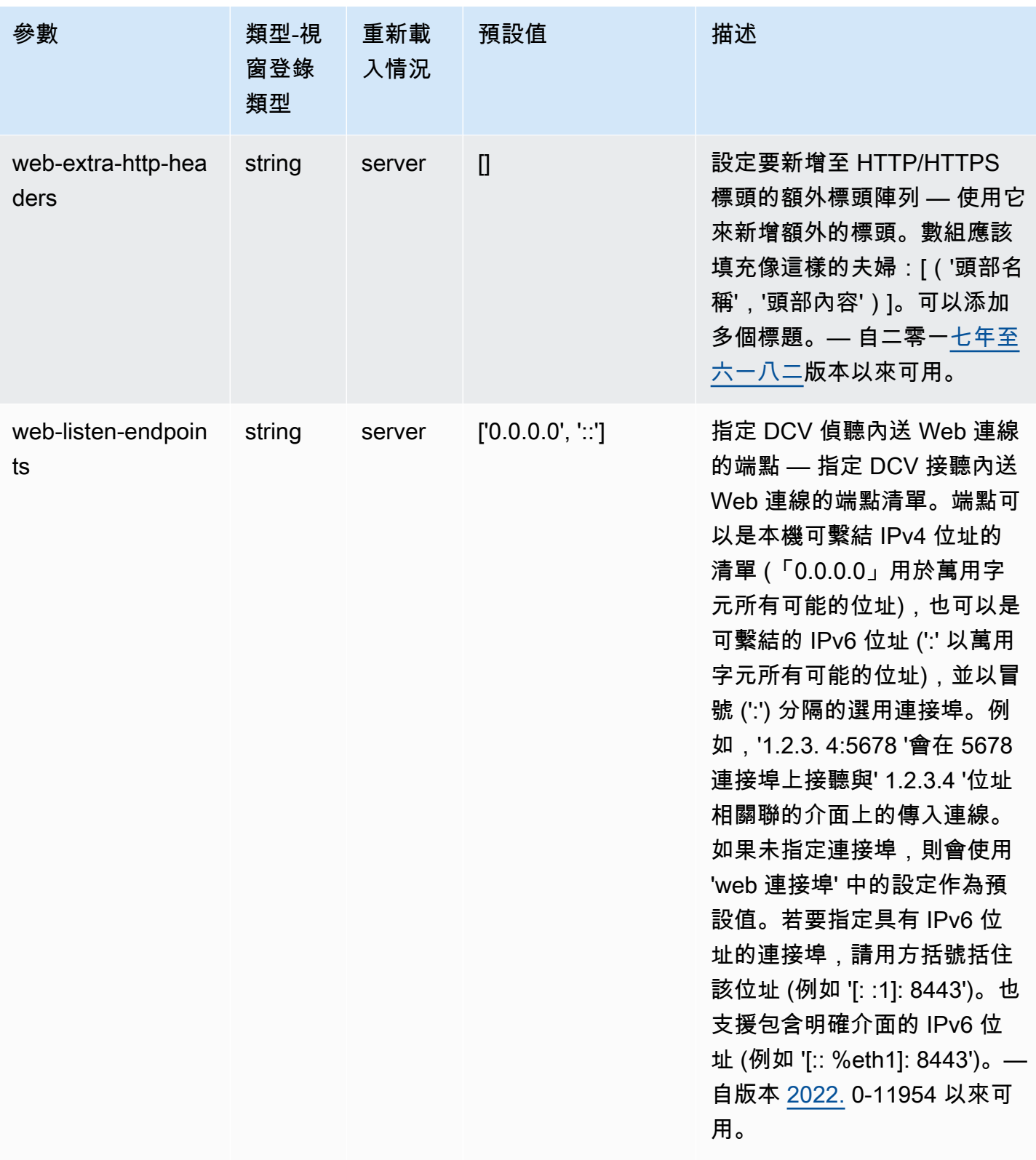

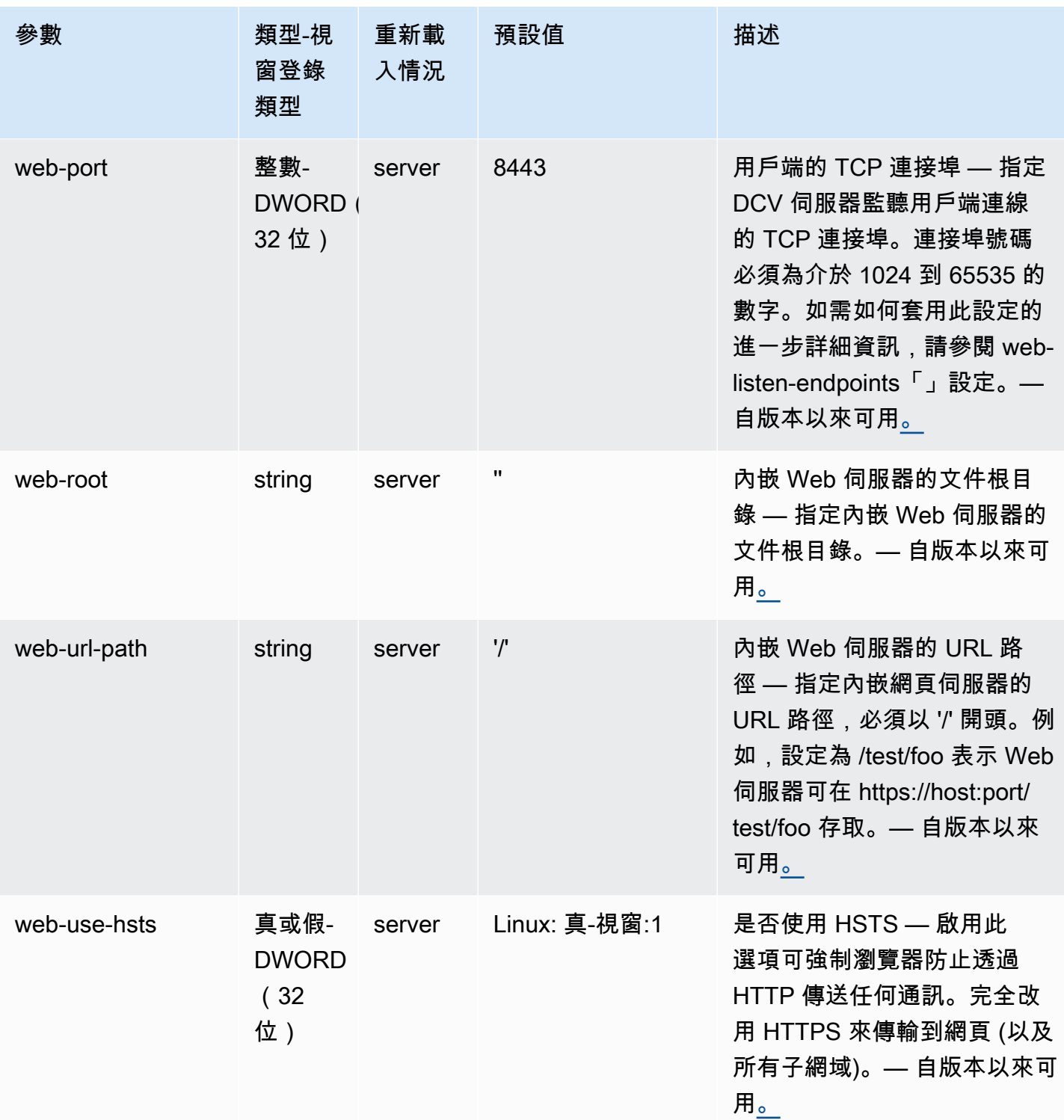

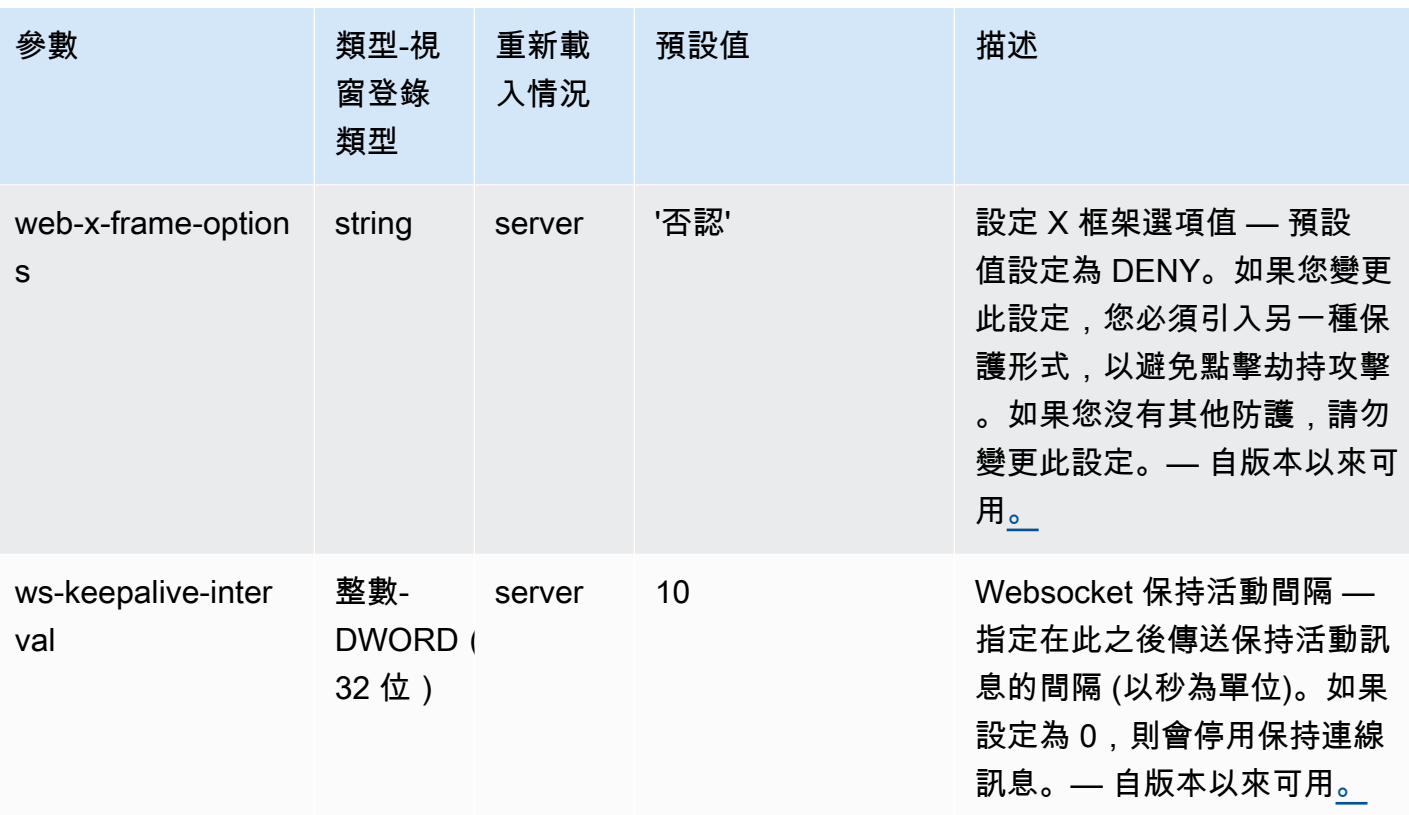

# **display** 參數

下表說明 Linux NICE DCV 伺服器/etc/dcv/dcv.conf檔案[display]區段中的組態參數,以及 Windows NICE DCV 伺服器的display登錄機碼。

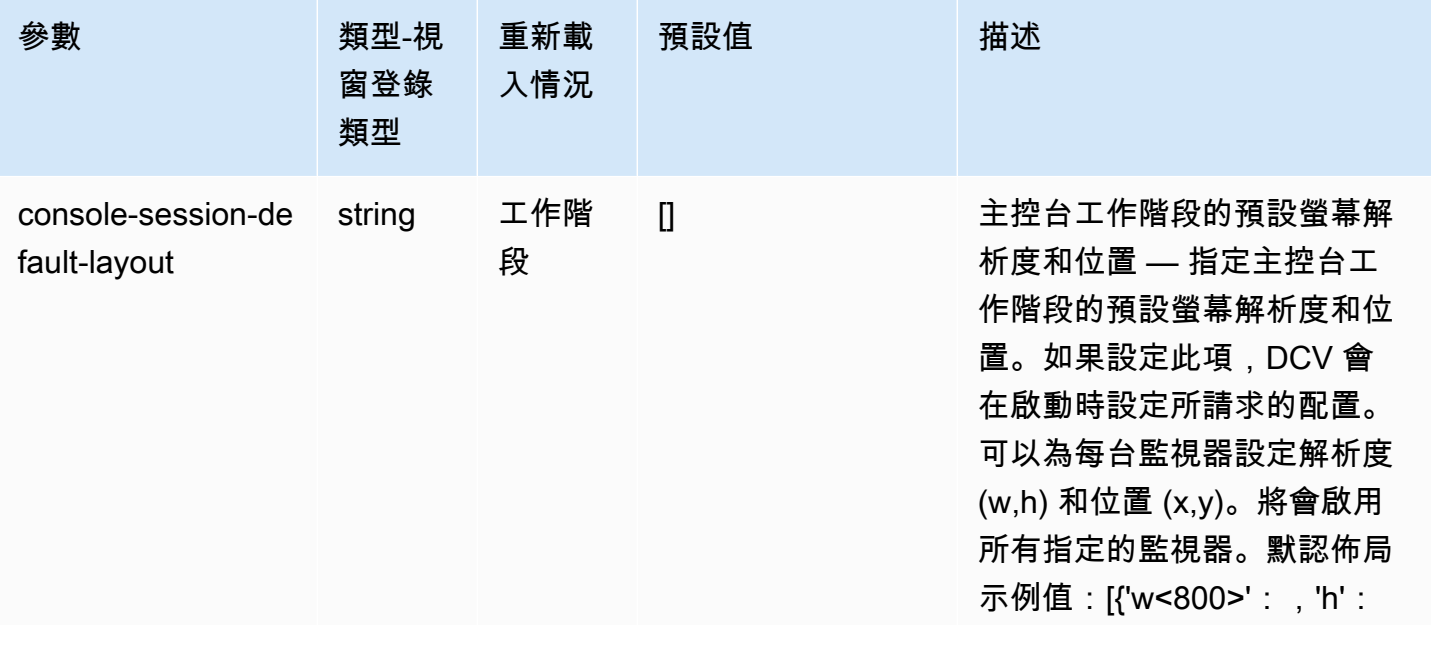

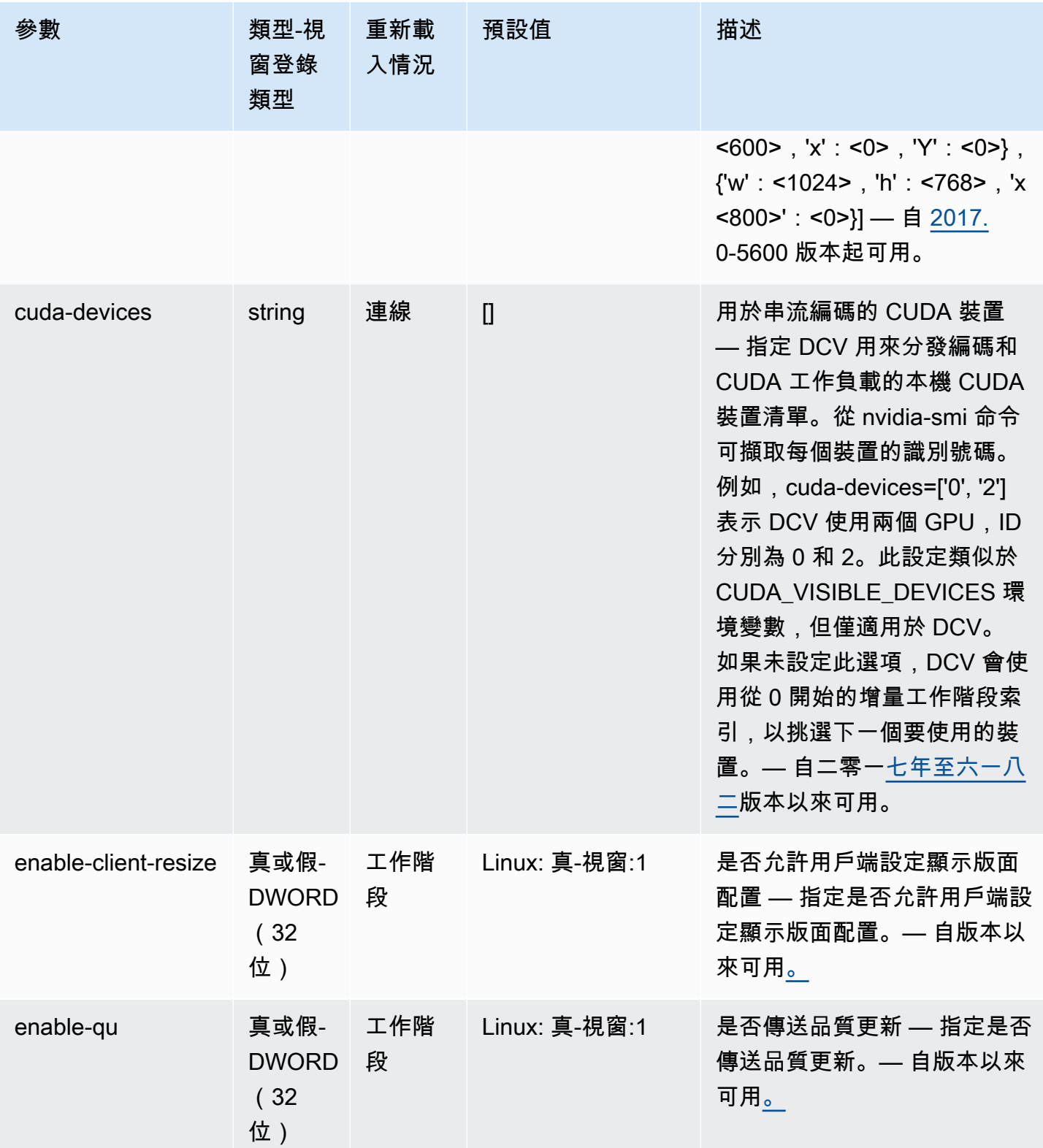

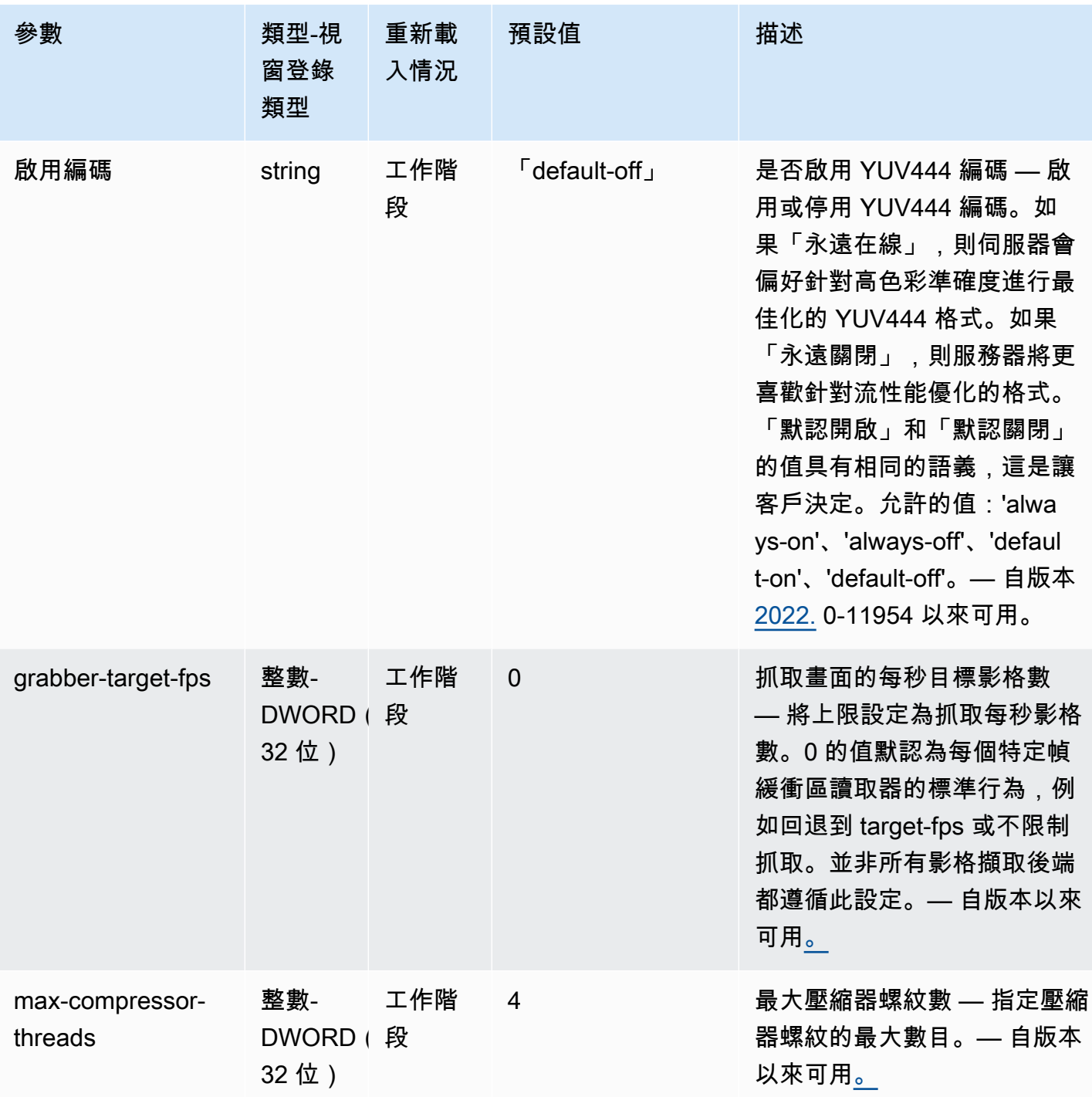

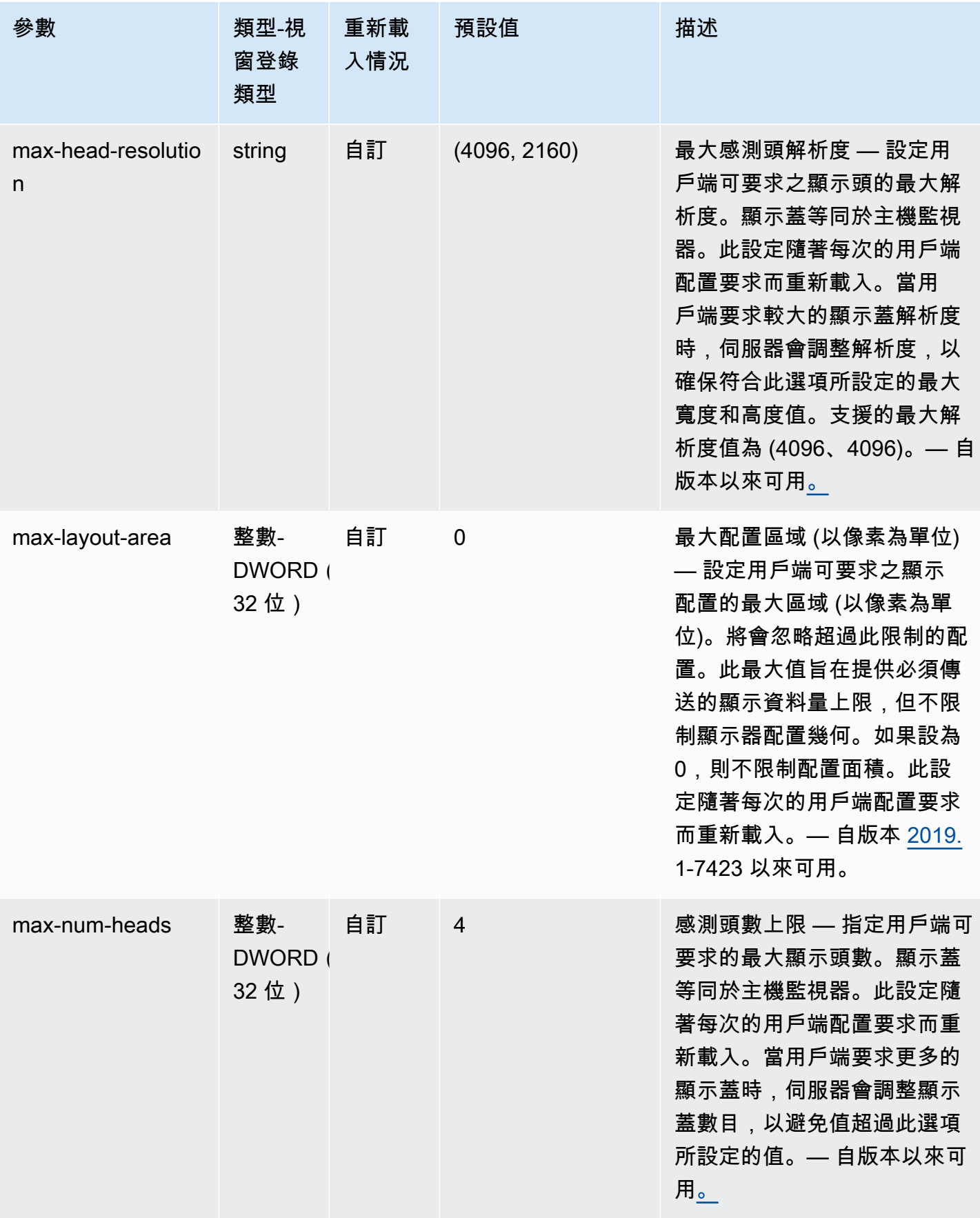

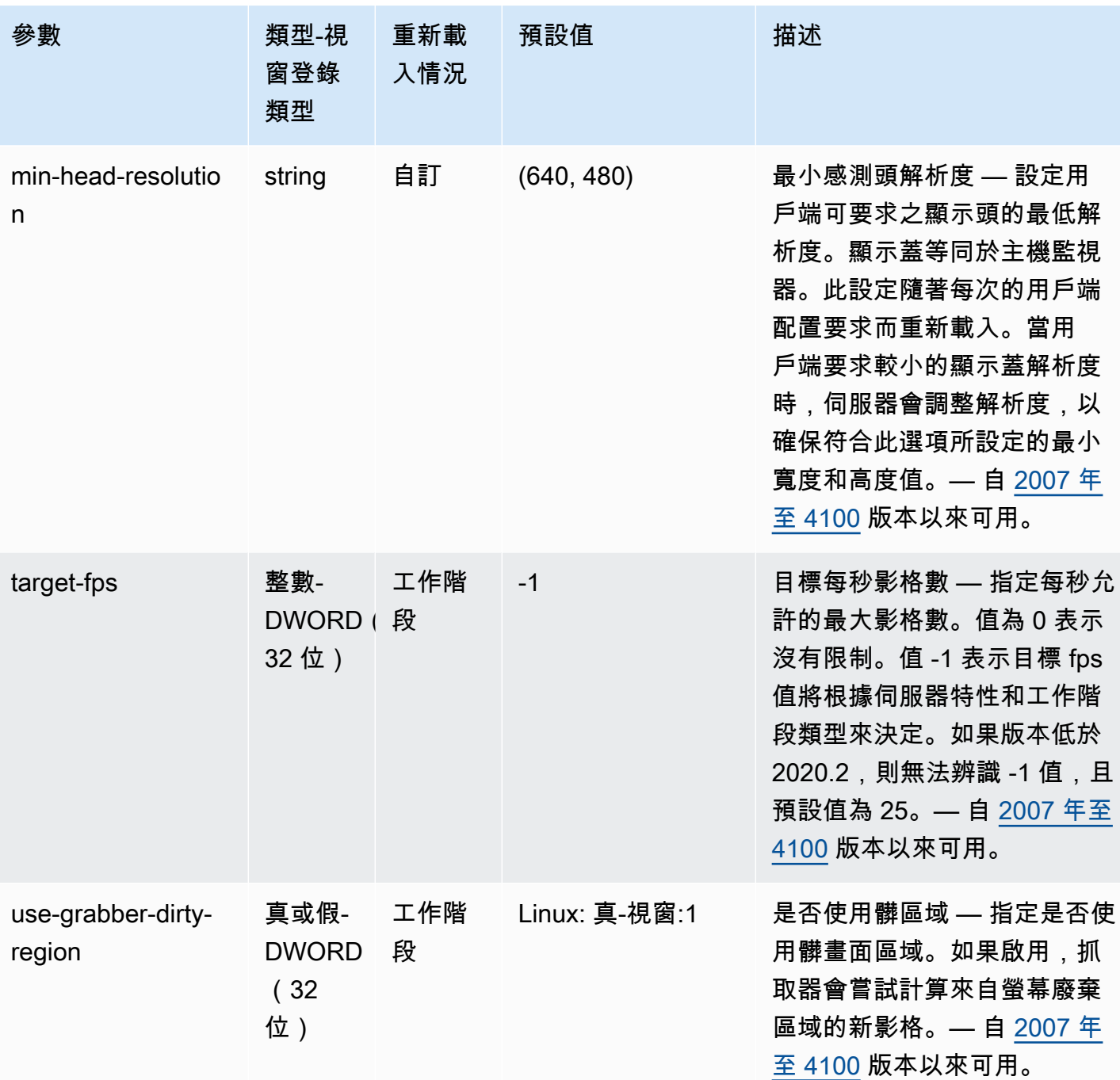

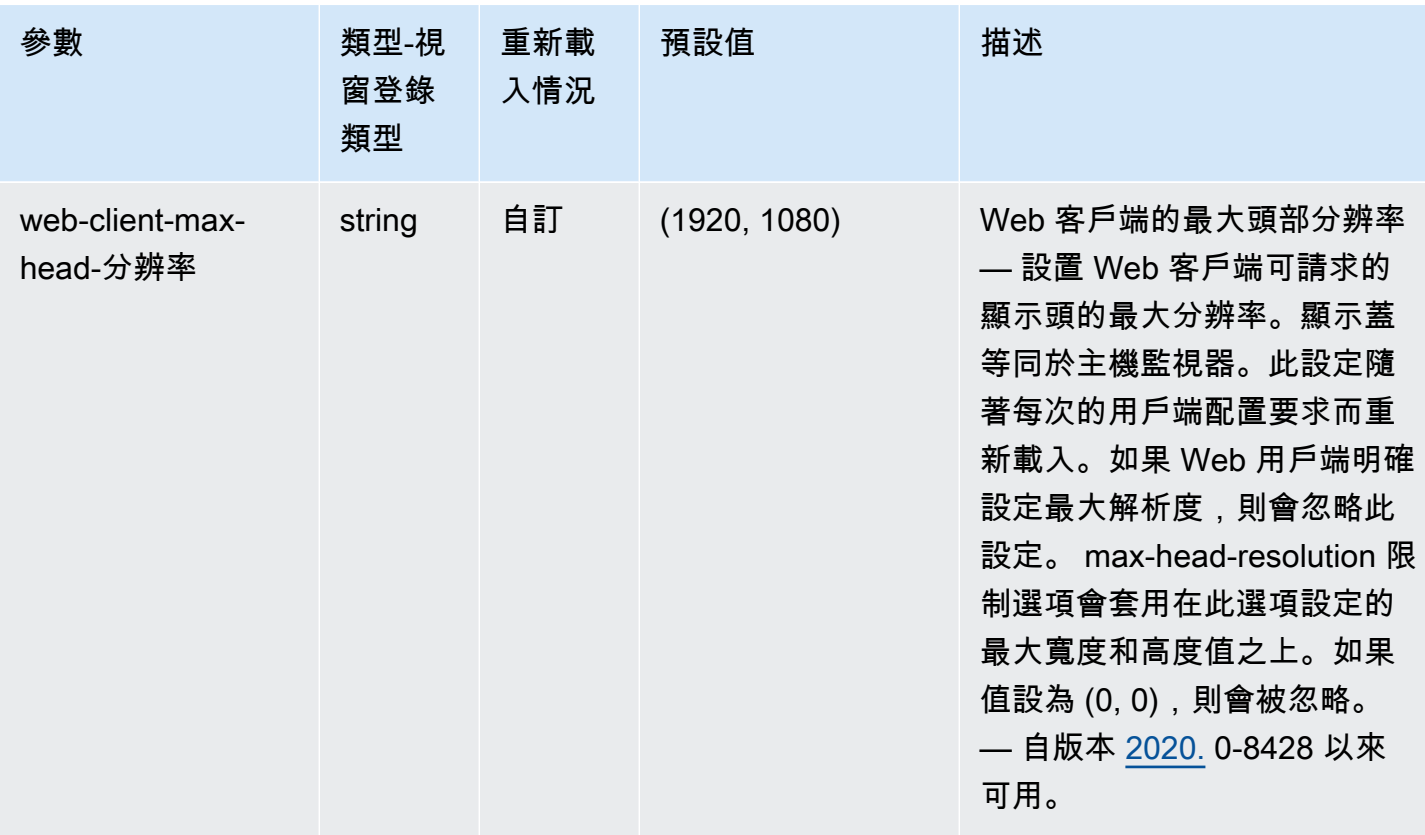

# **display/linux** 參數

下表說明 Linux NICE DCV 伺服器/etc/dcv/dcv.conf檔案[display/linux]區段中的組態參 數,以及 Windows NICE DCV 伺服器的display/linux登錄機碼。

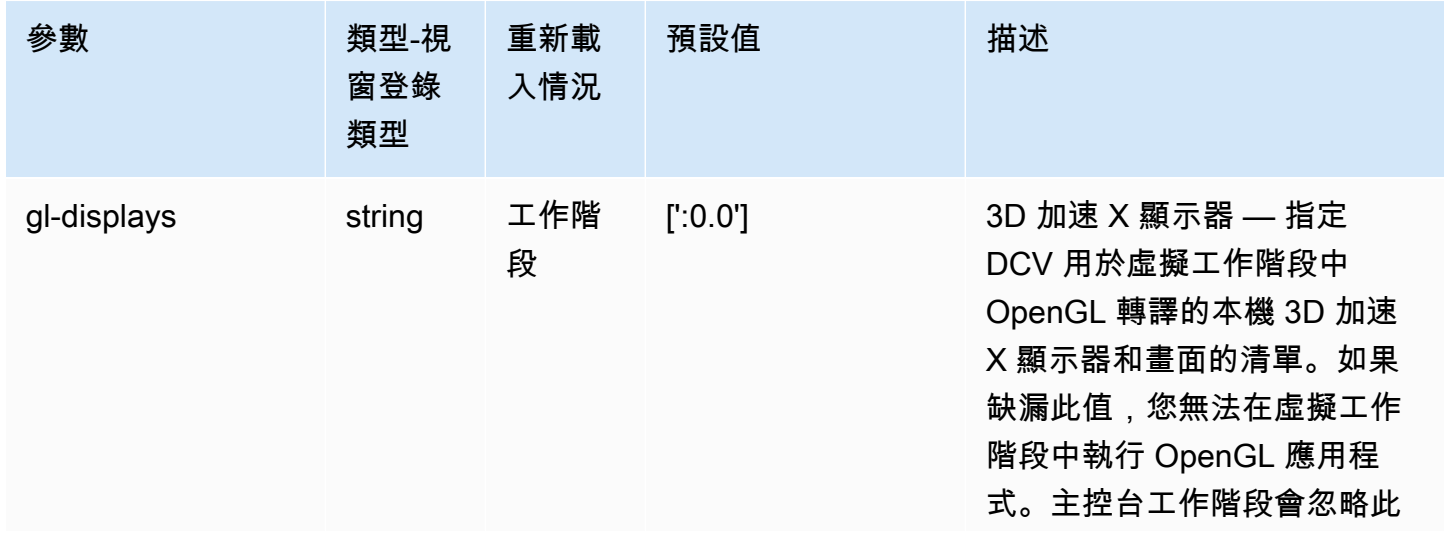

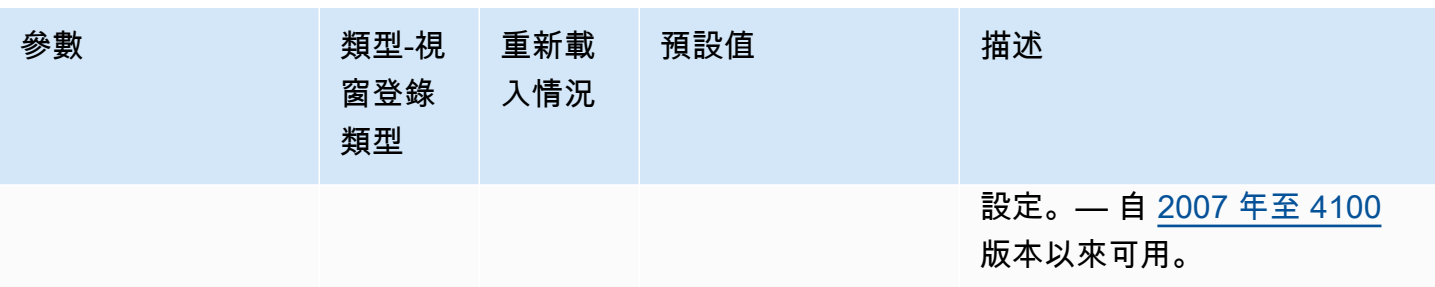

### **extensions** 參數

下表說明 Linux NICE DCV 伺服器/etc/dcv/dcv.conf檔案[extensions]區段中的組態參數,以 及 Windows NICE DCV 伺服器的extensions登錄機碼。

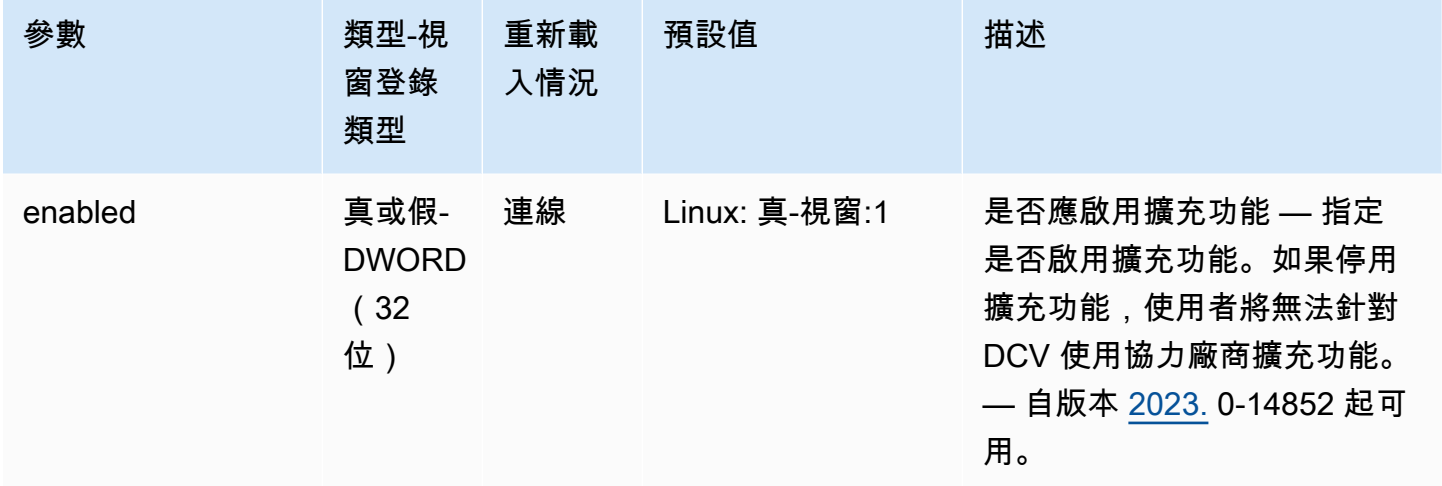

### **input** 參數

下表說明 Linux NICE DCV 伺服器/etc/dcv/dcv.conf檔案[input]區段中的組態參數,以及 Windows NICE DCV 伺服器的input登錄機碼。

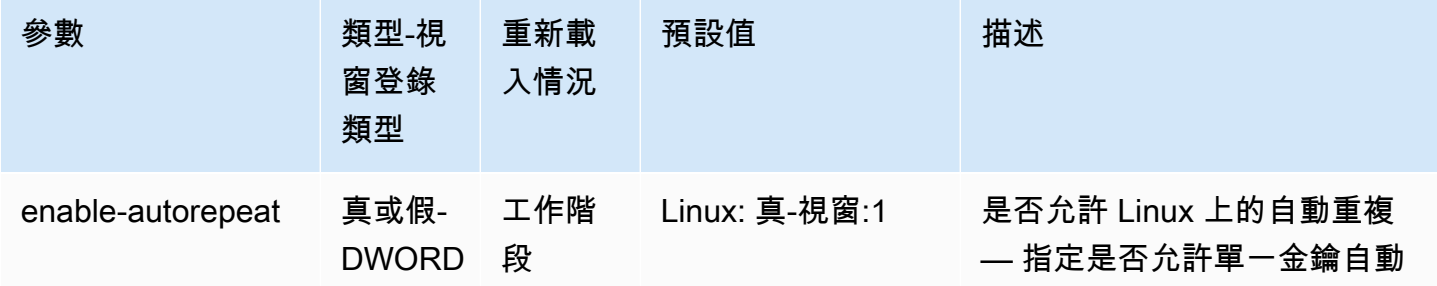

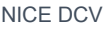

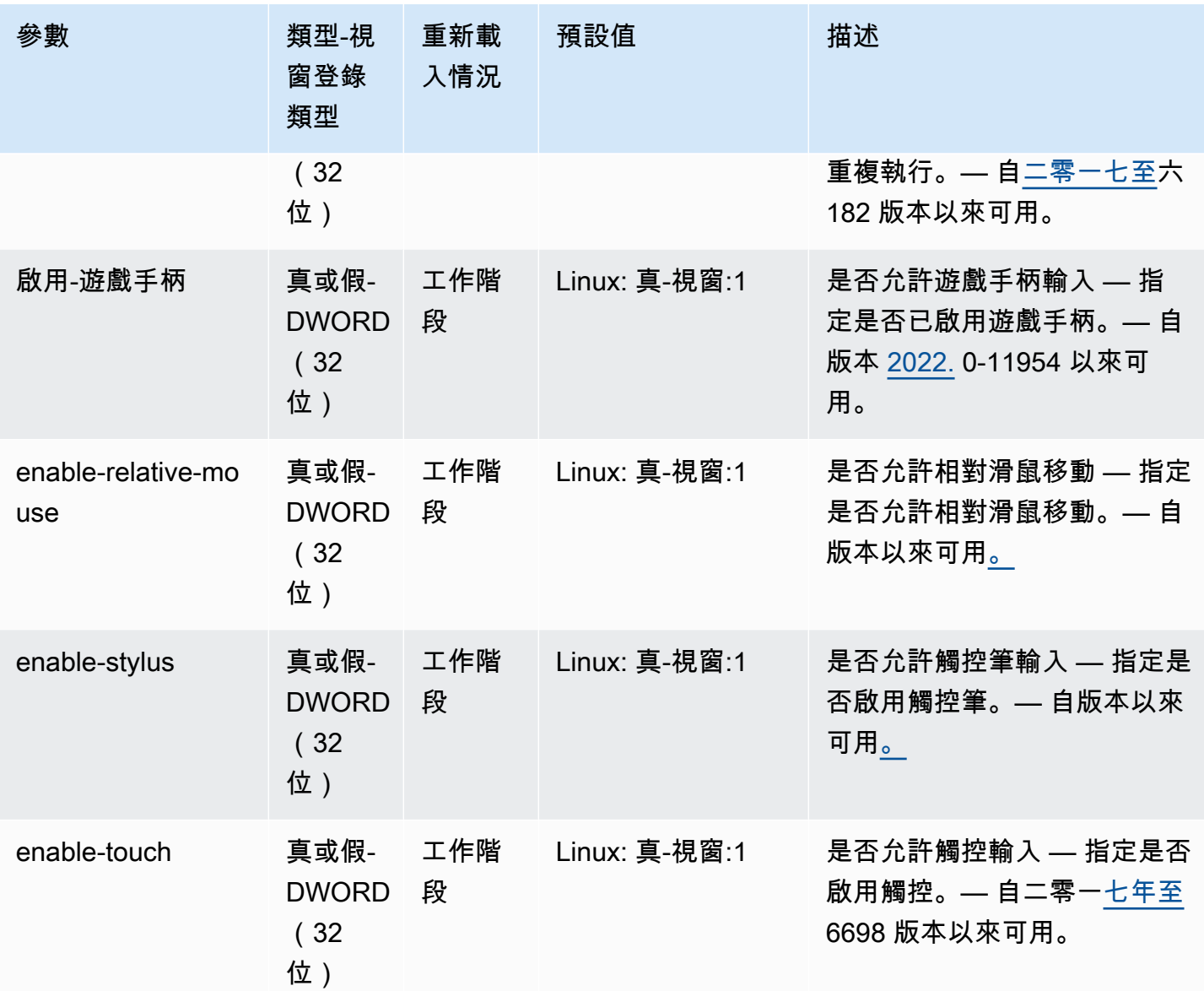

# **license** 參數

下表說明 Linux NICE DCV 伺服器/etc/dcv/dcv.conf檔案[license]區段中的組態參數,以及 Windows NICE DCV 伺服器的license登錄機碼。

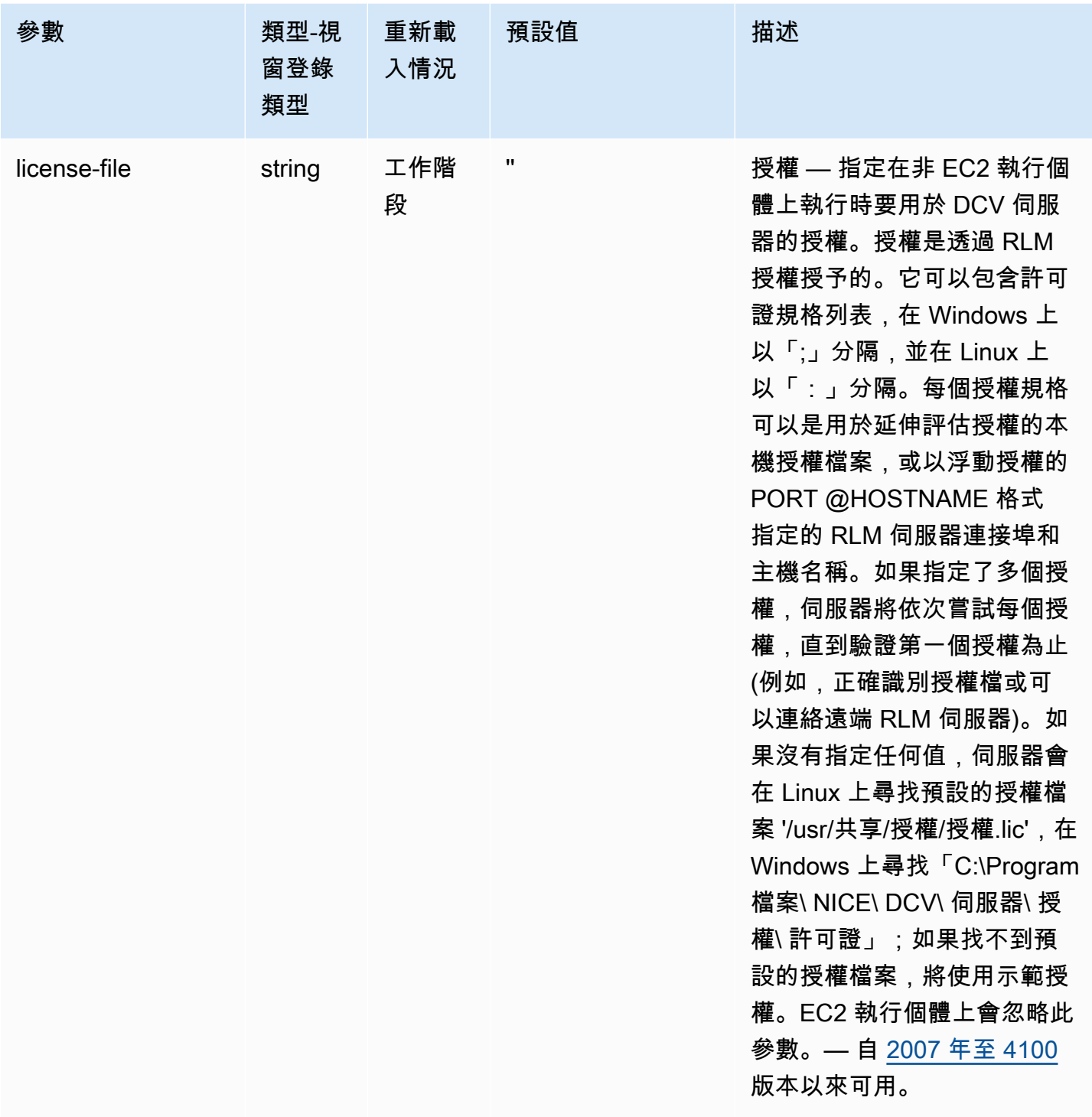

# **log** 參數

下表說明 Linux NICE DCV 伺服器/etc/dcv/dcv.conf檔案[log]區段中的組態參數,以及 Windows NICE DCV 伺服器的log登錄機碼。

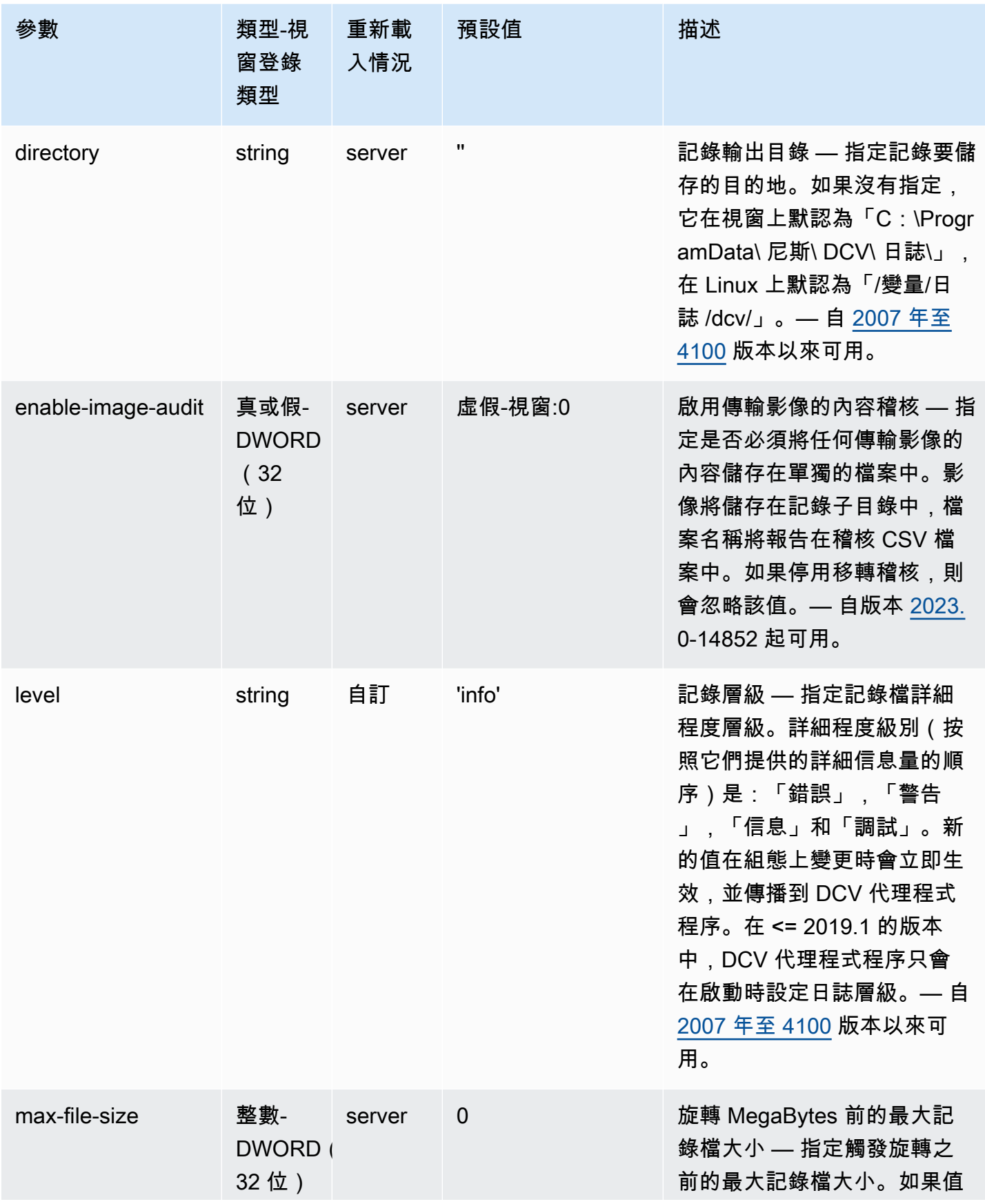

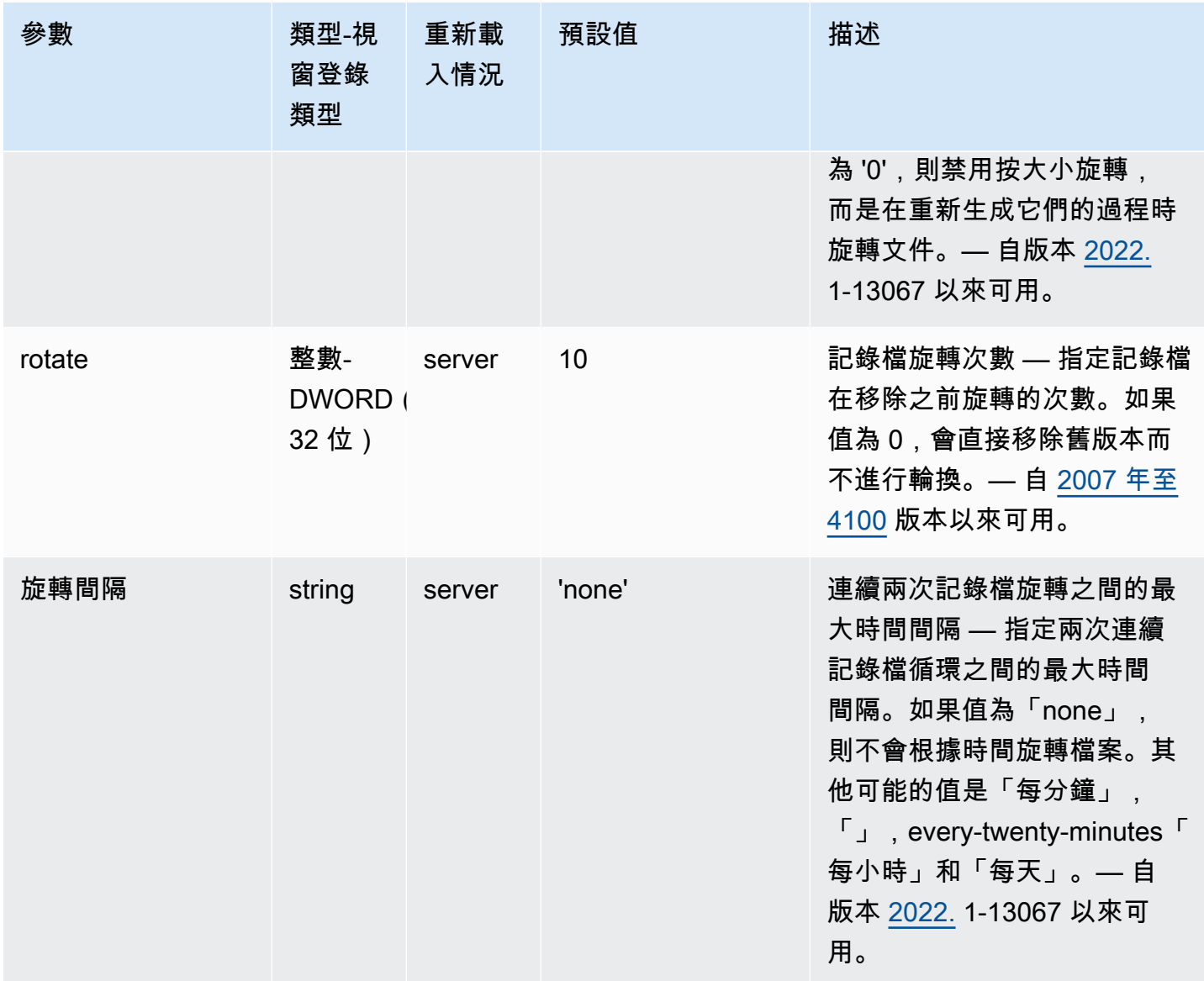

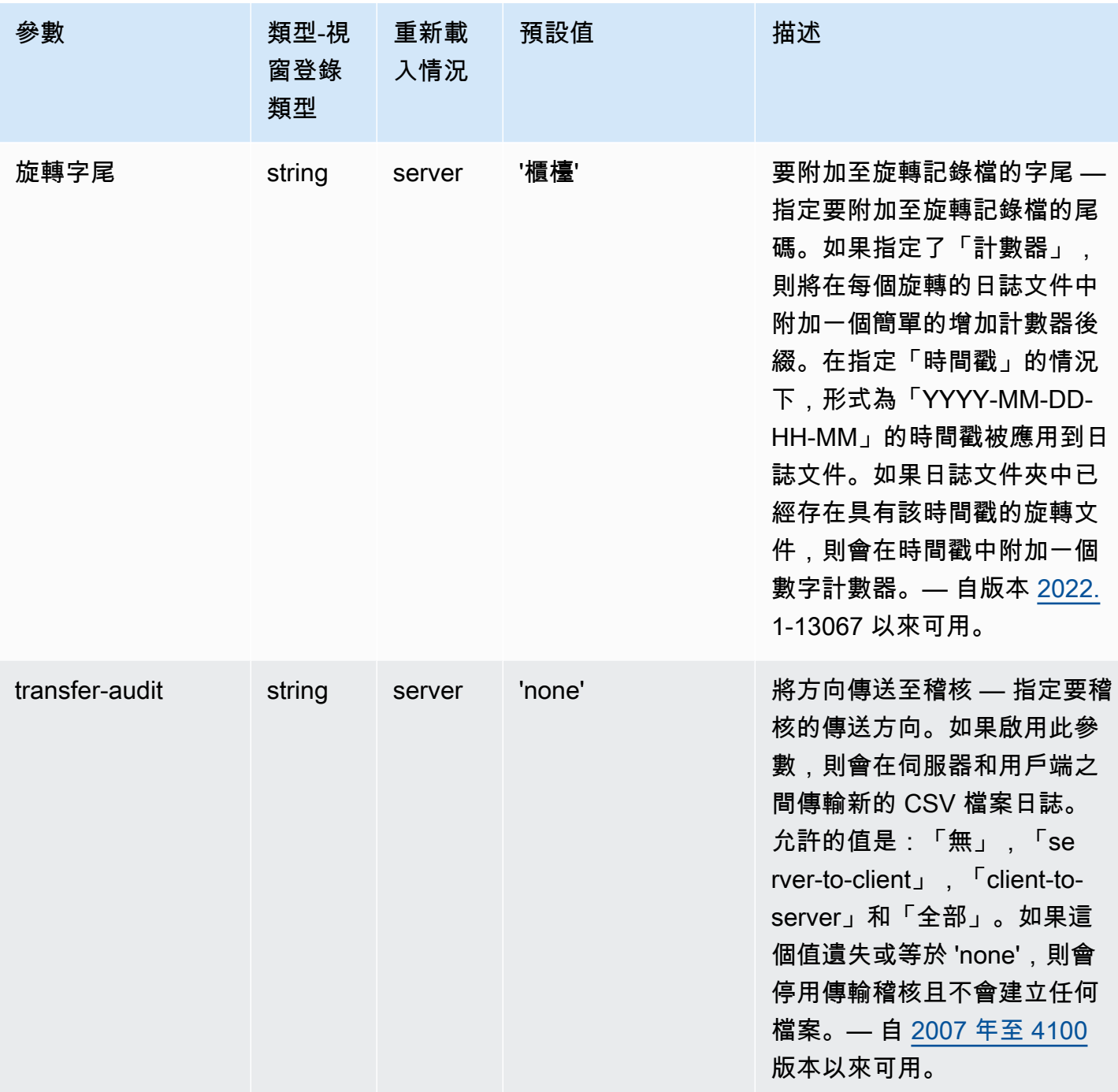

# **printer** 參數

下表說明 Linux NICE DCV 伺服器/etc/dcv/dcv.conf檔案[printer]區段中的組態參數,以及 Windows NICE DCV 伺服器的printer登錄機碼。

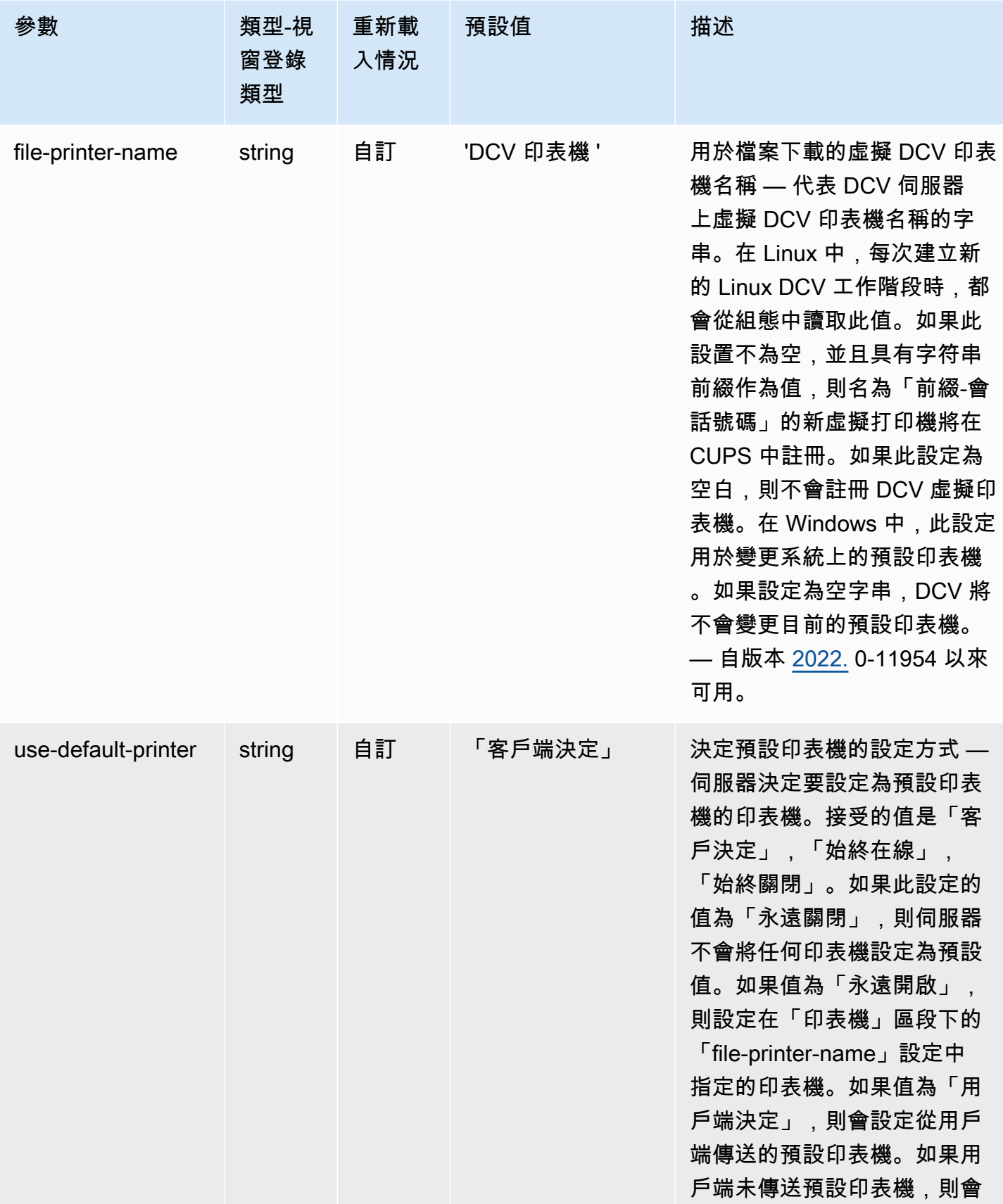

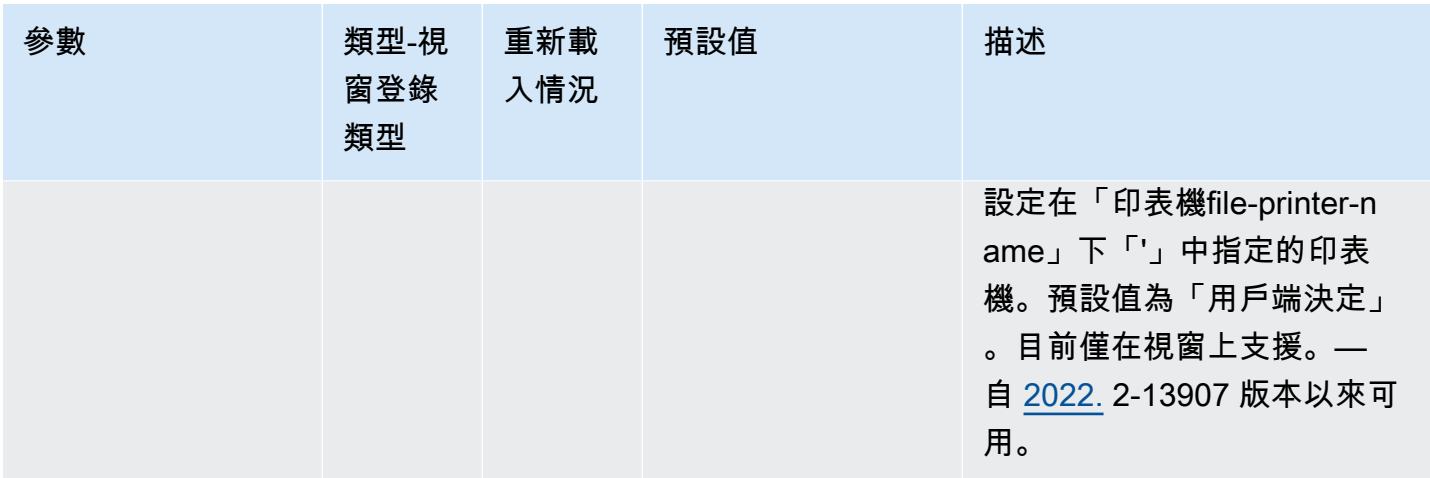

# **redirection** 參數

下表說明 Linux NICE DCV 伺服器/etc/dcv/dcv.conf檔案[redirection]區段中的組態參數,以 及 Windows NICE DCV 伺服器的redirection登錄機碼。

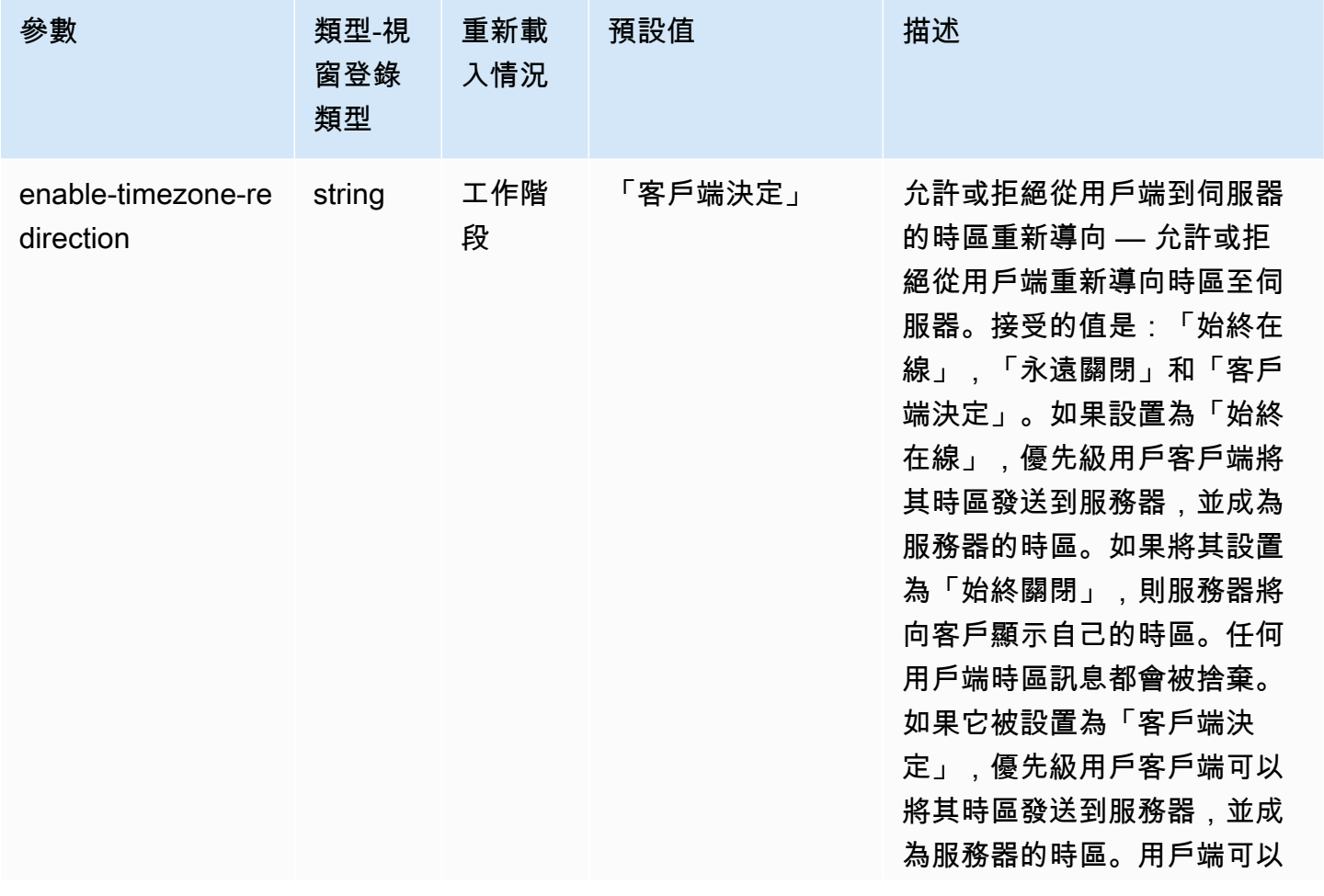

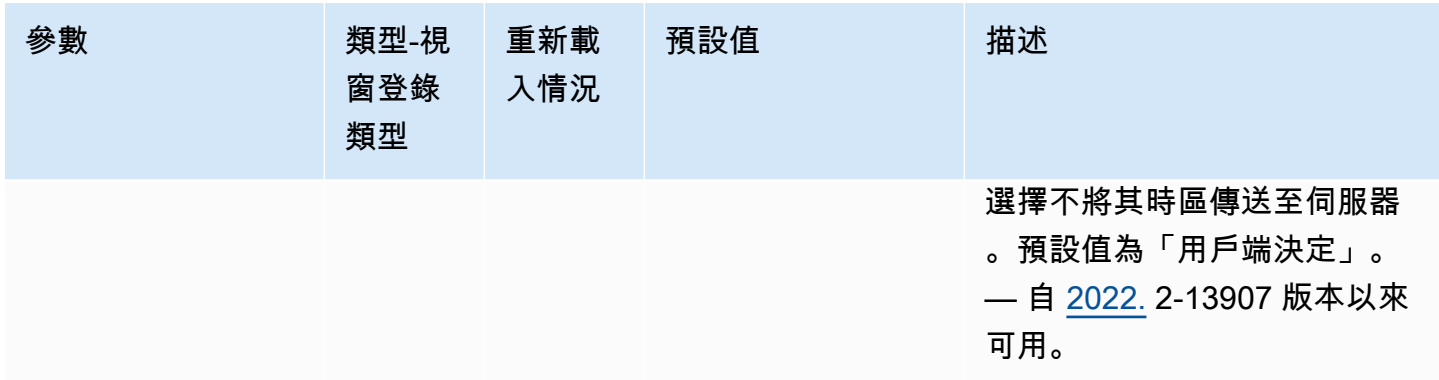

### **security** 參數

下表說明 Linux NICE DCV 伺服器/etc/dcv/dcv.conf檔案[security]區段中的組態參數,以及 Windows NICE DCV 伺服器的security登錄機碼。

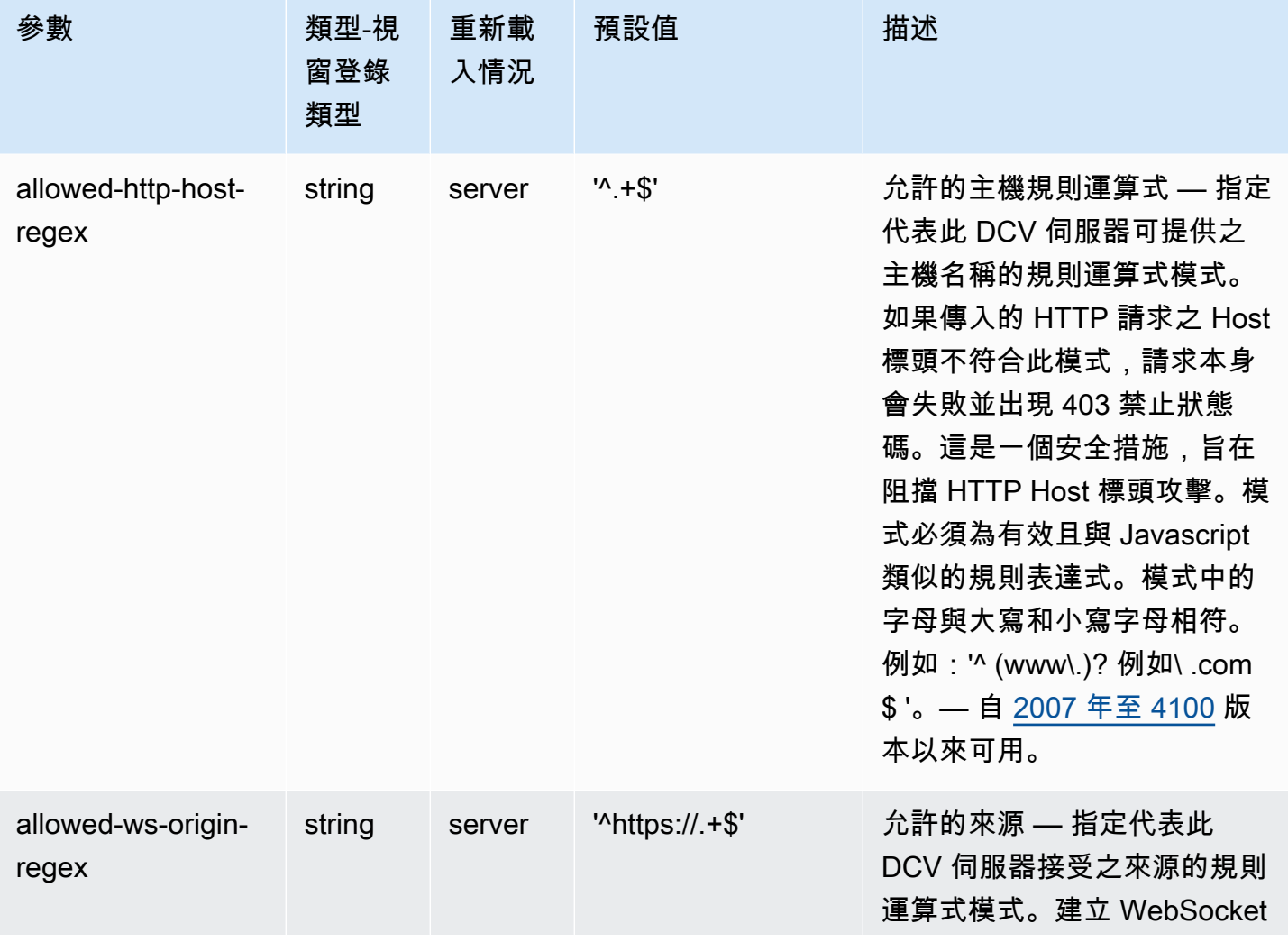

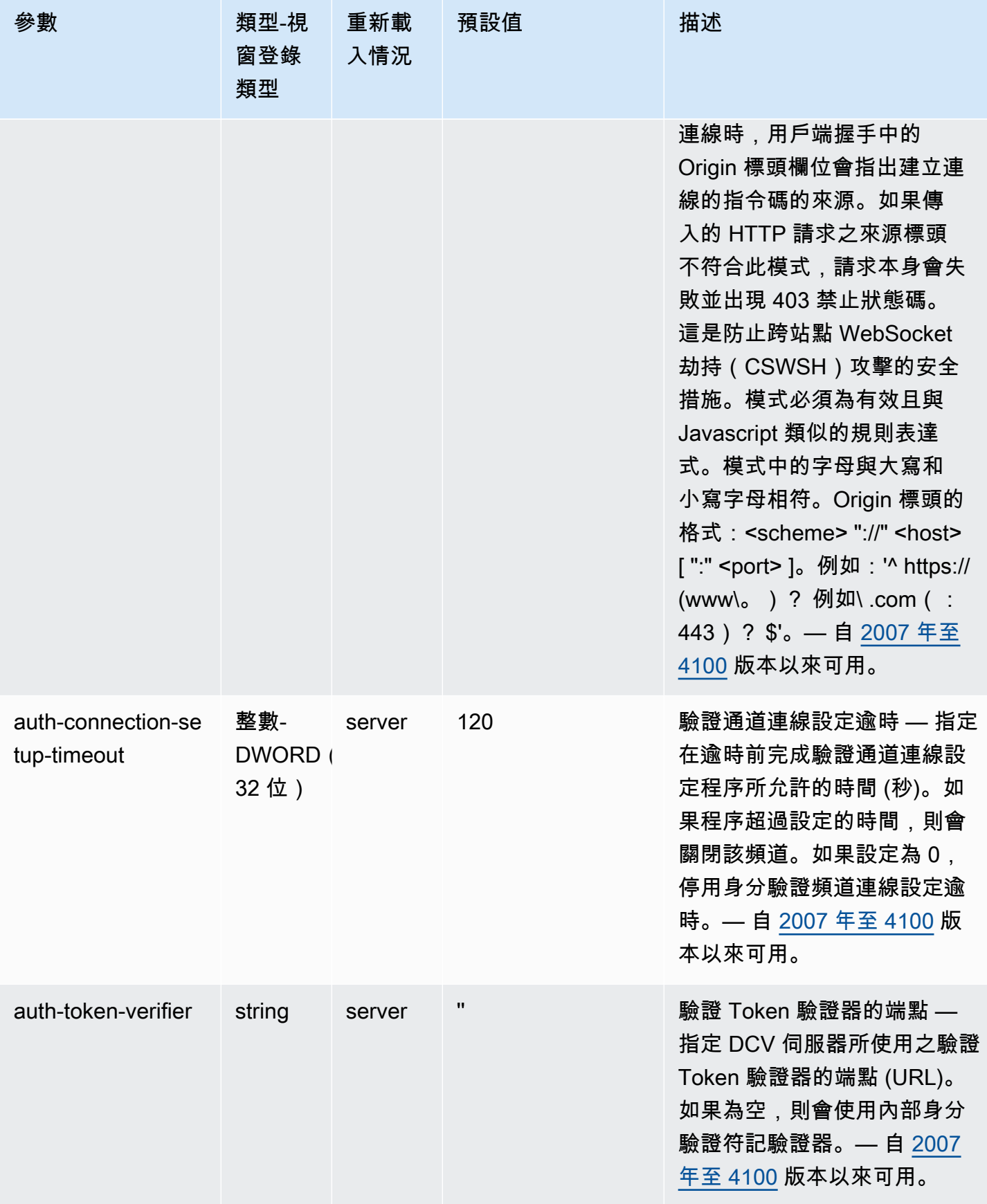

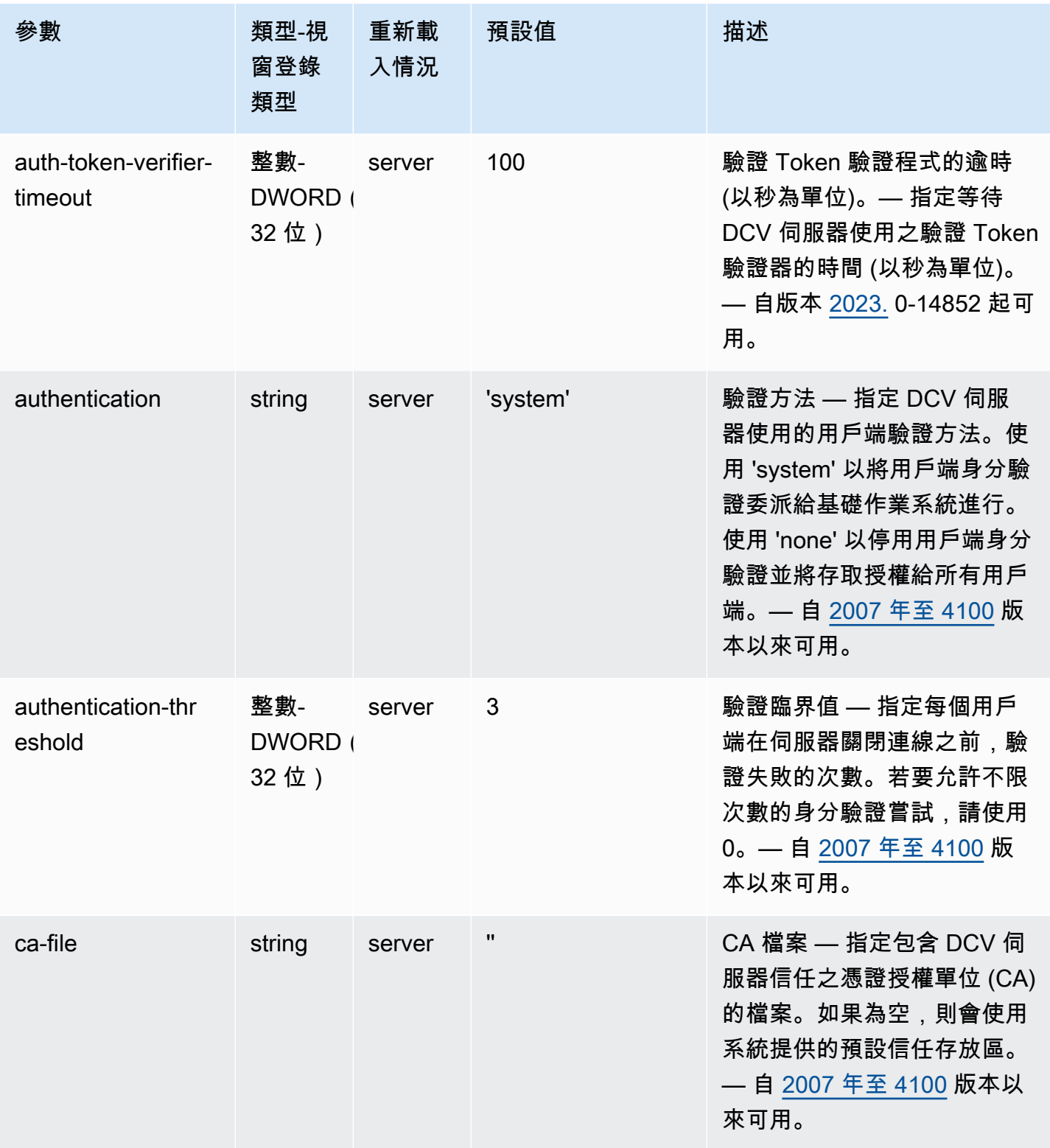

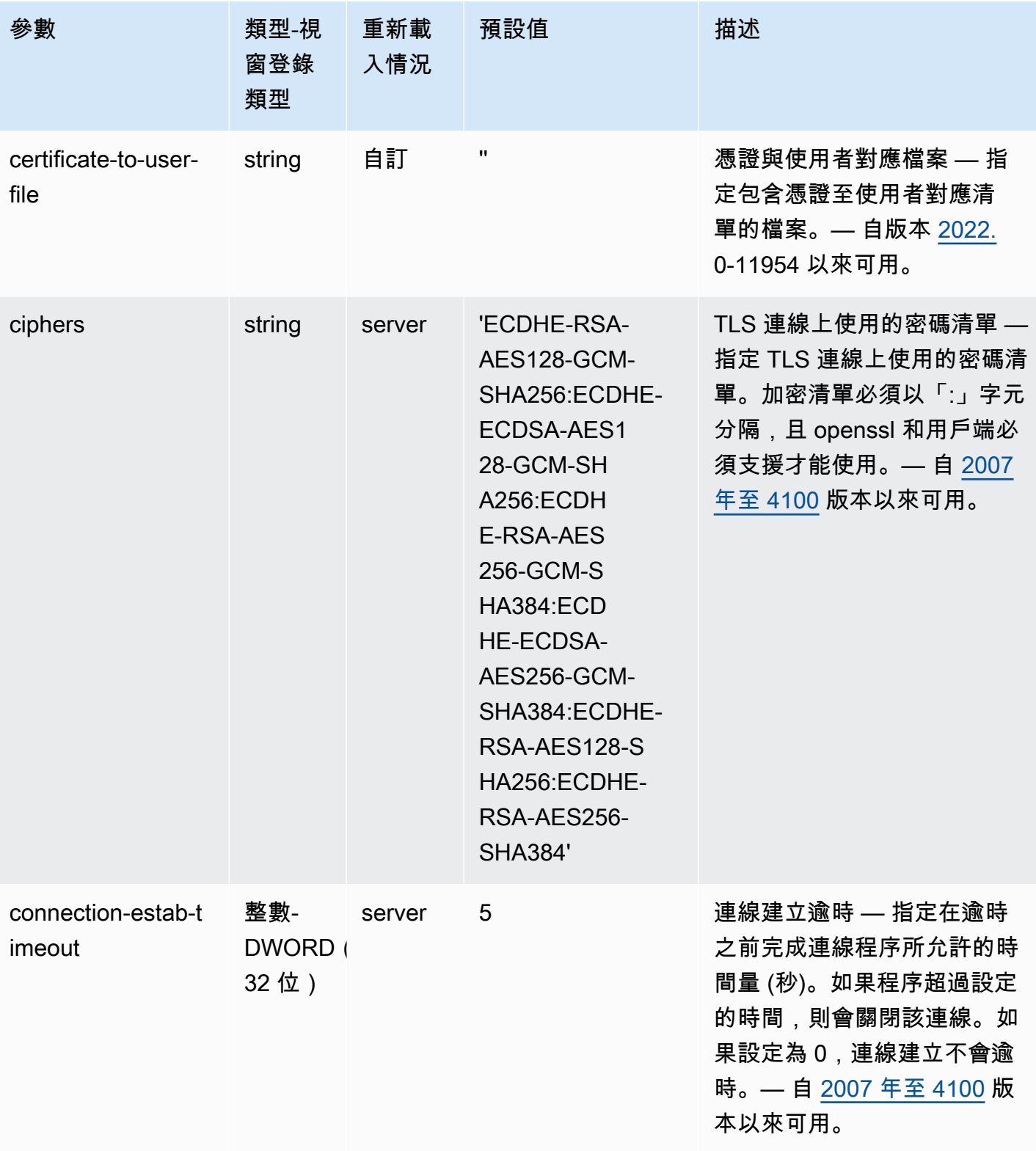

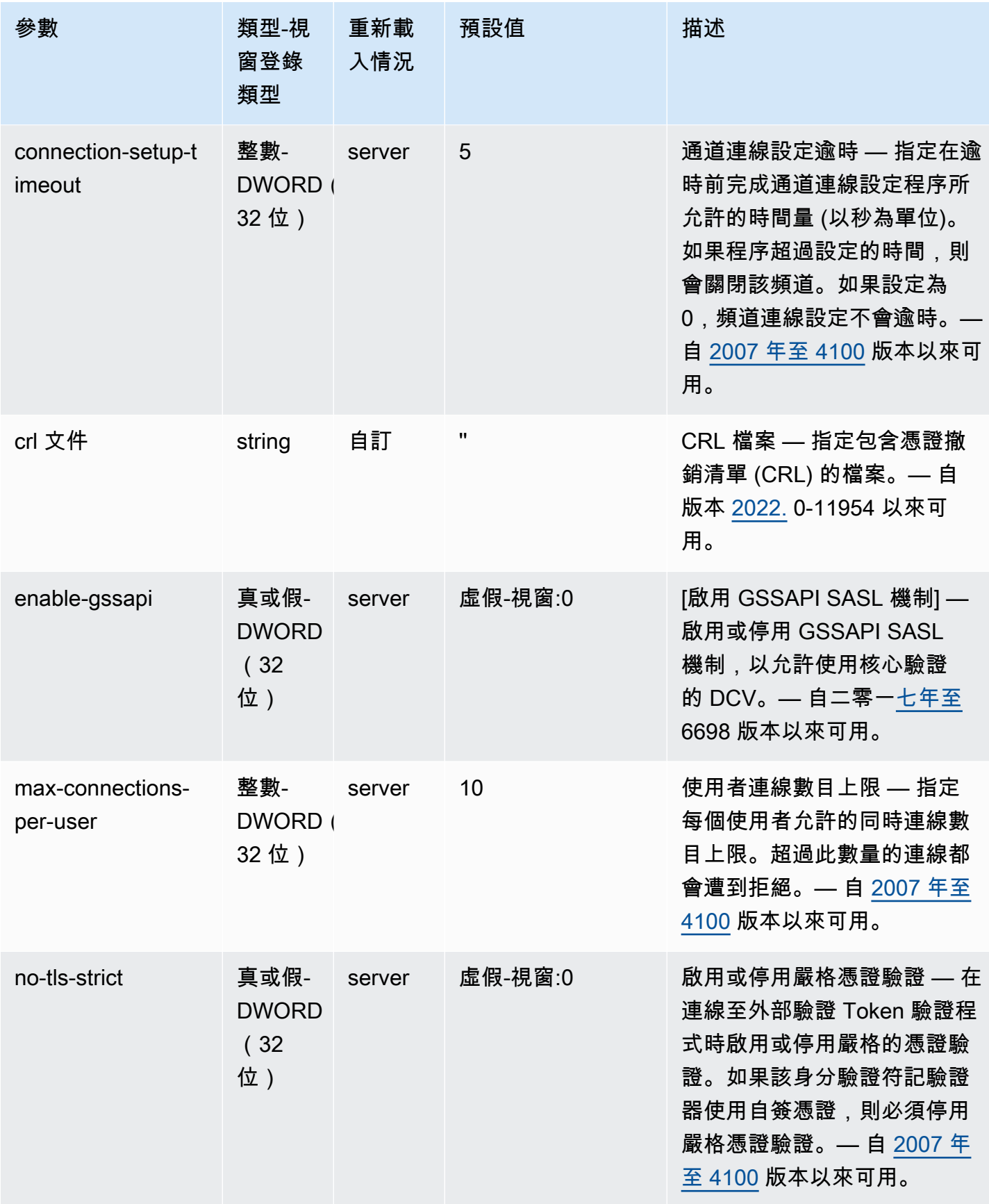

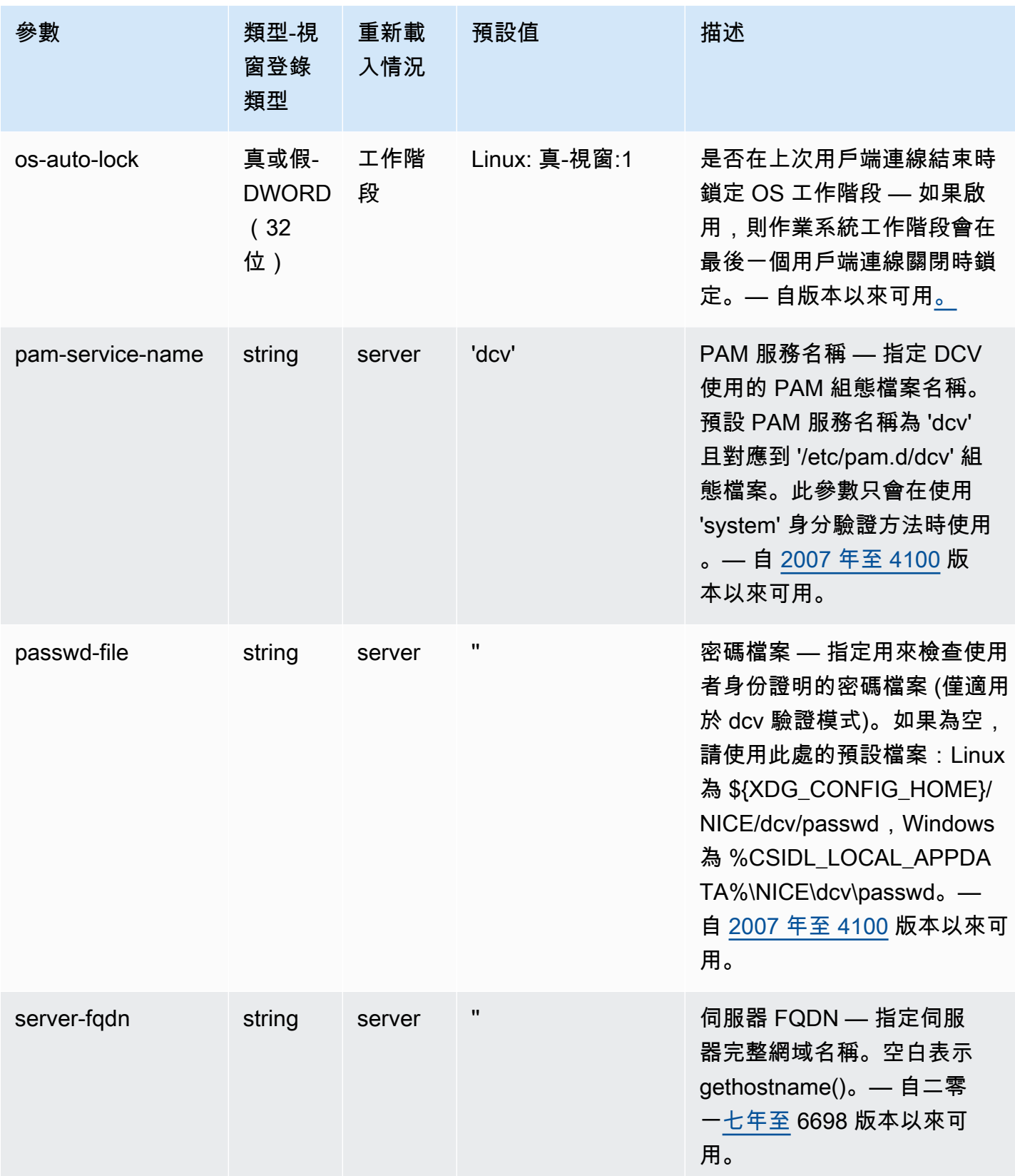

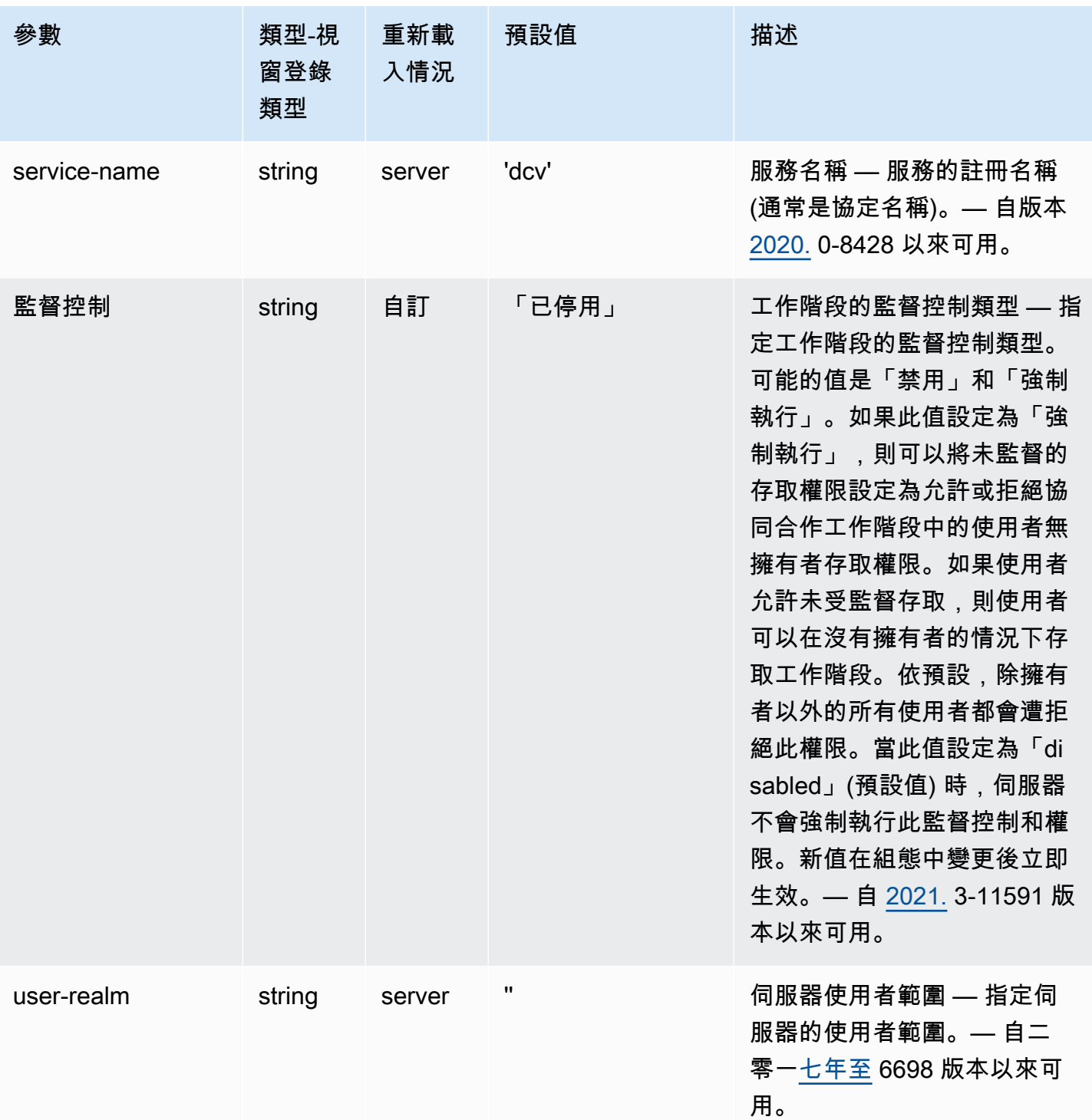

# **session-management** 參數

下表說明 Linux NICE DCV 伺服器/etc/dcv/dcv.conf檔案[session-management]區段中的組 態參數,以及 Windows NICE DCV 伺服器的session-management登錄機碼。

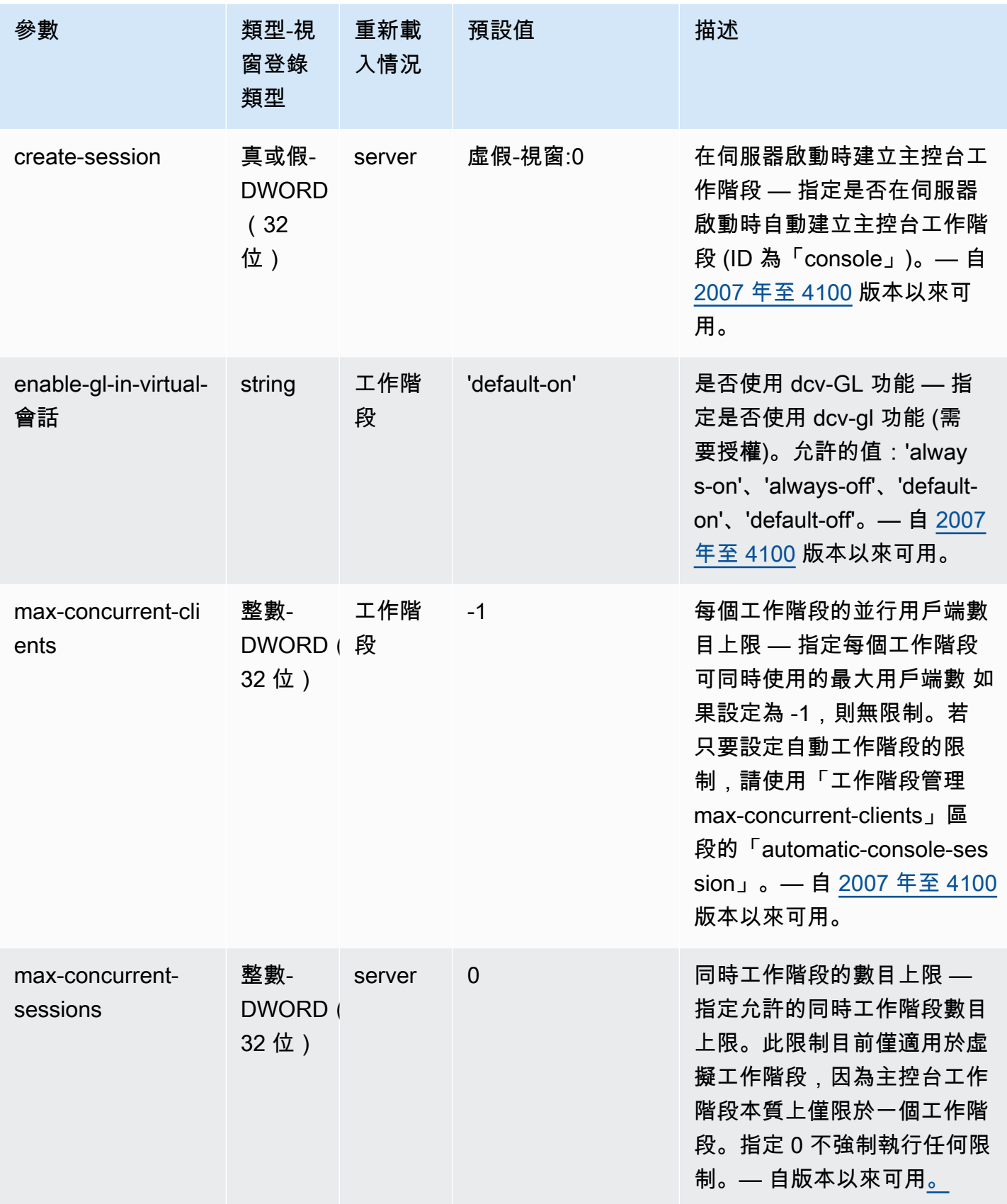

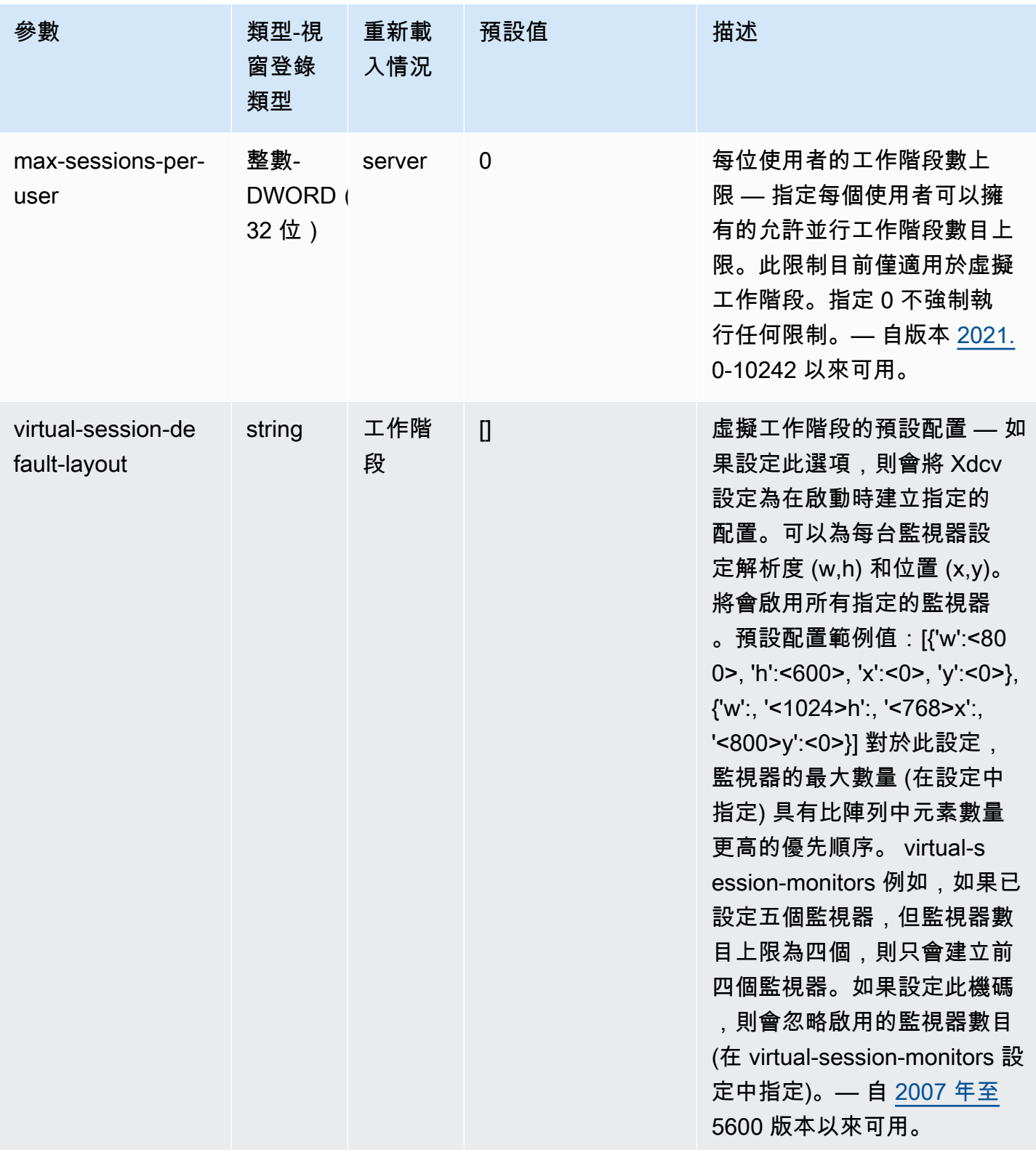

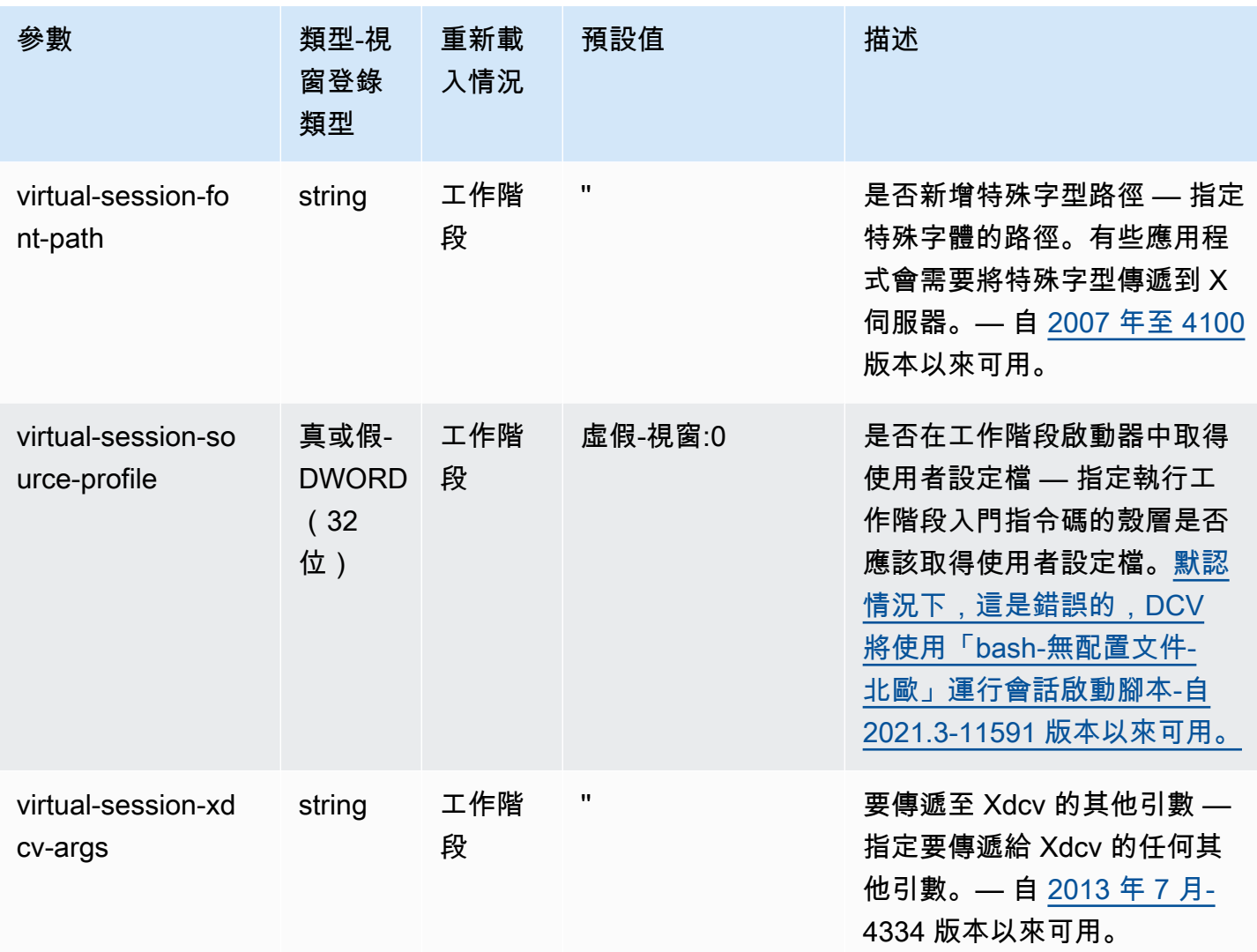

### **session-management/automatic-console-session** 參數

下表說明 Linux NICE DCV 伺服器/etc/dcv/dcv.conf檔案[session-management/ automatic-console-session]區段中的組態參數,以及 Windows NICE DCV 伺服器 的session-management/automatic-console-session登錄機碼。

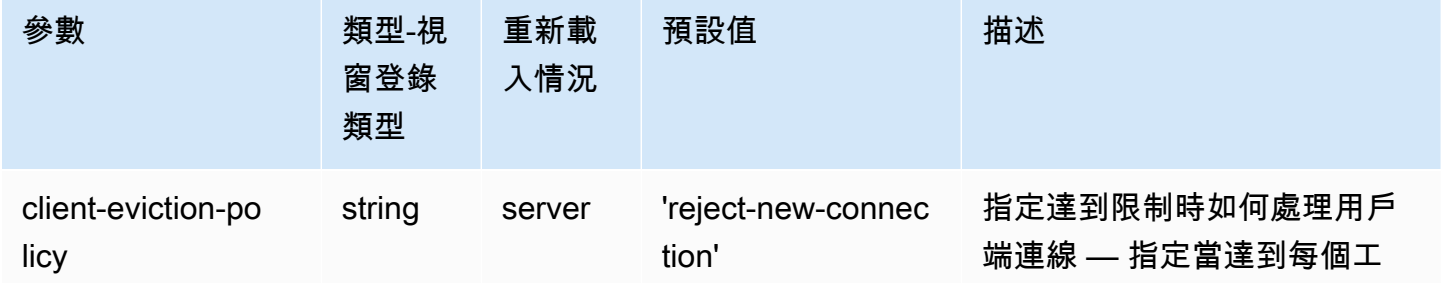

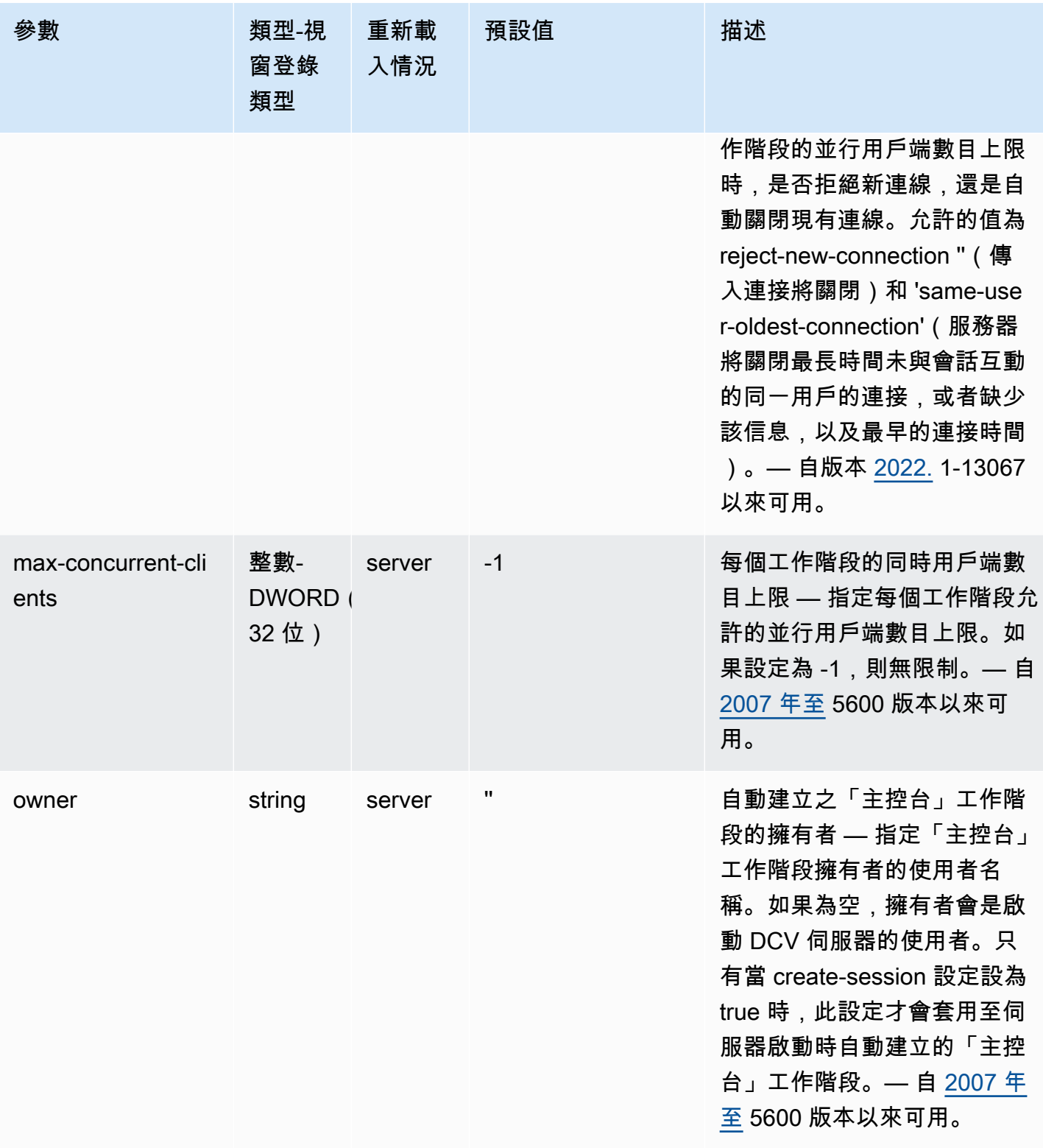

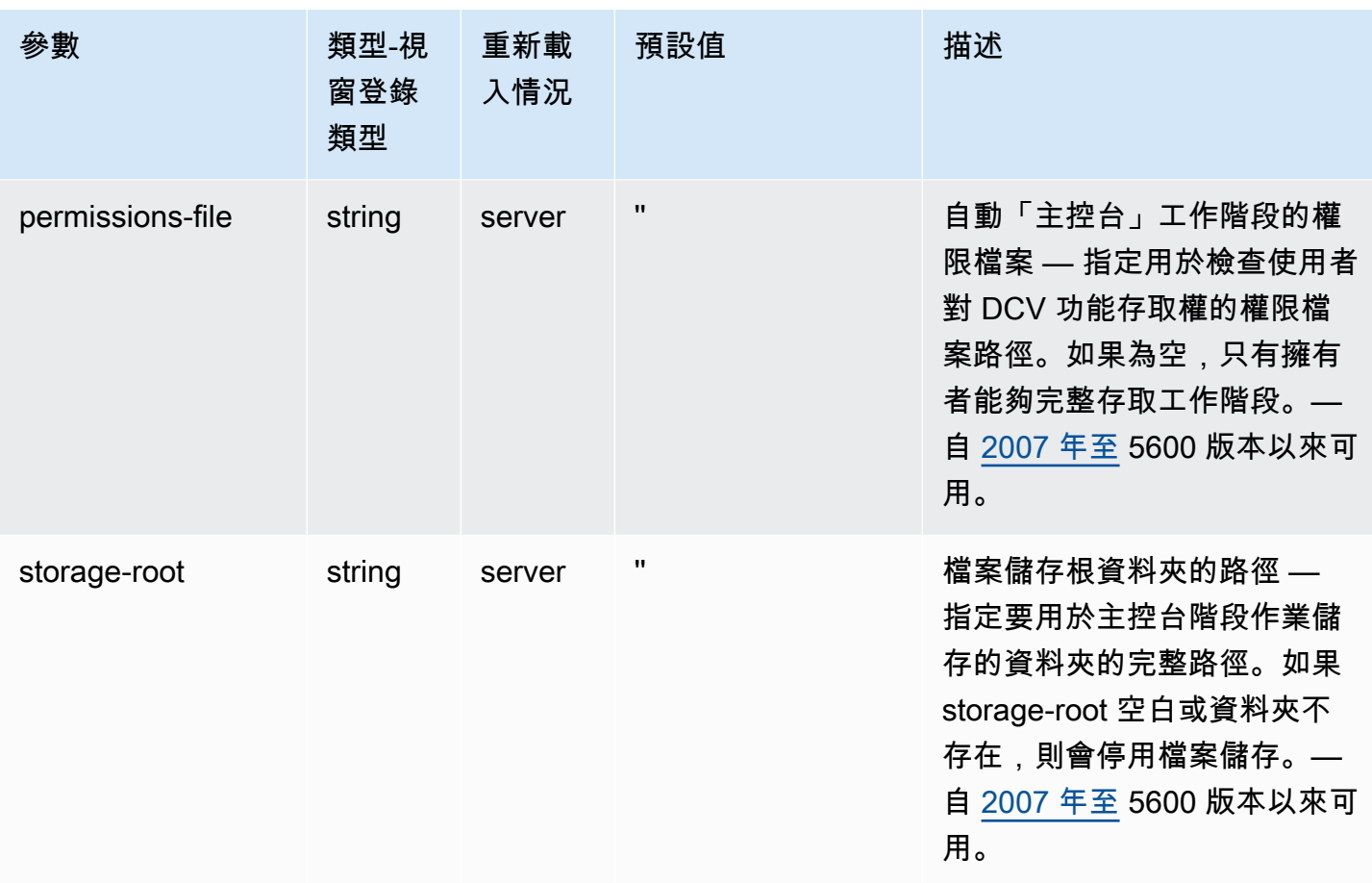

### **session-management/defaults** 參數

下表說明 Linux NICE DCV 伺服器/etc/dcv/dcv.conf檔案[session-management/ defaults]區段中的組態參數,以及 Windows NICE DCV 伺服器的session-management/ defaults登錄機碼。

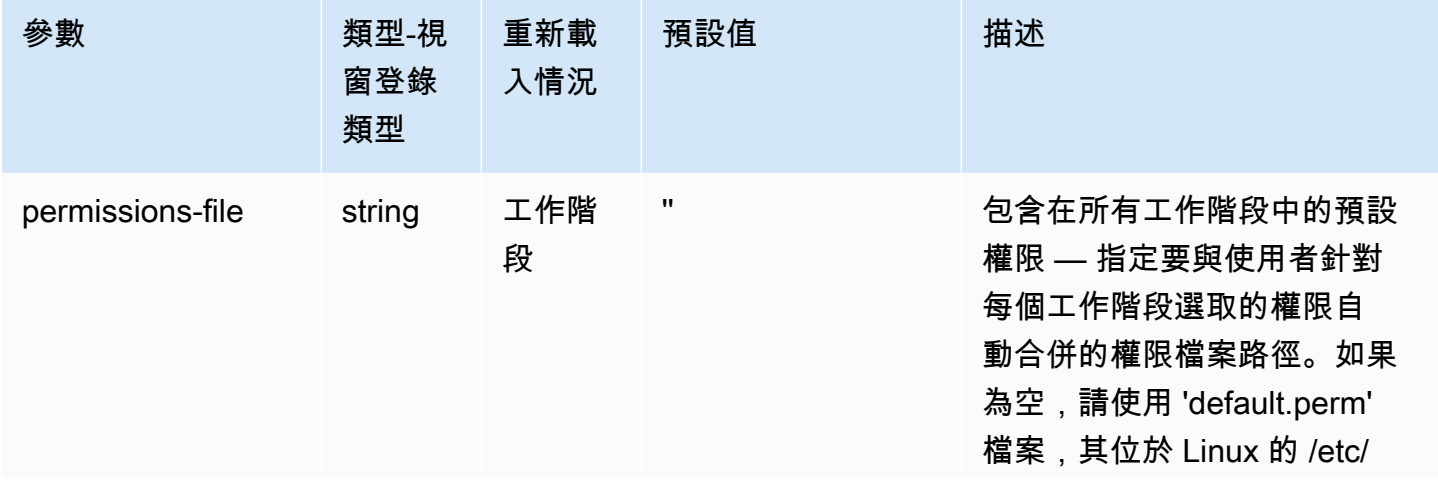

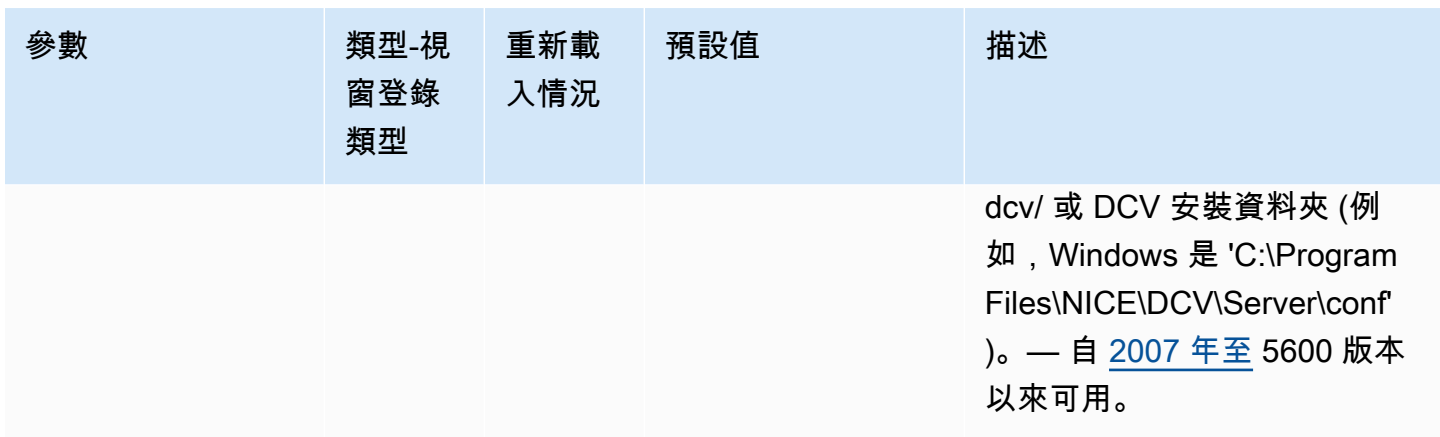

# **smartcard** 參數

下表說明 Linux NICE DCV 伺服器/etc/dcv/dcv.conf檔案[smartcard]區段中的組態參數,以及 Windows NICE DCV 伺服器的smartcard登錄機碼。

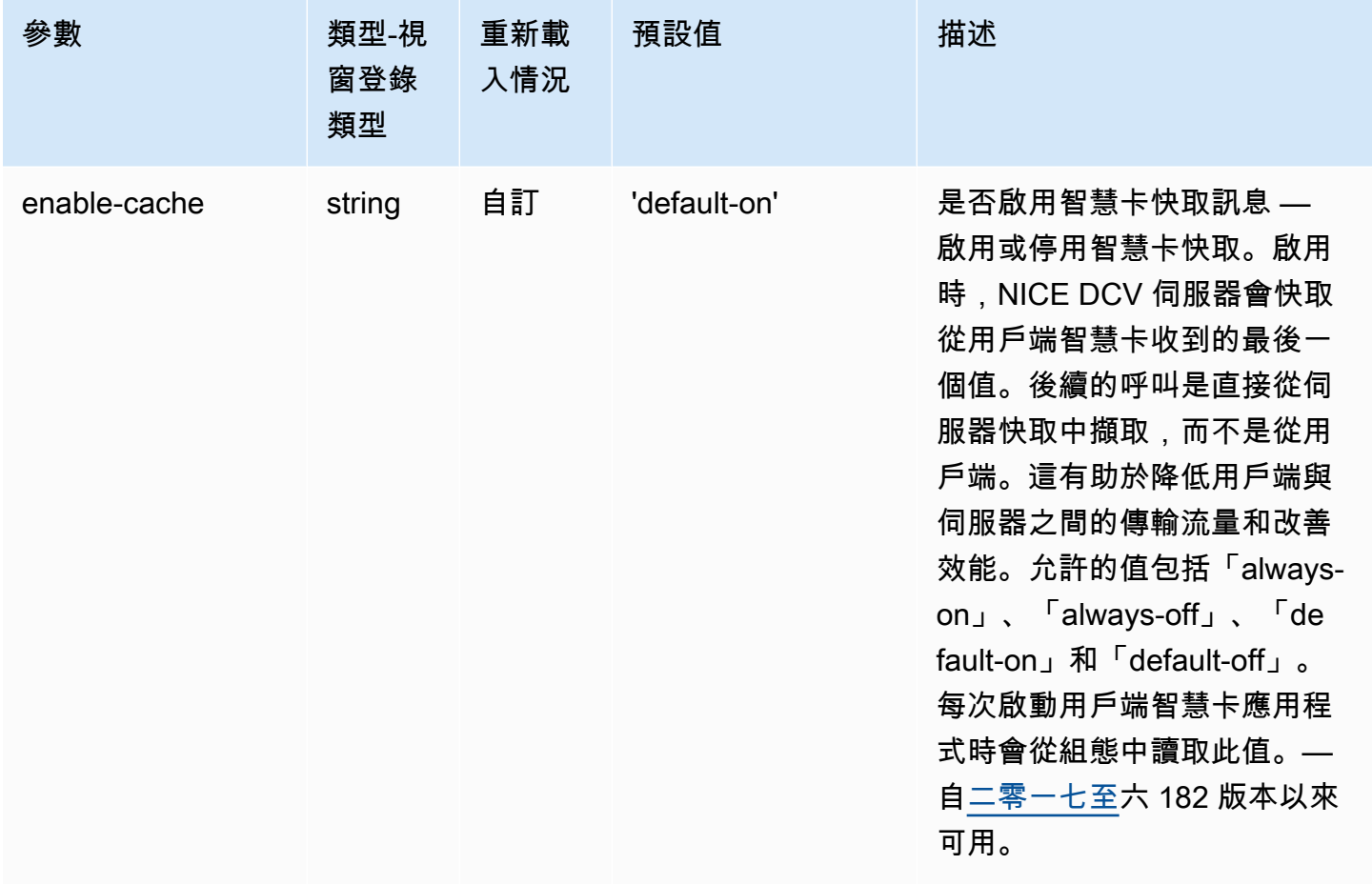

# **webauthn** 參數

下表說明 Linux NICE DCV 伺服器/etc/dcv/dcv.conf檔案[webauthn]區段中的組態參數,以及 Windows NICE DCV 伺服器的webauthn登錄機碼。

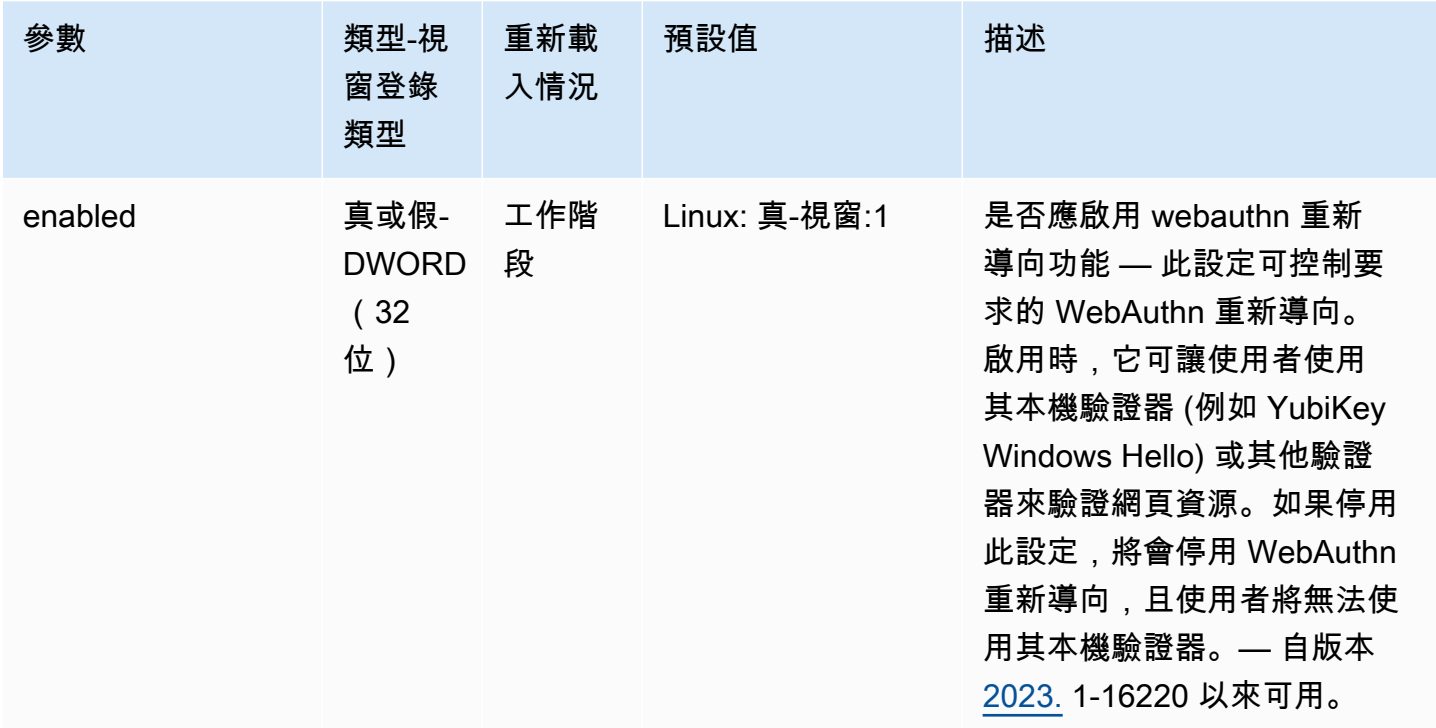

#### **webcam** 參數

下表說明 Linux NICE DCV 伺服器/etc/dcv/dcv.conf檔案[webcam]區段中的組態參數,以及 Windows NICE DCV 伺服器的webcam登錄機碼。

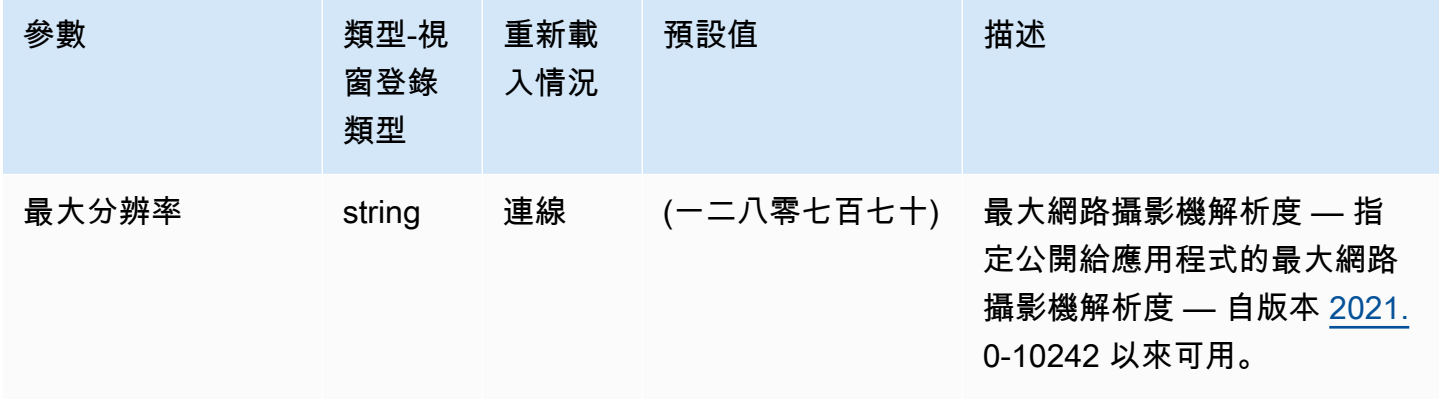

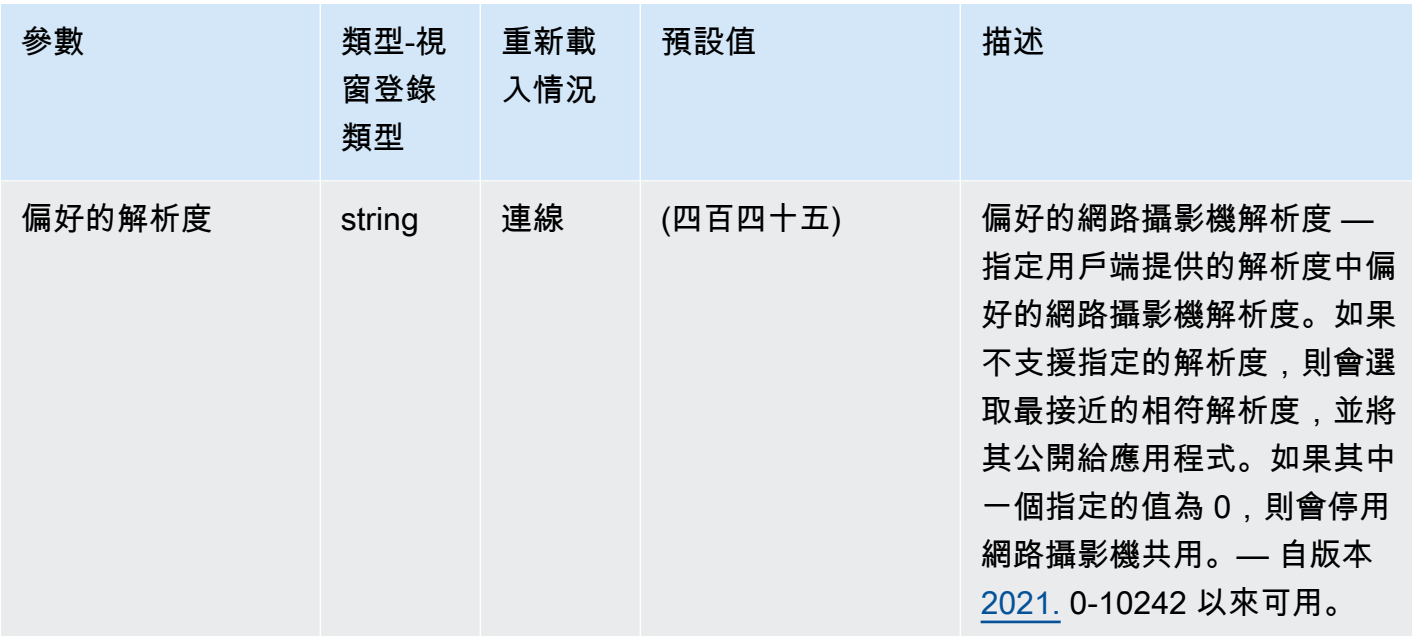

### **windows** 參數

下表說明 Linux NICE DCV 伺服器/etc/dcv/dcv.conf檔案[windows]區段中的組態參數,以及 Windows NICE DCV 伺服器的windows登錄機碼。

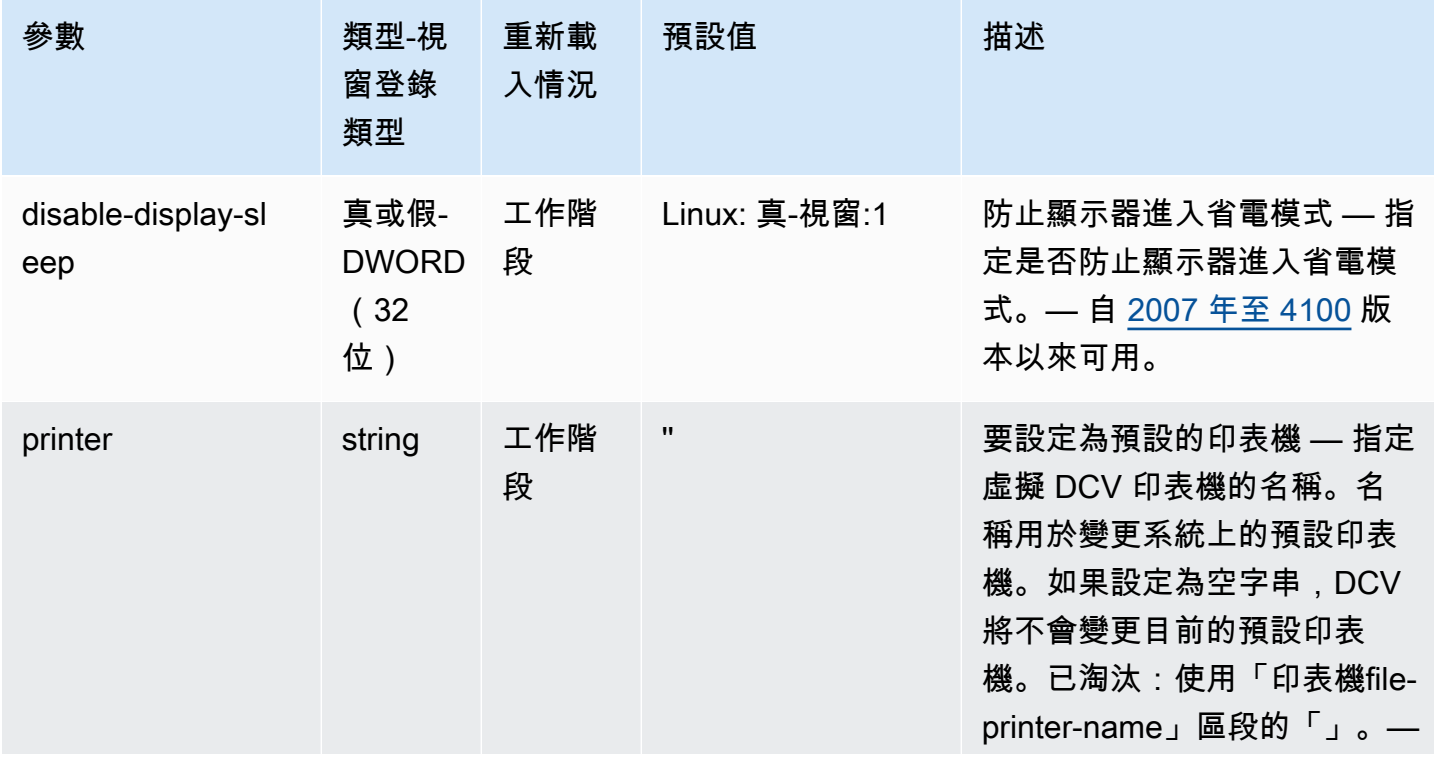

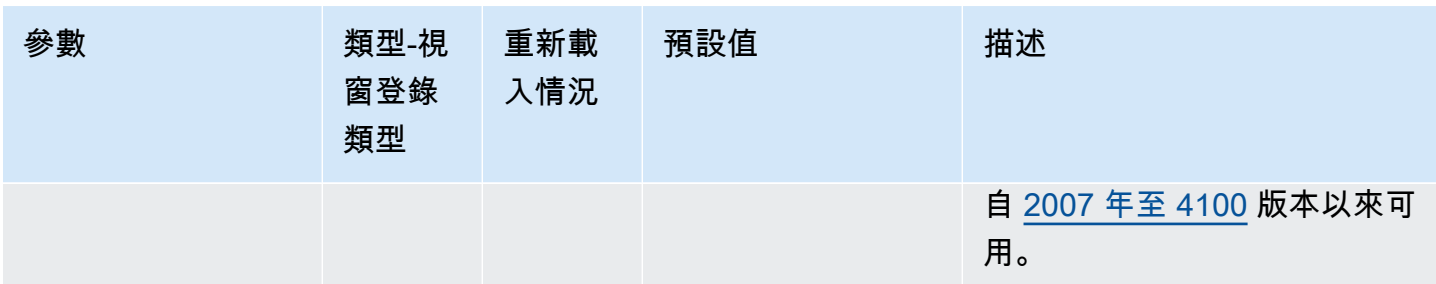

#### 修改組態參數

本節說明如何修改 NICE DCV 伺服器的組態參數。如需 Windows 伺服器登錄機碼、Linux 伺服器區 段、參數名稱、類型和有效值的詳細資訊,請參閱 [NICE DCV DCV 服務器參數參考。](#page-174-0)

#### 主題

- [視窗 NICE DCV DCV 服務器](#page-212-0)
- [NICE DCV DCV 服務器](#page-213-0)

#### <span id="page-212-0"></span>視窗 NICE DCV DCV 服務器

對於 Windows NICE DCV 伺服器,請使用 Windows 登錄編輯程式或命令列修改組態參數。 PowerShell

使用 Windows 登錄編輯程式修改組態參數

- 1. 開啟 Windows 登錄編輯程式。
- 2. 前往以下登錄檔路徑:

HKEY\_USERS/S-1-5-18/Software/GSettings/com/nicesoftware/dcv/

- 3. 選取包含該參數的登錄機碼。如果登錄機碼不存在,請使用 [NICE DCV DCV 服務器參數參考](#page-174-0) 所述 的確切機碼名稱建立該機碼。
- 4. 開啟 (按兩下) 參數。如果該參數不存在,請使用 [NICE DCV DCV 服務器參數參考](#page-174-0) 所述的類型和 名稱新增該參數。

若要使用修改組態參數 PowerShell

1. 以管理員 PowerShell 身份運行。

2. 使用 [NICE DCV DCV 服務器參數參考](#page-174-0) 所述的機碼名稱新增登錄機碼。

PS C:\> New-Item -Path "Microsoft.PowerShell.Core\Registry::\HKEY\_USERS \S-1-5-18\Software\GSettings\com\nicesoftware\dcv\" -Name *registry\_key* -Force

3. 使用 [NICE DCV DCV 服務器參數參考](#page-174-0) 所述的類型和名稱在登錄機碼中建立參數。

```
PS C:\> New-ItemProperty -Path "Microsoft.PowerShell.Core\Registry::
\HKEY_USERS\S-1-5-18\Software\GSettings\com\nicesoftware\dcv\registry_key" -
Name parameter_name -PropertyType parameter_type -Value parameter_value -Force
```
#### 使用命令列修改組態

- 1. 以系統管理員身分執行命令列。
- 2. 使用 [NICE DCV DCV 服務器參數參考](#page-174-0) 所述的機碼名稱、參數類型和名稱,建立登錄機碼並新增參 數。

C:\> reg.exe ADD "HKEY\_USERS\S-1-5-18\Software\GSettings\com\nicesoftware\dcv \*registry\_key*" /v *parameter\_name* /t *parameter\_type* /d *parameter\_value* /f

#### <span id="page-213-0"></span>NICE DCV DCV 服務器

對於 Linux NICE DCV 伺服器,可以使用文字編輯器或命令列工具 (例如 cru dini) 來修改組態參數。

#### 使用文字編輯器修改組態參數

- 1. 使用您偏好的文字編輯器開啟 /etc/dcv/dcv.conf。
- 2. 在檔案中找到正確的區段。如果區段不存在,請使用 [NICE DCV DCV 服務器參數參考](#page-174-0) 所述的類型 和名稱新增該區段。

#### [*section*]

3. 在區段找到參數並修改其值。如果參數不存在於該區段,請使用 [NICE DCV DCV 服務器參數參考](#page-174-0) 所述的參數名稱新增該參數。

*parameter\_name*="*parameter\_value*"

4. 儲存並關閉檔案。

#### 使用 crudini 修改組態參數

#### 請使用 [NICE DCV DCV 服務器參數參考](#page-174-0) 所述的區段和參數名稱建立該區段並新增參數。

\$ sudo crudini --set /etc/dcv/dcv.conf *section\_name parameter\_name* '*parameter\_value*'

#### 尼斯 DCV 支持壽命結束

NICE DCV 終止支援壽命 (EOSL) 定義了 NICE DCV 的特定主要版本 (及其所有次要版本) 之後不再獲 得支援的時間點,也不再測試與較新版本的相容性。

在 EOSL 日期之前,NICE DCV 支持團隊將繼續為配置問題提供全面支持。僅針對 NICE DCV 伺服器 和 NICE DCV 用戶端的最新版本實作瑕疵解決方案和功能要求。它們不適用於舊版本。

在 EOSL 日期之後,不再提供進一步的支持或維護。我們也會停止測試相容性問題。如需持續支援, 您必須升級至最新的 NICE DCV 版本。

#### 主題

- [EOSL 時間軸](#page-215-0)
- [適用於客戶的 EOSL 路徑](#page-216-0)
- [EOSL 常見問題解答](#page-216-1)

#### <span id="page-215-0"></span>EOSL 時間軸

下表顯示了 NICE DCV 主要版本的 EOSL 時間表。

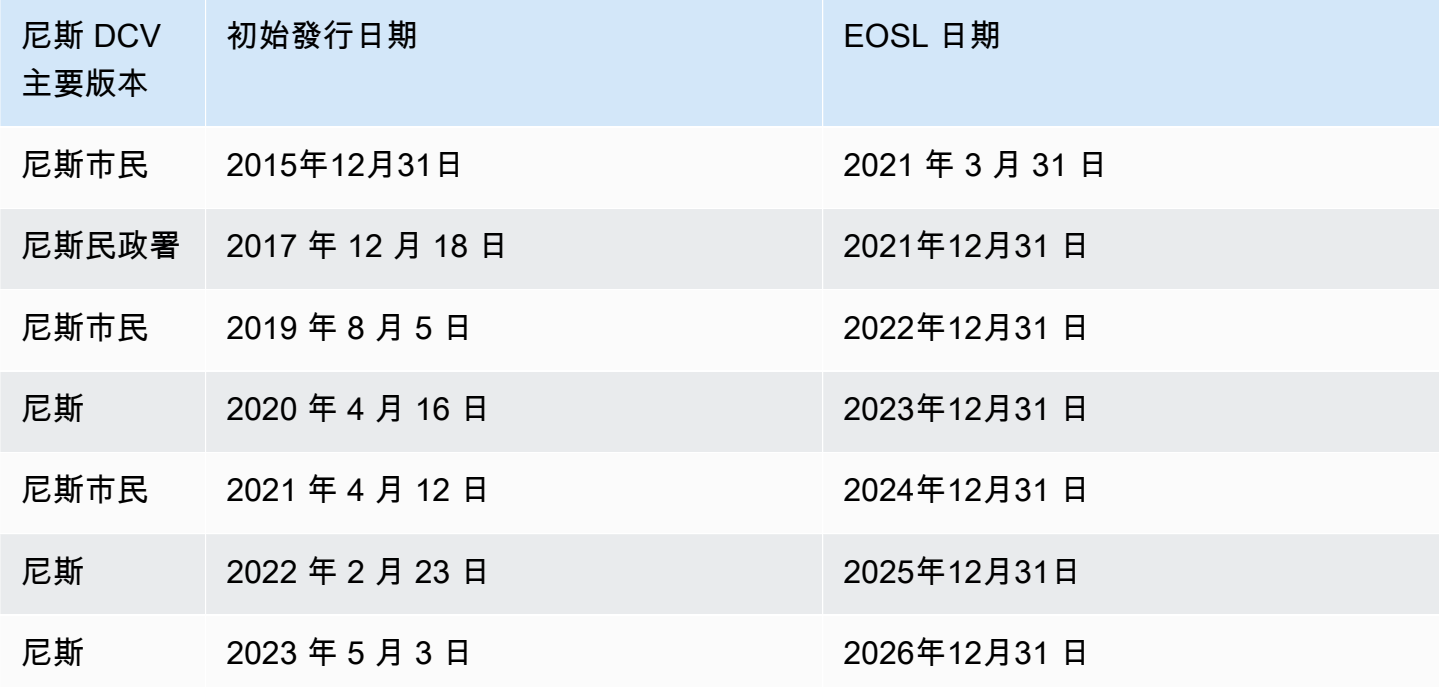
# 適用於客戶的 EOSL 路徑

如果您正在執行 NICE DCVAWS,則不需要 NICE DCV 的授權。您只需為用於工作負載的基礎AWS資 源付費。如果您目前使用的是超過其 EOSL 日期的 NICE DCV 版本,請使用 NICE [下載頁面升](https://www.nice-dcv.com/)級到最 新的 NICE DCV 版本,或使用來自的 [NICE DCV AMI](https://aws.amazon.com/marketplace/search/results?page=1&filters=VendorId&VendorId=74eff437-1315-4130-8b04-27da3fa01de1&searchTerms=nice+dcv) 以繼續獲得支援。AWS Marketplace

如果您在內部部署或使用第三方雲端服務提供者執行 NICE DCV,且您目前使用的 NICE DCV 版本 已超過其 EOSL 日期,請聯絡您的經銷商或代理商以評估可用的升級路徑。如果您擁有有效的支援 合約,則可以免費升級至最新版本的 NICE DCV。有關 NICE DCV 分銷商和經銷商的信息,請訪問 [NICE 網站。](https://www.nice-software.com/) 。

## EOSL 常見問題解答

1. 我正在使用 NICE DCV 版本,該版本已達到內部部署或第三方雲端服務提供者的 EOSL,但我有現 有的支援合約。我會受到 EOSL 的影響嗎?

如果您有有效的支援合約,NICE DCV 支援合約的條款可讓您免費將 NICE DCV 授權升級至最新版 本。在這種情況下,影響最小。如果您的支援合約已到期,您可以使用下列其中一種方法繼續獲得完整 支援:

1. 使用新的付費許可證升級到 NICE DCV 版本的最新版本。

2. 在 EOSL 時間表之前續約您的支援合約,讓您獲得 NICE DCV 最新版本的升級途徑。

3. 支付復原費用,即可恢復舊的支援合約,該費用相當於支援服務目前費用的 70%,自您的支援合約 到期以來。

2. 我正在使用已在亞馬遜 EC2 上達到 EOSL 的 NICE DCV 版本,我該怎麼做才能升級到受支持的版 本?

客戶可隨時升級至完整支援的 NICE DCV 版本,以便在 Amazon EC2 上使用,無需額外付費。

3. 我可以使用已通過受支持的 NICE DCV 服務器到達其 EOSL 的 NICE DCV 客戶端版本嗎?反之亦 然?

可以,但我們強烈建議您將用戶端和伺服器軟體升級至最新版本,因為錯誤修正不再適用於已達到 EOSL 的版本。

# 安全

雲端安全是 AWS 最重視的一環。身為 AWS 客戶的您,將能從資料中心和網路架構的建置中獲益,以 滿足組織最為敏感的安全要求。

安全是 AWS 與您共同肩負的責任。[共同責任模型將](https://aws.amazon.com/compliance/shared-responsibility-model/)其描述為雲端的安全性和雲端中的安全性:

- 雲端本身的安全 AWS 負責保護在 AWS Cloud 中執行 AWS 服務的基礎設施。AWS 也提供您可安 全使用的服務。第三方稽核人員會定期測試和驗證我們安全性的有效性,作為 [AWS 合規計畫的](https://aws.amazon.com/compliance/programs/)一部 分。若要瞭解適用於 NICE DCV 的法規遵循[計劃,請參閱合規計劃AWS服務範圍內的AWS服務範圍](https://aws.amazon.com/compliance/services-in-scope/)  [\(遵循\)](https://aws.amazon.com/compliance/services-in-scope/)。
- 雲端內部的安全 您的責任取決於所使用的 AWS 服務。您也必須對其他因素負責,包括資料的機密 性、您公司的請求和適用法律和法規。

本文件可協助您瞭解如何在使用 NICE DCV 時套用共同的責任模型。下列主題說明如何設定 NICE DCV 以符合安全性和合規性目標。您還將學習如何使用其他AWS服務來幫助您監控和保護 NICE DCV 資源。

### 目錄

- [NICE DCV DCV 中的資料保護](#page-217-0)
- [NICE DCV DCV 的合規性驗證](#page-218-0)

## <span id="page-217-0"></span>NICE DCV DCV 中的資料保護

AW[S共同責任模型](https://aws.amazon.com/compliance/shared-responsibility-model/)適用於 NICE DCV 中的資料保護。如此模型所述,AWS 負責保護執行所有 AWS 雲 端 的全球基礎設施。您負責維護在此基礎設施上託管內容的控制權。您也必須負責您所使用 AWS 服 務 的安全組態和管理任務。如需有關資料隱私權的更多相關資訊,請參[閱資料隱私權常見問答集](https://aws.amazon.com/compliance/data-privacy-faq)。如 需有關歐洲資料保護的相關資訊,請參閱 AWS 安全性部落格上的 [AWS 共同的責任模型和 GDPR](https://aws.amazon.com/blogs/security/the-aws-shared-responsibility-model-and-gdpr/) 部 落格文章。

基於資料保護目的,建議您使用 AWS IAM Identity Center 或 AWS Identity and Access Management (IAM) 保護 AWS 帳戶 憑證,並設定個人使用者。如此一來,每個使用者都只會獲得授與完成其任務所 必須的許可。我們也建議您採用下列方式保護資料:

- 每個帳戶均要使用多重要素驗證 (MFA)。
- 使用 SSL/TLS 與 AWS 資源通訊。我們需要 TLS 1.2 並建議使用 TLS 1.3。
- 使用 AWS CloudTrail 設定 API 和使用者活動日誌記錄。
- 使用 AWS 加密解決方案,以及 AWS 服務 內的所有預設安全控制項。
- 使用進階的受管安全服務(例如 Amazon Macie),協助探索和保護儲存在 Amazon S3 的敏感資 料。
- 如果您在透過命令列介面或 API 存取 AWS 時,需要 FIPS 140-2 驗證的加密模組,請使用 FIPS 端 點。如需有關 FIPS 和 FIPS 端點的更多相關資訊,請參閱[聯邦資訊處理標準 \(FIPS\) 140-2 概觀。](https://aws.amazon.com/compliance/fips/)

我們強烈建議您絕對不要將客戶的電子郵件地址等機密或敏感資訊,放在標籤或自由格式的文字欄位 中,例如 Name (名稱) 欄位。這包括當您使用主控台、API 或 AWS SDK AWS 服務 使用 NICE DCV 或其他工作時。AWS CLI您在標籤或自由格式文字欄位中輸入的任何資料都可能用於計費或診斷日 誌。如果您提供外部伺服器的 URL,我們強烈建議請勿在驗證您對該伺服器請求的 URL 中包含憑證資 訊。

### 資料加密

任何安全服務都有一項重要功能,就是當資訊處於非使用中狀態時,就會將資訊加密。

### 靜態加密

NICE DCV 本身不會儲存任何客戶資料。NICE DCV 伺服器主機上的資料可以在靜態時加密。開 啟 NICE DCV 時AWS,請參閱 Amazon EC2 Linux 執行個體使用者指南中的[靜態加](https://docs.aws.amazon.com/AWSEC2/latest/UserGuide/data-protection.html#encryption-rest)密一節,以及 Amazon EC2 [Windows 執行個體使用者指南中的靜態](https://docs.aws.amazon.com/AWSEC2/latest/WindowsGuide/data-protection.html#encryption-rest)加密一節。

### 傳輸中加密

從 NICE DCV 客戶端和 NICE DCV 服務器傳輸的所有數據都通過 HTTPS/TLS 連接發送所有內容進行 加密。

<span id="page-218-0"></span>若要設定憑證,請參閱[管理 TLS 憑證。](#page-87-0)

# NICE DCV DCV 的合規性驗證

在多個 AWS 合規計畫中,第三方稽核人員會評估 AWS 服務的安全與合規。使用 NICE DCV 存取服務 並不會改變該服務的合規性。

如需特定合規計劃的 AWS 服務範圍清單,請參閱[合規計劃的 AWS 服務範圍。](https://aws.amazon.com/compliance/services-in-scope/)如需一般資訊,請參閱 [AWS 合規計劃。](https://aws.amazon.com/compliance/programs/)

您可使用 AWS Artifact 下載第三方稽核報告。如需詳細資訊,請參閱[下載 AWS Artifact 中的報告](https://docs.aws.amazon.com/artifact/latest/ug/downloading-documents.html)。

使用 NICE DCV 時,您的合規責任取決於您資料的敏感性、公司的合規目標以及適用的法律和法規。 AWS提供下列資源以協助遵循法規:

- [安全性與合規快速入門指南](https://aws.amazon.com/quickstart/?awsf.quickstart-homepage-filter=categories%23security-identity-compliance):這些部署指南會描述架構考量,並提供在 AWS 上部署以安全性及合規 為重心之基準環境的步驟。
- [AWS 合規資源](https://aws.amazon.com/compliance/resources/)  這組手冊和指南可能適用於您的產業和所處位置。
- 《AWS Config 開發人員指南》中的[使用規則評估資源](https://docs.aws.amazon.com/config/latest/developerguide/evaluate-config.html)  AWS Config 服務會評估資源組態在內部實 務、業界準則和法規方面的合規程度。
- [AWS Security Hub](https://docs.aws.amazon.com/securityhub/latest/userguide/what-is-securityhub.html):此 AWS 服務可供您檢視 AWS 中的安全狀態,可助您檢查是否符合安全產業標 準和最佳實務。

# NICE DCV 的發行說明和文件歷史記錄

此頁面提供 NICE DCV 的發行說明和文件歷史記錄。

### 主題

- [NICE DCV DCV 發行說明](#page-220-0)
- [文件歷史紀錄](#page-259-0)

# <span id="page-220-0"></span>NICE DCV DCV 發行說明

本節提供 NICE DCV 的主要更新、功能版本和錯誤修正的概觀。所有更新都按發布數據進行組織。我 們會經常更新文件,以解決您傳送給我們的意見反應。

### 主題

- [DCV 2023.1-16388 二二二四年三月五日](#page-222-0)
- [DCV 2023.1-16388 二二二三年十二月十九日](#page-223-0)
- [DCV 2023.1-16220 二二二三年十一月九日](#page-224-0)
- [DCV 2023.0-15487 二二二三年六月二十九日](#page-225-0)
- [柴油公司 2023.0-15065 二二二三年五月三日](#page-227-0)
- [DCV 2023.0-15022 二二二三年四月二十一日](#page-228-0)
- [2023.0-14852 二零二三年三月二十八日](#page-229-0)
- [DCV 2022.2-14521 二二二三年二月十七日](#page-230-0)
- [DCV 2022.2-14357 二二二三年一月十八日](#page-231-0)
- [DCV 2022.2-14175 二零二二年十二月二十一日](#page-232-0)
- [2022.2-14126 二零二二年十二月九日](#page-232-1)
- [DCV 2022.2-13907 二零二二年十一月十一日](#page-233-0)
- [DCV 2022.1-13300 二零二二年八月四日](#page-234-0)
- [DCV 2022.1-13216 二零二二年七月二十一日](#page-235-0)
- [2022.1-13067 二零二二年六月二十九日](#page-235-1)
- [DCV 2022.0-12760 二零二二年五月二十三日](#page-236-0)
- [DCV 2022.0-12627 二零二二年五月十九日](#page-237-0)
- [DCV 2022.0-12123 二零二二年三月二十三日](#page-237-1)
- [DCV 2022.0-11954 二零二二年二月二十三日](#page-238-0)
- [DCV 2021.3-11591 二零二一年十二月二十日](#page-239-0)
- [DCV 2021.2-11445 二零二一年十一月十八日](#page-240-0)
- [DCV 2021.2-11190 二零二一年十月十一日](#page-240-1)
- [DCV 2021.2-11135 二零二一年九月二十四日](#page-241-0)
- [DCV 2021.2-11048 二零二一年九月一日](#page-241-1)
- [DCV 2021.1-10851 二零二一年七月三十日](#page-243-0)
- [DCV 2021.1-10598 二零二一年六月十日](#page-244-0)
- [DCV 2021.1-10557 二零二一年五月三十一日](#page-244-1)
- [DCV 2021.0-10242 二零二一年四月十二日](#page-245-0)
- [DCV 2020.2-9662 二零二零年十二月四日](#page-245-1)
- [DCV 2020.2-9508 二零二零年十一月十一日](#page-246-0)
- [DCV 2020.1-9012 二零二零年九月三十日](#page-247-0)
- [DCV 2020.1-9012 二零二零年八月二十四日](#page-247-1)
- [DCV 2020.1-8942 二零二零年八月三日](#page-248-0)
- [DCV 2020.0-8428 二零二零年四月十六日](#page-249-0)
- [二 一九年一至 7644 二零一九年十月二十四日](#page-250-0)
- [二 一九年一至 7423 二零一九年九月十日](#page-250-1)
- [二 一九年零至 7318 二零一九年八月五日](#page-251-0)
- [二 一七四至 6898 年四月十六日](#page-252-0)
- [二 一七年三月 6698 二零一九年二月二十四日](#page-253-0)
- [二 一七二至六 182 二零一八年十月八日](#page-255-0)
- [2017.1-5870 二零一八年八月六日](#page-256-0)
- [2017.1-5777 二零一八年六月二十九日](#page-256-1)
- [二 一七至五六百分之二零一八年六月四日](#page-257-0)
- [二 一七至五一二零一八年三月十八日](#page-258-0)
- [二 一八年一月二十四日 二零一八年一月二十四日](#page-258-1)
- [二 一七至四百零一七年十二月十八日](#page-258-2)

# <span id="page-222-0"></span>DCV 2023.1-16388 — 二二二四年三月五日

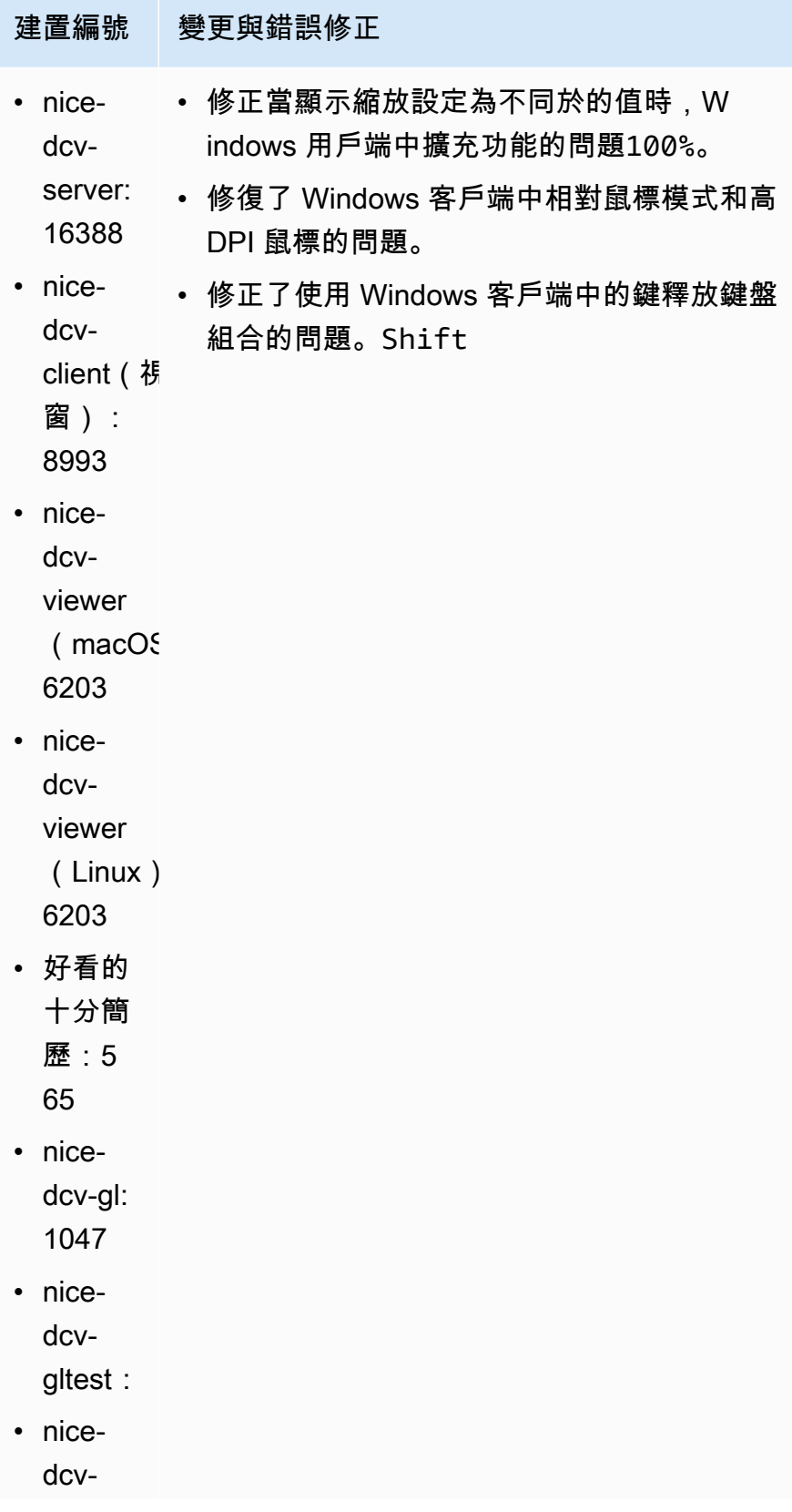

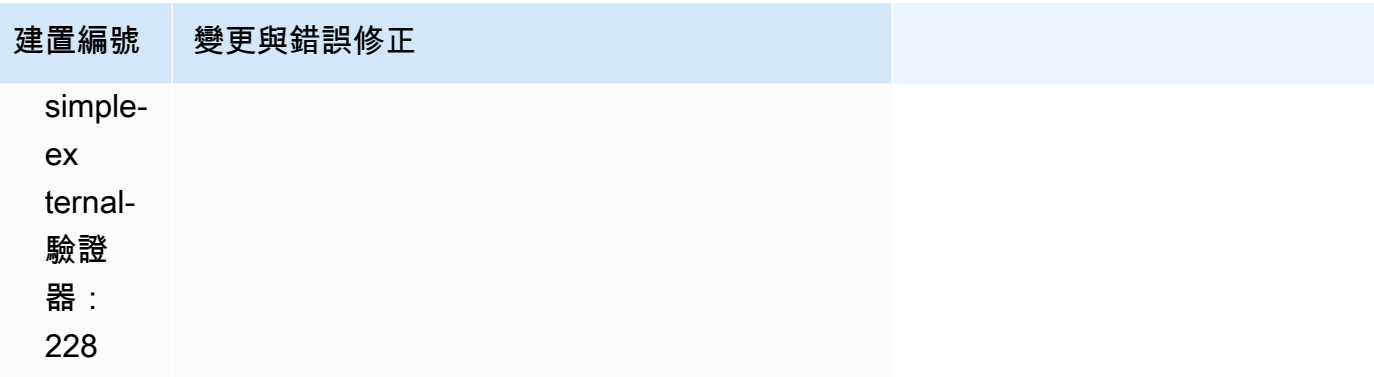

# <span id="page-223-0"></span>DCV 2023.1-16388 — 二二二三年十二月十九日

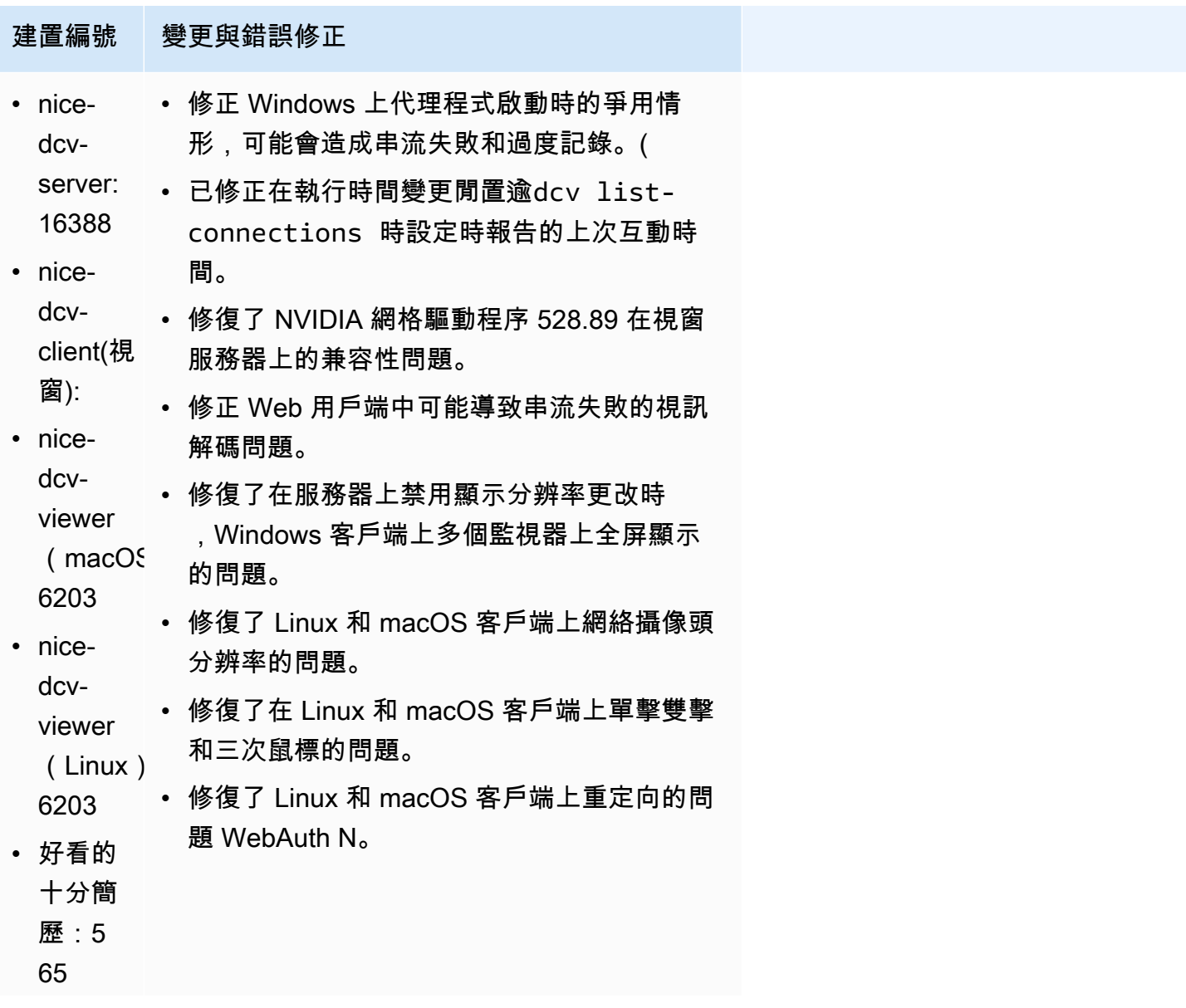

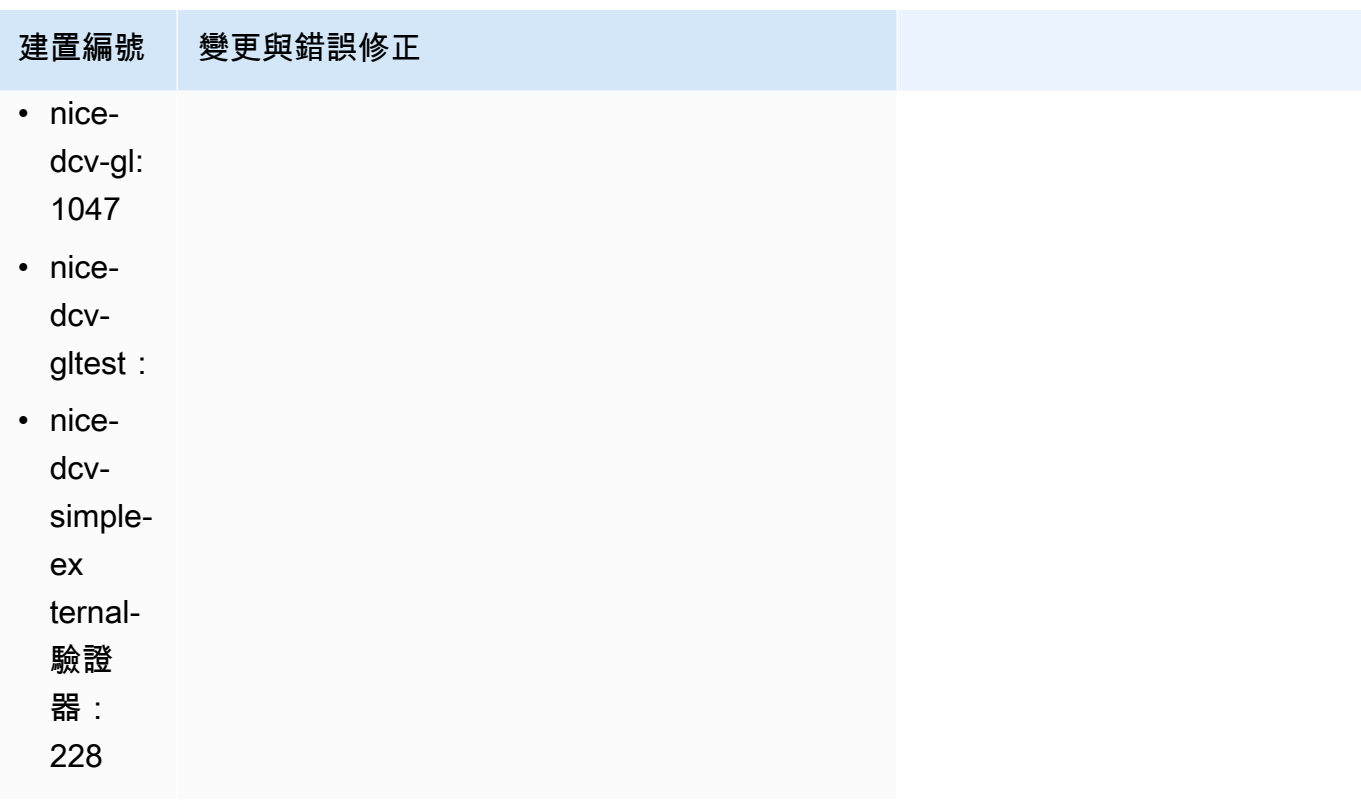

# <span id="page-224-0"></span>DCV 2023.1-16220 — 二二二三年十一月九日

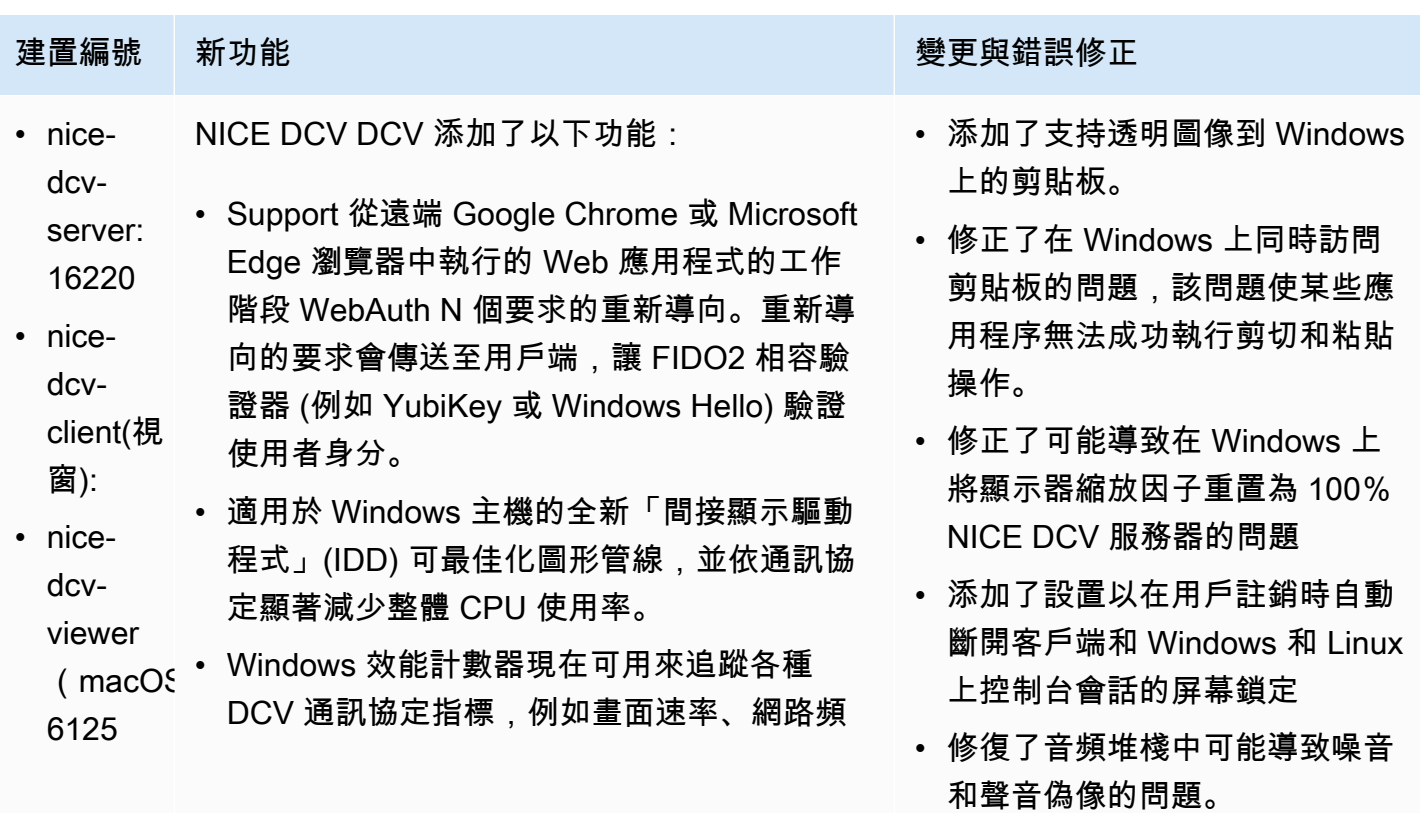

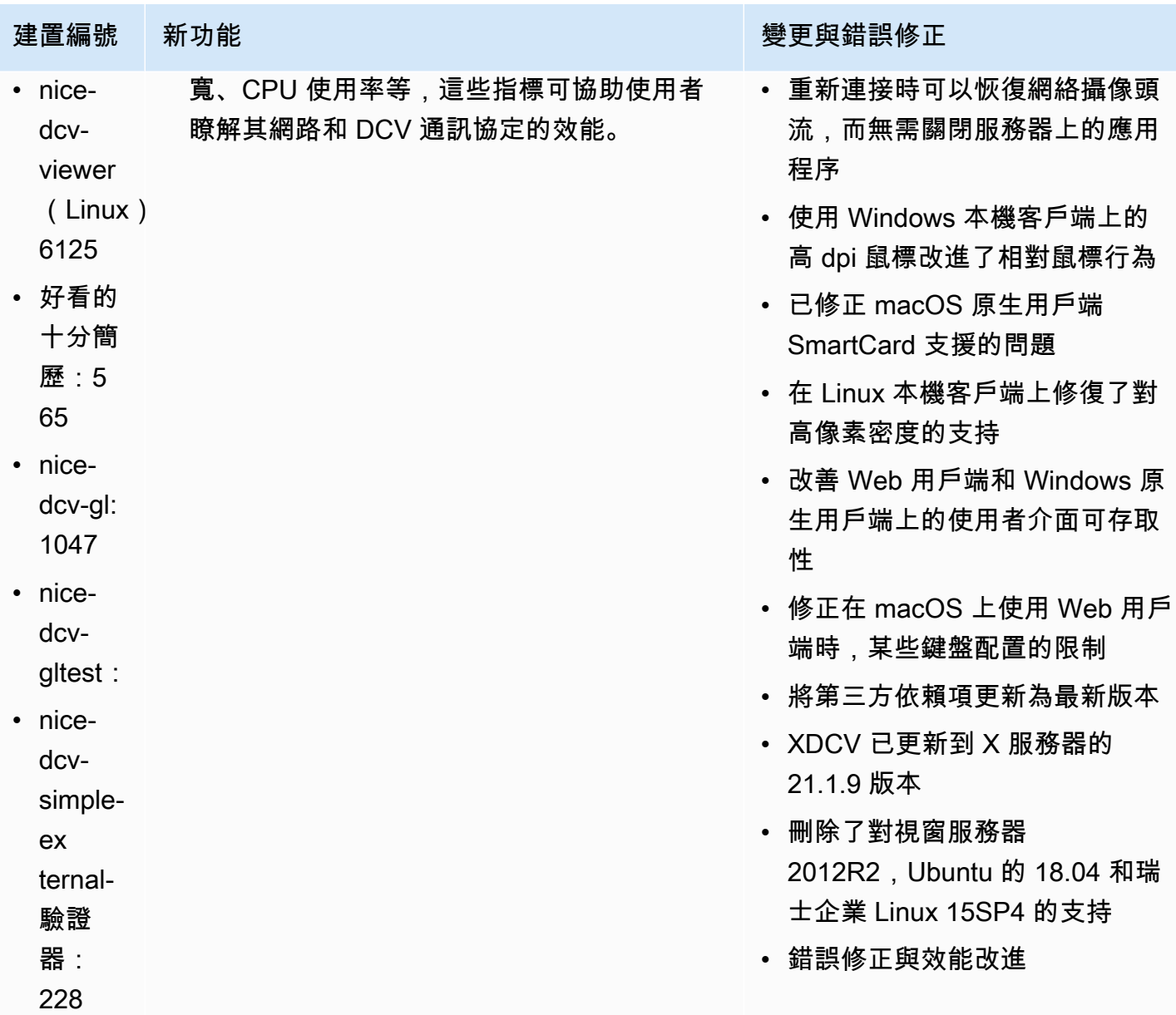

# <span id="page-225-0"></span>DCV 2023.0-15487 — 二二二三年六月二十九日

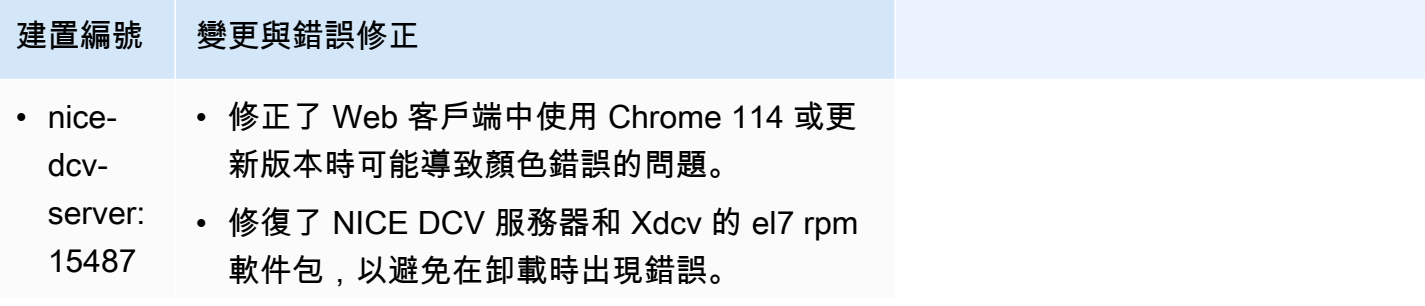

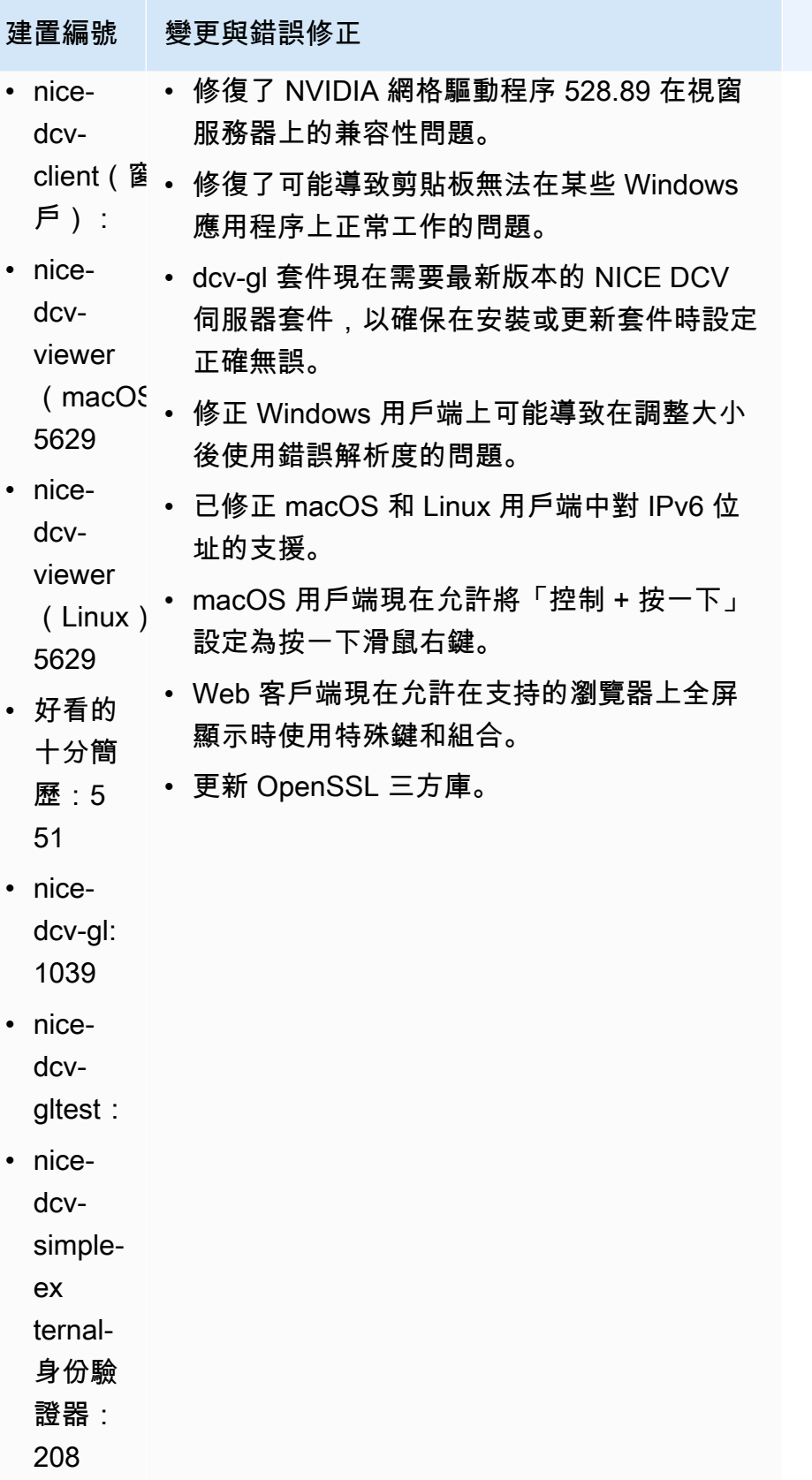

# <span id="page-227-0"></span>柴油公司 2023.0-15065 — 二二二三年五月三日

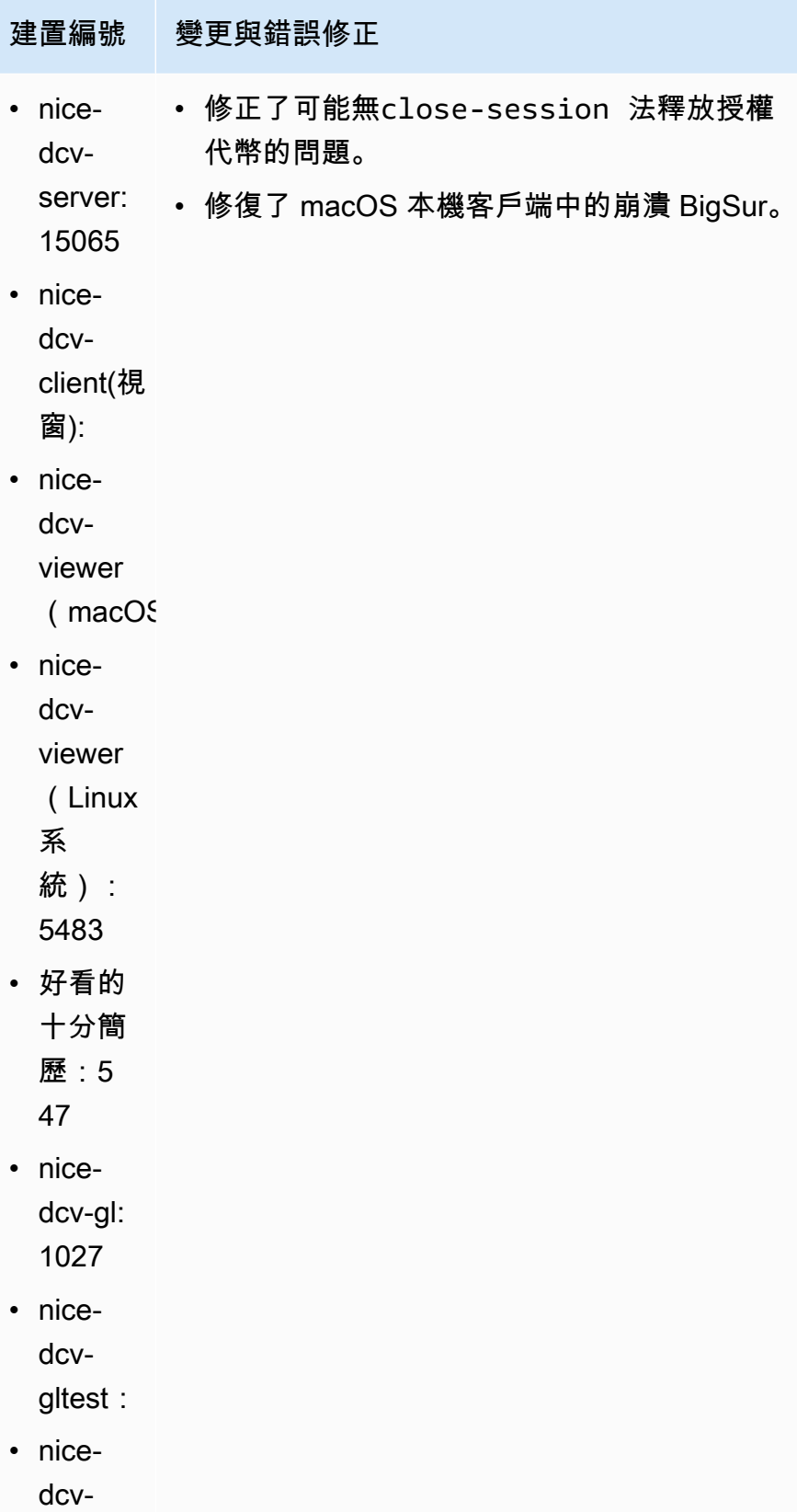

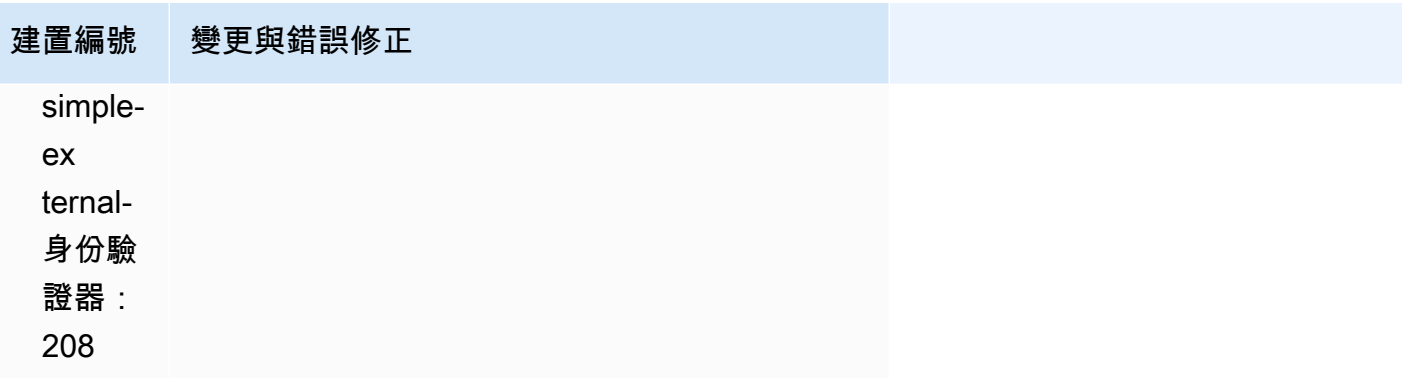

# <span id="page-228-0"></span>DCV 2023.0-15022 — 二二二三年四月二十一日

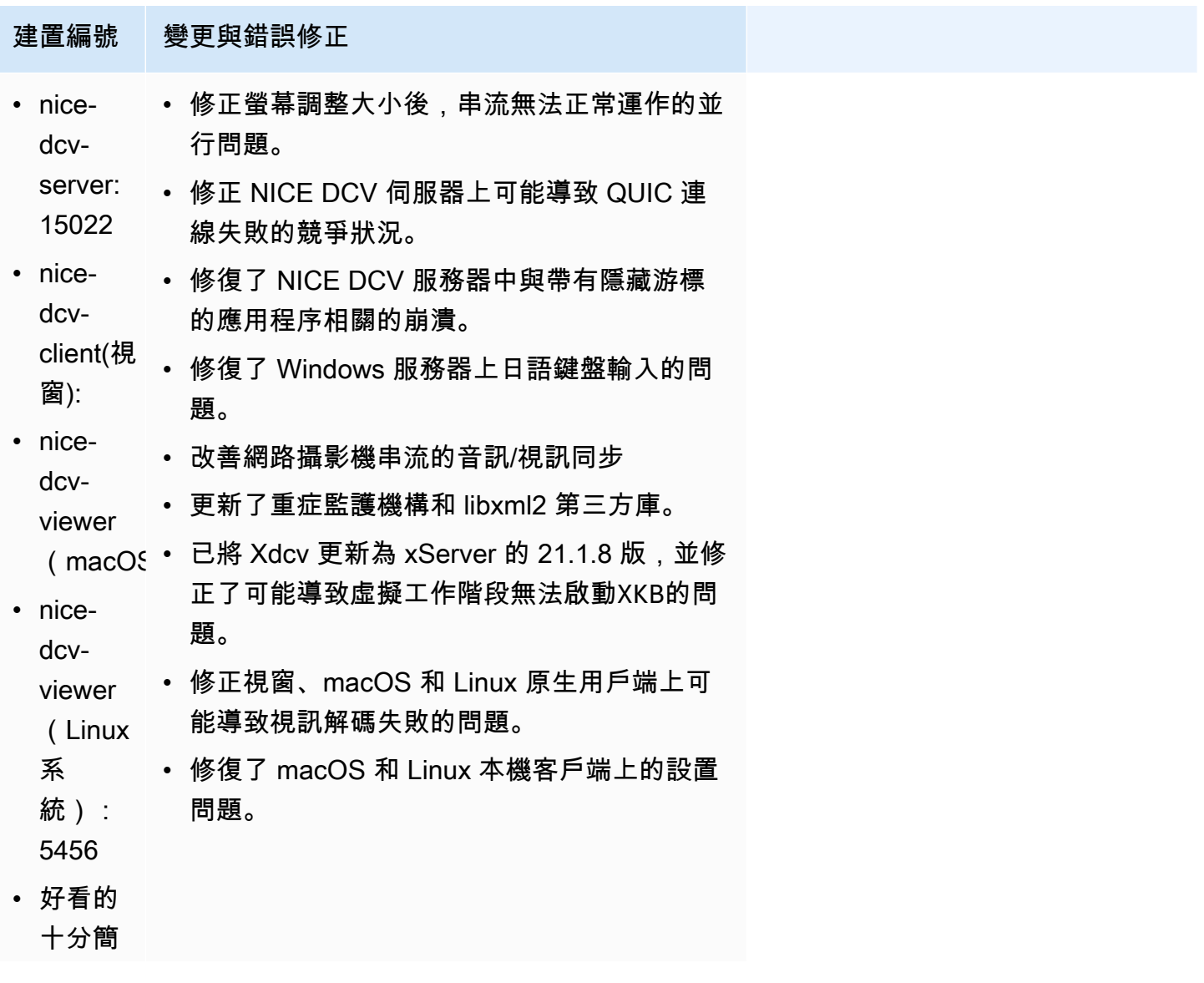

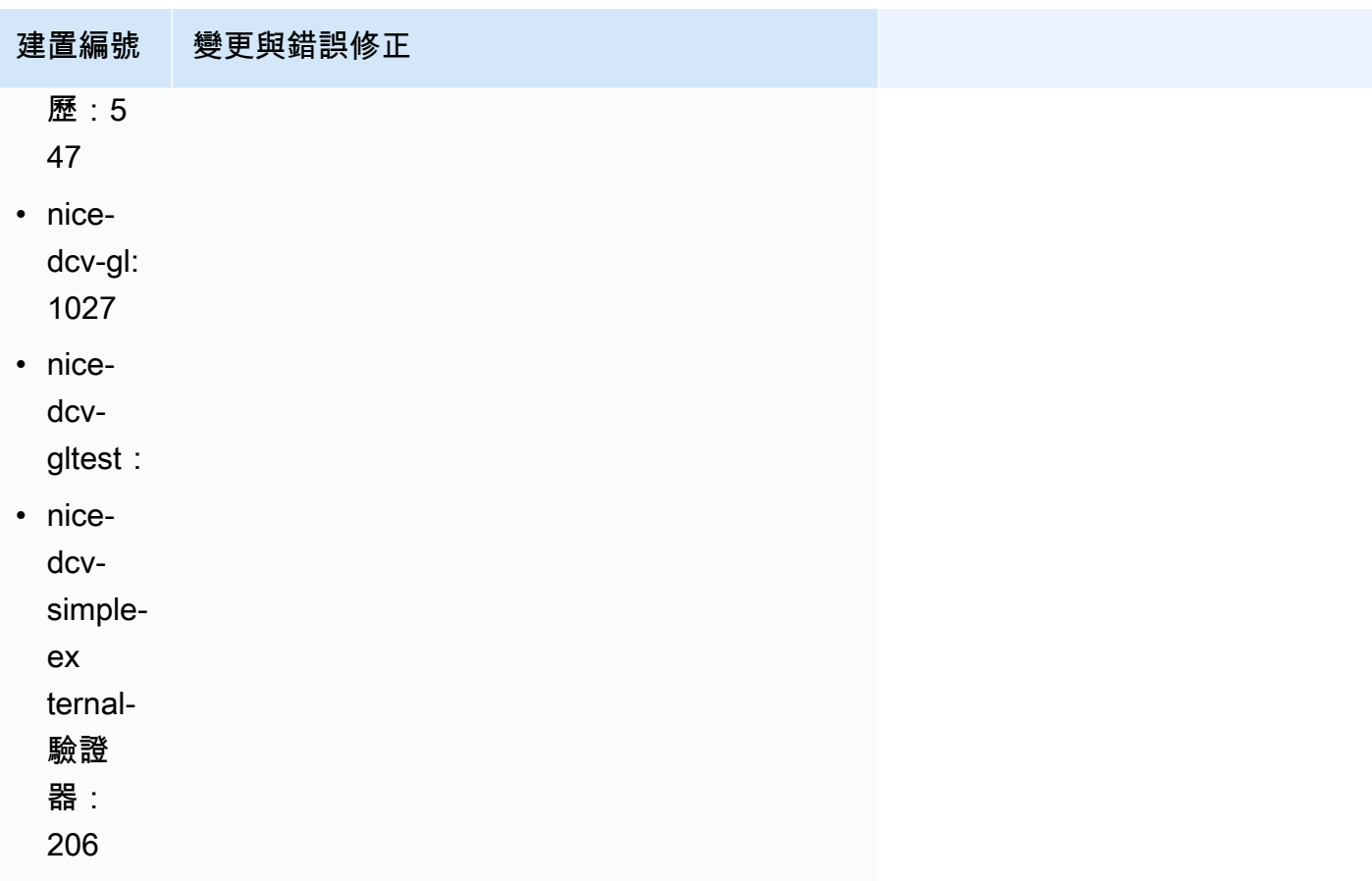

# <span id="page-229-0"></span>2023.0-14852 — 二零二三年三月二十八日

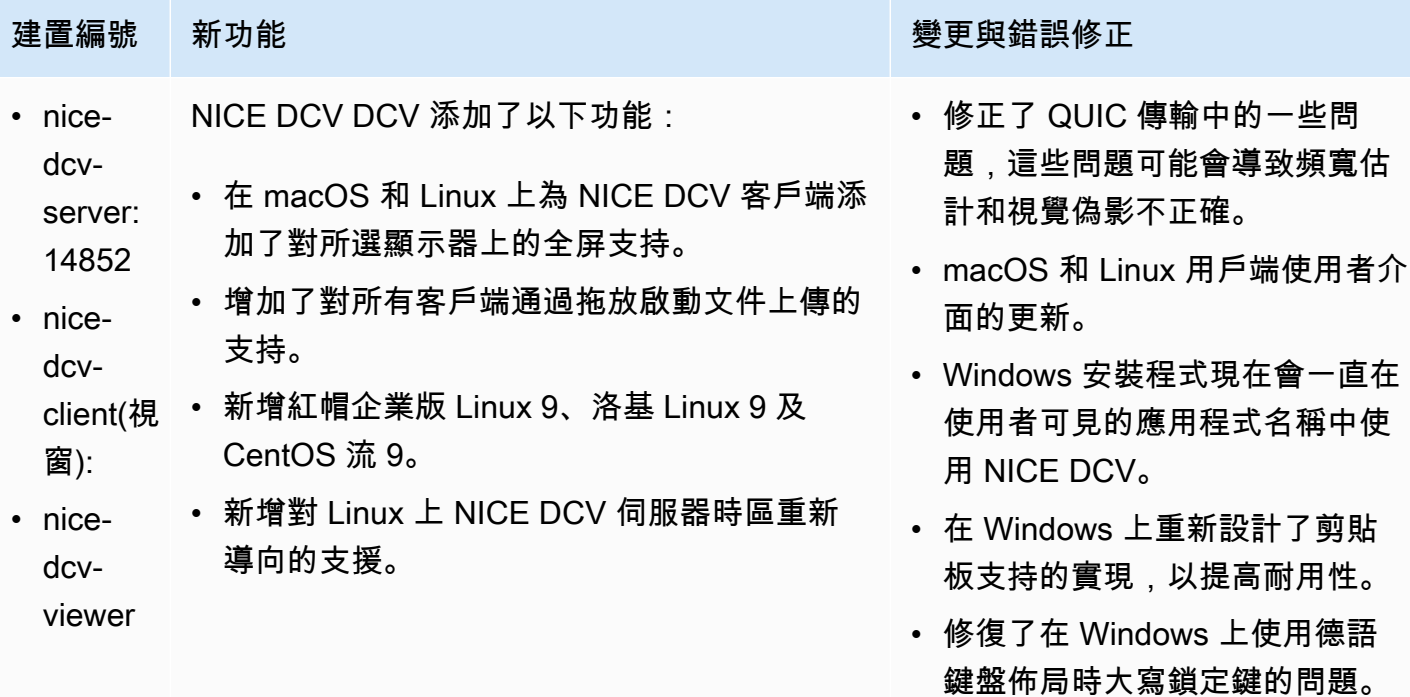

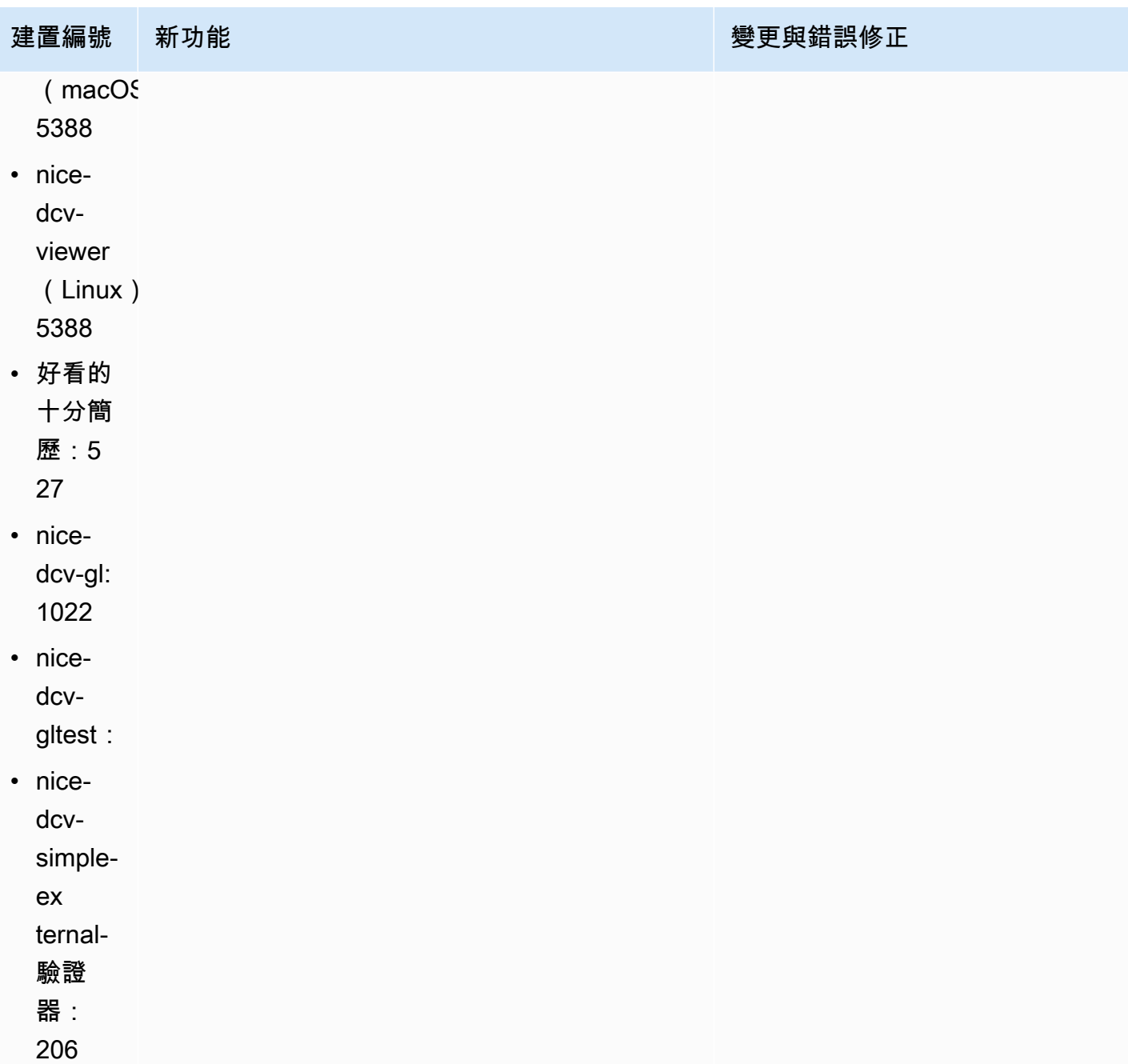

# <span id="page-230-0"></span>DCV 2022.2-14521 — 二二二三年二月十七日

### 建置編號 きょうきょう かんしょう かんしゃ かんきょう 愛更與錯誤修正 • nice-dcv-server: 14521 • nice-dcv-client(視窗): • nice-dcv-viewer (macOS): 5125 • 修復了 macOS 客戶端上日語和西班牙語鍵盤 的問題。

- nice-dcv-viewer (Linux): 4804
- 好看的十分簡歷:519
- nice-dcv-gl: 1012
- nice-dcv-gltest: 307
- nice-dcv-simple-external-身份驗證器:198

建置編號 **2009年 - 1999年 - 1999年 - 1999年 - 1999年 - 1999年 - 1999年 - 1999年 - 1999年 - 1999年 - 1999年 - 1999年 - 1999年 -** 

- 修正了視窗 NICE DCV 伺服器上的數字鍵盤 按鍵的問題。
- 修復了 QUIC 連接的內存洩漏問題。
- 改善使用舊視訊驅動程式時 Windows NICE DCV 用戶端的穩定性。
- 更新了 OpenSSL 和第三方庫。
- 更新 XDCV 到 X 服務器 21.1.7 版本。

<span id="page-231-0"></span>DCV 2022.2-14357 — 二二二三年一月十八日

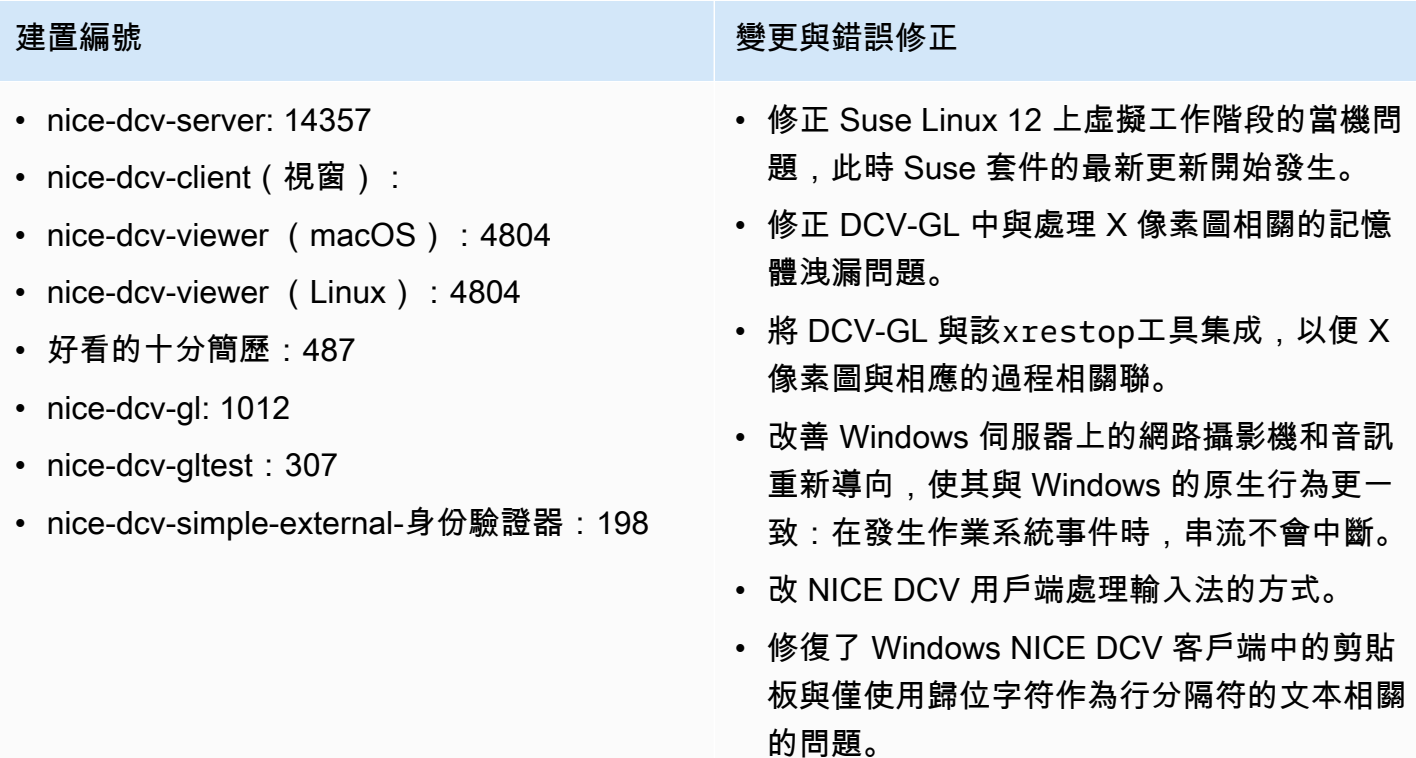

# <span id="page-232-0"></span>DCV 2022.2-14175 — 二零二二年十二月二十一日

- nice-dcv-server: 14175
- nice-dcv-client(視窗):
- nice-dcv-viewer (macOS): 4804
- nice-dcv-viewer (Linux): 4804
- 好看的十分簡歷:487
- nice-dcv-gl:
- nice-dcv-gltest:
- nice-dcv-simple-external-身份驗證器:198

### 建置編號 きょうしょう かんしゃ かんしゅう かんきょう かいりょう かいきょう かいしょう

- 修復了使用 WebSocket 連接時服務器中文件 描述符的洩漏問題。
- XDCV 被更新到 X 服務器的 21.1.6 版本。

## <span id="page-232-1"></span>2022.2-14126 — 二零二二年十二月九日

- nice-dcv-server:
- nice-dcv-client(視窗):
- nice-dcv-viewer (macOS): 4804
- nice-dcv-viewer (Linux): 4804
- 很好的十分簡歷:481
- nice-dcv-gl:
- nice-dcv-gltest:
- nice-dcv-simple-external-身份驗證器:198

建置編號 **with the controller of the controller of the controller of the gate of the controller of the controller** 

- 修復了使用韓文鍵盤時 Windows 服務器中的 問題。
- 修復了 Windows 服務器上的 USB 重定向問 題,該問題可能導致 Windows 11 掛起。
- 修正當 'rotate' 參數設定為 0 時,伺服器上的 記錄輪換問題。
- 修正 macOS 和 Linux 用戶端中可能導致串流 在特定網路條件下凍結的問題。
- 修正全螢幕時 Windows 原生用戶端無法正確 調整大小的問題。
- 修復了 macOS 和 Linux 客戶端中可能導致文 件上傳時崩潰的問題。
- 修復了 macOS 客戶端中可能導致音頻停止工 作的問題。
- 修正 Linux 用戶端中使用 NVIDIA GPU 時可 能導致當機的問題。

建置編號 きょうきょう かんしょう かんこう かんきょう 愛更與錯誤修正

- 修復了 Web 客戶端中可能導致時區重定向 UI 與服務器不同步的問題。
- 修復了 Web 客戶端中的問題,該問題可能導 致「會話後」頁面無法加載。
- 更新了 LibTiff 和密鑰開源依賴關係。

## <span id="page-233-0"></span>DCV 2022.2-13907 — 二零二二年十一月十一日

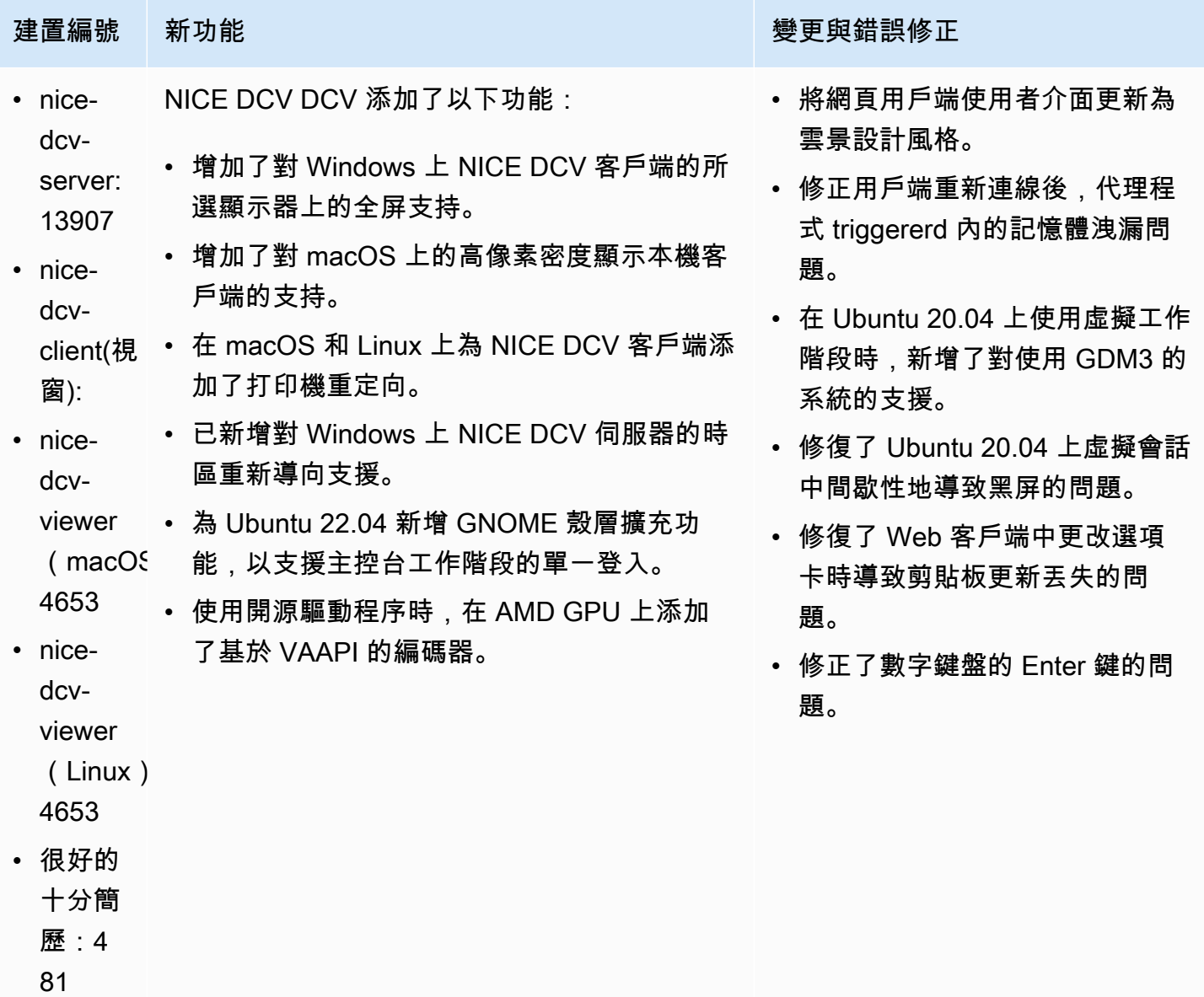

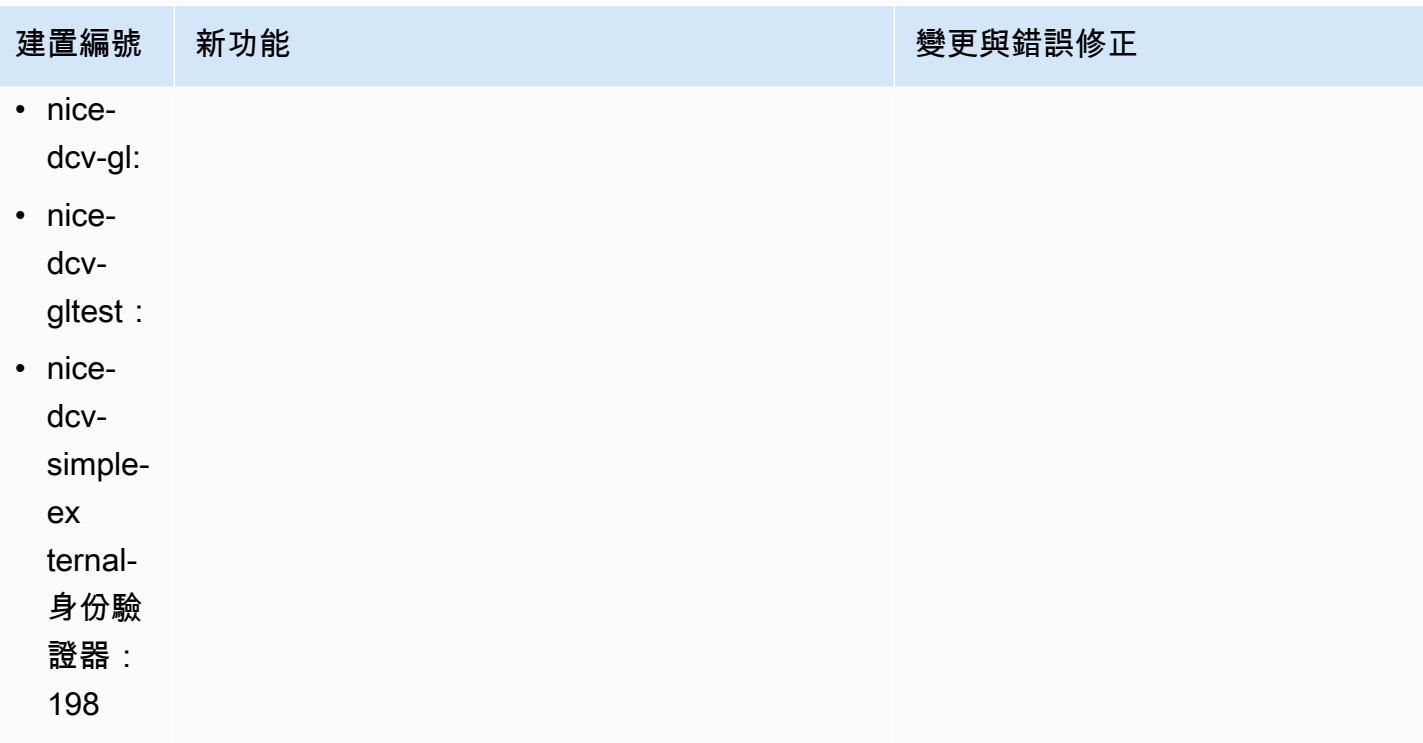

<span id="page-234-0"></span>DCV 2022.1-13300 — 二零二二年八月四日

- nice-dcv-server: 13300
- nice-dcv-client (視窗):
- nice-dcv-viewer (macOS): 4279
- nice-dcv-viewer (Linux): 4251
- 好看的十分簡歷:433
- nice-dcv-gl:
- nice-dcv-gltest:
- nice-dcv-simple-external-身份驗證器:193

### 建置編號 **通過** 美国的 医神经性 医神经性 医神经性 医神经性 医神经性 医单纯性

- 當超過一個協同作業者連線至工作階段時,請 勿自動解除鎖定 Windows。
- 修正伺服器載入指定憑證檔案失敗時的問題。
- 修正 macOS 用戶端上造成音訊失真的問題。

# <span id="page-235-0"></span>DCV 2022.1-13216 — 二零二二年七月二十一日

- nice-dcv-server:
- nice-dcv-client (視窗):
- nice-dcv-viewer (macOS):
- nice-dcv-viewer (Linux): 4251
- 好看的十分簡歷:433
- nice-dcv-gl:
- nice-dcv-gltest:
- nice-dcv-simple-external-身份驗證器:193

建置編號 きょうしょう かんしょう かんしょう かんきょう 變更與錯誤修正

- 修正導致無法連線至 NICE DCV 伺服器 2019.1 及更舊版本的所有用戶端中的問題。
- 修正 Windows 伺服器上 SmartCard 重新導向 的問題。
- 修正在使用 GPU 的主機上連線至 NICE DCV 伺服器時,可能導致串流失敗的問題。

## <span id="page-235-1"></span>2022.1-13067 — 二零二二年六月二十九日

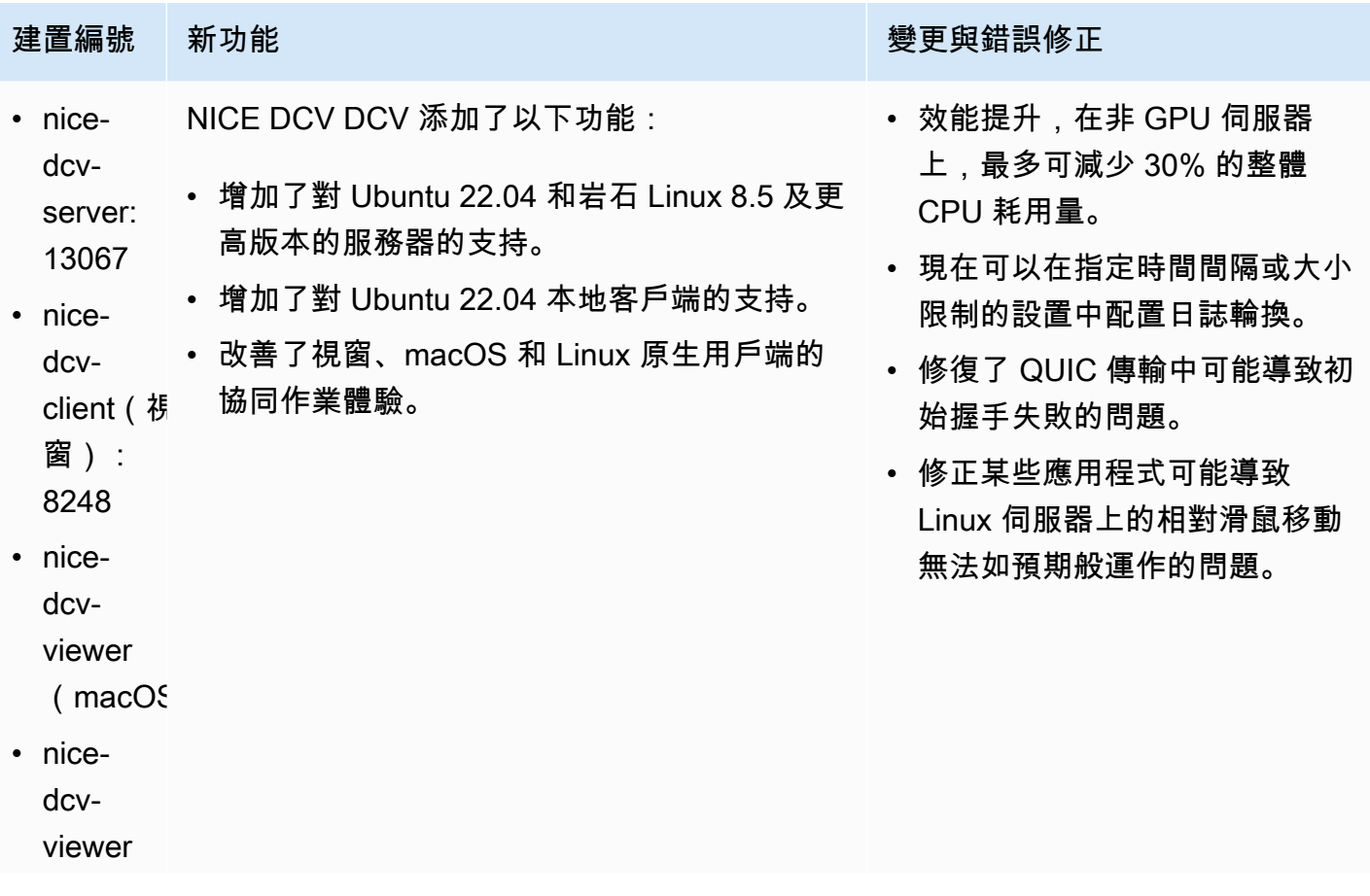

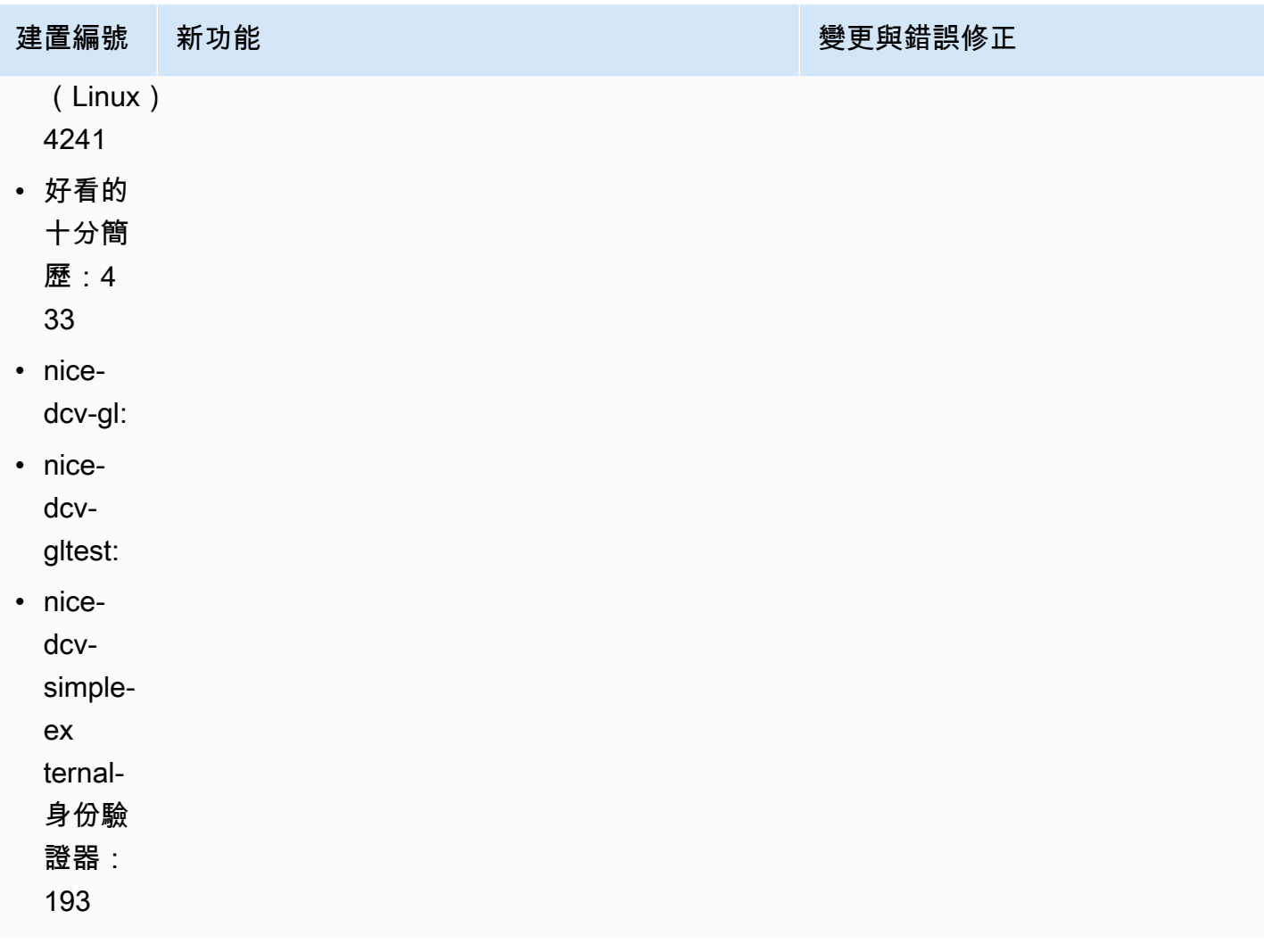

# <span id="page-236-0"></span>DCV 2022.0-12760 — 二零二二年五月二十三日

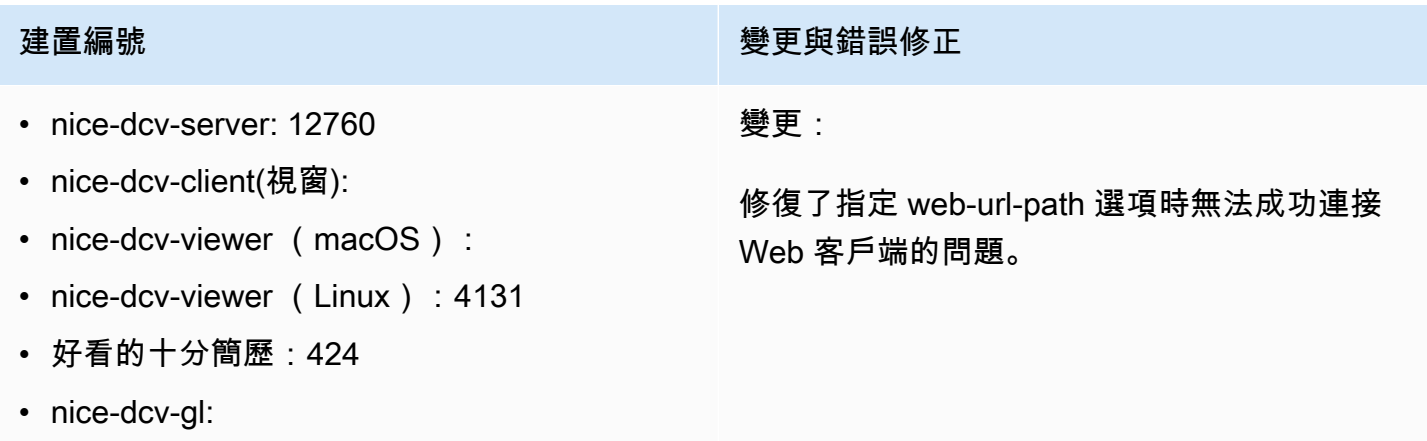

• nice-dcv-gltest:

建置編號 **2009年 - 1999年 - 1999年 - 1999年 - 1999年 - 1999年 - 1999年 - 1999年 - 1999年 - 1999年 - 1999年 - 1999年 - 1999年 -** 

• nice-dcv-simple-external-身份驗證器:188

<span id="page-237-0"></span>DCV 2022.0-12627 — 二零二二年五月十九日

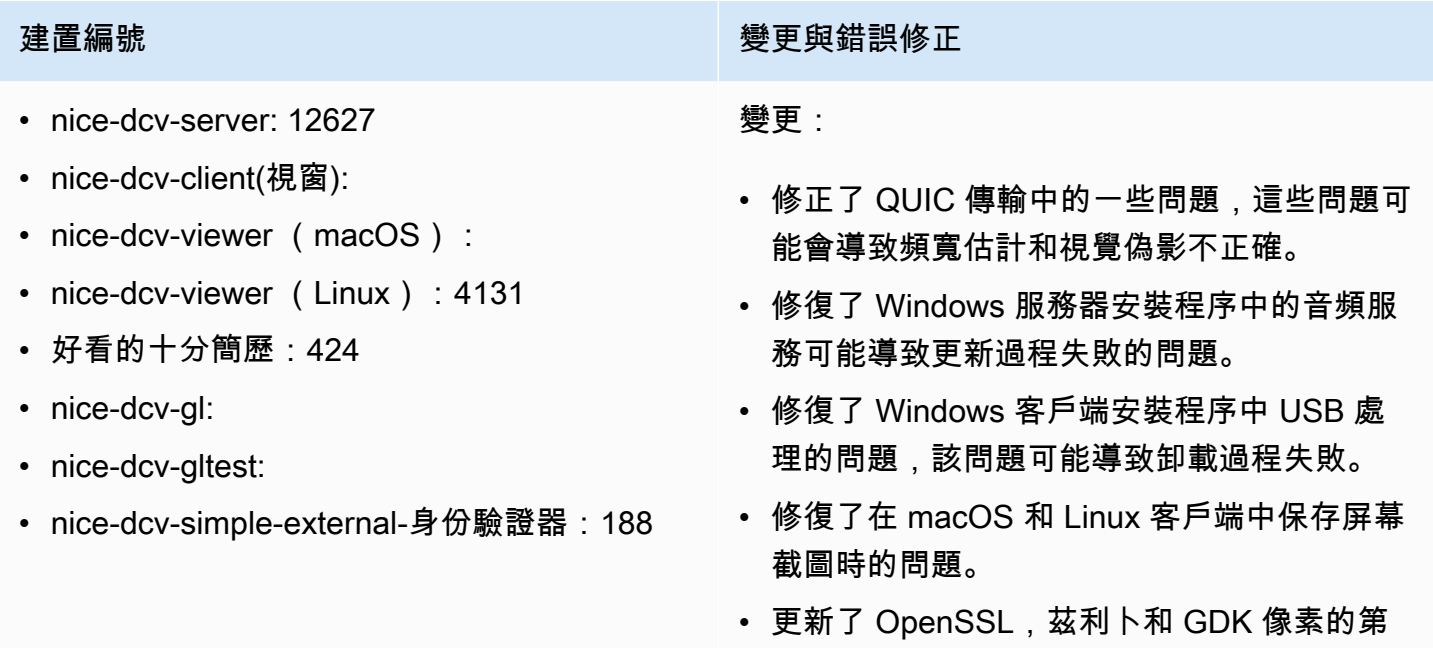

三方庫。

## <span id="page-237-1"></span>DCV 2022.0-12123 — 二零二二年三月二十三日

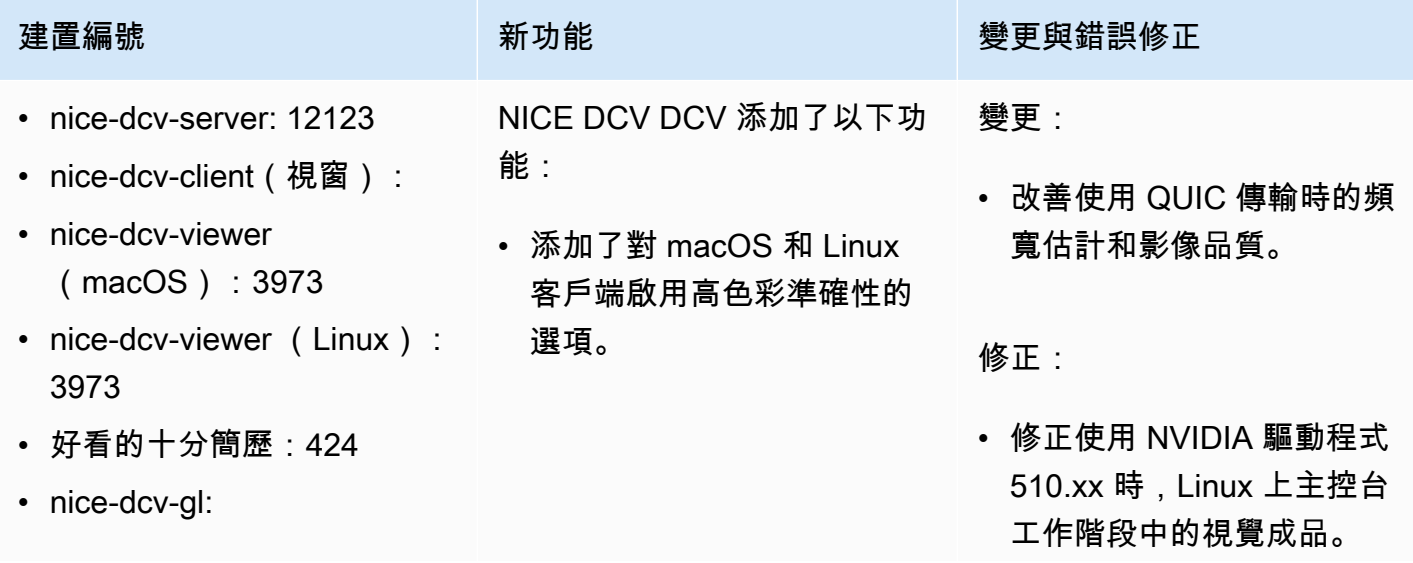

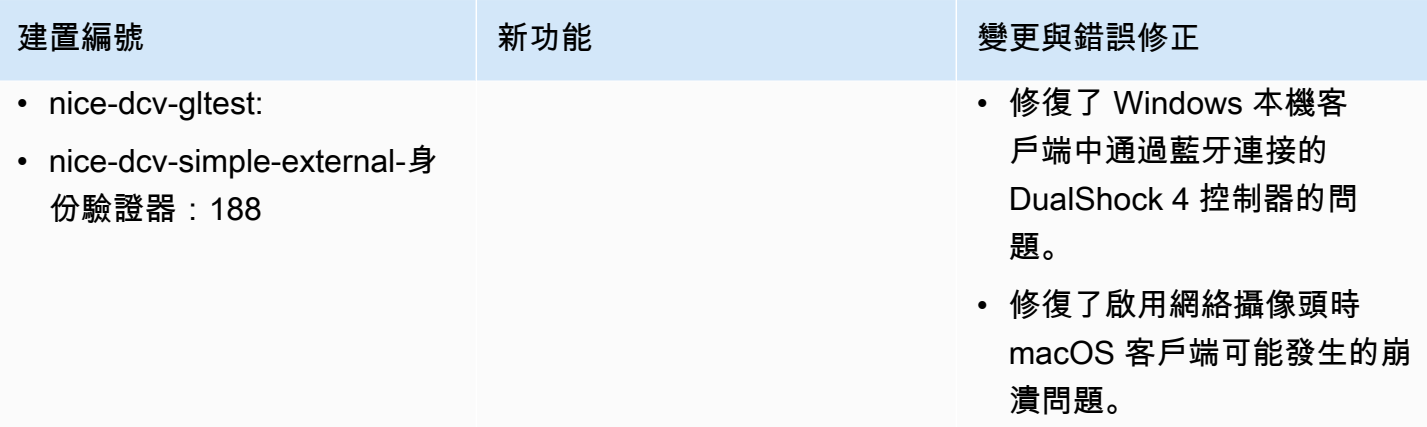

# <span id="page-238-0"></span>DCV 2022.0-11954 — 二零二二年二月二十三日

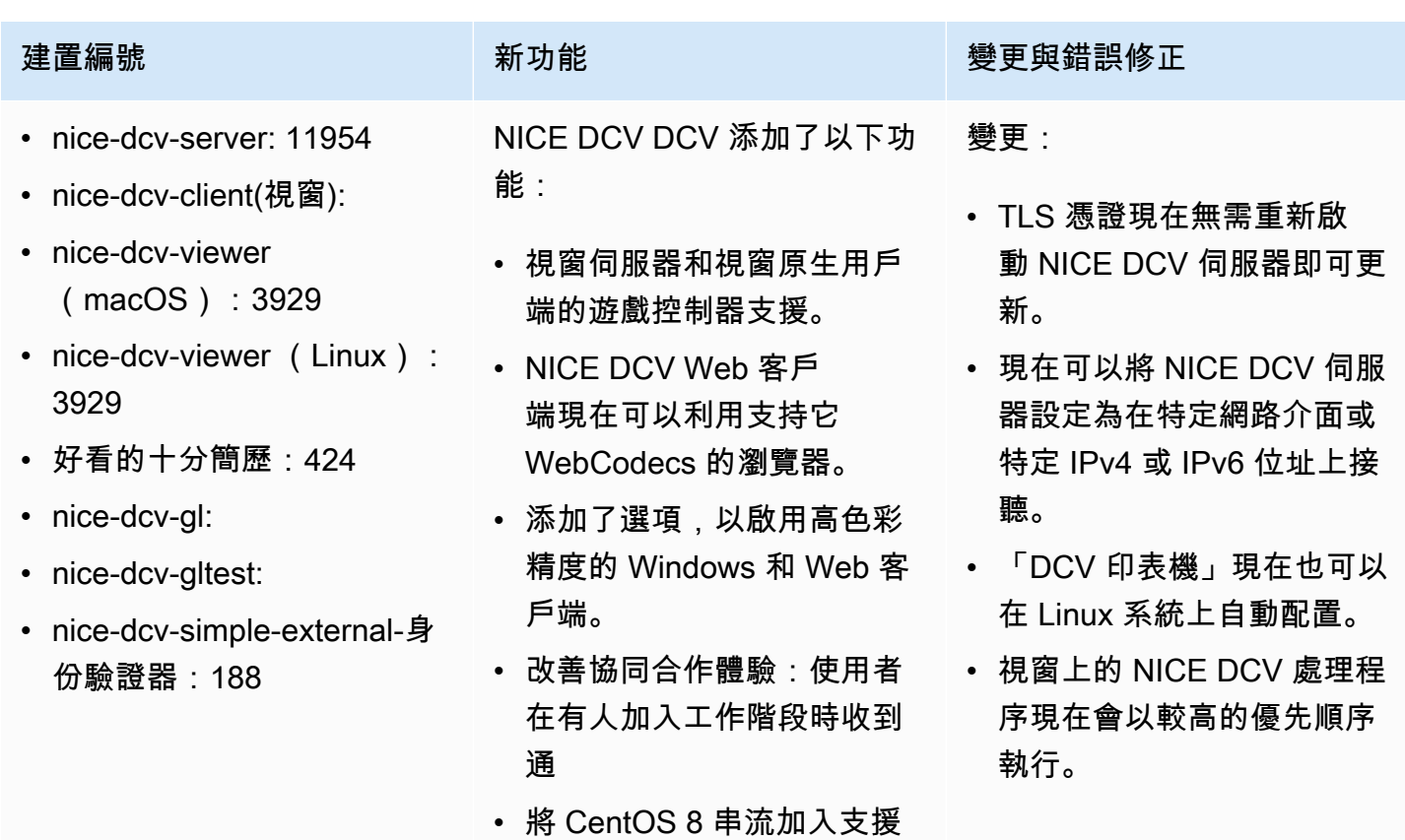

的 Linux 發行版清單中。

### 修正:

• 修正使用具有 GPU 的執行 個體時,在 Windows 2016 上重新啟動代理程式時當機 的問題。

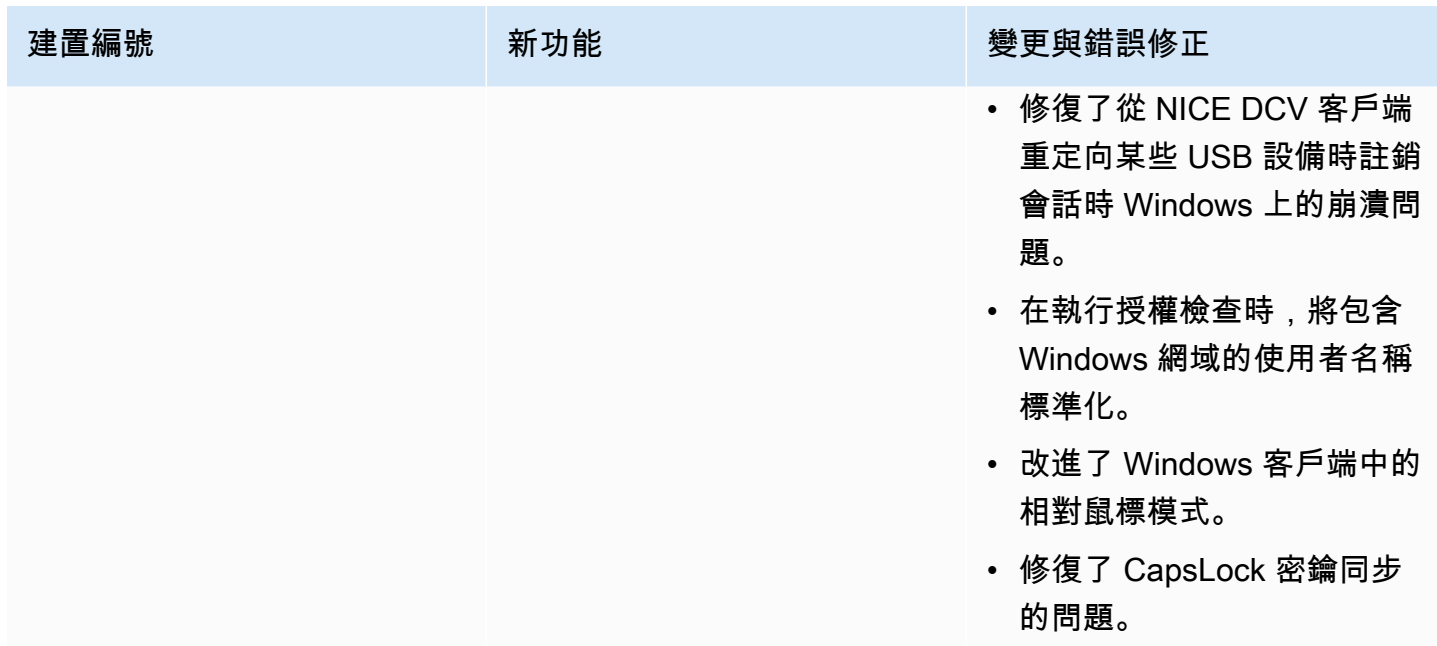

# <span id="page-239-0"></span>DCV 2021.3-11591 — 二零二一年十二月二十日

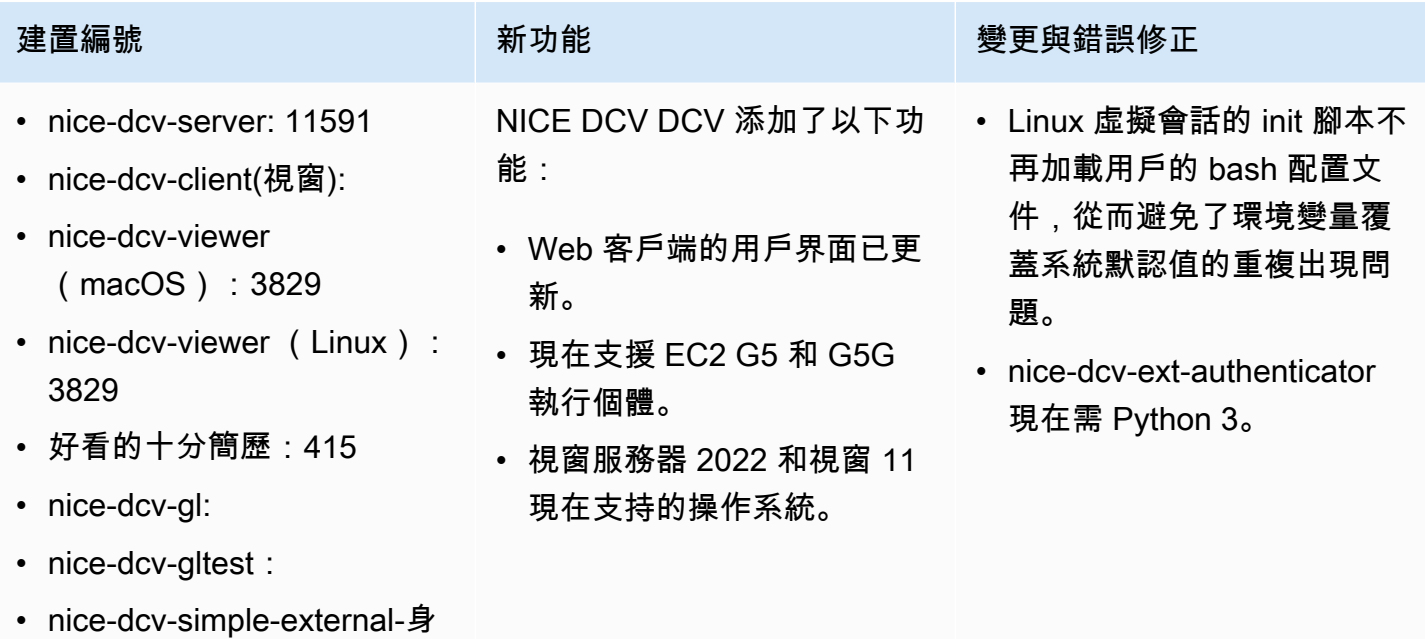

份驗證器:176

## <span id="page-240-0"></span>DCV 2021.2-11445 — 二零二一年十一月十八日

- nice-dcv-server: 11445
- nice-dcv-client(視窗):
- nice-dcv-viewer (macOS): 3797
- nice-dcv-viewer (Linux): 3797
- 好看的十分簡歷:411
- nice-dcv-al:
- nice-dcv-gltest: 279
- nice-dcv-simple-external-身份驗證器:160

建置編號 **with the controller of the controller of the controller of the gate of the controller of the controller** 

修正:

- 修正了導致客戶端無法在 macOS 蒙特雷上正 常工作的問題。
- 改善 Windows 伺服器的安全性。
- 修復了可能導致多顯示器布局無法正確應用的 錯誤,尤其是在使用 Web 客戶端時。
- 修復了可能導致Delete密鑰無法在某些 Windows 應用程序中正常工作的問題。
- 將 Linux 上的 Web 用戶端套件標示為與舊版 伺服器套件(包括 Web 用戶端本身)互斥。

# <span id="page-240-1"></span>DCV 2021.2-11190 — 二零二一年十月十一日

- nice-dcv-server: 11190
- nice-dcv-client(視窗):
- nice-dcv-viewer (macOS): 3776
- nice-dcv-viewer (Linux): 3776
- 好看的十分簡歷:411
- nice-dcv-gl:
- nice-dcv-gltest: 279
- nice-dcv-simple-external-身份驗證器:160

建置編號 きょうしょう かんしょう かんこう かんきょう 變更與錯誤修正

修正:

- 修正 Windows 用戶端連線到憑證過期的伺服 器時,使用者無法關閉憑證驗證對話方塊的問 題。
- 修正觸控筆上按一下滑鼠中鍵按鈕在原生用戶 端上無法如預期般運作的問題。
- 修正了 Xdcv 中無法載入舊式 X11 字體的迴 歸。
- 修正使用無效按鍵的鍵盤配置時,macOS 和 Linux 用戶端使用鍵盤組合無法正常運作的問 題。

## <span id="page-241-0"></span>DCV 2021.2-11135 — 二零二一年九月二十四日

- nice-dcv-server: 11135
- nice-dcv-client(視窗):
- nice-dcv-viewer (macOS): 3740
- nice-dcv-viewer (Linux): 3740
- 好看的,十分簡歷:408
- nice-dcv-gl: 944
- nice-dcv-gltest: 279
- nice-dcv-simple-external-身份驗證器:160

建置編號 きょうしょう かんしょう かんこう かんきょう 變更與錯誤修正

修正:

- 修正使用 2021.2 用戶端與舊伺服器連線 時,QUIC 封包大小交涉可能導致連線和效能 問題的問題。
- 修正 NVIDIA 裝置選擇可能導致 NVENC 編碼 器失敗的錯誤。
- 修正配備 Windows 和 NVIDIA GPU 的電腦上 可能會造成壓縮偽影和色彩準確度假影的問 題。
- 修復了 Linux 服務器上修改鍵的錯誤,該錯誤 可能導致某些鍵盤組合無法正常工作。
- 已修正配備 M1 CPU 之電腦上 macOS 用戶 端的效能迴歸問題。
- 修復了 macOS 客戶端中的錯誤,該錯誤會導 致某些鍵盤組合無法正常工作。
- 修正 Linux 虛擬工作階段中如何處理觸控事件 的問題,可能會導致工作階段終止。

# <span id="page-241-1"></span>DCV 2021.2-11048 — 二零二一年九月一日

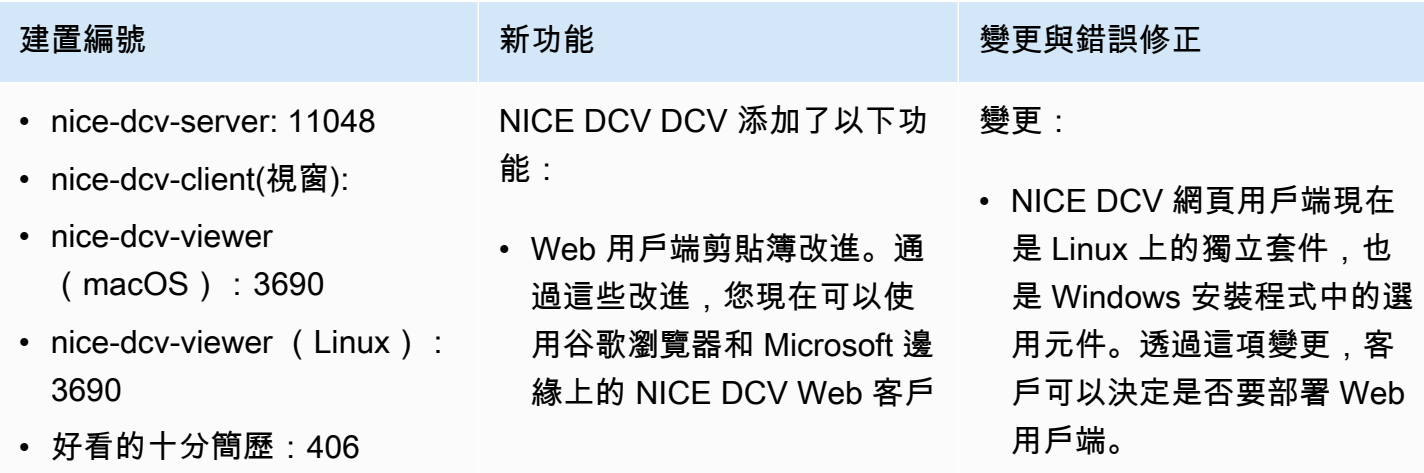

- nice-dcv-gl: 944
- nice-dcv-gltest: 279
- nice-dcv-simple-external-身 份驗證器:160

端複製和粘貼 PNG 格式圖 像。

- 適用於 Windows 和 macOS 用戶端的螢幕擷取畫面封鎖 功能。此功能可防止使用者 擷取 NICE DCV 工作階段 內容的螢幕擷取畫面,藉此 增加額外的安全性層。啟 用後,使用者擷取的任何螢 幕擷取畫面都會造成空白螢 幕。
- 串流品質改善。使用 QUIC 通訊協定時,串流品質特 別是透過更好的「build-tolossless」效能提升。
- 添加了指定客戶端行為 的certificate-valida tion-policy 選項。 當伺服器提供不受信任的 X.509 憑證 (例如自我簽署憑 證) 時,您可以使用此憑證。
- 可以變更執行階段「音訊驅 動程式」中設定的頻道數 目。
- Xorg 模組中新增了 「dcvinput壓力 2K」選 項。您可以使用此功能將觸 控筆的壓力靈敏度範圍從 0-65335 改為 0-2048,以便 與 Mari 和 Nuke 等應用程序 兼容
- 對於谷歌瀏覽器和 Microsoft 邊緣實驗 WebCodecs API 的 Support 被添加。當

建置編號 **《 The Team of The Team of The Team of The Team of The Team of The Team of The Team of The Team of The Te** 

- 使用 NVENC 編碼器時,現 在支援 H.264 高描述檔。 使用 NVENC 編碼器搭配 NVIDIA GPU,您可以減少 頻寬使用量,同時維持相同 的影像品質。
- NICE DCV 伺服器現在會在 具有多個 GPU 的機器上使 用所有可用的 GPU 進行壓 縮。
- NICE DCV 隨附的所有視窗 驅動程式現已通過 WHQL 認 證。
- OpenSSL 新至 1.1.1 版本。
- Xdcv 被更新到 X 服務器的 版本 1.20.13。

修正:

- 修正 macOS 用戶端上數字 鍵盤按鍵的問題。
- 修正部分 USB 裝置 (例如遊 戲手柄) 無法正確重新導向至 Windows 伺服器的問題。
- 修正了在斷線時無法正確釋 放輔助鍵的錯誤。
- 修復了使用 Ubuntu 20.04 和 英特爾 GPU 時,Linux 本機 客戶端崩潰的問題。

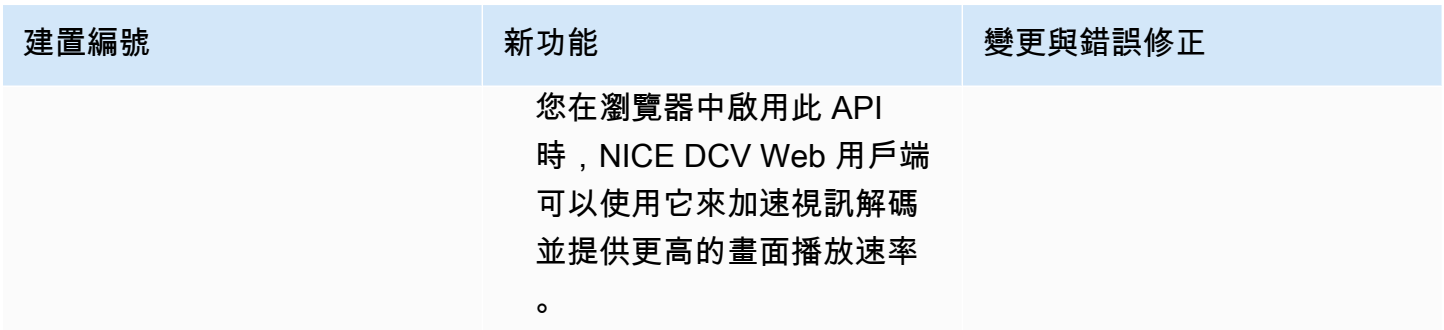

# <span id="page-243-0"></span>DCV 2021.1-10851 — 二零二一年七月三十日

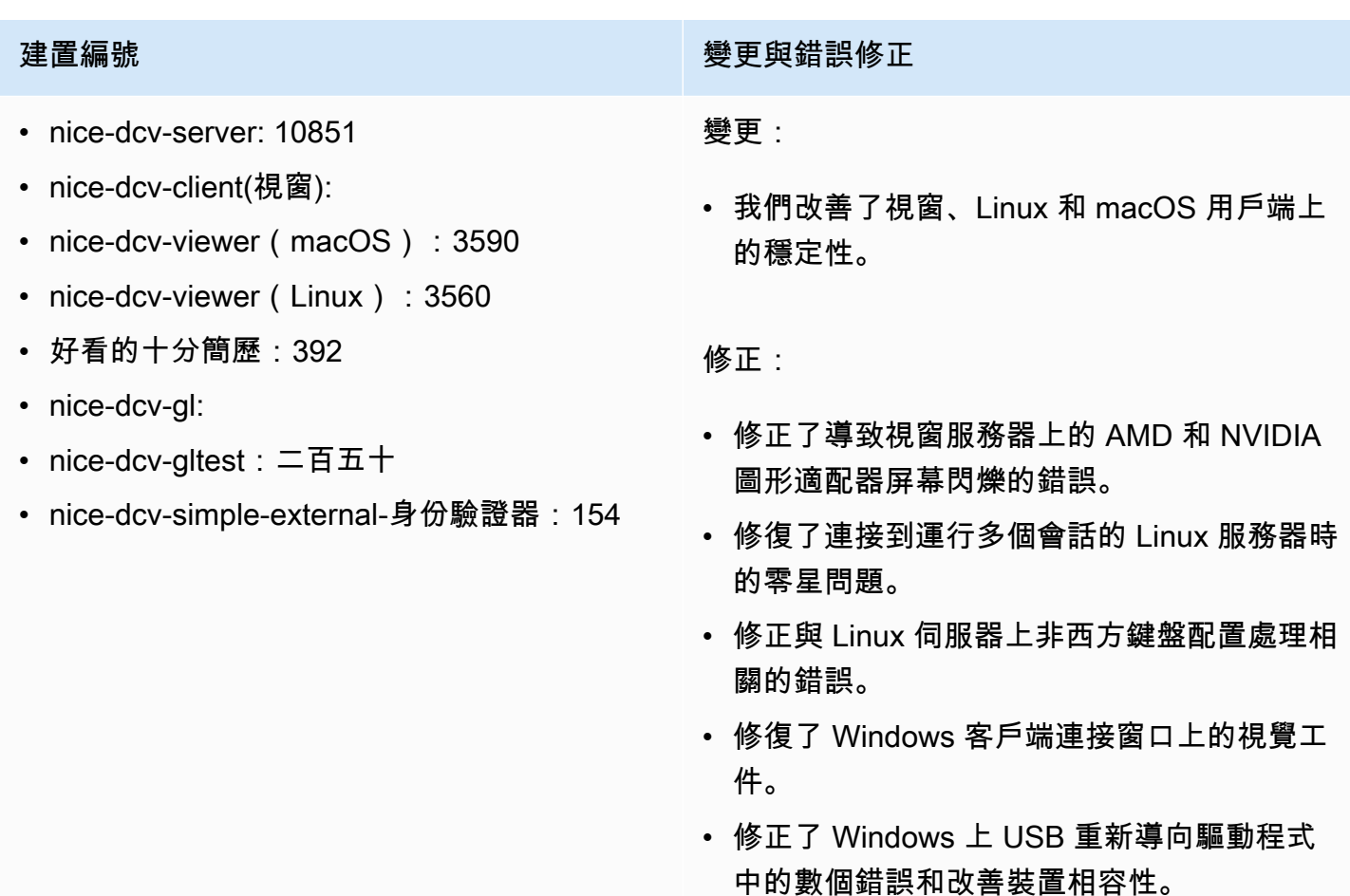

## <span id="page-244-0"></span>DCV 2021.1-10598 — 二零二一年六月十日

- nice-dcv-server: 10598
- nice-dcv-client(視窗):
- nice-dcv-viewer (macOS): 3473
- nice-dcv-viewer (Linux): 3473
- 好看的十分簡歷:392
- nice-dcv-gl:
- nice-dcv-gltest:二百五十
- nice-dcv-simple-external-身份驗證器:154

### 建置編號 きょうしょう かんしょう かんしょう かんきょう 變更與錯誤修正

。

- 修復了服務器的 Windows 安裝程序中用當前 用戶預填session owner字段的問題。
- 改善了 macOS 和 Linux 用戶端的整體穩定性

## <span id="page-244-1"></span>DCV 2021.1-10557 — 二零二一年五月三十一日

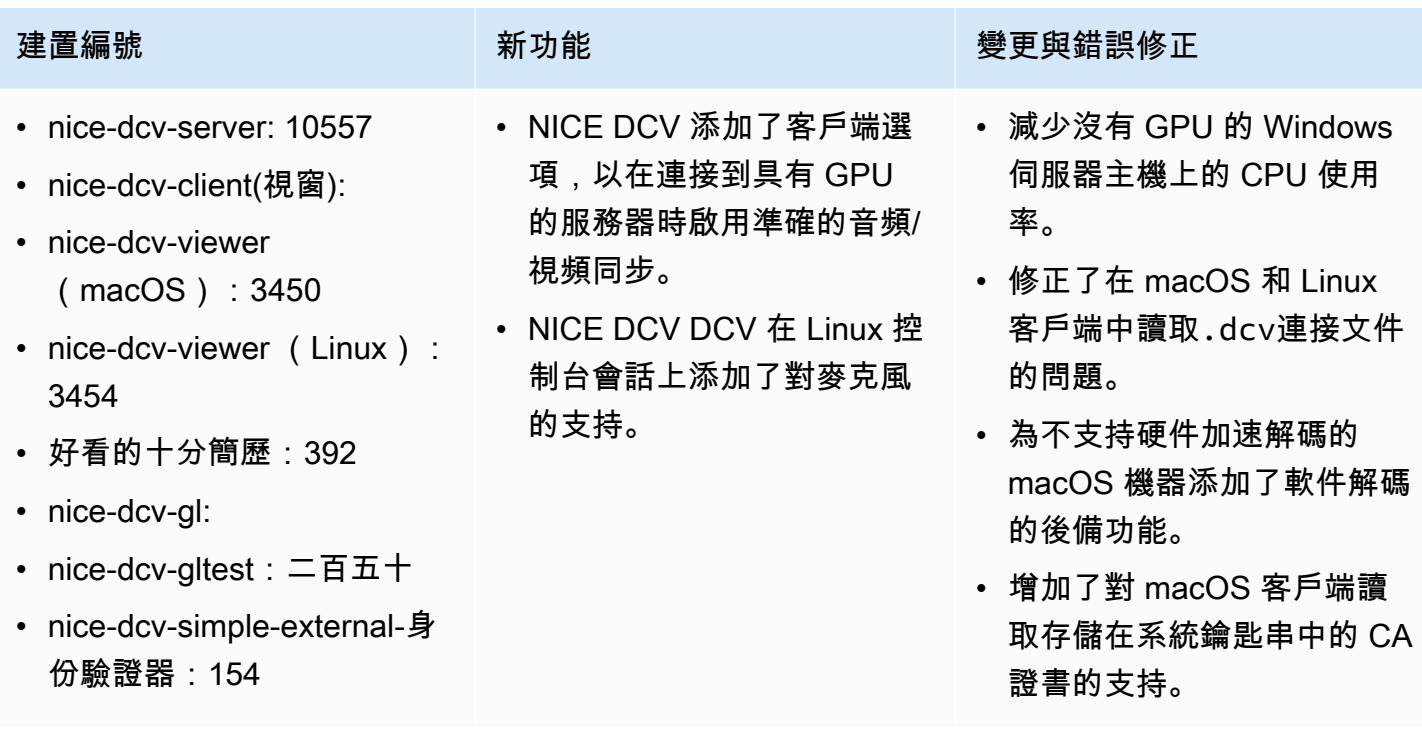

## <span id="page-245-0"></span>DCV 2021.0-10242 — 二零二一年四月十二日

- nice-dcv-server: 10242
- nice-dcv-client(視窗):
- nice-dcv-viewer (macOS):
- nice-dcv-viewer (Linux): 3294
- 好看的十分簡歷:380
- nice-dcv-gl:
- nice-dcv-gltest: 266
- nice-dcv-simple-external-身 份驗證器:134

- 為 Windows NICE DCV 伺服 器新增網路攝影機重新導向 支援。
- 新增對 Linux NICF DCV 伺 服器的印表機重新導向支 援。
- 在 macOS 客戶端上添加了 對 M1 處理器的支持。
- 為 macOS 客戶端添加了多 顯示器顯示支持。

### 建置編號 新功能 變更與錯誤修正

- 最佳化 Linux 伺服器和具有 NVIDIA GPU 的 Amazon EC2 執行個體上的 GPU 和 CPU 資源使用率。
- 增加了對在 Amazon EC2 G4ad 實例上使用 AMD GPU 加速視頻編碼的支持,適用 於 Linux NICE DCV DCV 服 務器。
- 優化音頻處理以減少音頻延 遲
- 如果伺服器上已啟用通訊協 定,則將用戶端的預設值變 更為 QUIC 通訊協定。
- 添加了一個新的獲取屏幕截 圖命令到 DCV 命令行工具。
- 添加了使用close-ses sion 命令選項的強制註銷 --logout-user 選項。您 可以在關閉主控台工作階段 時使用此選項。

# <span id="page-245-1"></span>DCV 2020.2-9662 — 二零二零年十二月四日

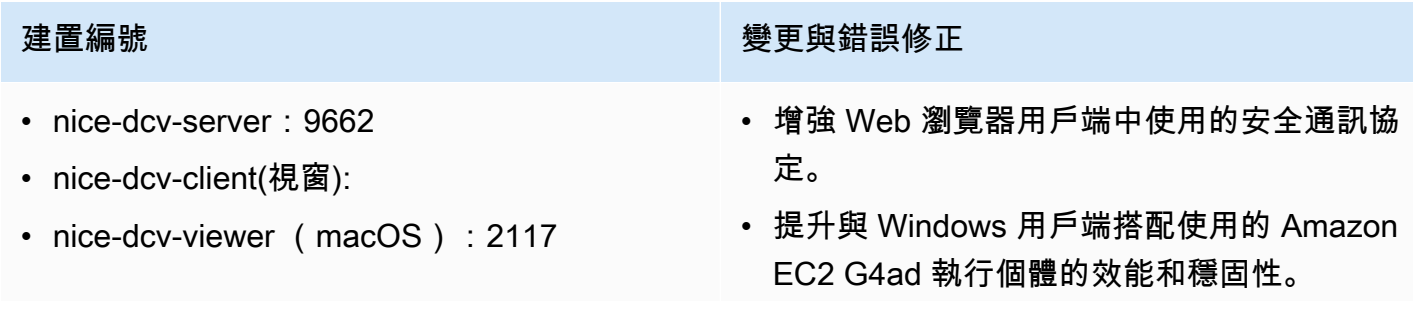

- nice-dcv-viewer (Linux): 3007
- 好看的十分簡歷:359
- nice-dcv-gl:
- nice-dcv-gltest
- nice-dcv-simple-external-驗證器:125

## <span id="page-246-0"></span>DCV 2020.2-9508 — 二零二零年十一月十一日

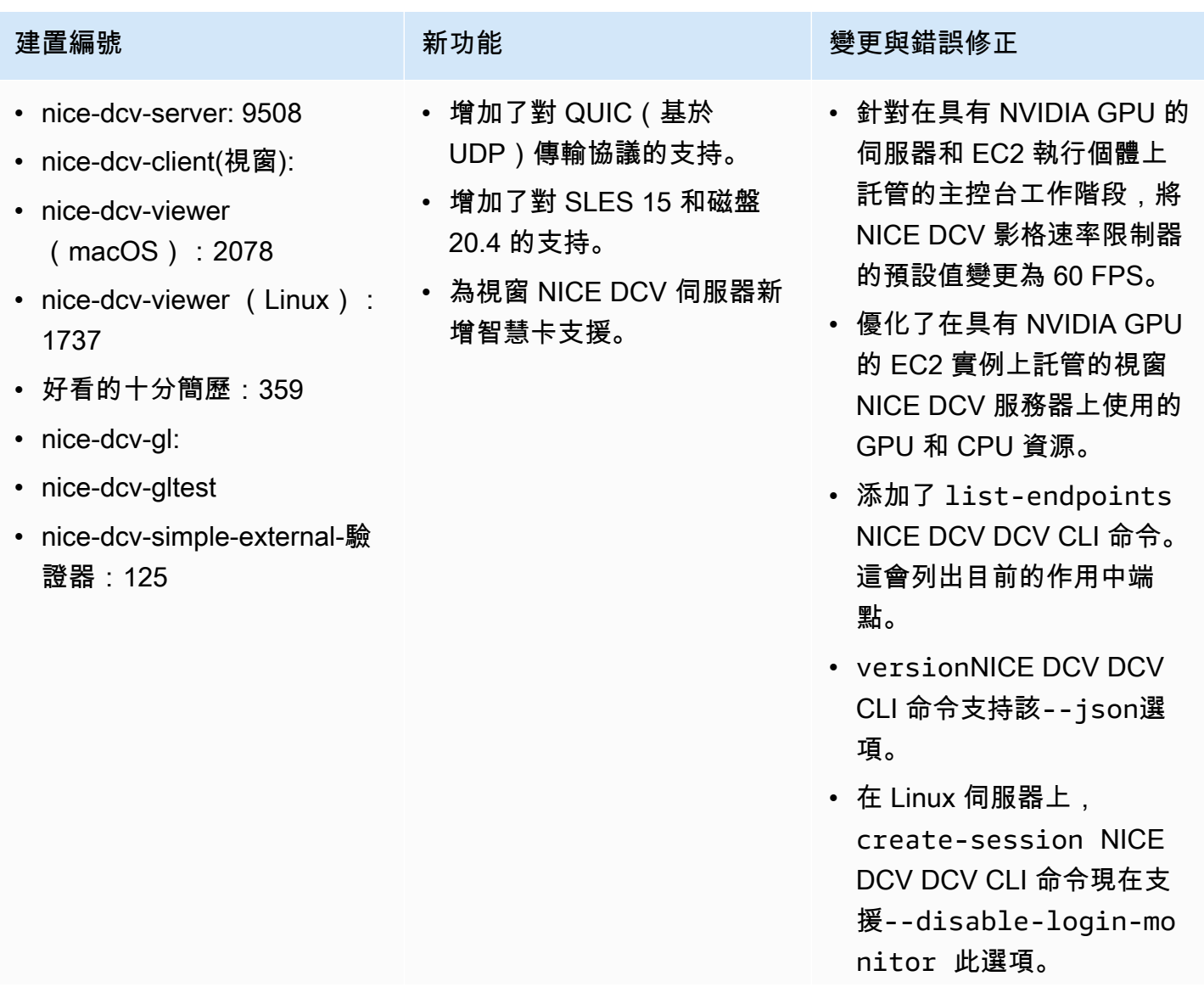

### 建置編號 **2009年 - 1999年 - 1999年 - 1999年 - 1999年 - 1999年 - 1999年 - 1999年 - 1999年 - 1999年 - 1999年 - 1999年 - 1999年 -**

• 修復了 Windows 客戶端的連接設置對話框中 端口選擇問題。

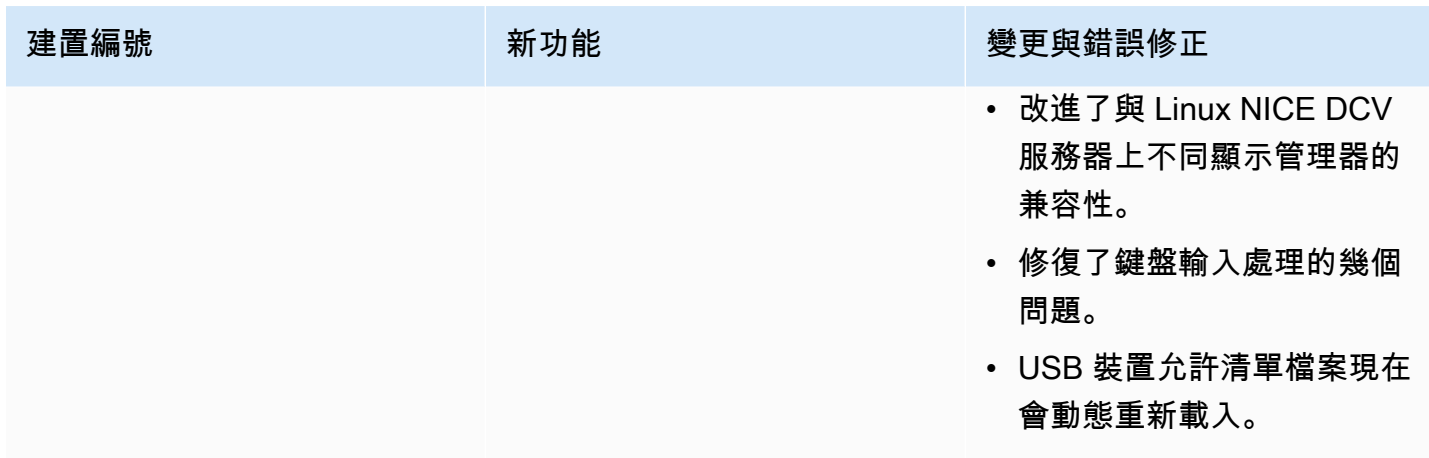

# <span id="page-247-0"></span>DCV 2020.1-9012 — 二零二零年九月三十日

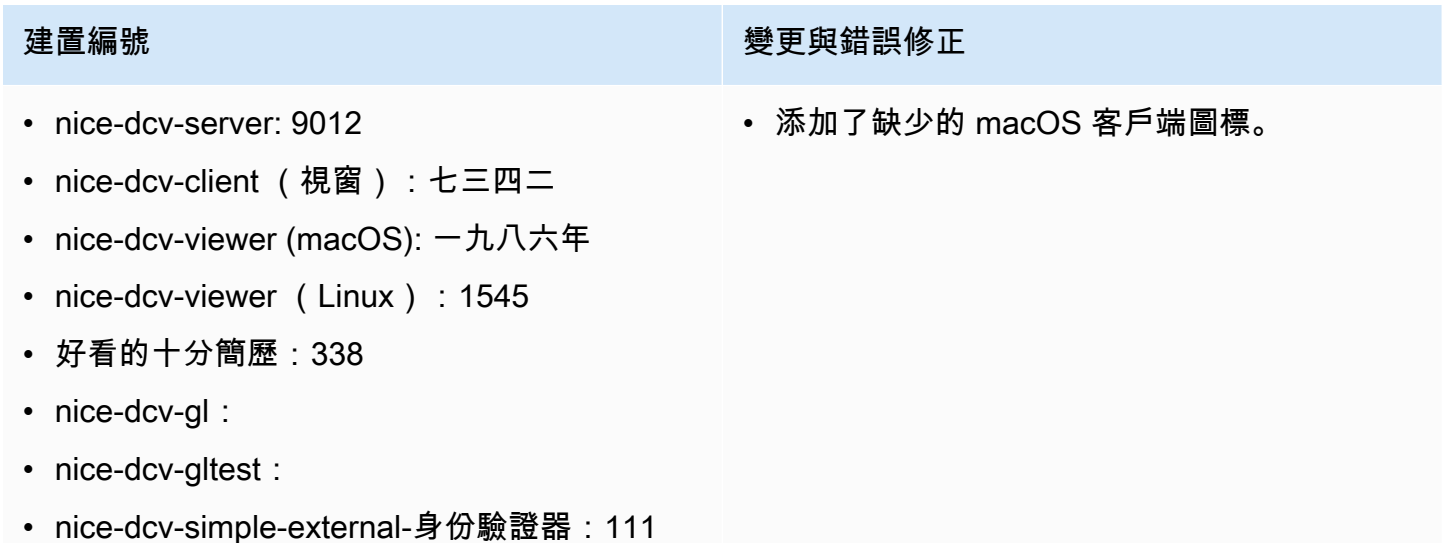

# <span id="page-247-1"></span>DCV 2020.1-9012 — 二零二零年八月二十四日

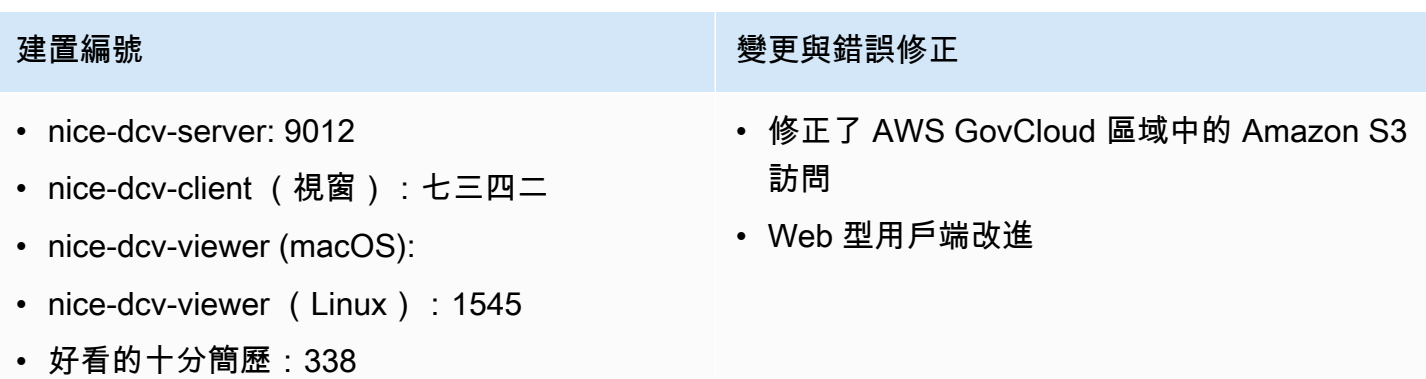

### 建置編號 **在** 1999年 1999年 1999年 1999年 1999年 1999年 1999年 1999年 1999年 1999年 1999年 1999年 1999年 1999年 1999年 1999年 1999年 1

- nice-dcv-gl:
- nice-dcv-gltest:
- nice-dcv-simple-external-身份驗證器:111

## <span id="page-248-0"></span>DCV 2020.1-8942 — 二零二零年八月三日

- nice-dcv-server: 8942
- nice-dcv-client (視窗):七 三四二
- nice-dcv-viewer (macOS):
- nice-dcv-viewer (Linux): 1545
- 好看的十分簡歷:338
- nice-dcv-gl:
- nice-dcv-gltest:
- nice-dcv-simple-external-身 份驗證器:111
- Linux AWS NICE DCV 伺 服器現在支援基於重力 2 的 Arm 執行個體,例如 M6 克、C6 克和 R6 克。如需詳 細資訊,請參閱[AWS 重力子](https://aws.amazon.com/ec2/graviton/) [處理器。](https://aws.amazon.com/ec2/graviton/)
- 增加了對 RHFI 8 x 和 CentOS 8.x 在 Linux NICE DCV 服務器上的支持。
- 在使用 Windows NICE DCV 伺服器和 Windows NICE DCV 用戶端時,已新增對印 表機重新導向的支援。
- 在 macOS 和 Linux 本地 NICE DCV 客戶端上添加了 觸控筆支持與壓力靈敏度。
- 為 Linux NICE DCV DCV 服 務器和 Linux 漂亮的 NICE DCV 客戶端添加了環繞聲 5.1 的支持。
- 增加了對 Linux NICE DCV DCV 本地客戶端的觸摸屏支 持。

### 建置編號 **The Term of The Term of The Term of The Term of The Term of The Term of The Term of The Term of The Term**

- 在沒有 GPU 的 Amazon EC2 執行個體上新增了對新 的 NICE DCV 虛擬顯示驅動 程式的支援。
- 解決了使用 NVENC 編碼器 時,由於色彩空間轉換導致 視覺偽影的問題。
- 該dcv list-sess ions 命令現在始終包含控 制台會話(如果存在)
- 在較新的 Linux 發行版上, 主控台工作階段的代理程式 現在會在桌面工作階段中啟 動,以更好地支援較新的顯 示管理程式,例如 GDM3。
- 使用配dcv://置啟動 URL 時,原生用戶端現在會自動 開啟。
- 改進了 macOS 本機客戶端 和 Web 客戶端處理鍵盤修飾 符的方式。
- 改進了 DCV-GL 中的視覺和 fbconfig 選擇,以改善對某 些應用程式的支援。

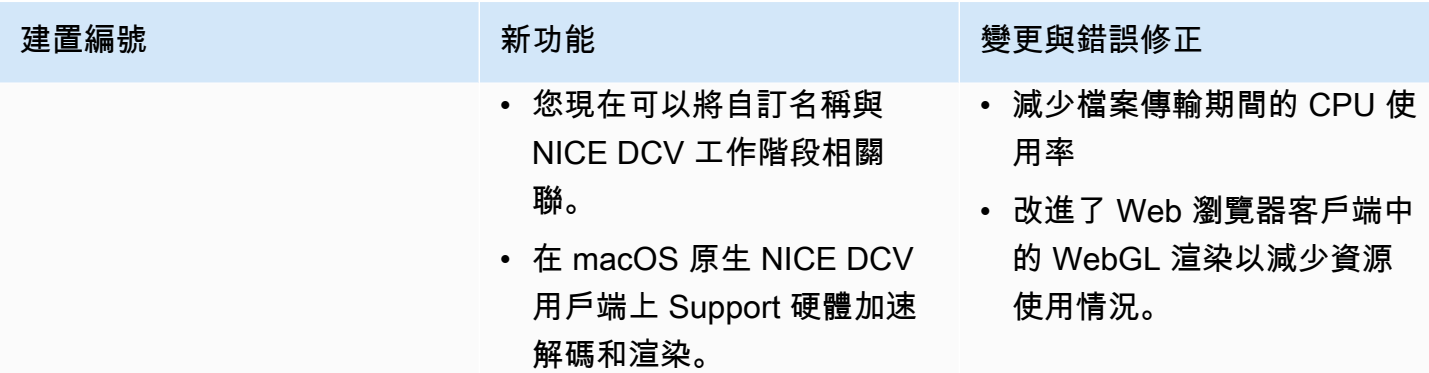

# <span id="page-249-0"></span>DCV 2020.0-8428 — 二零二零年四月十六日

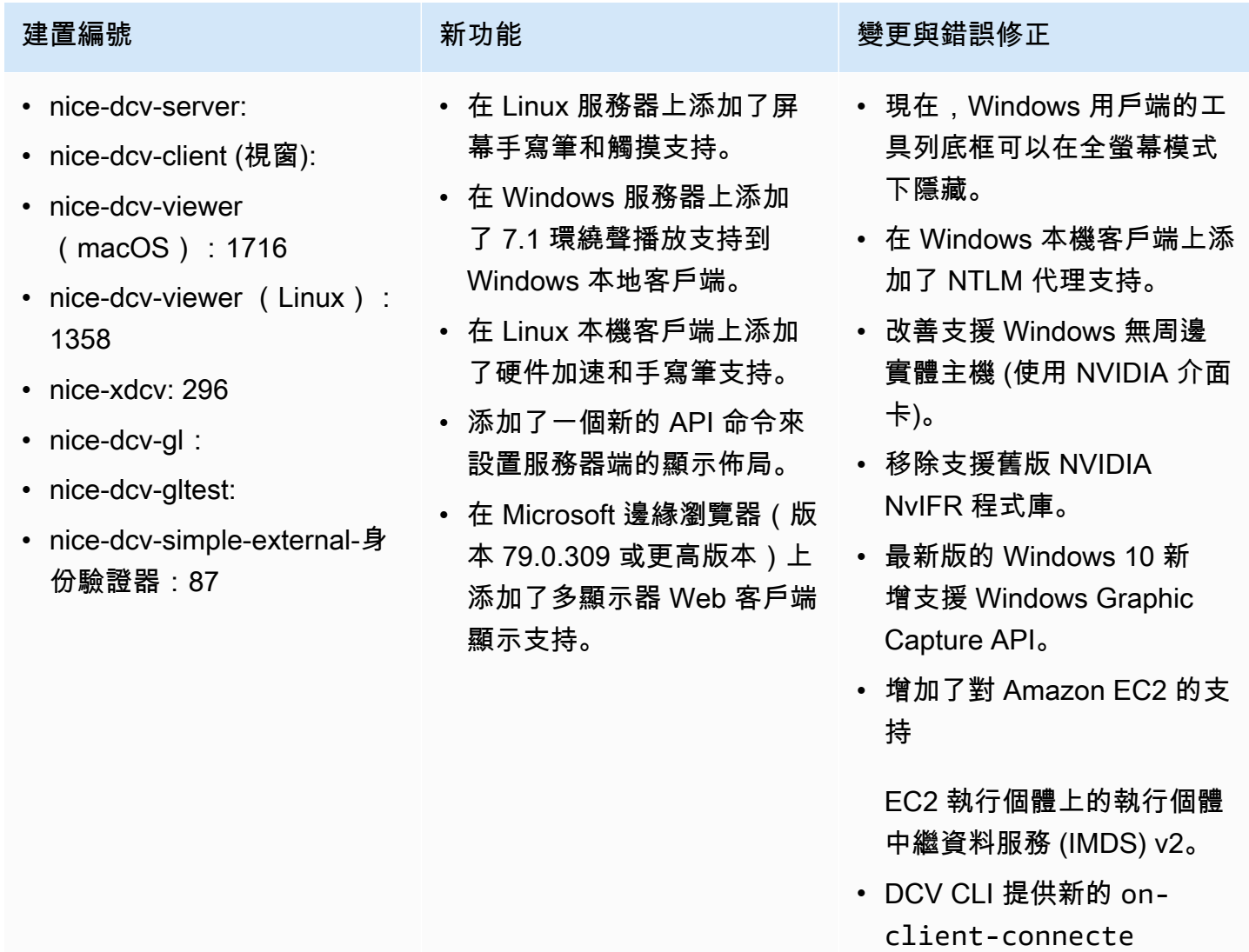

d /disconnected 命令,

以偵測用戶端何時連線至工

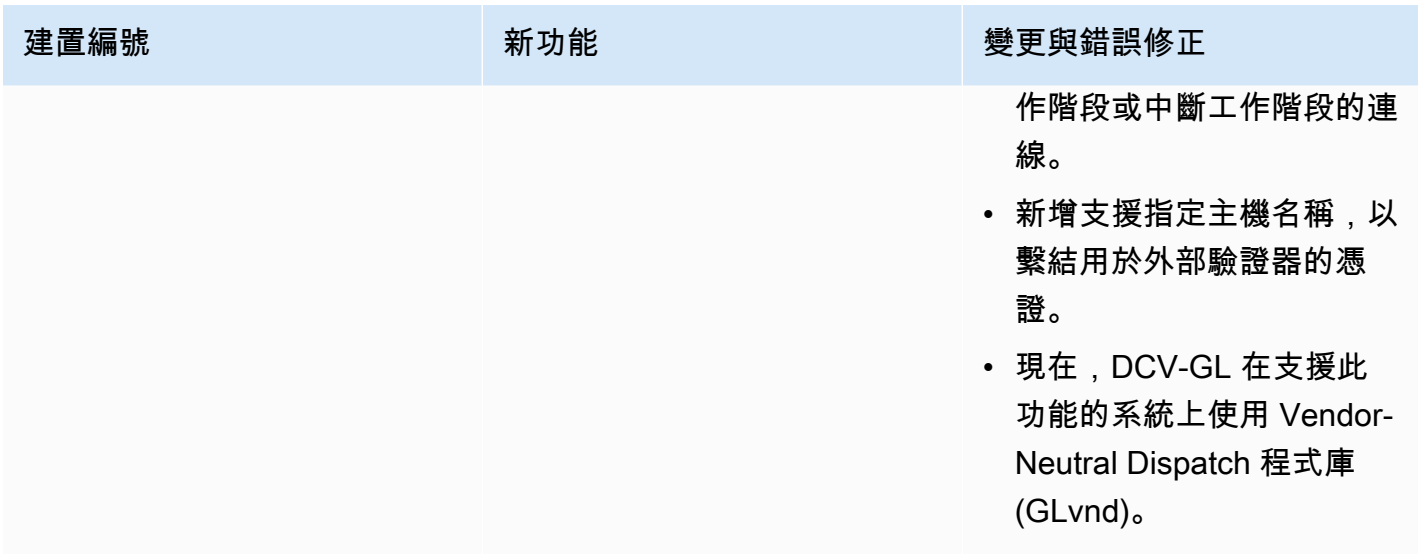

# <span id="page-250-0"></span>二 ○ 一九年一至 7644 — 二零一九年十月二十四日

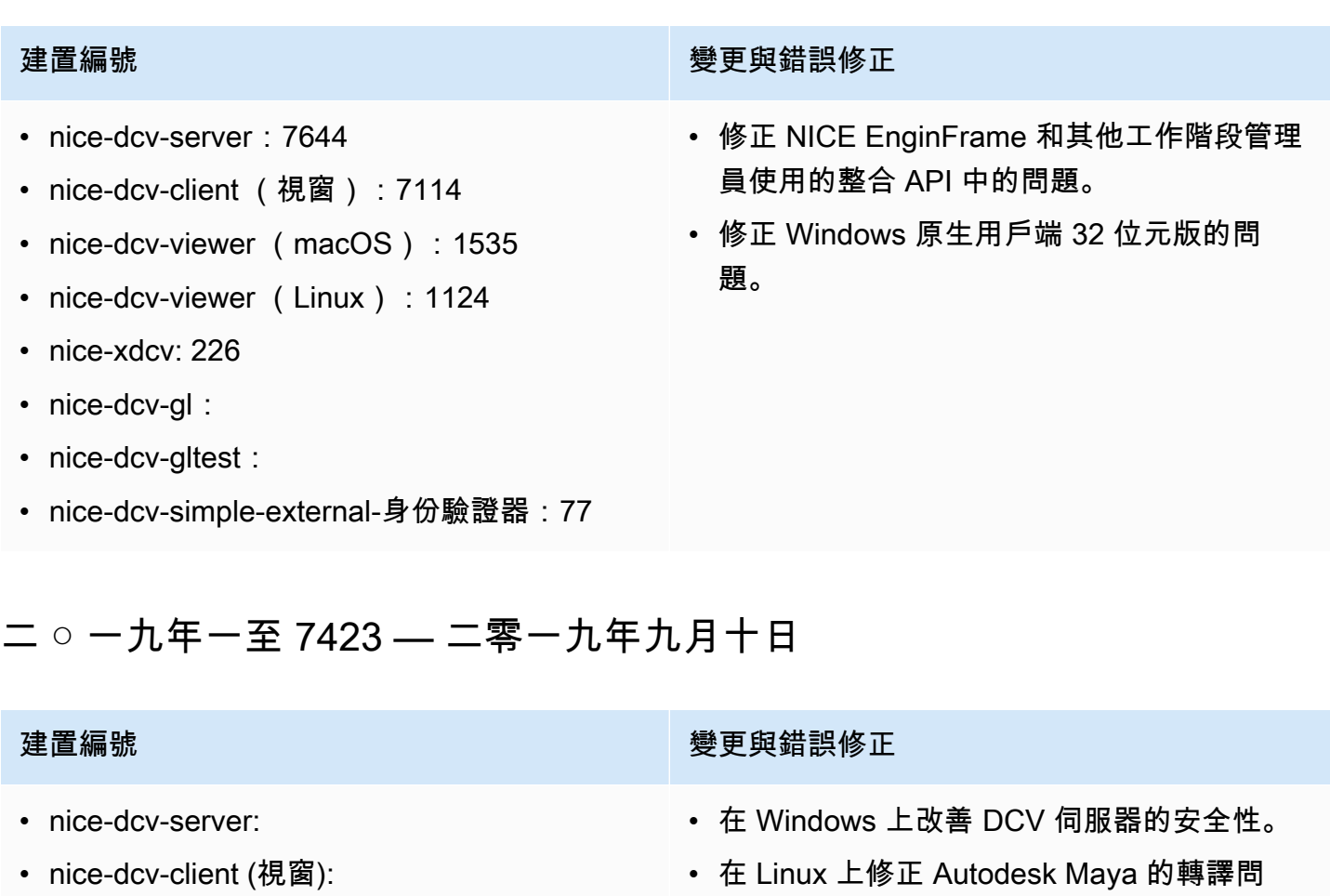

題。

- <span id="page-250-1"></span>• nice-dcv-client (視窗):
- nice-dcv-viewer (macOS): 1535
- nice-dcv-viewer (Linux): 1124
- 新增鍵盤處理相關的改善和錯誤修正。

## 建置編號 **2000年 - 1990年 - 1990年 - 1990年 - 1990年 - 1990年 - 1990年 - 1990年 - 1990年 - 1990年 - 1990年 - 1990年 - 1990年 -**

- nice-xdcv: 226
- nice-dcv-gl:
- nice-dcv-gltest:
- nice-dcv-simple-external-身份驗證器:77

# <span id="page-251-0"></span>二 ○ 一九年零至 7318 — 二零一九年八月五日

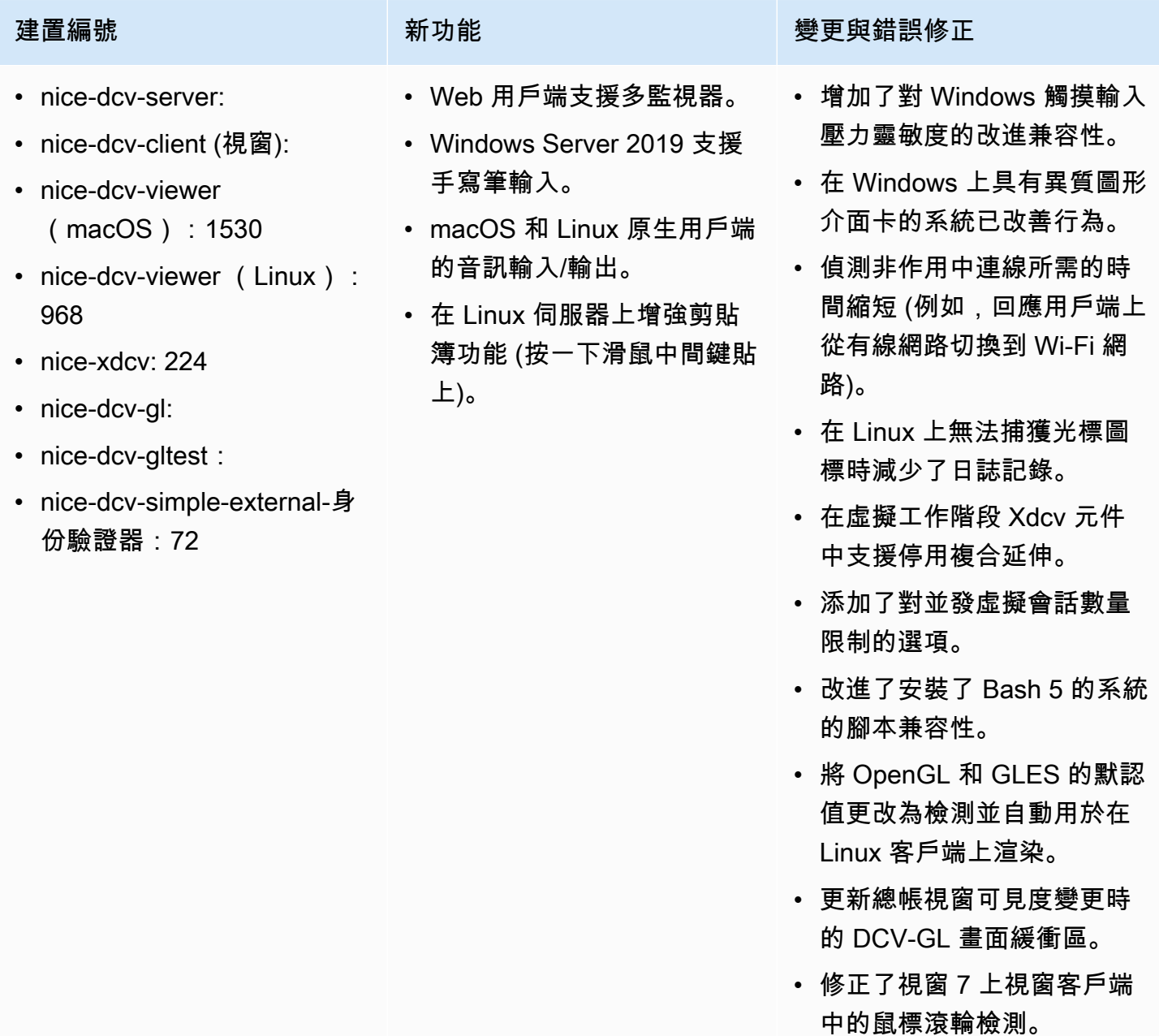
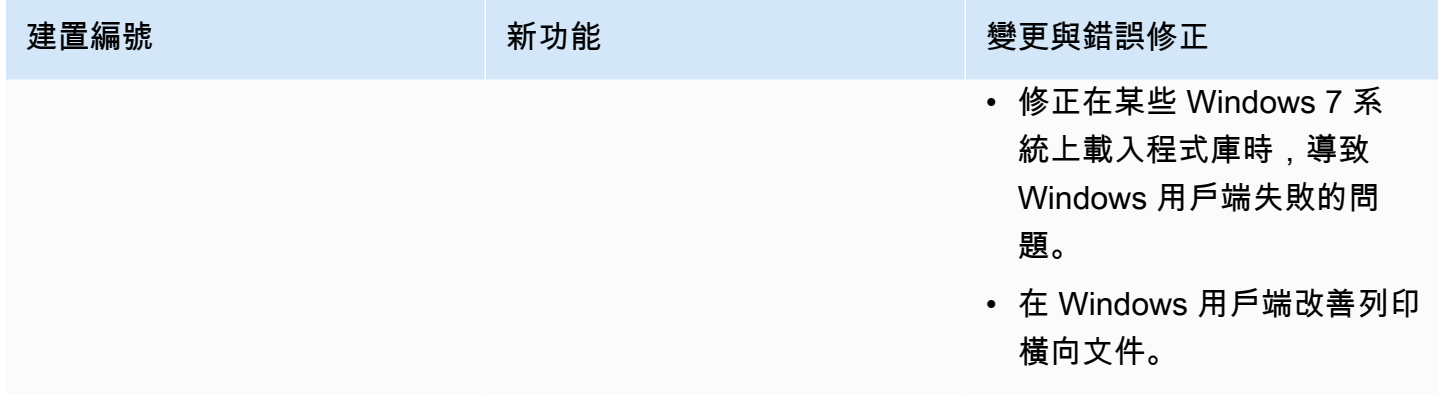

# 二 ○ 一七四至 6898 年四月十六日

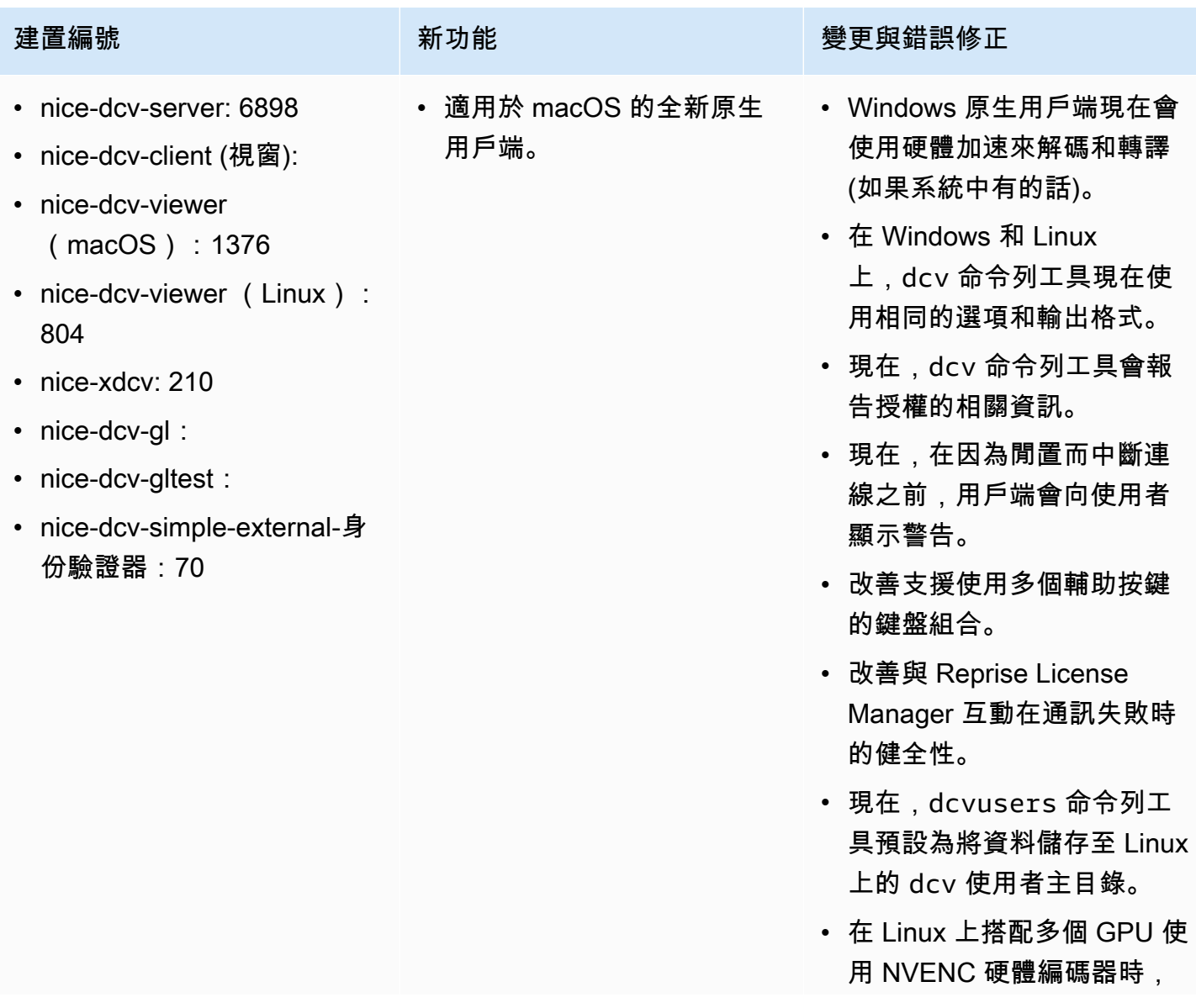

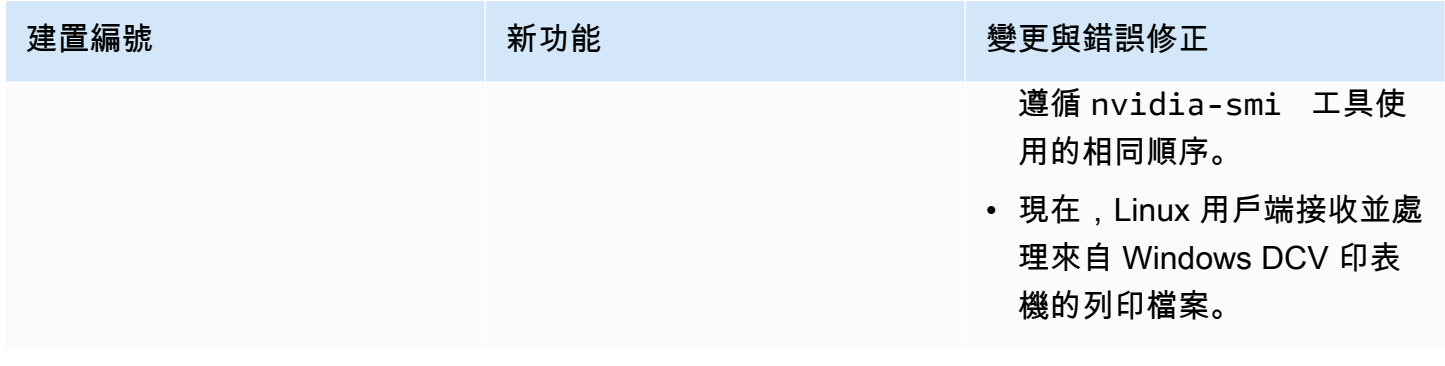

## 二 ○ 一七年三月 6698 — 二零一九年二月二十四日

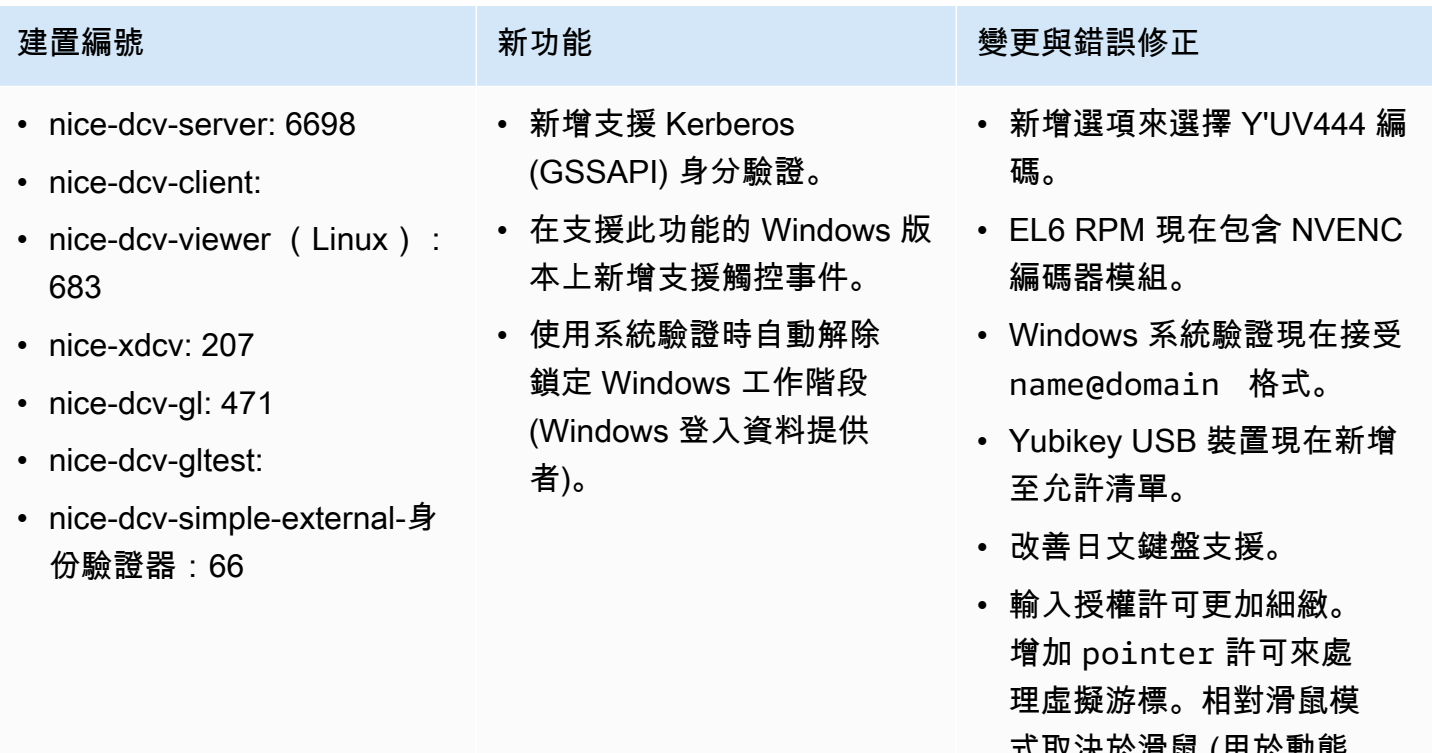

- 式取決於滑鼠 (用於動態 插入) 和指標 (用於移動回 饋)。在 Windows 上新增 keyboard-sas 許可來處 理 SAS (Control+Alt+Del)。 keyboardsas 取決於 keyboard 許可。
- 在支援非同步剪貼簿 API 的 瀏覽器中,修正 Web 用戶端 剪貼簿事件空白的問題。

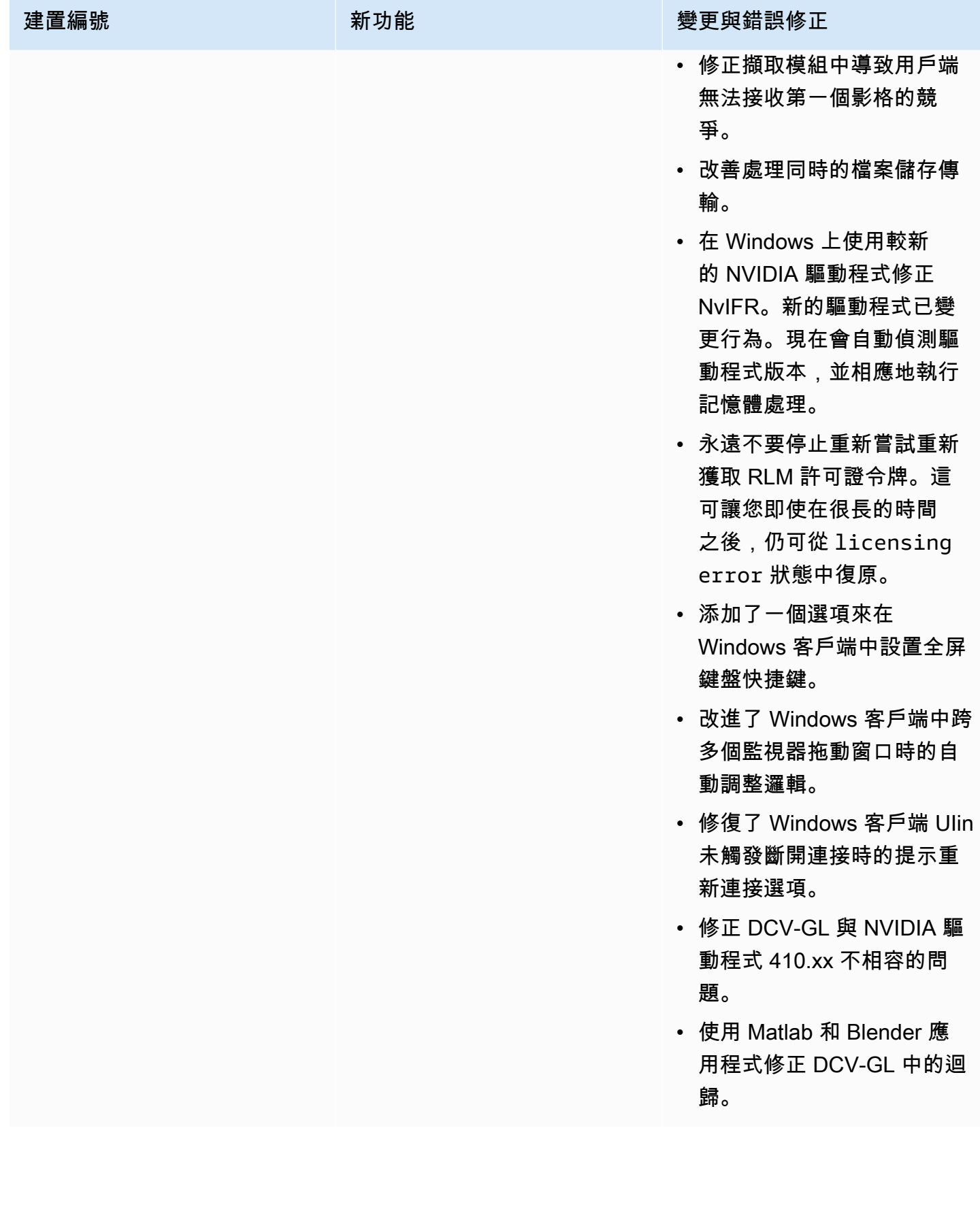

## 二 ○ 一七二至六 182 - 二零一八年十月八日

- nice-dcv-server: 6182
- nice-dcv-client: 5890
- nice-dcv-viewer (Linux): 503
- nice-xdcv: 180
- nice-dcv-gl:
- nice-dcv-gltest: 201
- nice-dcv-simple-external-身 份驗證器:58

- 在 Linux 虛擬工作階段上新 增音訊播放支援。
- 改善智慧卡效能。
- 在 Linux 用戶端新增檔案傳 輸支援。

建置編號 新功能 變更與錯誤修正

- 鍵盤處理相關的改善和錯誤 修正。
- 在組態中變更日誌層級不再 需要重新啟動伺服器。
- Windows 服務器安裝程序現 在跳過安裝 Microsoft C 運行 時可再發行發行,如果它已 經安裝。
- 在 EC2 上執行時,如果存取 S3 來取得授權失敗,使用者 界面中會顯示通知。
- 現在,Linux dcv 命令 列工具支援 list-conn ections 和 describesession 子命令,且包含 選項來發出 JSON 輸出。
- 在display部分中添加了 一個cuda-devices 設 置。這會將伺服器設定為在 不同的 CUDA 裝置上散佈 NVENC 編碼。
- 處理多個並行命令時,改善 工作階段建立程式碼的健全 性。
- 將預設剪貼簿限制提高到 20 MB。
- 現在,Windows 用戶端會偵 測舊版 .dcv 檔案,並啟動 DCV 2016 Endstation (如果 已安裝)。

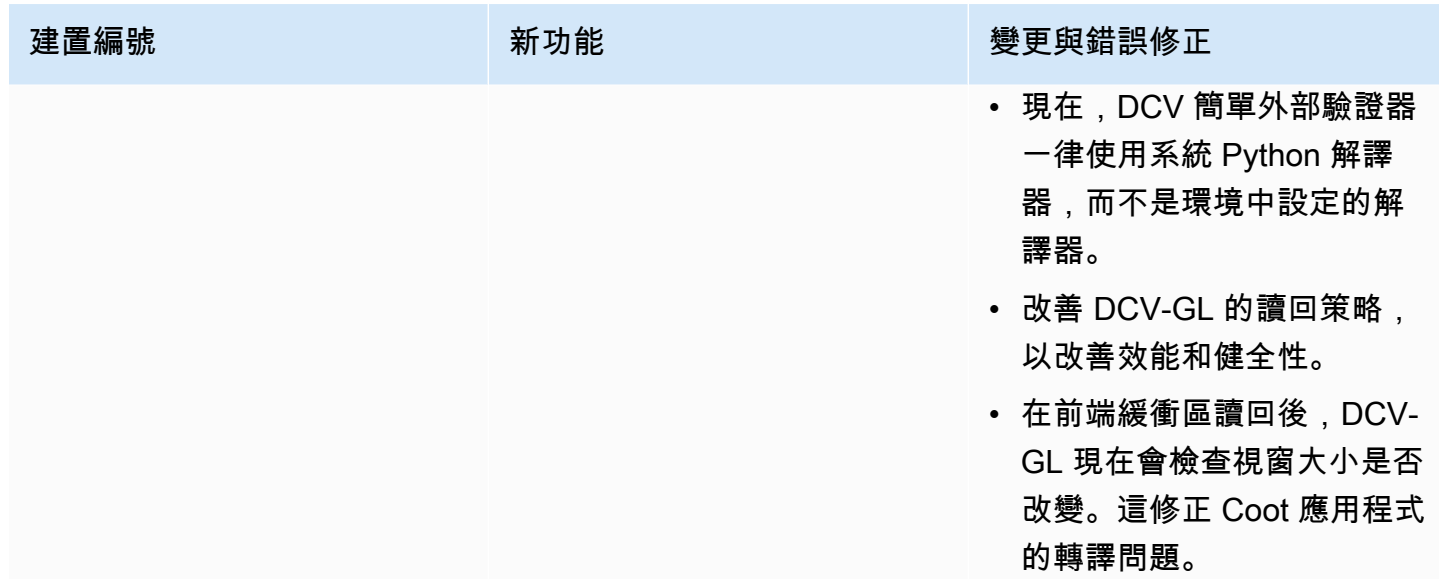

# 2017.1-5870 — 二零一八年八月六日

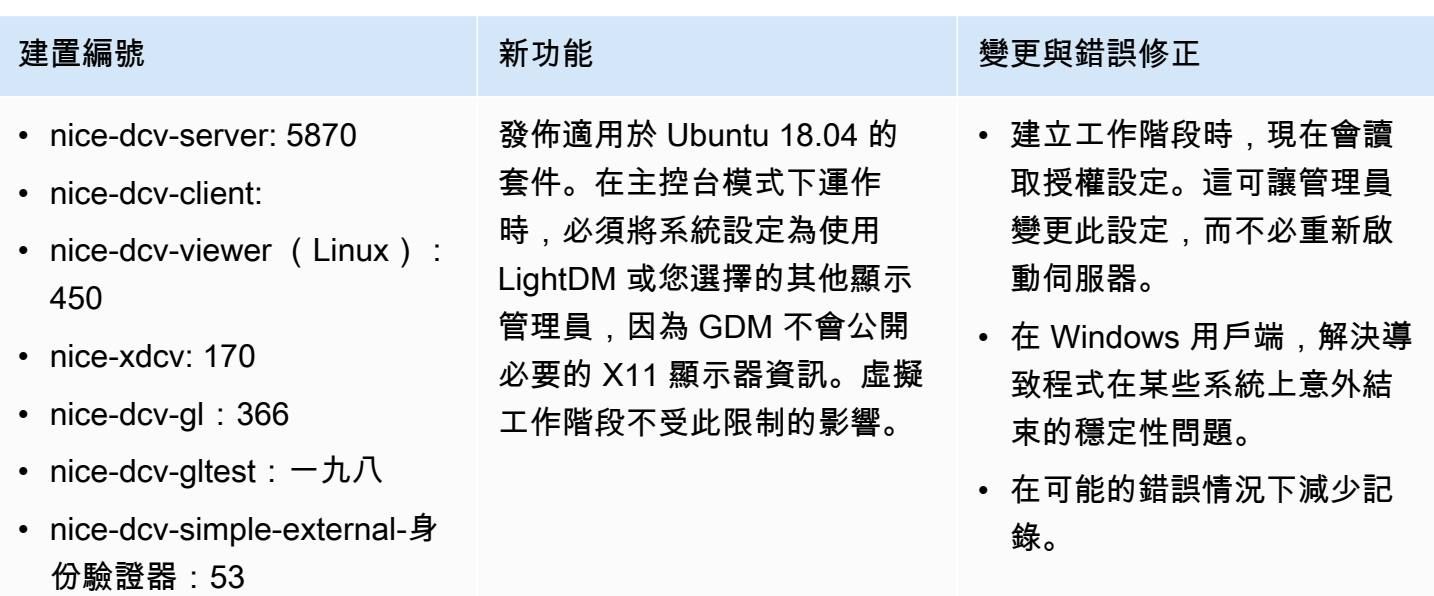

# 2017.1-5777 — 二零一八年六月二十九日

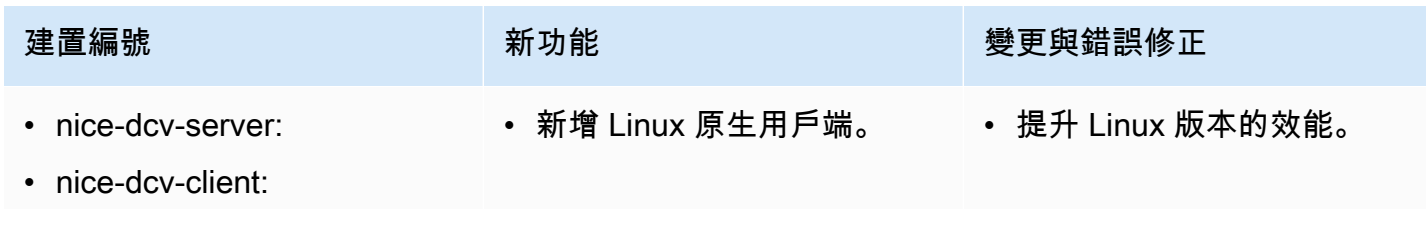

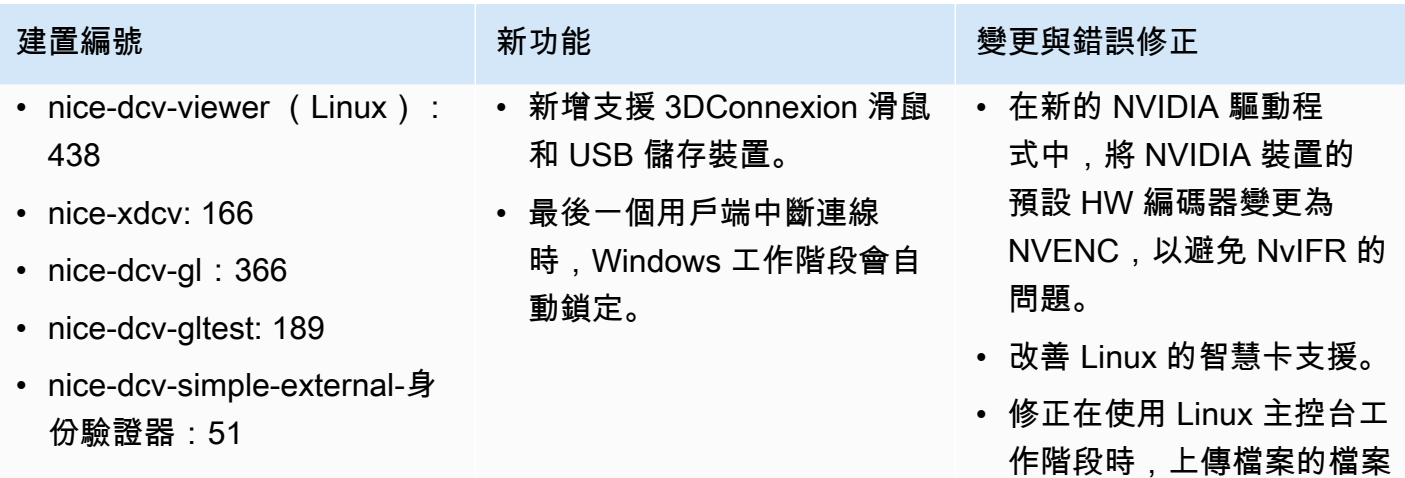

# 二 ○ 一七至五六百分之二零一八年六月四日

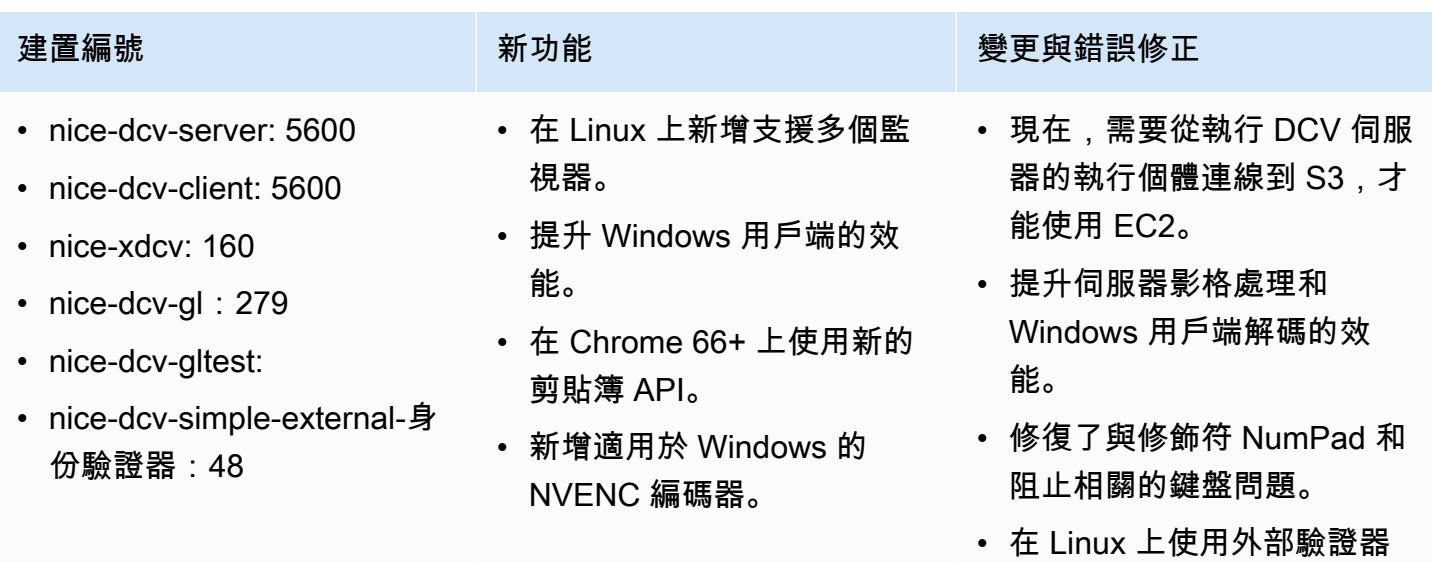

時,防止檔案描述項洩漏。

許可。

• 修正智慧卡連線時可能的錯 誤。

### 二 ○ 一七至五一二零一八年三月十八日

- nice-dcv-server:
- nice-dcv-client:
- nice-xdcv: 146
- nice-dcv-gl:
- nice-dcv-gltest:
- nice-dcv-simple-external-身 份驗證器:46

- Windows 原生用戶端現在是 DPI 感知。
- 新增支援相對滑鼠移動模 式。

### 建置編號 新功能 變更與錯誤修正

- 在 Linux 上防止掛起。
- 在 Windows 10 上修正代理 程式可能當掉。
- 改進了 Web 客戶端的用戶界 面。
- 指定網域時將 Windows 使用 者名稱標準化。
- 在 RHEL6 上修正外部驗證 器。

## 二 ○ 一八年一月二十四日 — 二零一八年一月二十四日

- nice-dcv-server:
- nice-dcv-client:
- nice-xdcv: 137
- nice-dcv-gl:
- nice-dcv-gltest:
- nice-dcv-simple-external-身份驗證器:45

### 建置編號 きょうしょう かんしょう かんこう かんきょう 變更與錯誤修正

- 改善鍵盤處理。
- 修正 RHEL6 上的 DBus 問題,其中關閉工作 階段不允許建立新工作階段。
- 在原生用戶端改善支援 SOCKS5 代理。
- 解決了在虛擬會話上運行時,在虛擬會話上運 行時導致 Headwave 崩潰的錯誤,並在虛擬 會話上運行時在 Chimera 上。
- 改善虛擬工作階段的字型支援。

## 二 ○ 一七至四百零一七年十二月十八日

### 建置編號

- nice-dcv-server:
- nice-dcv-client:

### 建置編號

- nice-xdcv: 118
- nice-dcv-gl:
- nice-dcv-gltest:一百五十
- nice-dcv-simple-external-身份驗證器:35

# 文件歷史紀錄

下表說明此版本 NICE DCV 的說明文件。

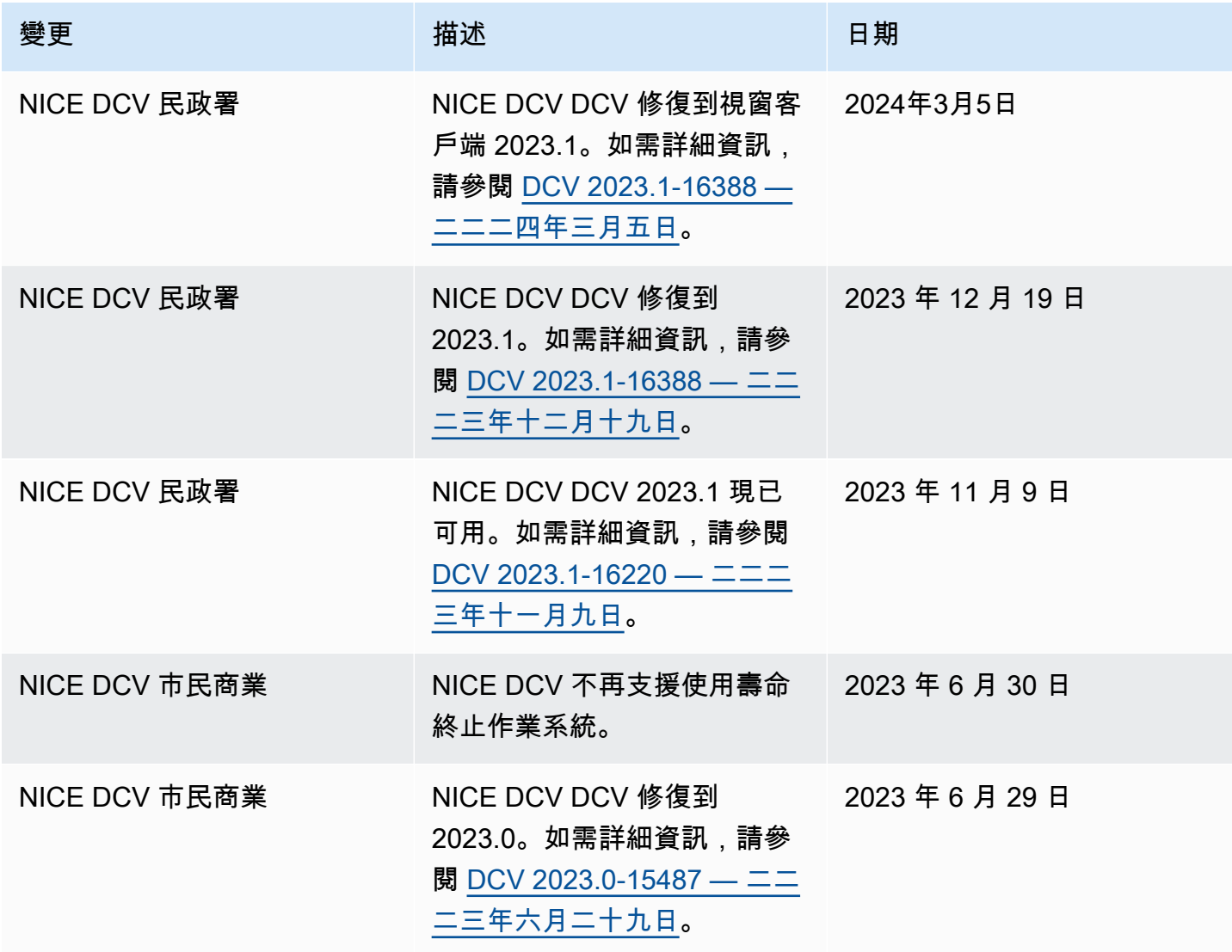

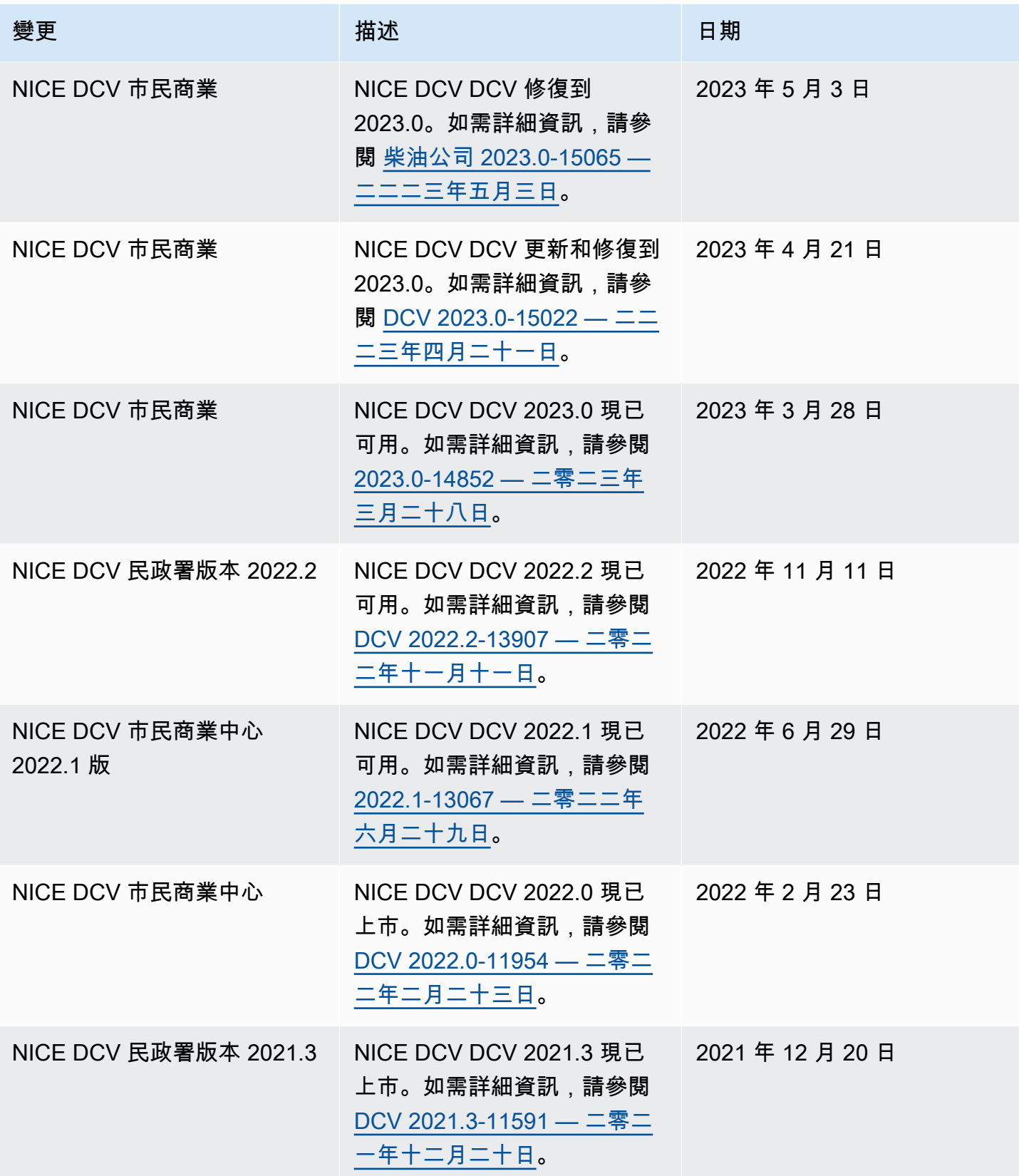

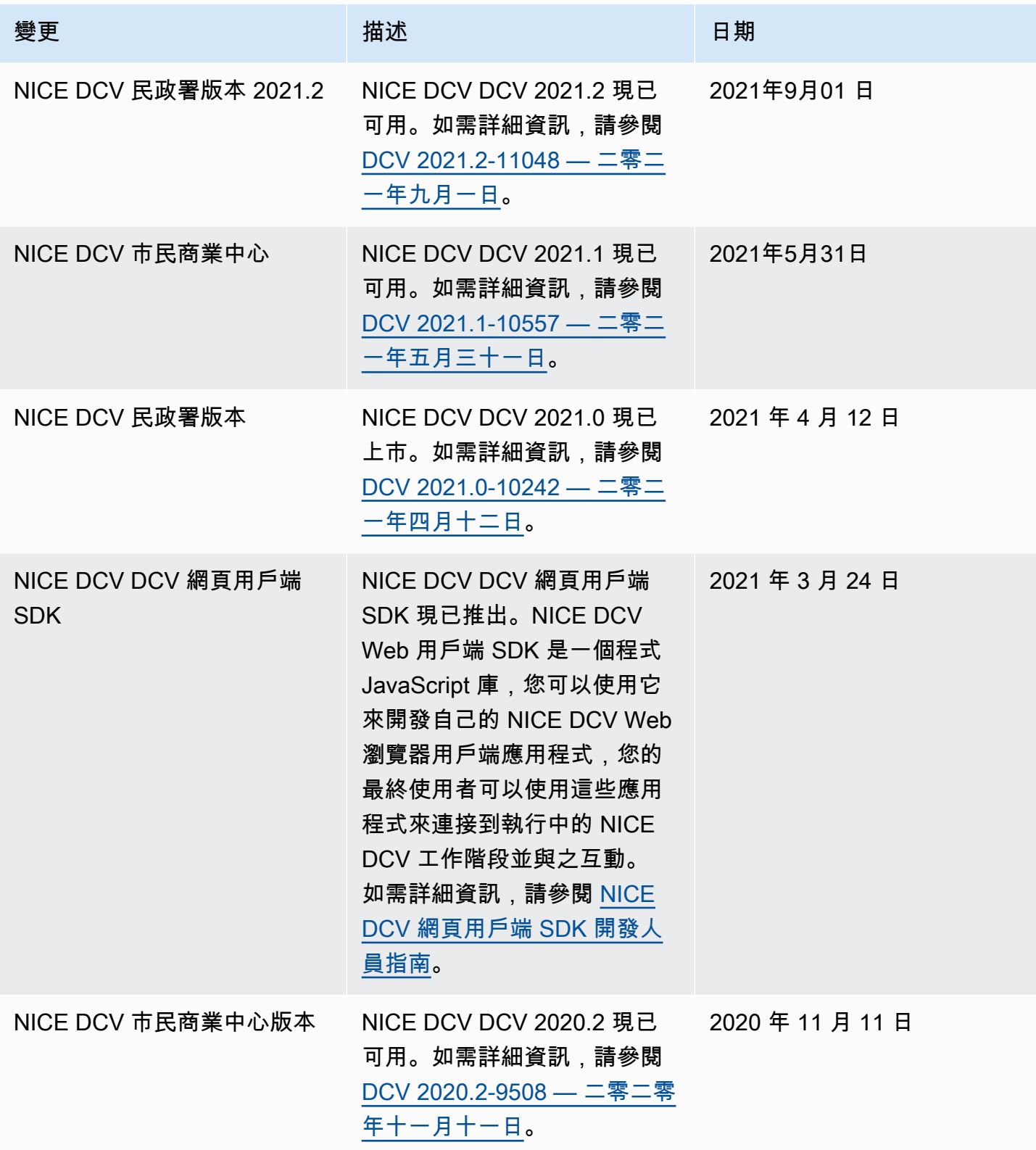

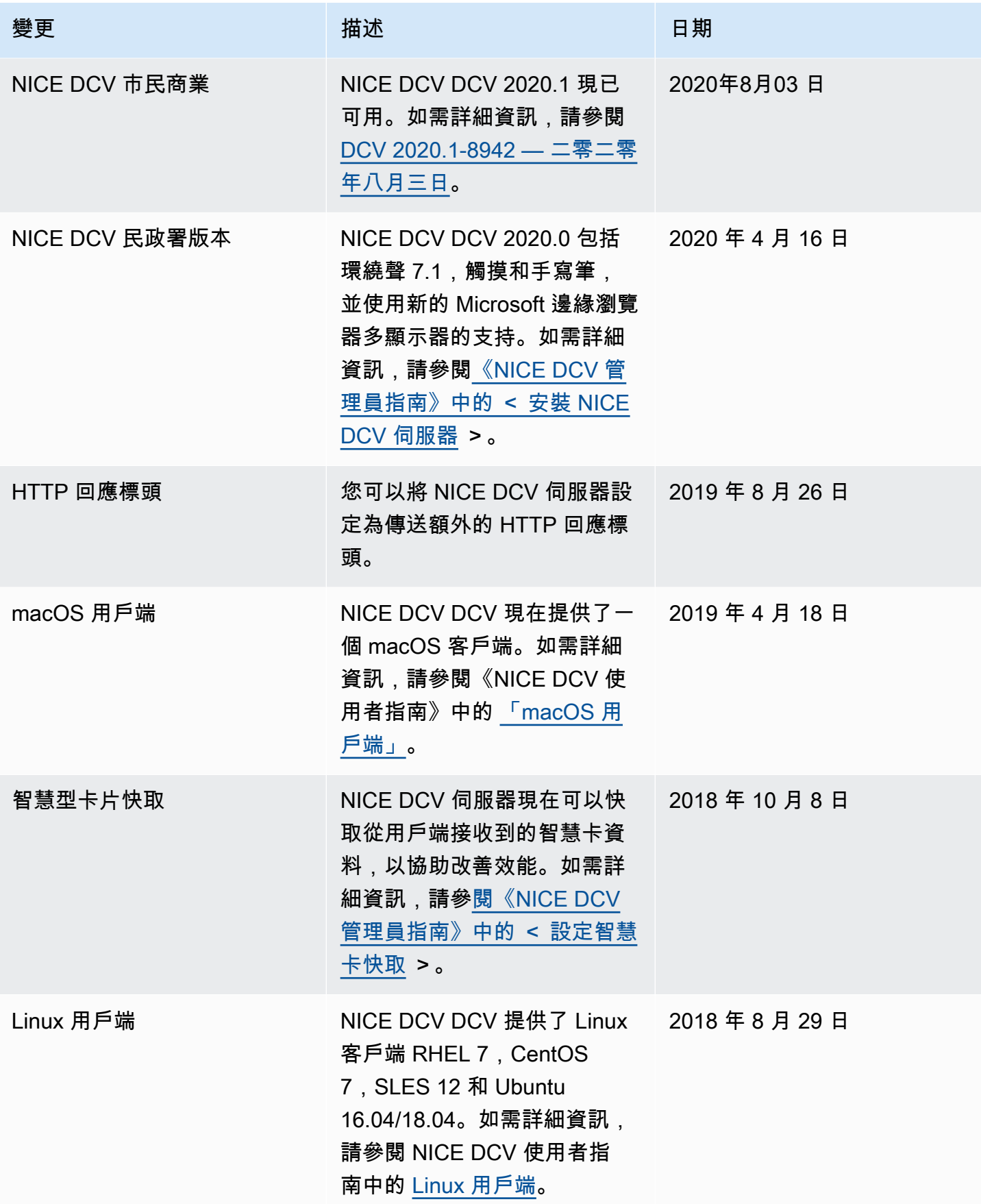

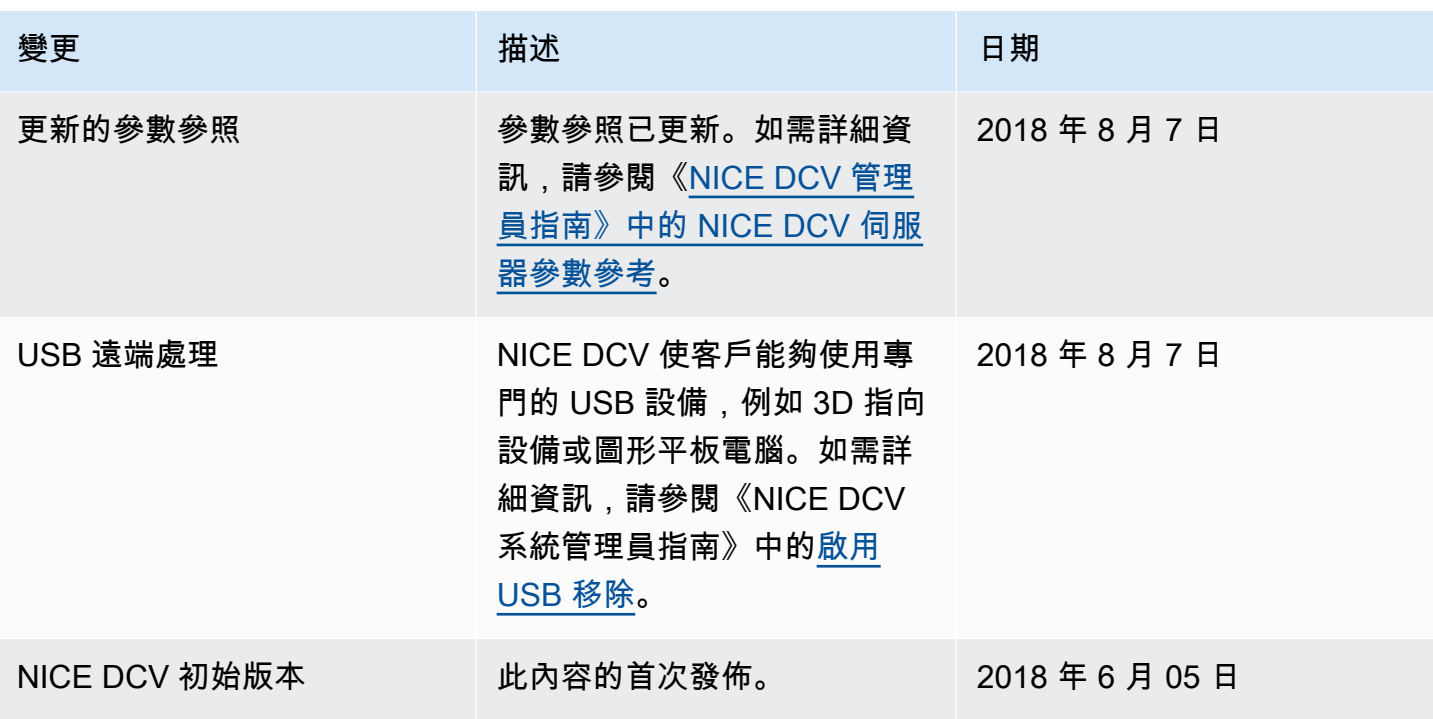

本文為英文版的機器翻譯版本,如內容有任何歧義或不一致之處,概以英文版為準。